## **Control System Toolbox 8** User's Guide

# **MATLAB®**

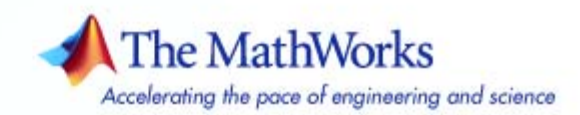

#### **How to Contact The MathWorks**

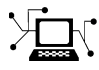

 $\omega$ 

www.mathworks.com Web comp.soft-sys.matlab Newsgroup www.mathworks.com/contact\_TS.html Technical Support

bugs@mathworks.com Bug reports

suggest@mathworks.com Product enhancement suggestions doc@mathworks.com Documentation error reports service@mathworks.com Order status, license renewals, passcodes info@mathworks.com Sales, pricing, and general information

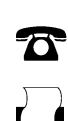

508-647-7000 (Phone) 508-647-7001 (Fax)

 $\blacktriangleright\!\!\!\triangleleft$ 

The MathWorks, Inc. 3 Apple Hill Drive

Natick, MA 01760-2098

For contact information about worldwide offices, see the MathWorks Web site.

*Control System Toolbox User's Guide*

© COPYRIGHT 2001–2007 by The MathWorks, Inc.

The software described in this document is furnished under a license agreement. The software may be used or copied only under the terms of the license agreement. No part of this manual may be photocopied or reproduced in any form without prior written consent from The MathWorks, Inc.

FEDERAL ACQUISITION: This provision applies to all acquisitions of the Program and Documentation by, for, or through the federal government of the United States. By accepting delivery of the Program or Documentation, the government hereby agrees that this software or documentation qualifies as commercial computer software or commercial computer software documentation as such terms are used or defined in FAR 12.212, DFARS Part 227.72, and DFARS 252.227-7014. Accordingly, the terms and conditions of this Agreement and only those rights specified in this Agreement, shall pertain to and govern the use, modification, reproduction, release, performance, display, and disclosure of the Program and Documentation by the federal government (or other entity acquiring for or through the federal government) and shall supersede any conflicting contractual terms or conditions. If this License fails to meet the government's needs or is inconsistent in any respect with federal procurement law, the government agrees to return the Program and Documentation, unused, to The MathWorks, Inc.

#### **Trademarks**

MATLAB, Simulink, Stateflow, Handle Graphics, Real-Time Workshop, and xPC TargetBox are registered trademarks, and SimBiology, SimEvents, and SimHydraulics are trademarks of The MathWorks, Inc.

Other product or brand names are trademarks or registered trademarks of their respective holders.

#### **Patents**

The MathWorks products are protected by one or more U.S. patents. Please see www.mathworks.com/patents for more information.

#### **Revision History**

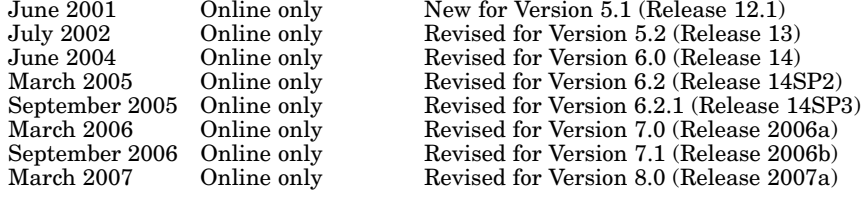

## **Contents**

## **[LTI Models](#page-14-0)**

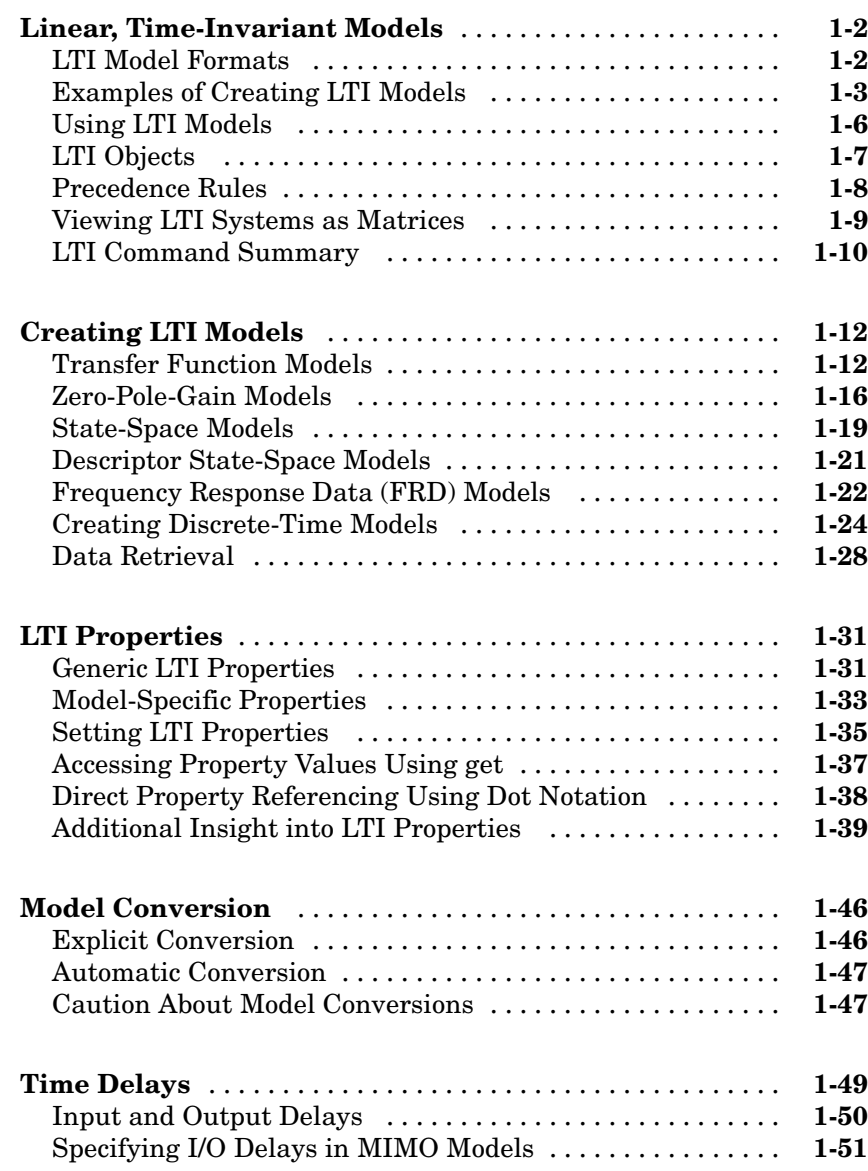

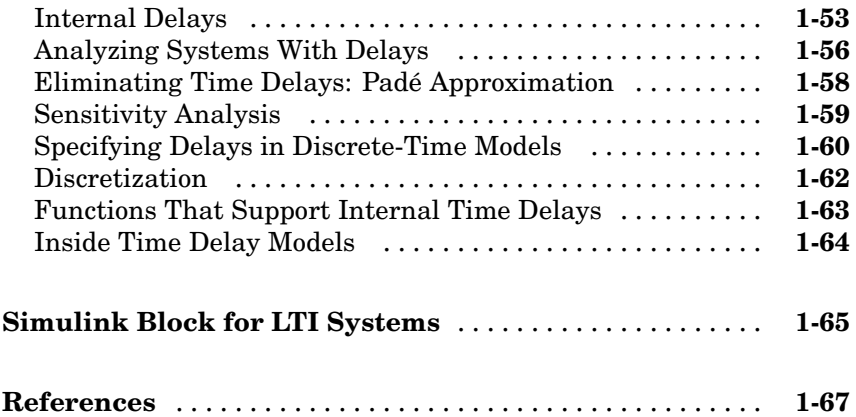

## **[Operations on LTI Models](#page-82-0)**

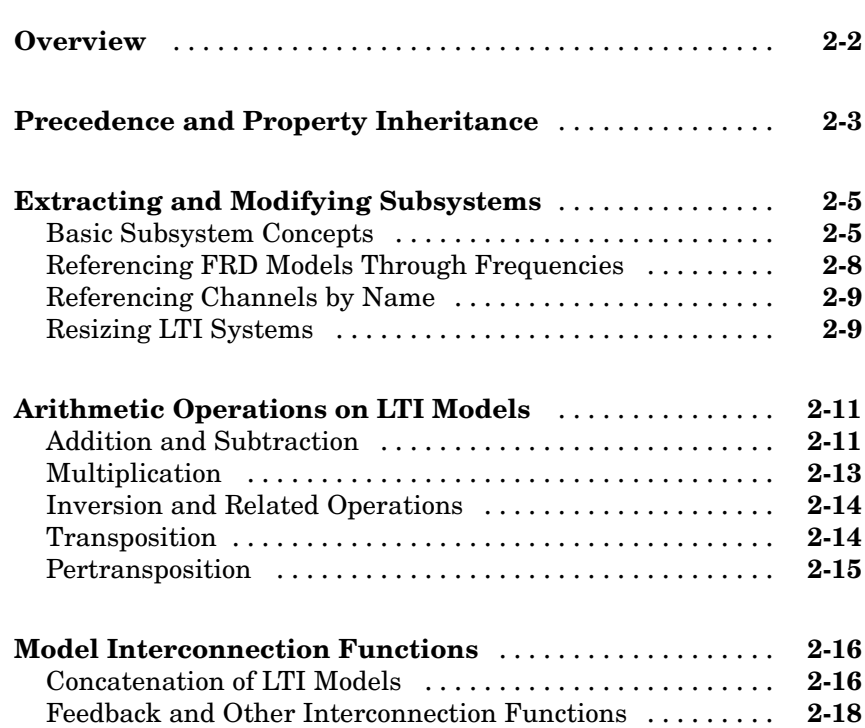

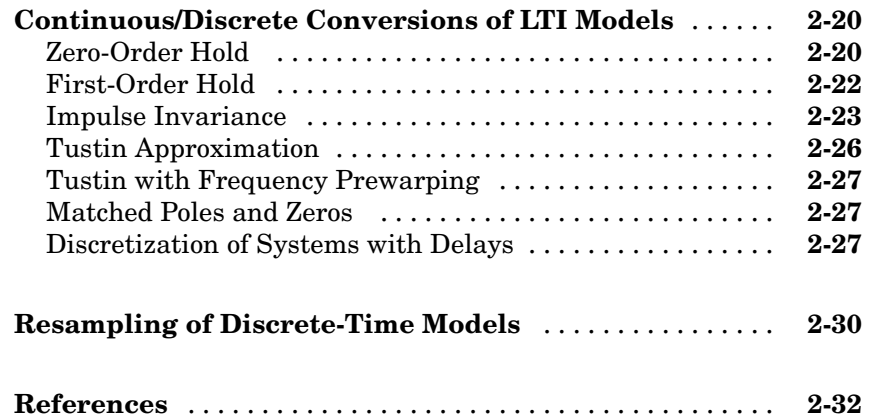

## **[Model Analysis Tools](#page-114-0)**

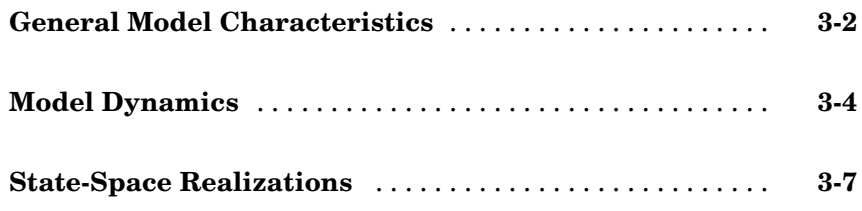

## **[Arrays of LTI Models](#page-122-0)**

## *[4](#page-122-0)*

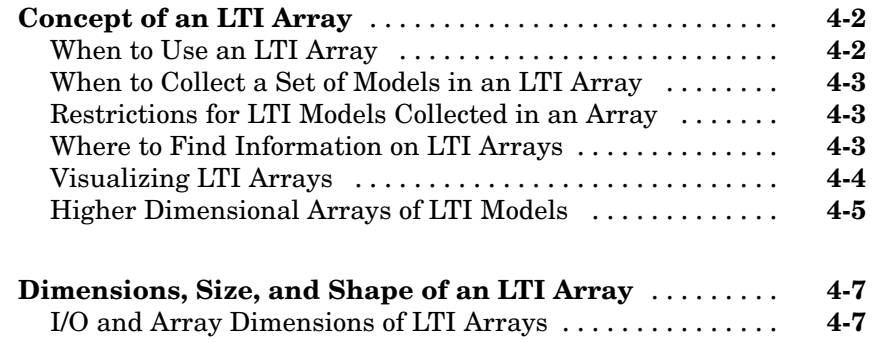

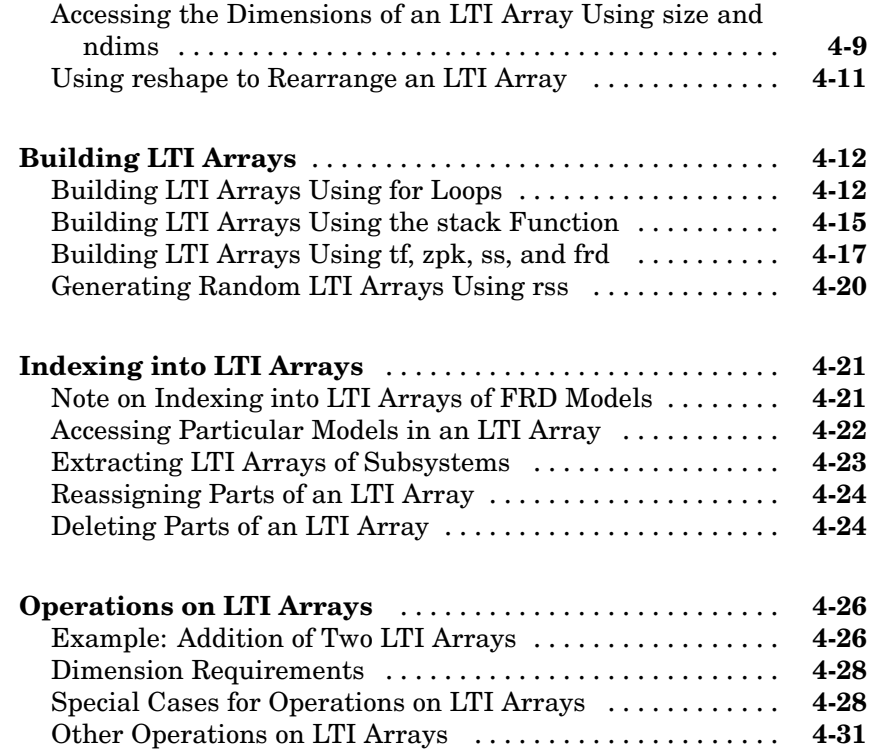

## **[Customization Preliminaries](#page-154-0)**

## *[5](#page-154-0)*

*[6](#page-158-0)*

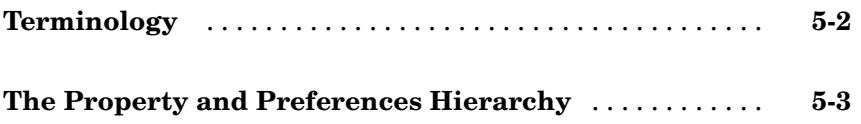

## **[Setting Toolbox Preferences](#page-158-0)**

#### **[Toolbox Preferences Editor](#page-159-0)** ......................... **[6-2](#page-159-0)** [Opening the Toolbox Preferences Editor](#page-159-0) ............... **[6-2](#page-159-0)**

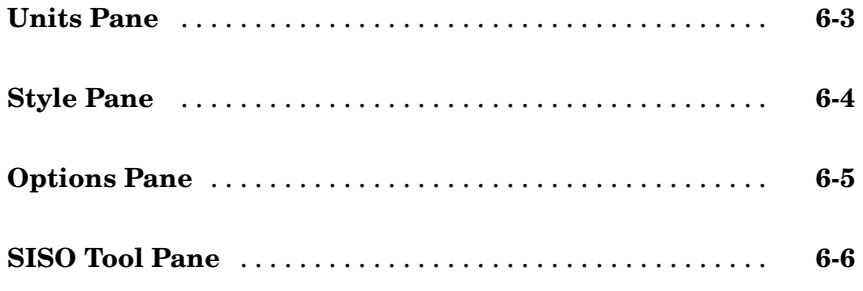

## **[Setting Tool Preferences](#page-166-0)**

## *[7](#page-166-0)*

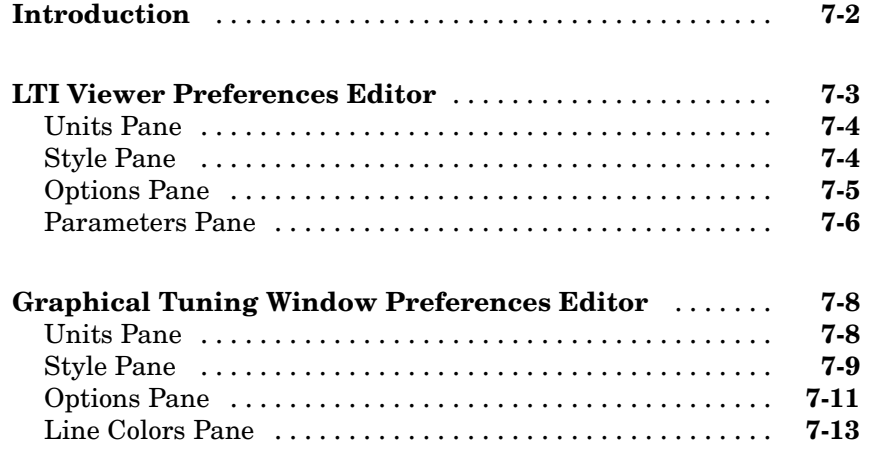

## **[Customizing Response Plot Properties](#page-180-0)**

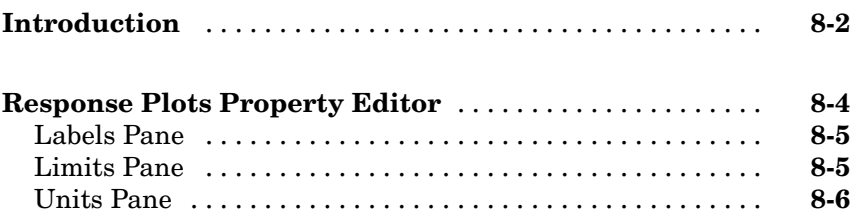

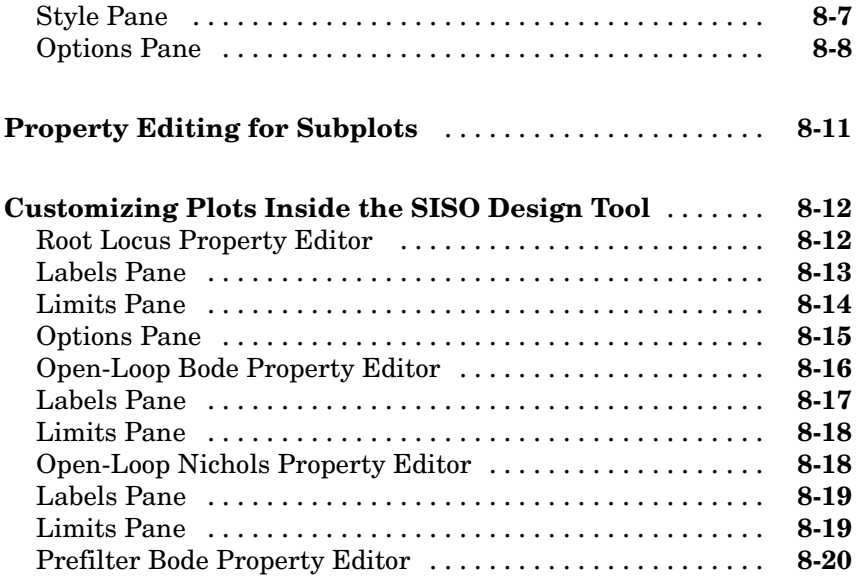

## **[Customizing Plots from the Command Line](#page-200-0)**

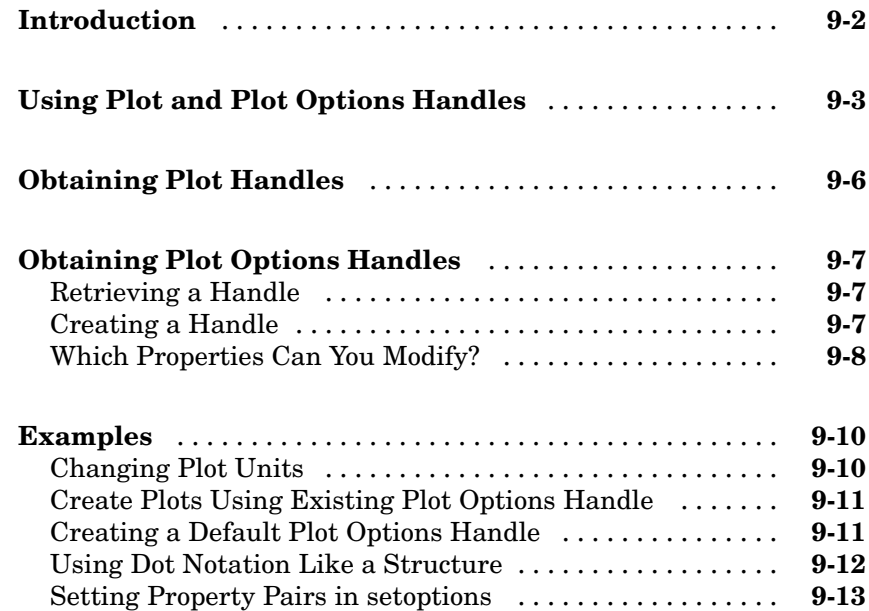

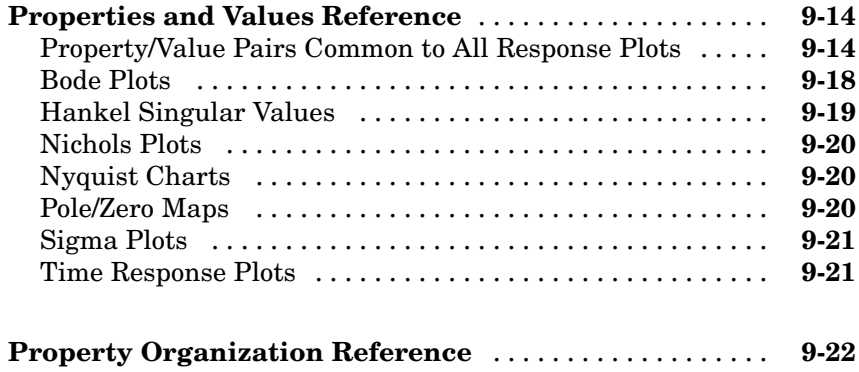

## **[Design Case Studies](#page-222-0)**

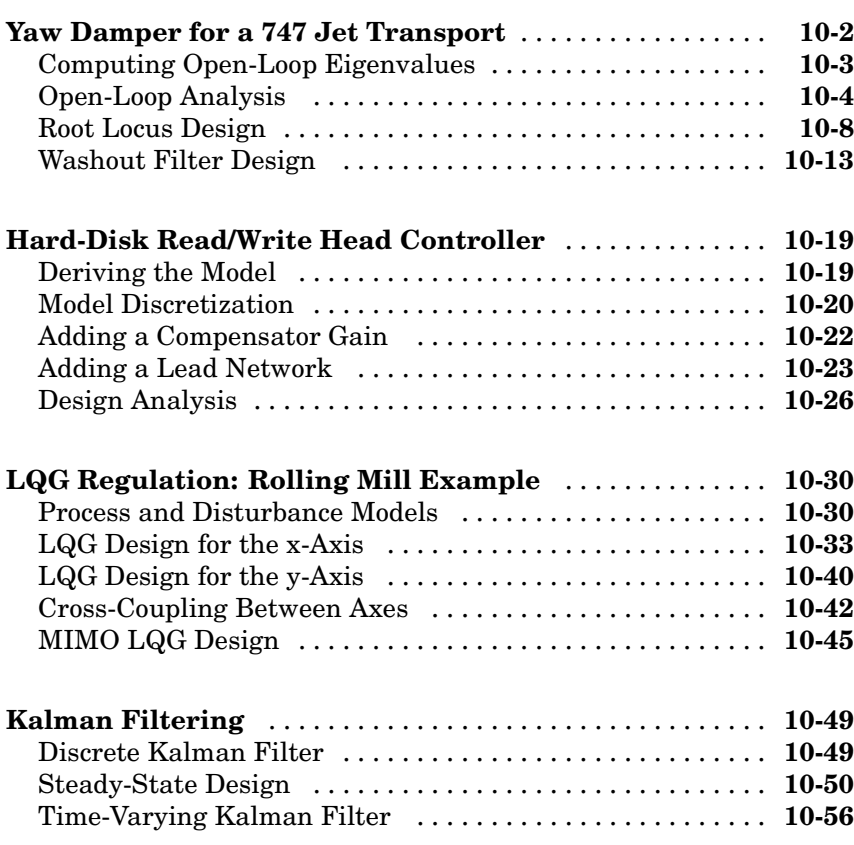

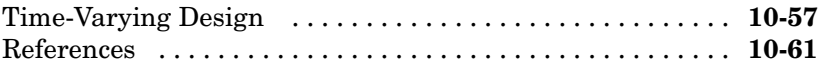

## **[Reliable Computations](#page-284-0)**

## *[11](#page-284-0)*

*[12](#page-302-0)*

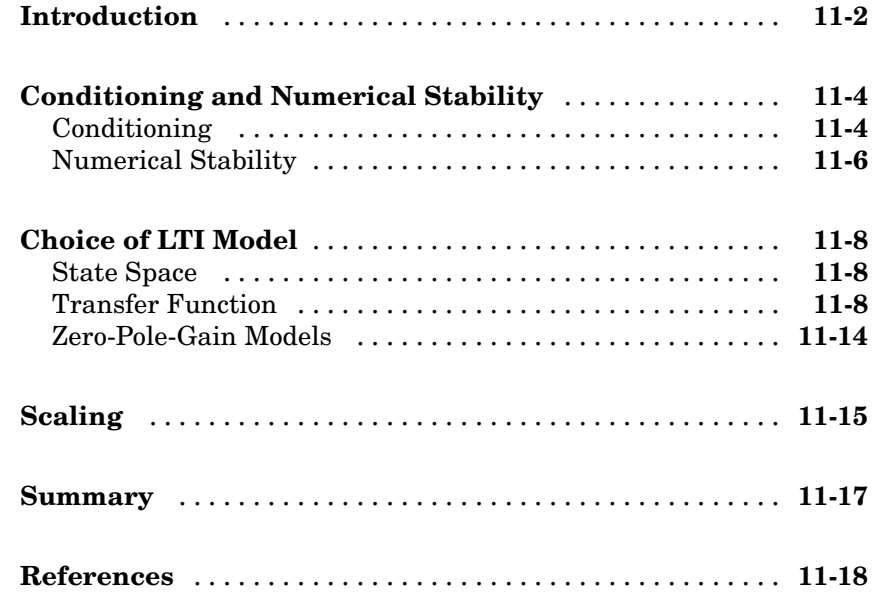

## **[SISO Design Tool](#page-302-0)**

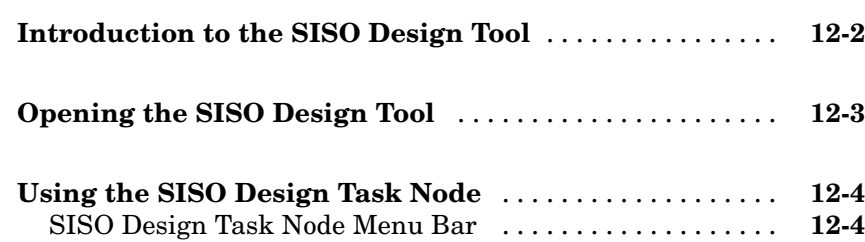

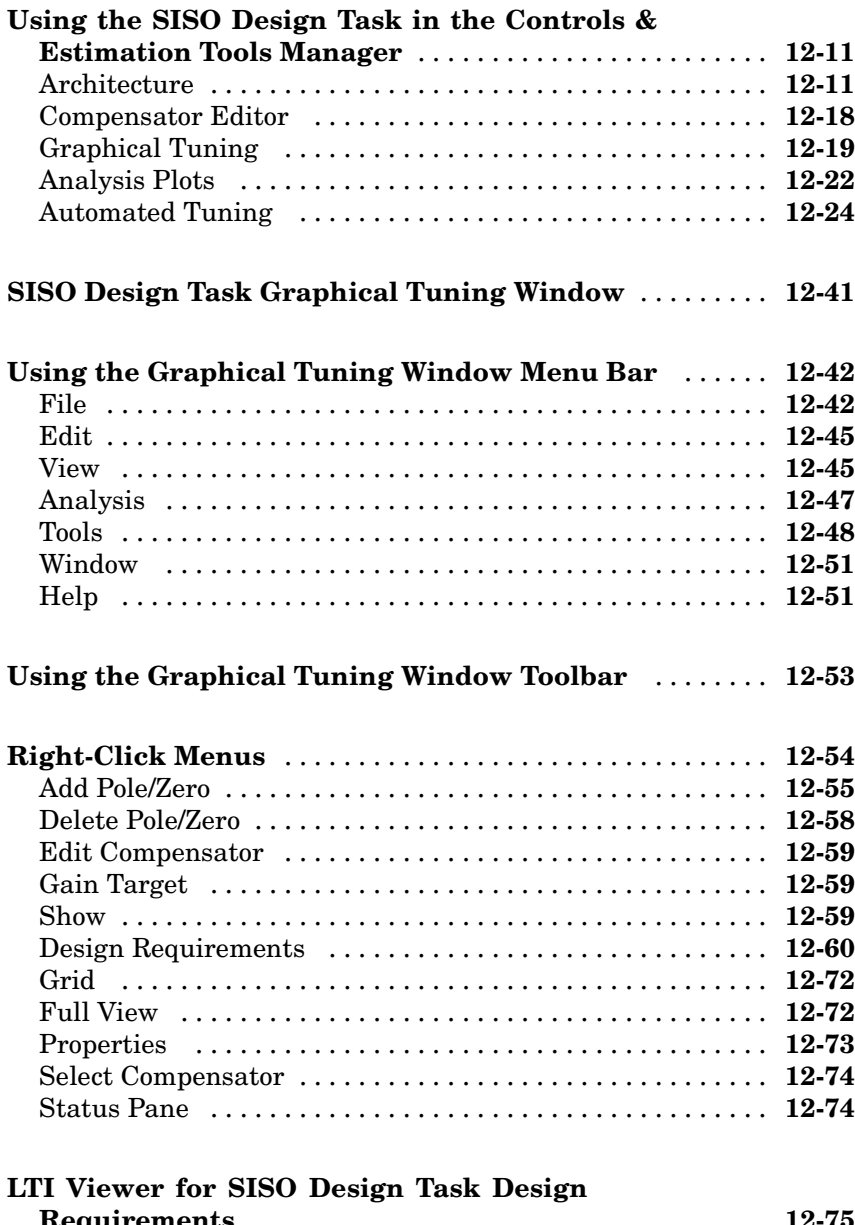

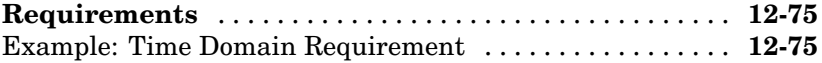

## *[13](#page-378-0)*

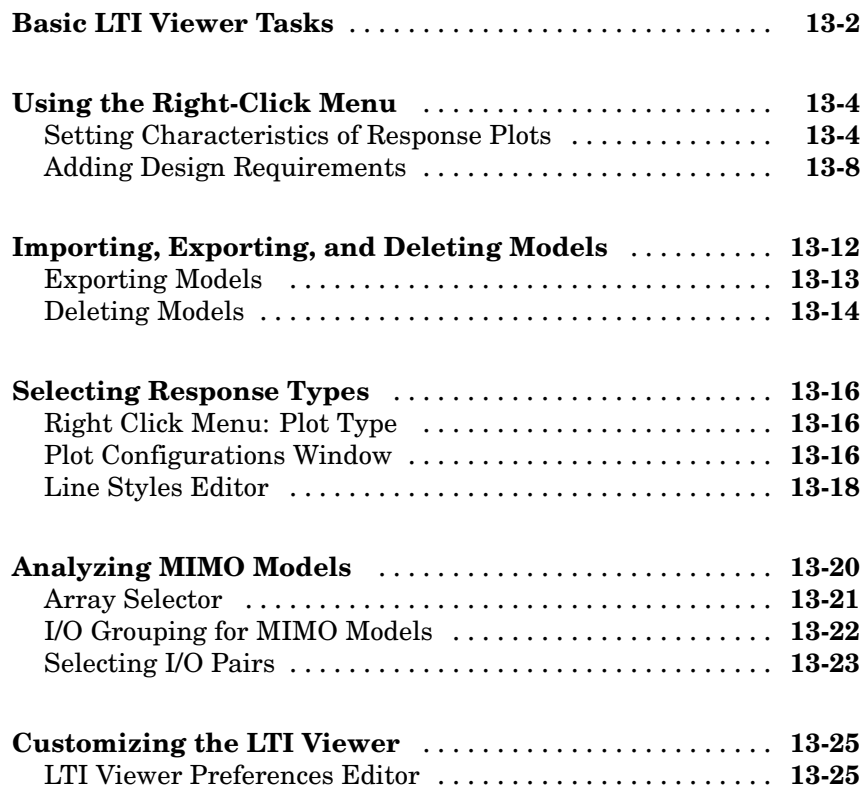

**[Index](#page-404-0)**

## <span id="page-14-0"></span>LTI Models

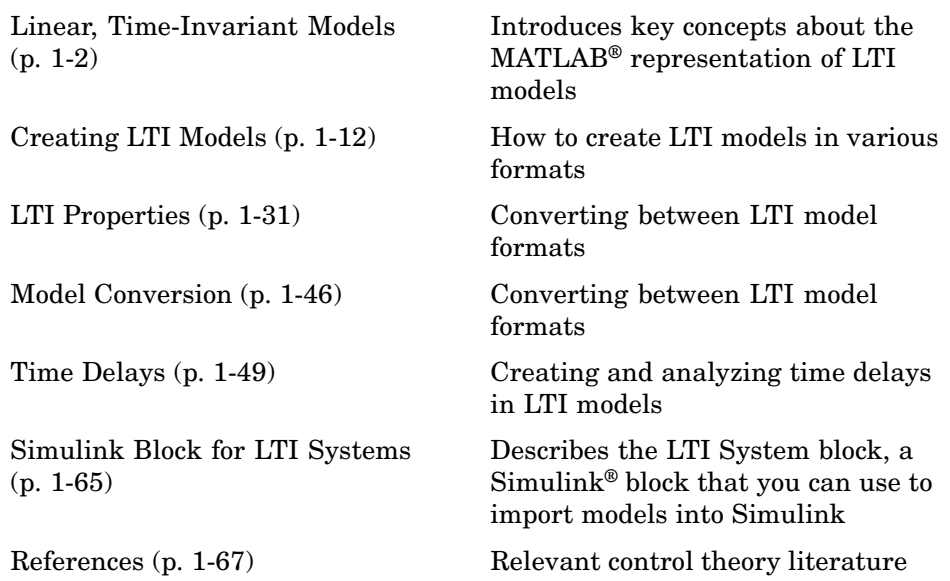

## <span id="page-15-0"></span>**Linear, Time-Invariant Models**

Control System Toolbox offers extensive tools to manipulate and analyze linear time-invariant (LTI) models. It supports both continuous- and discrete-time systems. Systems can be single-input/single-output (SISO) or multiple-input/multiple-output (MIMO). In addition, you can store several LTI models in an array under a single variable name. See [Chapter 4, "Arrays](#page-122-0) of LTI Models["](#page-122-0) for information on LTI arrays.

This section introduces key concepts about the MATLAB representation of LTI models, including:

- **•** "LTI Model Formats" on page 1-2
- **•** ["Using LTI Models" on page 1-6](#page-19-0)
- **•** ["LTI Objects" on page 1-7](#page-20-0)
- **•** ["Precedence Rules" on page 1-8](#page-21-0)
- **•** ["Viewing LTI Systems as Matrices" on page 1-9](#page-22-0)
- **•** ["LTI Command Summary" on page 1-10](#page-23-0)

### **LTI Model Formats**

You can specify LTI models as:

**•** Transfer functions (TF), for example,

$$
P(s) = \frac{s+2}{s^2+s+10}
$$

**•** Zero-pole-gain models (ZPK), for example,

$$
H(z) = \begin{bmatrix} \frac{2(z-0.5)}{z(z+0.1)} & \frac{(z^2+z+1)}{(z+0.2)(z+0.1)} \end{bmatrix}
$$

**•** State-space models (SS), for example,

<span id="page-16-0"></span>
$$
\frac{dx}{dt} = Ax + Bu
$$

$$
y = Cx + Du
$$

where  $A, B, C$ , and  $D$  are matrices of appropriate dimensions,  $x$  is the state vector, and *u* and *y* are the input and output vectors.

**•** Frequency response data (FRD) models

FRD models consist of sampled measurements of a system's frequency response. For example, you can store experimentally collected frequency response data in an FRD.

## **Examples of Creating LTI Models**

Building LTI models with Control System Toolbox is straightforward. The following sections show simple examples. Note that all LTI models, including TF, ZPK, SS, and FRD are also MATLAB objects. See MATLAB Classes and Objects in the MATLAB documentation if you are not familiar with objects and object syntax.

#### **TF**

You can create transfer function (TF) models by specifying numerator and denominator coefficients. For example,

```
num = [1 0];den = [1 2 1];sys = tf(num,den)Transfer function:
      s
-------------
s^2 + 2 s + 1
```
A useful trick is to create the Laplace variable, s. That way, you can specify polynomials using s as the polynomial variable.

```
s=tf('s');
sys= s/(s^2 + 2*s + 1)Transfer function:
```
s ------------  $s^2 + 2 s + 1$ 

This is identical to the previous transfer function.

#### **ZPK**

To create zero-pole-gain (ZPK) models, you must specify each of the three components in vector format. For example,

```
sys = zpk([0], [-1 -1], [1])Zero/pole/gain:
   s
-------
(s+1)^2
```
produces the same transfer function built in the TF example, but the representation is now ZPK.

This example shows a more complicated ZPK model.

```
sys=zpk([1 0], [-1 -3 -.28],[.776])
Zero/pole/gain:
   0.776 s (s-1)
--------------------
(s+1) (s+3) (s+0.28)
```
#### **SS**

To create a state-space model, specify the A, B, C, and D matrices.

```
A= [-1 0; 0 -1];
B= [1 ; 0];
C = eye(2);
D = zeros(2, 1);sys=ss(A, B, C, D)
```

```
a =x1 x2
  x1 -1 0
  x2 0 -1
b =u1
  x1 1
  x2 0
c =x1 x2
  y1 1 0
  y2 0 1
d =u1
  y1 0
  y2 0
```
Continuous-time model.

You can verify that this example has two poles at -1.

```
sys_poles = eig(sys)
sys_poles =
    -1
    -1
```
#### **FRD**

You can create a frequency response data (FRD) model using measured data from your plant. The function frd requires at a minimum a column of <span id="page-19-0"></span>frequency responses and a column of associated frequencies. This example creates FRD data and then builds the FRD model.

```
freq = logspace(1,2); % Create 50 points of data.
resp = .05*(freq).*exp(i*2*freq); % Create a response at each
                                  %point.
sys = frd(resp, freq);
```
Type

sys

to see all the data in the FRD model. To check that sys is an FRD model, you can use the size function.

```
size(sys)
FRD model with 1 output(s) and 1 input(s), at 50 frequency
point(s).
```
Since sys is an FRD object, as with any MATLAB object, you can access the data using dot notation.

```
freq= sys.Frequency;
size(freq)
```
## **Using LTI Models**

Once you have built LTI models, you can manipulate them using the arithmetic and model interconnection operations described in[Chapter 2,](#page-82-0) ["Operations on LTI Models"](#page-82-0) and analyze them using the model analysis functions, such as bode and step. FRD models can be manipulated and analyzed in much the same way you analyze the other model types, but analysis is restricted to frequency-domain methods.

Using a variety of design techniques, you can design compensators for systems specified with TF, ZPK, SS, and FRD models. These techniques include root locus analysis, pole placement, LQG optimal control, and frequency domain loop-shaping. For FRD models, you can either:

**•** Obtain an identified TF, SS, or ZPK model using system identification techniques.

<span id="page-20-0"></span>**•** Use frequency-domain analysis techniques.

#### **Other Uses of FRD Models**

FRD models are unique model types available in the Control System Toolbox collection of LTI model types, in that they don't have a parametric representation. In addition to the standard operations you may perform on FRD models, you can also use them to:

- Perform frequency-domain analysis on systems with nonlinearities using describing functions.
- **•** Validate identified models against experimental frequency response data.

## **LTI Objects**

Depending on the type of model you use, the data for your model may consist of a simple numerator/denominator pair for SISO transfer functions, four matrices for state-space models, and multiple sets of zeros and poles for MIMO zero-pole-gain models or frequency and response vectors for FRD models. For convenience, Control System Toolbox provides customized data structures (*LTI objects*) for each type of model. These are called the TF, ZPK, SS, and FRD objects*.* These four LTI objects encapsulate the model data and enable you to manipulate LTI systems as single entities rather than collections of data vectors or matrices.

#### **Creating an LTI Object: An Example**

An LTI object of the type TF, ZPK, SS, or FRD is created whenever you invoke the corresponding constructor function, tf, zpk, ss, or frd. For example,

 $P = tf([1 2], [1 1 10])$ 

creates a TF object, P, that stores the numerator and denominator coefficients of the transfer function

$$
P(s) = \frac{s+2}{s^2+s+10}
$$

See ["Creating LTI Models" on page 1-12](#page-25-0) for methods for creating all of the LTI object types.

#### <span id="page-21-0"></span>**LTI Properties and Methods**

The LTI object implementation relies on MATLAB object-oriented programming capabilities. Objects are MATLAB structures with an additional flag indicating their class (TF, ZPK, SS, or FRD for LTI objects) and have predefined fields called *object properties*. For LTI objects, these properties include the model data, sample time, delay times, input or output names, and input or output groups (see ["LTI Properties" on page 1-31](#page-44-0) for details). The functions that operate on a particular object are called the object *methods*. These may include customized versions of simple operations such as addition or multiplication. For example,

 $P = tf([1 2], [1 1 10])$  $Q = 2 + P$ 

performs transfer function addition.

$$
Q(s) = 2 + P(s) = \frac{2s^2 + 3s + 22}{s^2 + s + 10}
$$

The object-specific versions of such standard operations are called *overloaded* operations. For more details on objects, methods, and object-oriented programming, see Classes and Objects in the MATLAB documentation. For details on operations on LTI objects, see [Chapter 2, "Operations on L](#page-82-0)TI Models["](#page-82-0)

### **Precedence Rules**

Operations like addition and commands like feedback operate on more than one LTI model at a time. If these LTI models are represented as LTI objects of different types (for example, the first operand is TF and the second operand is SS), it is not obvious what type (for example, TF or SS) the resulting model should be. Such type conflicts are resolved by *precedence rules*. Specifically, TF, ZPK, SS, and FRD objects are ranked according to the precedence hierarchy.

 $FRD > SS > ZPK > TF$ 

<span id="page-22-0"></span>Thus ZPK takes precedence over TF, SS takes precedence over both TF and ZPK, and FRD takes precedence over all three. In other words, any operation involving two or more LTI models produces:

- **•** An FRD object if at least one operand is an FRD object
- **•** An SS object if no operand is an FRD object and at least one operand is an SS object
- **•** A ZPK object if no operand is an FRD or SS object and at least one is an ZPK object
- **•** A TF object only if all operands are TF objects

Operations on systems of different types work as follows: the resulting type is determined by the precedence rules, and all operands are first converted to this type before performing the operation.

## **Viewing LTI Systems as Matrices**

In the frequency domain, an LTI system is represented by the linear input/output map

$$
y = Hu
$$

This map is characterized by its transfer matrix *H*, a function of either the Laplace or Z-transform variable. The transfer matrix *H* maps inputs to outputs, so there are as many columns as inputs and as many rows as outputs.

If you think of LTI systems in terms of (transfer) matrices, certain basic operations on LTI systems are naturally expressed with a matrix-like syntax. For example, the parallel connection of two LTI systems sys1 and sys2 can be expressed as

```
sys = sys1 + sys2
```
because parallel connection amounts to adding the transfer matrices. Similarly, subsystems of a given LTI model sys can be extracted using matrix-like subscripting. For instance,

$$
sys(3,1:2)
$$

<span id="page-23-0"></span>provides the I/O relation between the first two inputs (column indices) and the third output (row index), which is consistent with

$$
\begin{bmatrix} y_1 \\ y_2 \\ y_3 \end{bmatrix} = \begin{bmatrix} H(1,1) \ H(2,1) \\ H(2,1) \ H(2,2) \\ H(3,1) \ H(3,2) \end{bmatrix} \begin{bmatrix} u_1 \\ u_2 \end{bmatrix}
$$

for  $y = Hu$ .

## **LTI Command Summary**

The next two tables list the commands you can apply to LTI models.

#### **Creating LTI Models**

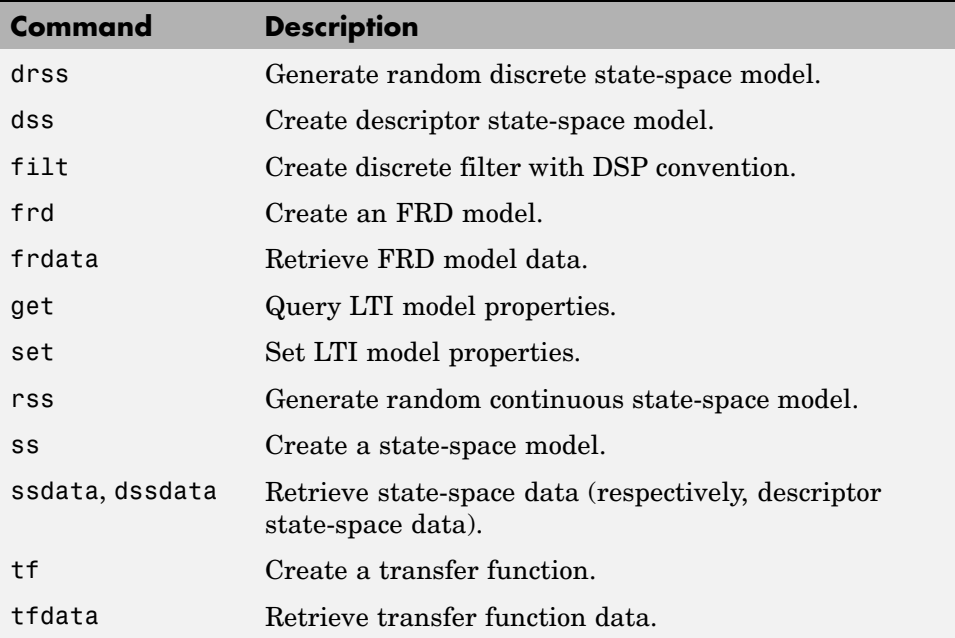

#### **Creating LTI Models (Continued)**

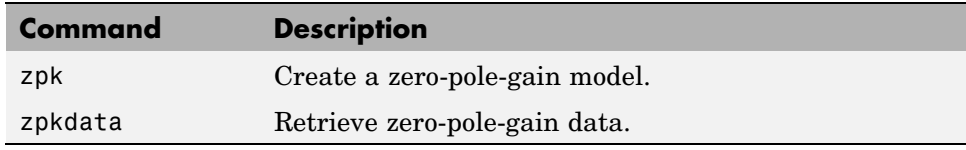

### **Converting LTI Models**

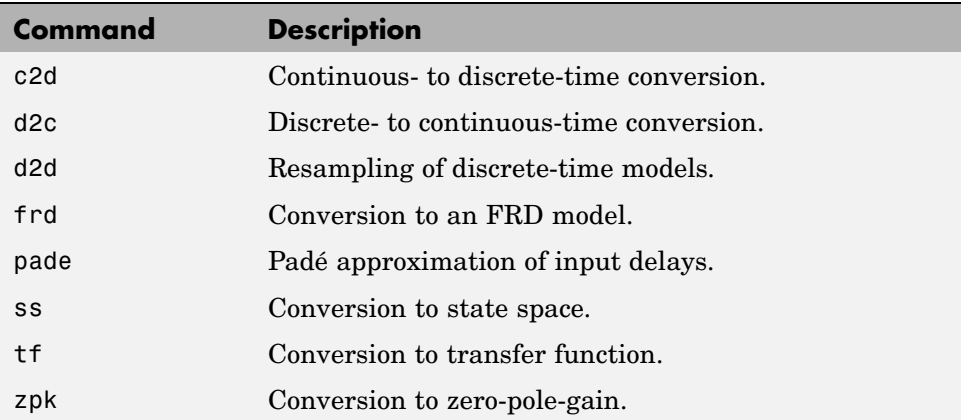

## <span id="page-25-0"></span>**Creating LTI Models**

The functions tf, zpk, ss, and frd create transfer function models, zero-pole-gain models, state-space models, and frequency response data models, respectively. These functions take the model data as input and produce TF, ZPK, SS, or FRD objects that store this data in a single MATLAB variable. This section shows how to create continuous or discrete, SISO or MIMO LTI models with tf, zpk, ss, and frd.

This section contains the following topics:

- **•** "Transfer Function Models" on page 1-12
- **•** ["Zero-Pole-Gain Models" on page 1-16](#page-29-0)
- **•** ["State-Space Models" on page 1-19](#page-32-0)
- **•** ["Descriptor State-Space Models" on page 1-21](#page-34-0)
- **•** ["Frequency Response Data \(FRD\) Models" on page 1-22](#page-35-0)
- **•** ["Creating Discrete-Time Models" on page 1-24](#page-37-0)
- **•** ["Data Retrieval" on page 1-28](#page-41-0)

## **Transfer Function Models**

This section explains how to specify continuous-time SISO and MIMO transfer function models. The specification of discrete-time transfer function models is a simple extension of the continuous-time case (see ["Creating Discre](#page-37-0)te-Time Models[" on page 1-24\)](#page-37-0). In this section you can also read about how to specify transfer functions consisting of pure gains.

#### **SISO Transfer Function Models**

A continuous-time SISO transfer function

$$
h(s) = \frac{n(s)}{d(s)}
$$

is characterized by its numerator  $n(s)$  and denominator  $d(s)$ , both polynomials of the Laplace variable *s*.

There are two ways to specify SISO transfer functions:

- **•** Using the tf command
- **•** As rational expressions in the Laplace variable *s*

To specify a SISO transfer function model  $h(s) = n(s)/d(s)$  using the tf command, type

 $h = tf(num,den)$ 

where num and den are row vectors listing the coefficients of the polynomials  $n(s)$  and  $d(s)$ , respectively, when these polynomials are ordered in *descending* powers of *s*. The resulting variable h is a TF object containing the numerator and denominator data.

For example, you can create the transfer function  $h(s) = s/(s^2 + 2s + 10)$ by typing

 $h = tf([1 0], [1 2 10])$ 

MATLAB responds with

Transfer function: s -------------  $s^2 + 2 s + 10$ 

Note the customized display used for TF objects.

You can also specify transfer functions as rational expressions in the Laplace variable *s* by:

**1** Defining the variable s as a special TF model

 $s = tf('s');$ 

**2** Entering your transfer function as a rational expression in s

For example, once s is defined with tf as in **1**,

 $H = s/(s^2 + 2*s +10);$ 

produces the same transfer function as

 $h = tf([1 0], [1 2 10]);$ 

**Note** You need only define the variable s as a TF model once. All of the subsequent models you create using rational expressions of s are specified as TF objects, unless you convert the variable s to ZPK. See ["Model Conversion"](#page-59-0) on page 1-[46](#page-59-0) for more information.

#### **MIMO Transfer Function Models**

MIMO transfer functions are two-dimensional arrays of elementary SISO transfer functions. There are several ways to specify MIMO transfer function models, including:

- **•** Concatenation of SISO transfer function models
- **•** Using tf with cell array arguments

Consider the rational transfer matrix

$$
H(s) = \begin{bmatrix} \frac{s-1}{s+1} \\ \frac{s+2}{s^2+4s+5} \end{bmatrix}
$$

You can specify  $H(s)$  by concatenation of its SISO entries. For instance,

h11 =  $tf([1 -1], [1 1]);$  $h21 = tf([1 2], [1 4 5]);$ 

or, equivalently,

 $s = tf('s')$  $h11 = (s-1)/(s+1);$   $h21 = (s+2)/(s^2+4*s+5);$ 

can be concatenated to form  $H(s)$ .

 $H = [h11; h21]$ 

This syntax mimics standard matrix concatenation and tends to be easier and more readable for MIMO systems with many inputs and/or outputs. See ["Model Interconnection Functions" on page 2-16](#page-97-0) for more details on concatenation operations for LTI systems.

Alternatively, to define MIMO transfer functions using tf, you need two cell arrays (say, N and D) to represent the sets of numerator and denominator polynomials, respectively. See Structures and Cell Arrays in the MATLAB documentation for more details on cell arrays.

For example, for the rational transfer matrix  $H(s)$ , the two cell arrays N and D should contain the row-vector representations of the polynomial entries of

$$
N(s) = \begin{bmatrix} s-1 \\ s+2 \end{bmatrix} \qquad D(s) = \begin{bmatrix} s+1 \\ s^2+4s+5 \end{bmatrix}
$$

You can specify this MIMO transfer matrix  $H(s)$  by typing

```
N = \{ [1 -1]; [1 2] \}; % cell array for N(s)D = \{ [1\ 1]; [1\ 4\ 5] \}; % cell array for D(s)H = tf(N, D)
```
MATLAB responds with

```
Transfer function from input to output...
     s-1
#1: -----
     s + 1s + 2#2: -------------
     s^2 + 4 s + 5
```
<span id="page-29-0"></span>Notice that both N and D have the same dimensions as *H*. For a general MIMO transfer matrix  $H(s)$ , the cell array entries  $N\{i,j\}$  and  $D\{i,j\}$  should be

row-vector representations of the numerator and denominator of  $H_{i,j}(s)$ , the entry of the transfer matrix  $H(s)$ .

#### **Pure Gains**

You can use tf with only one argument to specify simple gains or gain matrices as TF objects. For example,

$$
G = tf([1 0; 2 1])
$$

produces the gain matrix

$$
G = \begin{bmatrix} 1 & 0 \\ 2 & 1 \end{bmatrix}
$$

while

$$
E = tf
$$

creates an empty transfer function.

## **Zero-Pole-Gain Models**

This section explains how to specify continuous-time SISO and MIMO zero-pole-gain models. The specification for discrete-time zero-pole-gain models is a simple extension of the continuous-time case. See ["Creating](#page-37-0) Discrete-Time Model[s" on page 1-24](#page-37-0).

#### **SISO Zero-Pole-Gain Models**

Continuous-time SISO zero-pole-gain models are of the form

$$
h(s)=k\frac{(s-z_1)\ldots(s-z_m)}{(s-p_1)\ldots(s-p_n)}
$$

where  $k$  is a real- or complex-valued scalar (the  $gain$ ), and  $z_1,...,z_m$  and  $,...,\boldsymbol{p}_{n}$  are the real or complex conjugate pairs of zeros and poles of the transfer function  $h(s)$ . This model is closely related to the transfer function representation: the zeros are simply the numerator roots, and the poles, the denominator roots.

There are two ways to specify SISO zero-pole-gain models:

- **•** Using the zpk command
- **•** As rational expressions in the Laplace variable *s*

The syntax to specify ZPK models directly using zpk is

 $h = zpk(z,p,k)$ 

where z and p are the vectors of zeros and poles, and k is the gain. This produces a ZPK object h that encapsulates the z, p, and k data. For example, typing

 $h = zpk(0, [1-i 1+i 2], -2)$ 

produces

Zero/pole/gain: -2 s --------------------  $(s-2)$   $(s^2 - 2s + 2)$ 

You can also specify zero-pole-gain models as rational expressions in the Laplace variable *s* by:

**1** Defining the variable s as a ZPK model

 $s = zpk('s')$ 

**2** Entering the transfer function as a rational expression in s.

For example, once s is defined with zpk,

 $H = -2s/((s - 2)*(s^2 + 2*s + 2));$ 

returns the same ZPK model as

```
h = zpk([0], [2 -1-i -1+i], -2);
```
**Note** You need only define the ZPK variable s once. All subsequent rational expressions of s will be ZPK models, unless you convert the variable s to TF. See ["Model Conversion" on page 1-46](#page-59-0) for more information on conversion to other model types.

#### **MIMO Zero-Pole-Gain Models**

Just as with TF models, you can also specify a MIMO ZPK model by concatenation of its SISO entries (see ["Model Interconnection Functions"](#page-97-0) on page 2-[16](#page-97-0)).

You can also use the command zpk to specify MIMO ZPK models. The syntax to create a *p*-by-*m* MIMO zero-pole-gain model using zpk is

$$
H = zpk(Z, P, K)
$$

where

- Z is the *p*-by-*m* cell array of zeros ( $Z\{i, j\}$  = zeros of  $H_{ij}(s)$ )
- P is the *p*-by-*m* cell array of poles (P{i,j} = poles of  $H_{ij}(s)$ )
- K is the *p*-by-*m* matrix of gains  $(K(i, j) = \text{gain of } H_{ij}(s))$

For example, typing

 $Z = \{ [ \, ] -5; [ \, 1-i \, 1+i \, ] \, ] \}$ ;  $P = \{0, [-1, -1]; [1, 2, 3], []\};$  $K = [-1 \ 3; 2 \ 0];$  $H = zpk(Z, P, K)$ 

creates the two-input/two-output zero-pole-gain model

<span id="page-32-0"></span>
$$
H(s) = \begin{bmatrix} \frac{-1}{s} & \frac{3(s+5)}{(s+1)^2} \\ \frac{2(s^2 - 2s + 2)}{(s-1)(s-2)(s-3)} & 0 \end{bmatrix}
$$

Notice that you use [] as a place holder in Z (or P) when the corresponding entry of  $H(s)$  has no zeros (or poles).

## **State-Space Models**

State-space models rely on linear differential or difference equations to describe the system dynamics. Continuous-time models are of the form

$$
\frac{dx}{dt} = Ax + Bu
$$

$$
y = Cx + Du
$$

where *x* is the state vector and *u* and *y* are the input and output vectors. Such models may arise from the equations of physics, from state-space identification, or by state-space realization of the system transfer function.

Use the command ss to create state-space models

$$
sys = ss(A, B, C, D)
$$

For a model with Nx states, Ny outputs, and Nu inputs

- **•** A is an Nx-by-Nx real- or complex-valued matrix.
- **•** B is an Nx-by-Nu real- or complex-valued matrix.
- **•** C is an Ny-by-Nx real- or complex-valued matrix.
- **•** D is an Ny-by-Nu real- or complex-valued matrix.

This produces an SS object sys that stores the state-space matrices A, B, C, and D. For models with a zero D matrix, you can use  $D = 0$  (zero) as a shorthand for a zero matrix of the appropriate dimensions.

As an illustration, consider the following simple model of an electric motor.

$$
\frac{d^2\theta}{dt^2} + 2\frac{d\theta}{dt} + 5\theta = 3I
$$

where  $\theta$  is the angular displacement of the rotor and  $I$  the driving current. The relation between the input current  $u = I$  and the angular velocity  $y = d\theta/dt$  is described by the state-space equations

$$
\frac{dx}{dt} = Ax + Bu
$$

$$
y = Cx
$$

where

$$
x = \begin{bmatrix} 0 \\ \frac{d\theta}{dt} \end{bmatrix} \qquad A = \begin{bmatrix} 0 & 1 \\ -5 & -2 \end{bmatrix} \qquad B = \begin{bmatrix} 0 \\ 3 \end{bmatrix} \qquad C = \begin{bmatrix} 0 & 1 \end{bmatrix}
$$

This model is specified by typing

 $sys = ss([0 1; -5 -2], [0;3], [0 1], 0)$ 

to which MATLAB responds

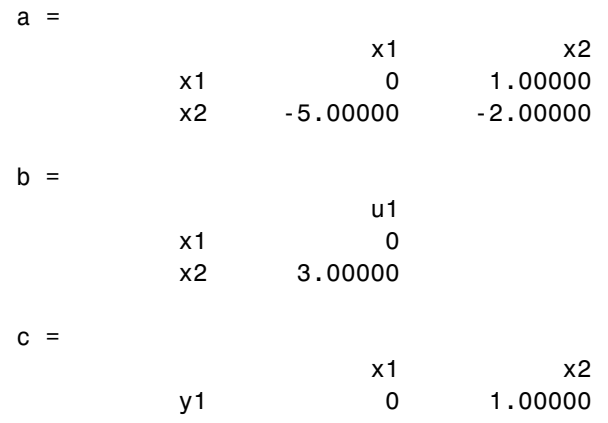

<span id="page-34-0"></span> $d =$ u1 y1 0

In addition to the *A*, *B*, *C*, and *D* matrices, the display of state-space models includes state names, input names, and output names. Default names (here, x1, x2, u1, and y1) are displayed whenever you leave these unspecified. See ["LTI Properties" on page 1-31](#page-44-0) for more information on how to specify state, input, or output names.

## **Descriptor State-Space Models**

Descriptor state-space (DSS) models are a generalization of the standard state-space models discussed above. They are of the form

$$
E \frac{dx}{dt} = Ax + Bu
$$

$$
y = Cx + Du
$$

Control System Toolbox supports descriptor systems with a nonsingular  $E$ matrix. The function dss is the counterpart of ss for descriptor state-space models. The syntax

 $sys = dss(A, B, C, D, E)$ 

creates a continuous-time DSS model with matrix data A,B,C,D,E. For example, consider the dynamic model

$$
J\frac{d\omega}{dt} + F\omega = T
$$
  

$$
y = \omega
$$

with vector  $\omega$  of angular velocities. If the inertia matrix  $\bm{J}$  is poorly conditioned with respect to inversion, you can specify this system as a descriptor model by

$$
sys = dss(-F, eye(n), eye(n), 0, J)
$$
  
% n = length of vector  $\omega$ 

## <span id="page-35-0"></span>**Frequency Response Data (FRD) Models**

In some instances, you may only have sampled frequency response data, rather than a transfer function or state-space model for the system you want to analyze or control. For information on frequency response analysis of linear systems, see Chapter 8 of [\[1\]\[](#page-80-0)1].

For example, suppose the frequency response function for the SISO system you want to model is  $G(w)$ . Suppose, in addition, that you perform an experiment to evaluate  $G(w)$  at a fixed set of frequencies,  $w_1, w_2, ..., w_n$ . You can do this by driving the system with a sequence of sinusoids at each of these frequencies, as depicted below.

Here  $w_i$  is the input frequency of each sinusoid,  $i = 1 ... n$ , and  $G(w) =$  $|G(w)| \exp(j\angle G(w))$  The steady state output response of this system satisfies

$$
y_i(t) = |G(w_i)| \sin(w_i t + \angle G(w_i)); \quad i = 1...n
$$

A *frequency response data* (FRD) *object* is a model form you can use to store frequency response data (complex frequency response, along with a corresponding vector of frequency points) that you obtain either through simulations or experimentally. In this example, the frequency response data is obtained from the set of response pairs:  $\{(G(w_i), w_i)\}, i = 1...n$ 

Once you store your data in an FRD model, you can treat it as an LTI model, and manipulate an FRD model in most of the same ways you manipulate TF, SS, and ZPK models.

The basic syntax for creating a SISO FRD model is

```
sys = frd(response,frequencies,units)
```
where

- **•** frequencies is a real vector of length Nf.
- response is a vector of length Nf of complex frequency response values for these frequencies.
**•** units is an optional string for the units of frequency: either 'rad/s' (default) or 'Hz'

For example, the MAT-file LTIexamples.mat contains a frequency vector freq, and a corresponding complex frequency response data vector respG. To load this frequency-domain data and construct an FRD model, type

```
load LTIexamples
sys = frd(respG, freq)Continuous-time frequency response with 1 output and 1 input
at 5 frequency points.
From input 1 to:
Frequency(rad/s) output 1
---------------- --------
       1 -0.812505 -0.000312i
       2 -0.092593 -0.462963i
       4 -0.075781 -0.001625i
```
The syntax for creating a MIMO FRD model is the same as for the SISO case, except that response is a *p*-by-*m*-by-*Nf* multidimensional array, where *p* is the number of outputs, *m* is the number of inputs, and *Nf* is the number of frequency data points (the length of frequency).

The following table summarizes the complex-valued response data format for FRD models.

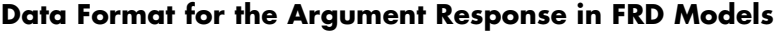

5 -0.043735 -0.000390i

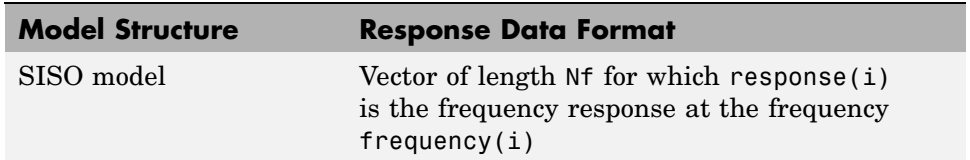

#### **Data Format for the Argument Response in FRD Models (Continued)**

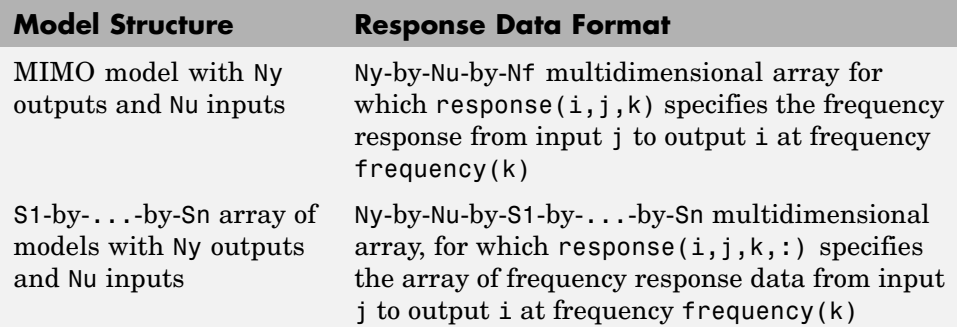

# **Creating Discrete-Time Models**

Creating discrete-time models is very much like creating continuous-time models, except that you must also specify a sampling period or *sample time* for discrete-time models. The sample time value should be scalar and expressed in seconds. You can also use the value -1 to leave the sample time unspecified.

To specify discrete-time LTI models using tf, zpk, ss, or frd, simply append the desired sample time value Ts to the list of inputs.

```
sys1 = tf(num,den,Ts)sys2 = zpk(z,p,k,Ts)sys3 = ss(a,b,c,d,Ts)sys4 = frd(response,frequency,Ts)
```
For example,

 $h = tf([1 -1], [1 -0.5], 0.1)$ 

creates the discrete-time transfer function  $h(z) = (z-1)/(z-0.5)$  with sample time 0.1 seconds, and

 $sys = ss(A, B, C, D, 0.5)$ 

specifies the discrete-time state-space model

 $x[n+1] = Ax[n] + Bu[n]$  $y[n] = Cx[n] + Du[n]$ 

with sampling period 0.5 second. The vectors  $\mathbf{x}[n], u[n], y[n]$  denote the values of the state, input, and output vectors at the *n*th sample.

By convention, the sample time of continuous-time models is Ts = 0. Setting Ts = -1 leaves the sample time of a discrete-time model unspecified. For example,

```
h = tf([1 -0.2], [1 0.3], -1)
```
produces

Transfer function: z - 0.2 ------  $z + 0.3$ Sampling time: unspecified

**Note** Do not simply omit Ts in this case. This would make h a continuous-time transfer function.

If you forget to specify the sample time when creating your model, you can still set it to the correct value by reassigning the LTI property Ts. See ["Sample](#page-53-0) Tim[e" on page 1-40](#page-53-0) for more information on setting this property.

### **Discrete-Time TF and ZPK Models**

You can specify discrete-time TF and ZPK models using tf and zpk as indicated above. Alternatively, it is often convenient to specify such models by:

- **1** Defining the variable *z* as a particular discrete-time TF or ZPK model with the appropriate sample time
- **2** Entering your TF or ZPK model directly as a rational expression in *z*.

This approach parallels the procedure for specifying continuous-time TF or ZPK models using rational expressions. This procedure is described in ["SISO](#page-25-0) Transfer Function Model[s" on page 1-12](#page-25-0) and ["SISO Zero-Pole-Gain Models"](#page-29-0) on page 1-[16](#page-29-0).

For example,

 $z = tf('z', 0.1);$  $H = (z+2)/(z^2 + 0.6*z + 0.9);$ 

creates the same TF model as

H = tf([1 2], [1 0.6 0.9], 0.1);

Similarly,

```
z = zpk('z', 0.1);H = [z/(z+0.1)/(z+0.2); (z^2+0.2^*z+0.1)/(z^2+0.2^*z+0.01)]
```
produces the single-input, two-output ZPK model

```
Zero/pole/gain from input to output...
            z
#1:(z+0.1) (z+0.2)(z^2 + 0.2z + 0.1)#2: ----(z+0.1)^2Sampling time: 0.1
```
Note that:

- The syntax  $z = tf('z')$  is equivalent to  $z = tf('z', -1)$  and leaves the sample time unspecified. The same applies to  $z = zpk('z')$ .
- **•** Once you have defined z as indicated above, any rational expressions in z creates a discrete-time model of the same type and with the same sample time as z.

### **Discrete Transfer Functions in DSP Format**

In digital signal processing (DSP), it is customary to write discrete transfer functions as rational expressions in  $z^{-1}$  and to order the numerator and denominator coefficients in *ascending powers of*  $z^{-1}$ . For example, the numerator and denominator of

$$
H(z^{-1}) = \frac{1 + 0.5z^{-1}}{1 + 2z^{-1} + 3z^{-2}}
$$

would be specified as the row vectors [1 0.5] and [1 2 3], respectively. When the numerator and denominator have different degrees, this convention clashes with the "*descending powers of*  $z$ " convention assumed by  $tf$  (see ["Transfer Function Models" on page 1-12](#page-25-0), or tf). For example,

$$
h = tf([1 0.5], [1 2 3])
$$

produces the transfer function

$$
\frac{z+0.5}{z^2+2z+3}
$$

which differs from  $H(z^{-1})$  by a factor z.

To avoid such convention clashes, Control System Toolbox offers a separate function filt dedicated to the DSP-like specification of transfer functions. Its syntax is

$$
h = \text{filt(num, den)}
$$

for discrete transfer functions with unspecified sample time, and

 $h = \text{filt}(\text{num}, \text{den}, \text{Ts})$ 

to further specify the sample time Ts. This function creates TF objects just like tf, but expects num and den to list the numerator and denominator coefficients in *ascending powers of*  $z$ -1. For example, typing

 $h = \text{filt}([1 0.5], [1 2 3])$ 

produces

```
Transfer function:
    1 + 0.5 z^2 - 1-------------------
1 + 2 2^{\wedge} - 1 + 3 2^{\wedge} - 2Sampling time: unspecified
```
You can also use filt to specify MIMO transfer functions in  $z^{-1}$ . Just as for tf, the input arguments num and den are then cell arrays of row vectors of appropriate dimensions (see ["Transfer Function Models" on page 1-12](#page-25-0) for details). Note that each row vector should comply with the "ascending powers of  $z^{-1}$ " convention.

# **Data Retrieval**

The functions tf, zpk, ss, and frd pack the model data and sample time in a single LTI object. Conversely, the following commands provide convenient data retrieval for any type of TF, SS, or ZPK model sys, or FRD model sysfr.

```
[num,den,Ts] = tfdata(sys) % Ts = sample time
[z,p,k,Ts] = zpkdata(sys)
[a,b,c,d,Ts] = ssdata(sys)[a,b,c,d,e,Ts] = dssdata(sys)[response,frequency,Ts] = frdata(sysfr)
```
Note that:

- **•** sys can be any type of LTI object, *except* an FRD model
- **•** sysfr, the input argument to frdata, can only be an FRD model

You can use any variable names you want in the output argument list of any of these functions.

The output arguments num and den assigned to tfdata, and z and p assigned to zpkdata, are cell arrays, even in the SISO case. These cell arrays have as many rows as outputs, as many columns as inputs, and their *ij*th entry specifies the transfer function from the *j*th input to the *i*th output. For example,

 $H = [tf([1 -1], [1 2 10]) , tf(1, [1 0]))$ 

creates the one-output/two-input transfer function

$$
H(s) = \begin{bmatrix} s-1 & 1\\ \frac{s^2+2s+10} & s \end{bmatrix}
$$

Typing

 $[num,den] = tfdata(H);$ num{1,1}, den{1,1}

displays the coefficients of the numerator and denominator of the first input channel.

ans  $=$ 0 1 -1 ans  $=$ 1 2 10

Note that the same result is obtained using

```
H.num{1,1}, H.den{1,1}
```
See ["Direct Property Referencing Using Dot Notation" on page 1-38](#page-51-0) for more information about this syntax.

To obtain the numerator and denominator of SISO systems directly as row vectors, use the syntax

```
[num, den,Ts] = tfdata(sys,'v')
```
For example, typing

```
sys = tf([1 3], [1 2 5]);[num,den] = tfdata(sys,'v')
```
produces

 $num =$ 

0 1 3 den = 125

Similarly,

[z,p,k,Ts] = zpkdata(sys,'v')

returns the zeros, z, and the poles, p, as *vectors* for SISO systems.

# <span id="page-44-0"></span>**LTI Properties**

The previous section shows how to create LTI objects that encapsulate the model data and sample time. You also have the option to attribute additional information, such as the input names or notes on the model history, to LTI objects. This section gives a complete overview of the *LTI properties*, i.e., the various pieces of information that can be attached to the TF, ZPK, SS, and FRD objects. Type help ltiprops for online help on available LTI properties.

From a data structure standpoint, the LTI properties are the various fields in the TF, ZPK, SS, and FRD objects. These fields have names (the *property names*) and are assigned values (the *property values*). We distinguish between *generic properties*, common to all four types of LTI objects, and *model-specific properties* that pertain only to one particular type of model.

This section contains the following topics:

- **•** "Generic LTI Properties" on page 1-31
- **•** ["Model-Specific Properties" on page 1-33](#page-46-0)
- **•** ["Setting LTI Properties" on page 1-35](#page-48-0)
- ["Accessing Property Values Using get" on page 1-37](#page-50-0)
- **•** ["Direct Property Referencing Using Dot Notation" on page 1-38](#page-51-0)
- **•** ["Additional Insight into LTI Properties" on page 1-39](#page-52-0)

## **Generic LTI Properties**

The generic properties are those shared by all four types of LTI models (TF, ZPK, SS, and FRD objects). They are listed in the table below.

#### **LTI Properties Common to All LTI Objects**

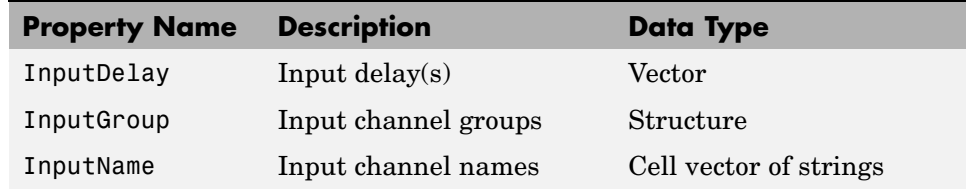

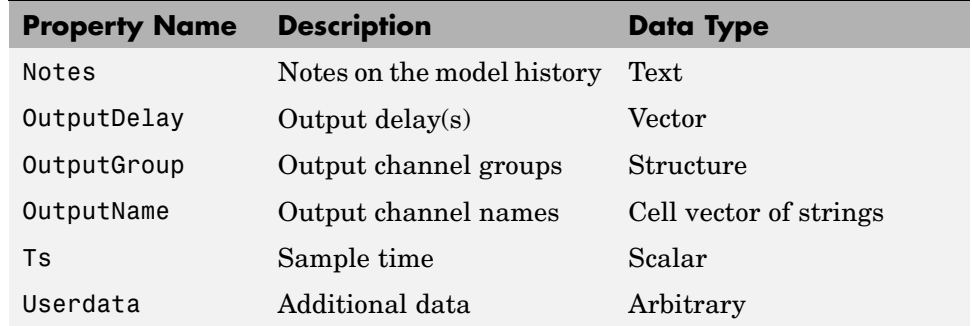

#### **LTI Properties Common to All LTI Objects (Continued)**

The sample time property Ts keeps track of the sample time (in seconds) of discrete-time systems. By convention, Ts is 0 (zero) for continuous-time systems, and Ts is -1 for discrete-time systems with unspecified sample time. Ts is always a scalar, even for MIMO systems.

The InputDelay, OutputDelay, ioDelay and InternalDelay properties allow you to specify time delays in the input or output channels, or for each input/output pair. Their default value is zero (no delay). See ["Time Delays" on](#page-62-0) page 1[-49](#page-62-0) for details on modeling delays.

The InputName and OutputName properties enable you to give names to the *individual* input and output channels. The value of each of these properties is a cell vector of strings with as many cells as inputs or outputs. For example, the OutputName property is set to

{ 'temperature' ; 'pressure' }

for a system with two outputs labeled temperature and pressure. The default value is a cell of empty strings.

Using the InputGroup and OutputGroup properties of LTI objects, you can create different groups of input or output channels, and assign names to the groups. For example, you may want to designate the first four inputs of a five-input model as controls, and the last input as noise. See ["Input Groups](#page-56-0) and Output Group[s" on page 1-43](#page-56-0) for more information.

<span id="page-46-0"></span>Finally, Notes and Userdata are available to store additional information on the model. The Notes property is dedicated to any text you want to supply with your model, while the Userdata property can accommodate arbitrary user-supplied data. They are both empty by default.

For more detailed information on how to use LTI properties, see ["Additional](#page-52-0) Insight into LTI Properties[" on page 1-39.](#page-52-0)

# **Model-Specific Properties**

The remaining LTI properties are specific to one of the four model types (TF, ZPK, SS, or FRD). For single LTI models, these are summarized in the following four tables. The property values differ for LTI arrays. See set for more information on these values.

## **TF-Specific Properties**

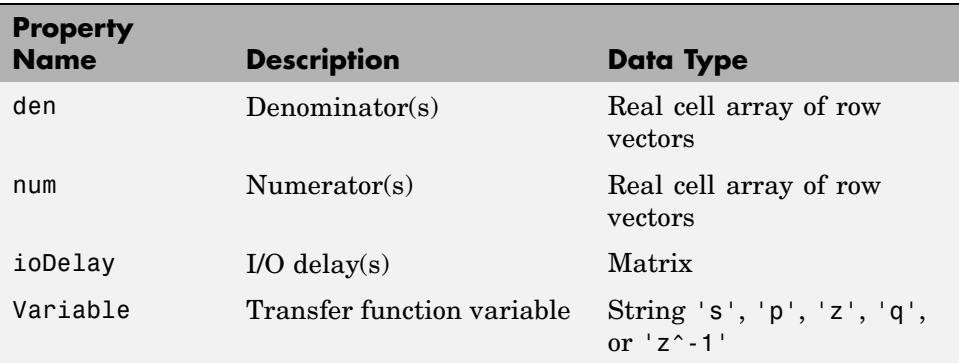

## **ZPK-Specific Properties**

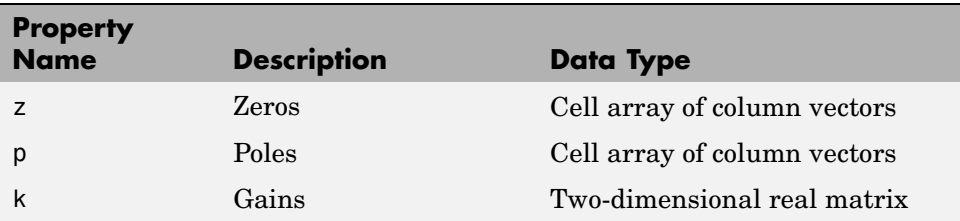

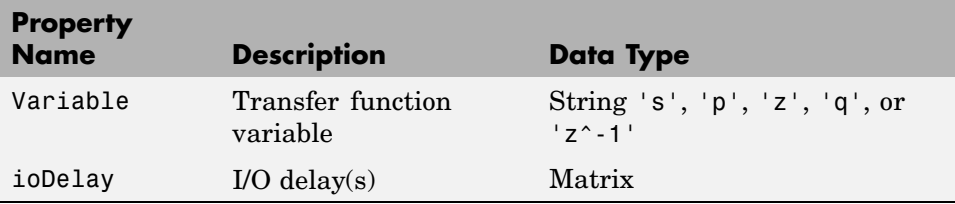

## **SS-Specific Properties**

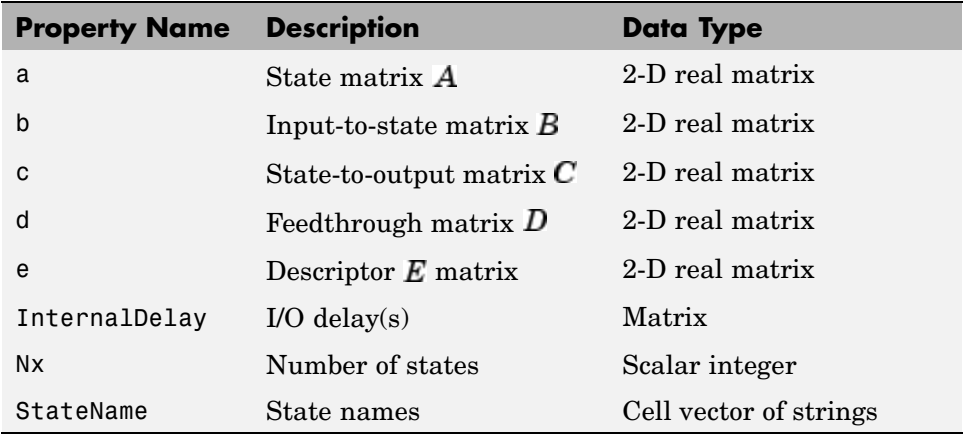

## **FRD-Specific Properties**

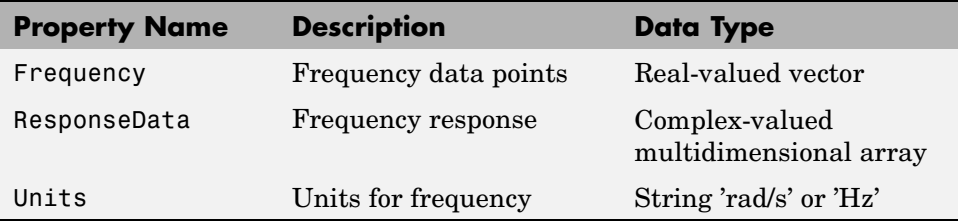

Most of these properties are dedicated to storing the model data. Note that the  $E$  matrix is set to [ ] (the empty matrix) for standard state-space models, a storage-efficient shorthand for the true value  $E = I$ .

The Variable property is only an attribute of TF and ZPK objects. This property defines the frequency variable of transfer functions. The default

<span id="page-48-0"></span>values are 's' (Laplace variable s) in continuous time and 'z' (Z-transform variable z) in discrete time. Alternative choices include 'p' (equivalent to  $s$ ) and 'q' or 'z^-1' for the reciprocal  $q = z^{-1}$  of the z variable. The influence of the variable choice is mostly limited to the display of TF or ZPK models. One exception is the specification of discrete-time transfer functions with tf (see tf for details).

Note that tf produces the same result as filt when the Variable property is set to  $'z$  - 1' or  $'q'$ .

Finally, the StateName property is analogous to the InputName and OutputName properties and keeps track of the state names in state-space models.

# **Setting LTI Properties**

There are three ways to specify LTI property values:

- **•** You can set properties when creating LTI models with tf, zpk, ss, or frd.
- **•** You can set or modify the properties of an existing LTI model with set.
- **•** You can also set property values using structure-like assignments.

This section discusses the first two options. See ["Direct Property](#page-51-0) Referencing Using Dot Notatio[n" on page 1-38](#page-51-0) for details on the third option.

The function set for LTI objects follows the same syntax as its Handle Graphics counterpart. Specifically, each property is updated by a pair of arguments

*PropertyName*,PropertyValue

where

**•** *PropertyName* is a string specifying the property name. You can type the property name without regard for the case (upper or lower) of the letters in the name. Actually, you need only type any abbreviation of the property name that uniquely identifies the property. For example, 'user' is sufficient to refer to the Userdata property.

**•** PropertyValue is the value to assign to the property (see set for details on admissible property values).

As an illustration, consider the following simple SISO model for a heating system with an input delay of 0.3 seconds, an input called "energy," and an output called "temperature."

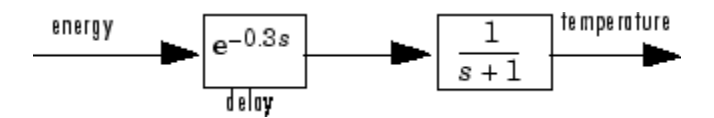

#### **A Simple Heater Model**

You can use a TF object to represent this delay system, and specify the time delay, the input and output names, and the model history by setting the corresponding LTI properties. You can either set these properties directly when you create the LTI model with tf, or by using the set command.

For example, you can specify the delay directly when you create the model, and then use the set command to assign InputName, OutputName, and Notes to sys.

```
sys = tf(1, [1 1], 'Input delay', 0.3);set(sys,'inputname','energy','outputname','temperature',...
'notes','A simple heater model')
```
Finally, you can also use the set command to obtain a listing of all setable properties for a given LTI model type, along with valid values for these properties. For the transfer function sys created above

set(sys)

produces

```
num: Ny-by-Nu cell array of row vectors (Nu = no. of inputs)
den: Ny-by-Nu cell array of row vectors (Ny = no. of outputs)
ioDelay: Ny-by-Nu array of delays for each I/O pair
Variable: [ 's' | 'p' | 'z' | 'z^-1' | 'q' ]
Ts: Scalar (sample time in seconds)
InputDelay: Nu-by-1 vector
OutputDelay: Ny-by-1 vector
```

```
InputName: Nu-by-1 cell array of strings
OutputName: Ny-by-1 cell array of strings
InputGroup: structure with one field per channel group.
OutputGroup: structure with one field per channel group.
Name: String
Notes: Text
UserData: Arbitrary
```
## **Accessing Property Values Using get**

You access the property values of an LTI model sys with get. The syntax is

PropertyValue = get(sys,*PropertyName*)

where the string *PropertyName* is either the full property name, or any abbreviation with enough characters to identify the property uniquely. For example, typing

```
h = tf(100, [1 5 100], 'inputname', 'voltage', ...'outputn','current',...
                         'notes','A simple circuit')
get(h,'notes')
```
produces

ans  $=$ 'A simple circuit'

To display all of the properties of an LTI model sys (and their values), use the syntax get(sys). In this example,

get(h)

produces

```
num: {[0 0 100]}
     den: {[1 5 100]}
ioDelay: 0
Variable: 's'
      Ts: 0
```

```
InputDelay: 0
OutputDelay: 0
  InputName: {'voltage'}
OutputName: {'current'}
 InputGroup: [1x1 struct]
OutputGroup: [1x1 struct]
       Name: ''
      Notes: {'A simple circuit'}
   UserData: []
```
Notice that default (output) values have been assigned to any LTI properties in this list that you have not specified.

Finally, you can also access property values using direct structure-like referencing. This topic is explained in "Direct Property Referencing Using Dot Notation" on page 1-38

## **Direct Property Referencing Using Dot Notation**

An alternative way to query/modify property values is by structure-like referencing. Recall that LTI objects are basic MATLAB structures except for the additional flag that marks them as TF, ZPK, SS, or FRD objects (see ["LTI](#page-20-0) Objects[" on page 1-7](#page-20-0)). The field names for LTI objects are the property names, so you can retrieve or modify property values with the structure-like syntax.

```
PropertyValue = sys.PropertyName % gets property value
sys.PropertyName = PropertyValue % sets property value
```
These commands are respectively equivalent to

```
PropertyValue = get(sys,'PropertyName')
set(sys,'PropertyName',PropertyValue)
```
For example, type

```
sys = ss(1,2,3,4,'InputName','u');
sys.a
```
and you get the value of the property "a" for the state-space model sys.

ans  $=$ 

1

<span id="page-52-0"></span>Similarly,

 $svs.a = -1$ ;

resets the state transition matrix for sys to -1.

Unlike standard MATLAB structures, you do not need to type the entire field name or use upper-case characters. You only need to type the minimum number of characters sufficient to identify the property name uniquely. Thus either of the commands

```
sys.InputName
sys.inputn
```
produces

ans  $=$ 'u'

Any valid syntax for structures extends to LTI objects. For example, given the TF model  $h(p) = 1/p$ 

 $h = tf(1, [1, 0], 'variable', 'p')$ ;

you can reset the numerator to  $p + 2$  by typing

h.num $\{1\} = [1 2]$ ;

or equivalently, with

h.num $\{1\}(2) = 2;$ 

# **Additional Insight into LTI Properties**

By reading this section, you can learn more about using the Ts, InputName, OutputName, InputGroup, and OutputGroup LTI properties through a set of examples. For basic information on Notes and Userdata, see ["Generic LTI](#page-44-0) Properties[" on page 1-31.](#page-44-0) For detailed information on the use of InputDelay, OutputDelay, ioDelay, and InternalDelay, see ["Time Delays" on page 1-49](#page-62-0).

### <span id="page-53-0"></span>**Sample Time**

The sample time property Ts is used to specify the sampling period (in seconds) for either discrete-time or discretized continuous-time LTI models. Suppose you want to specify

$$
H(z) = \frac{z}{2z^2 + z + 1}
$$

as a discrete-time transfer function model with a sampling period of 0.5 seconds. To do this, type

```
h = tf([1 0], [2 1 1], 0.5);
```
This sets the Ts property to the value 0.5, as is confirmed by

```
h.Ts
ans =0.5000
```
For continuous-time models, the sample time property Ts is 0 by convention. For example, type

```
h = tf(1, [1 0]);get(h,'Ts')
ans =0
```
To leave the sample time of a discrete-time LTI model unspecified, set Ts to . For example,

 $h = tf(1, [1 -1], -1)$ 

produces

Transfer function: 1 ---- z-1

Sampling time: unspecified

The same result is obtained by using the Variable property.

 $h = tf(1, [1 -1], 'var', 'z')$ 

In operations that combine several discrete-time models, all *specified* sample times must be identical, and the resulting discrete-time model inherits this common sample time. The sample time of the resultant model is unspecified if all operands have unspecified sample times. With this inheritance rule for Ts, the following two models are equivalent.

 $tf(0.1,[1 -1],0.1) + tf(1,[1 0.5],-1)$ 

and

```
tf(0.1,[1 -1],0.1) + tf(1,[1 0.5],0.1)
```
Note that

 $tf(0.1,[1 -1],0.1) + tf(1,[1 0.5],0.5)$ 

returns an error message.

```
??? Error using ==> lti/plus
In SYS1+SYS2, both models must have the same sample time.
```
**Caution** Resetting the sample time of a continuous-time LTI model sys from zero to a nonzero value does *not* discretize the original model sys. The command

```
set(sys,'Ts',0.1)
```
only affects the Ts property and does not alter the remaining model data. Use c2d and d2c to perform continuous-to-discrete and discrete-to-continuous conversions. For example, use

 $sysd = c2d(sys, 0.1)$ 

to discretize a continuous system sys at a 10Hz sampling rate. Use d2d to change the sample time of a discrete-time system and resample it.

#### **Input Names and Output Names**

You can use the InputName and OutputName properties (in short, I/O names) to assign names to any or all of the input and output channels in your LTI model.

For example, you can create a SISO model with input thrust, output velocity, and transfer function  $H(p) = 1/(p + 10)$  by typing

```
h = tf(1, [1 10]);set(h,'inputname','thrust','outputname','velocity',...
                           'variable','p')
```
Equivalently, you can set these properties directly by typing

```
h = tf(1, [1 10], 'inputname', 'thrust', ...'outputname','velocity',...
                 'variable','p')
```
This produces

```
Transfer function from input "thrust" to output "velocity":
  1
------
p + 10
```
<span id="page-56-0"></span>Note how the display reflects the input and output names and the variable selection.

In the MIMO case, use cell vectors of strings to specify input or output channel names. For example, type

```
num = \{3, [1 2]\};den = \{ [1\ 10], [1\ 0] \};
H = tf(num,den); % H(s) has one output and two inputs
set(H,'inputname',{'temperature' ; 'pressure'})
```
The specified input names appear in the display of H.

```
Transfer function from input "temperature" to output:
  3
------
s + 10Transfer function from input "pressure" to output:
s + 2-----
  s
```
To leave certain names undefined, use the empty string '' as in

```
H = tf(num, den, 'inputname', { 'temperature' } ; ' ' })
```
## **Input Groups and Output Groups**

In many applications, you may want to create several (distinct or intersecting) groups of input or output channels and name these groups. For example, you may want to label one set of input channels as noise and another set as controls.

To see how input and output groups (I/O groups) work:

**1** Create a random state-space model with one state, three inputs, and three outputs.

**2** Assign the first two inputs to a group named controls, the first output to a group named temperature, and the last two outputs to a group named measurements. Note that both InputGroup and OutputGroup are structures.

To do this, type

```
h = rss(1,3,3);h.InputGroup.controls=[1 2];
h.OutputGroup.temperature = [1];
h.OutputGroup.measurements = [2 3];
h
```
and MATLAB returns a state-space model of the following form.

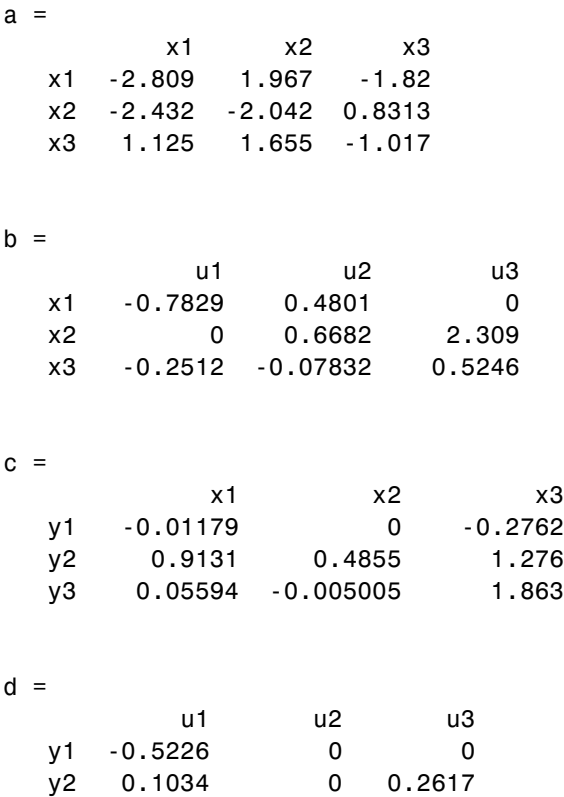

y3 -0.8076 0 0 Input groups: Name Channels controls 1,2 Output groups: Name Channels temperature 1 measurements 2,3

Continuous-time model.

Similarly, you can add or delete channels from an existing input or output group by redefining the group members, For example,

```
h.OutputGroup.temperature=[1 2]
```
adds the second output to the temperature group. To delete a channel from a group, just respecify it. For example,

```
h.OutputGroup.temperature=[1]
```
restores the original temperature group by deleting output #2 from the group.

# **Model Conversion**

There are four LTI model formats you can use with Control System Toolbox: TF, ZPK, SS, and FRD. This section shows how to convert models from one format to the other.

The following topics are discussed in this section:

- **•** "Explicit Conversion" on page 1-46
- **•** ["Automatic Conversion" on page 1-47](#page-60-0)
- **•** ["Caution About Model Conversions" on page 1-47](#page-60-0)

# **Explicit Conversion**

Model conversions are performed by tf, ss, zpk, and frd. Given any TF, SS, or ZPK model sys, the syntax for conversion to another model type is

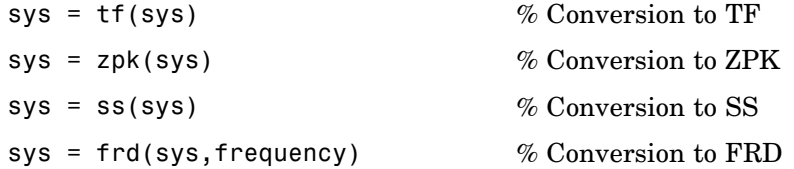

Notice that FRD models can't be converted to the other model types. In addition, you must also include a vector of frequencies (frequency) as an input argument when converting to an FRD model.

For example, you can convert the state-space model

 $sys = ss(-2, 1, 1, 3)$ 

to a zero-pole-gain model by typing

zpk(sys)

to which MATLAB responds

<span id="page-60-0"></span>Zero/pole/gain: 3 (s+2.333) ----------- (s+2)

Note that the transfer function of a state-space model with data  $(A, B, C, D)$ is

$$
H(s) = D + C(sI - A)^{-1}B
$$

for continuous-time models, and

$$
H(z) = D + C(zI - A)^{-1}B
$$

for discrete-time models.

# **Automatic Conversion**

Some algorithms operate only on one type of LTI model. For example, the algorithm for zero-order-hold discretization with c2d can only be performed on state-space models. Similarly, commands like tfdata expect one particular type of LTI models (TF). For convenience, such commands automatically convert LTI models to the appropriate or required model type. For example, in

 $sys = ss(0,1,1,0)$  $[num,den] = tfdata(sys)$ 

tfdata first converts the state-space model sys to an equivalent transfer function in order to return numerator and denominator data.

Conversions to state-space models are not uniquely defined. For this reason, automatic conversions to state space are disabled when the result depends on the choice of state coordinates, for example, in commands like initial or kalman.

# **Caution About Model Conversions**

When manipulating or converting LTI models, keep in mind that:

- **•** The three LTI model types TF, ZPK, and SS, are not equally well-suited for numerical computations. In particular, the accuracy of computations using high-order transfer functions is often poor. Therefore, it is often preferable to work with the state-space representation. In addition, it is often beneficial to balance and scale state-space models using ssbal. You get this type of balancing automatically when you convert any TF or ZPK model to state space using ss.
- **•** Conversions to the transfer function representation using tf may incur a loss of accuracy. As a result, the transfer function poles may noticeably differ from the poles of the original zero-pole-gain or state-space model.
- **•** Conversions to state space are not uniquely defined in the SISO case, nor are they guaranteed to produce a minimal realization in the MIMO case. For a given state-space model sys,

ss(tf(sys))

may return a model with different state-space matrices, or even a different number of states in the MIMO case. Therefore, if possible, it is best to avoid converting back and forth between state-space and other model types.

# <span id="page-62-0"></span>**Time Delays**

Control System Toolbox provides powerful tools for accurate analysis of LTI systems with time delays. Such systems are common, particularly in process control applications. You can this toolbox to create, manipulate, and analyze any LTI model with a finite number of delays. Delays can occur at inputs, outputs, between individual I/O pairs, or internally (for example, inside a feedback loop).

Transfer function (TF), zero-pole-gain (ZPK), and frequency response data (FRD) objects have three properties for modeling delays:

- **•** InputDelay Specify delays at the inputs.
- **•** OutputDelay Specify delays at the outputs.
- **•** IODelay Specify independent transport delays for individual I/O pairs.

State-space (SS) objects have three properties as well:

- **•** InputDelay Specify delays at the inputs.
- **•** OuputDelay Specify delays at the outputs.
- **•** InternalDelay Keep track of delays when combining models with internal/external delays or closing feedback loops.

Since SS objects can keep track of internal delays, state-space representation is best suited for modeling and analyzing delay effects in control systems.

This section discusses the following topics:

- **•** ["Input and Output Delays" on page 1-50](#page-63-0)
- **•** ["Internal Delays" on page 1-53](#page-66-0)
- **•** ["Analyzing Systems With Delays" on page 1-56](#page-69-0)
- **•** ["Eliminating Time Delays: Padé Approximation" on page 1-58](#page-71-0)
- **•** ["Sensitivity Analysis" on page 1-59](#page-72-0)
- **•** ["Discretization" on page 1-62](#page-75-0)
- **•** ["Specifying Delays in Discrete-Time Models" on page 1-60](#page-73-0)
- <span id="page-63-0"></span>**•** ["Functions That Support Internal Time Delays" on page 1-63](#page-76-0)
- **•** ["Inside Time Delay Models" on page 1-64](#page-77-0)

## **Input and Output Delays**

The simplest type of delays are delays in the input and output channels. The InputDelay and OutputDelay properties let you specify such delays Use theInputDelay property to specify delays at the model inputs and the OutputDelay property to specify delays at the outputs. For example, you can specify a first-order transfer function with deadtime (which is common in process control applications):

creates a system with a 2 s. delay.

Likewise, use the OutputDelay property to specify output delays. For example:

sys.OuputDelay = 1.5;

### **Specifying Input and Output Delays in State-Space Models**

You can also specify state-space models with delays at the inputs or outputs. For example,

can be specified with

```
sys1=ss(-2,1,7,0,'InputDelay',1.8)
a =x1
   x1 - 2b =u1
   x1 1
c =
```

```
x1
   y1 7
d =u1
   y1 0
Input delays (listed by channel): 1.8
Continuous-time model.
```
The model has an input delay of 1.8 s. Similarly, to create the model:

with a 1.8 s. delay at the output, use:

```
sys2=ss(-2,1,7,0,'OutputDelay', 1.8);
sys2.OutputDelay
ans =
```
1.8000

Compare the step response of the two systems:

```
step(sys1,sys2);
grid
legend('System with input delay','System with output delay')
```
The response is exactly the same for both systems. The difference lies in state trajectories. Since the  $y(t)$ 's are equal,

where  $x<sub>1</sub>$  is the state of sys1, and  $x<sub>2</sub>$  is the state of sys2.

# **Specifying I/O Delays in MIMO Models**

You can also specify independent delays on each entry of a MIMO TF or ZPK model. Transport delays from a given input to a given output of a MIMO

system are called *I/O delays*. For example, to create this 2-*by*-2 transfer function with four I/O delays:

Use exp to specify the delays and apply them to each entry:

```
s=tf('s'); % Laplace variable
sys= exp(-s*[0.5 1.2; 0.3 0.9]).* ...
[S/(s+2) 3/(s<sup>2+5</sup>); 2/(s<sup>2+2*s+7</sup>) (s+7)/(s+9)];
Transfer function from input 1 to output...
                       s
 #1: exp(-0.5*s) * -----
                    s + 22
 #2: exp(-0.3*s) * -------------
                     s^2 + 2 s + 7Transfer function from input 2 to output...
                        3
 #1: exp(-1.2*s) * -------
                     s^2 + 5s + 7#2: exp(-0.9*s) * -----
                     s + 9
```
### **Using the ioDelay Property to Specify Delays**

You could also have specified the delays by setting the ioDelay property.

```
s=tf('s');
sys= [s/(s+2) 3/(s<sup>2+5</sup>); ...
2/(s^2+2*s+7) (s+7)/(s+9)];
tau = [0.1 0.2; 0.3 0.9]; % Create I/O delay matrix.
sys.ioDelay = tau; % Add I/O delays to sys.
```
You can retrieve the I/O delay values using the following:

<span id="page-66-0"></span>sys.ioDelay ans  $=$ 0.1000 0.2000 0.3000 0.9000

# **Internal Delays**

Using the InputDelay, OutputDelay, and ioDelay properties, you can model simple processes with transport delays, but you cannot model more complex situations, like a feedback loop with delays. In addition to the InputDelay and OutputDelay properties, state-space (SS) models have an InternalDelay property, that lets you model interconnection of systems with input, output, or I/O delays, including feedback loops with delays. You can use this feature to accurately model and analyze arbitrary linear systems with delays. Internal delays can arise from the following:

- **•** Concatenating state-space models with input and output delays
- **•** Feeding back a delayed signal
- **•** Converting MIMO TF or ZPK models with I/O delays to state space

Using internal time delays, you can do the following:

- In continuous time, generate approximate-free time and frequency simulations, since delays are no longer replaced by a Padé approximation. In continuous time, this allows for more accurate analysis of systems with long delays.
- In discrete time, you can keep delays separate from other system dynamics. Delays are not replaced with poles at z=0, which boosts efficiency of time and frequency simulations for discrete-time systems with long delays.
- **•** Use most Control System Toolbox functions.
- **•** Test advanced control strategies for delayed systems. For example, you can implement and test an accurate model of a Smith predictor. See the Smith predictor demo.

## **Why Internal Delays Are Necessary**

Why are input, output, and I/O delays not enough to model systems? Consider the simple feedback loop with a 2 s. delay:

The closed-loop transfer function is

While the delay term in the numerator can be represented as an output delay, the delay term in the denominator cannot. In order to model the effect of the delay on the feedback loop, an additional property is needed to keep track of internal coupling between delays and ordinary dynamics.

### **Building Models with Internal Delays**

Typically, state-space models with internal delays are not created by specifying A, B, C, and D matrices together with a set of internal delays. Rather, build such models by connecting simpler LTI models (some with I/O delays) in series, parallel, or feedback. There is no limitation on how many delays are involved and how the LTI models are connected. For example, consider the following control loop, where the plant is modeled as first-order plus dead time.

Using the state-space representation, you can derive model T for the closed-loop response from r to y and simulate it by

```
P = ss(5*exp(-3.4*s)/(s+1));C = 0.1 * (1 + 1/(5*s));
T = feedback(P*C, 1)a =x1 x2
  x1 -1.5 0.32
  x2 -0.3125 0
h =u1
  x1 0.2
  x2 0.125
```

```
c =x1 x2
   y1 2.5 0
d =u1
   y1 0
(a,b,c,d values when setting all internal delays to zero)
Internal delays: 3.4
```
A few things to note:

- The model had to be converted to SS from TF representation
- **•** Control System Toolbox sets all delays to 0 when displaying the A, B, C, and D matrices (data for zero-order Padé approximation).
- **•** Feedback loops are fully supported. You can always wrap a feedback loop around any system with delays.

Using combinations of state-space models and interconnection functions, it is possible to create arbitrary linear systems with delays. The recommended procedure is to build complex models incrementally by interconnecting smaller models. Complex diagrams are decomposable unless you have lumped delays (as in integral equations). Once you have created a system with internal delays, you can view and change the delays' values using dot notation. For example:

```
sys_delay.Internaldelay
ans =1.5000
```
Note that you cannot modify the number of internal delays since they are structural properties of the model. You can, however, set the delays to 0 or change their values.

# <span id="page-69-0"></span>**Analyzing Systems With Delays**

You can use the usual analysis commands (step, bode, margin, ...) to analyze systems with delays. No approximations are made when performing such analysis.

For example, use this code to see the closed-loop step response of T.

```
step(T)
grid, title('Closed-loop step response')
```
For more complicated interconnections, you can name the input and output signals of each block and use connect to automatically take care of the wiring. Suppose, for example, that you want to add feedforward to the control loop of the previous model.

You can derive the corresponding closed-loop model T by

```
F = 0.3/(s+4);
P.InputName = 'u'; P.OutputName = 'y';
C.InputName = 'e'; C.OutputName = 'uc';
F.InputName = 'r'; F.OutputName = 'uf';
Sum1 = sumblk('e','r','y','+-'); % e = r-y
Sum2 = sumblk('u','uf','uc','++'); % u = uf+uc
Tff = connect(P, C, F, Sum1, Sum2, 'r', 'y');
```
and compare its response with the feedback only design.

```
step(T,'b',Tff,'r')
legend('No feedforward','Feedforward')
grid
title('Closed-loop step response with and without feedforward')
```
## **Considerations to Keep in Mind when Analyzing Systems with Internal Time Delays**

The time and frequency responses of delay systems can look odd and suspicious to those only familiar with delay-free LTI analysis. Time responses can behave chaotically, Bode plots can exhibit gain oscillations, etc. These are not software or numerical quirks but real features of such systems. Below are a few illustrations of these phenomena.

### **Gain ripple:**

s=tf('s');  $G = exp(-5*s)/(s+1);$  $T = \text{feedback}(\text{ss}(G), .5)$ ; bodemag(T)

### **Gain oscillations:**

 $G = ss(1) + 0.5 * exp(-3*s);$ bodemag(G)

### **Jagged step response:**

```
G = exp(-s) * (0.8*s^2+st^2)/(s^2+s);
T = feedback(ss(G), 1);step(T)
```
Note the rearrivals (echoes) of the initial step function.

### **Chaotic response:**

```
G = ss(1/(s+1)) + exp(-4*s);T = \text{feedback}(1, G);
```
step(T)

<span id="page-71-0"></span>Control System Toolbox provides you with powerful tools to model and analyze these and other strange-appearing artifacts of internal delays.

## **Eliminating Time Delays: Padé Approximation**

Most control design algorithms cannot handle time delays directly. For example, root locus, LQG, pole placement, etc., will not work properly if time delays are present. A common technique is to replace delays by their Padé approximations (all-pass filters). But because this approximation is valid only at low frequencies, it is important to compare the true and approximate responses to choose the right approximation order and check the approximation validity. Use the pade command to compute Padé approximations of LTI models with delays. For example, consider a system with a PI controller:

Use this code to implement the system:

 $s = tf('s');$  $P = exp(-2.6*s)*(s+3)/(s^2+0.3*s+1);$  $C = 0.06 * (1 + 1/s);$  $T = feedback(ss(P*C), 1);$ 

For the PI controller, you can compare the exact closed-loop response T with the response obtained for a first-order Padé approximation of the delay:

```
T1 = pade(T, 1);
step(T,'b--',T1,'r',100)
grid, legend('Exact','First-Order Pade')
```
The approximation error is large. To get a better approximation, try a second-order Padé approximation of the delay:

```
T2 = pade(T,2);
step(T,'b ',T2,'r',100)
```
```
grid, legend('Exact','Second-Order Pade')
```
The responses now match closely except for the nonminimum phase artifact ("wrong way" effect) introduced by the Padé approximation.

#### **Sensitivity Analysis**

Delays are rarely known accurately, so it is often important to understand how sensitive a control system is to the delay value. Such sensitivity analysis is easily performed using LTI arrays and the InternalDelay property. For example, consider this notched PI control system developed in "PI Control Loop with Dead Time" from the Analyzing Control Systems with Delays demo.

```
% Create a 3rd-order plant with a PI controller and notch filter.
s = tf('s');P = exp(-2.6*s)*(s+3)/(s^2+0.3*s+1);C = 0.06 * (1 + 1/s);T = feedback(ss(P*C), 1)notch = tf([1 0.2 1], [1 .8 1]);C = 0.05 * (1 + 1/s);Tnotch = feedback(ss(P*C*notch), 1);
```
Create five models with delay values ranging from 2.0 to 3.0:

```
tau = linspace(2,3,5); \frac{8}{5} delay values
Tsens = repsys(Tnotch,[1 1 5]); % 5 copies of Tnotch
                                    % for j=1:5
Tsens(:,:,j).InternalDelay = tau(j); % jth delay value
                                    % -> jth model end
% Use step to create an envelope plot.
step(Tsens)
grid
title('Closed-loop response for 5 delay values between 2.0 and 3.0')
```
This plot shows that uncertainty on the delay value has little effect on closed-loop characteristics. Note that while you can change the values of internal delays, you cannot change how many there are because this is part of the model structure. To eliminate some internal delays, set their value to 0 or use pade with order zero:

```
Tnotch0 = Tnotch;
Tnotch0.InternalDelay = 0;
bode(Tnotch,'b',Tnotch0,'r',{1e-2,3})
grid, legend('Delay = 2.6','No delay','Location','SouthWest')
```
#### **Specifying Delays in Discrete-Time Models**

Discrete-time delays are handled in a similar way, but have some minor differences:

- **•** Discrete-time delays are always integer multiples of the sampling period.
- Discrete-time delays are equivalent to poles at  $z=0$ , so it is always possible to absorb delays into the model dynamics (see delay2z). Keeping delays separate is better for performance, especially for systems with long delays compared to the sampling period.

For example, to specify the first-order model

with sampling period Ts=0.1, and a delay of 25 sample periods, use

```
H = tf(2, [1 -0.95], 0.1, 'inputdelay', 25)step(H)
```
The equivalent state-space representation is:

```
H = SS(H)a =x1
   x1 0.95
```

```
b =u1
  x1 2
c =x1
  y1 1
d =u1
  y1 0
Input delays (listed by channel): 25
Sampling time: 0.1
Discrete-time model.
```
#### **Example: Discrete-Time Model with Delayed Feedback**

Next, consider the feedback loop below where g is a pure gain.

To compute the closed-loop response forg=0.01, type:

 $g = .01;$  $T = feedback(g*H, 1)$ step(T)

T is still a first-order model with an internal delay of 25 samples. For comparison, map all delays to poles at z=0 using delay2z:

```
T1 = delay2z(T);order(T1)
ans =
```
The resulting model has 26 states and is therefore less efficient to simulate. As expected, however, the step responses of T and T1 match exactly:

```
step(T,'b',T1,'r--')
legend('T','T1')
```
In general, it is recommend to keep delays separate, except when analyzing the closed-loop dynamics of models with internal delays. For example:

```
rlocus(H)
axis([-1.25 1.25 -1.25 1.25])
```
#### **Discretization**

You can use c2d to discretize continuous-time delay systems. Available methods include zero-order hold (ZOH), first-order hold (FOH), and Tustin. For models with internal delays, the ZOH discretization is not always exact, i.e., the continuous and discretized step responses may not match:

```
s = tf('s');P = exp(-2.6*s)*(s+3)/(s^2+0.3*s+1);C = 0.06 * (1 + 1/s);T = \text{feedback}(\text{ss}(P^*C), 1);Td = c2d(T, 1); step(T, 'b', Td, 'r')grid, legend('Continuous','ZOH Discretization')
```
To correct such discretization gaps, reduce the sampling period until the continuous and discrete responses match closely:

```
Td = c2d(T, 0.05); step(T, 'b', Td, 'r')grid, legend('Continuous','ZOH Discretization')
Warning: Discretization is only approximate due to internal delays.
Use faster sampling rate if discretization error is large.
```
Note that internal delays remain internal in the discretized model and do not inflate the model order:

```
order(Td)
ans =3
```
#### **Functions That Support Internal Time Delays**

The following commands support internal delays for both continuous- and discrete-time systems:

- **•** All interconnection functions
- **•** Time domain response functions—except for impulse and initial
- **•** Frequency domain functions—except for norm

Functions that do not support time delays include the following:

- **•** System dynamics—norm and lti/isstable
- **•** Time-domain analysis—initial, initialplot, impulse, and impulseplot
- **•** Model simplification—balreal, balred, minreal, modred, andsminreal
- **•** Conversions—to ZPK and TF representations
- **•** Compensator design—rlocus, lqg,lqry,lqrd, kalman,kalmd,lqgreg, and augstate

In addition, the SISO Design Tool does not accept systems with internal delays. For users of Simulink Control Design, linearization is not available for systems with delay.

Finally, keep the following limitations in mind:

- **•** allmargin, margin—Uses interpolation so only as precise as the fineness of the specified grid
- **•** pole, zero—Returns poles and zeros of the system with all delays set to zero.
- **•** ssdata, get—If an SS model has internal delays, the A, B, C, and D matrices returned are for all internal delays set to zero. Augmented state-space equations keep track of which internal delays enter the model.

#### **Inside Time Delay Models**

State-space objects use generalized state-space equations to keep track of internal delays. Conceptually, such models consist of two interconnected parts:

- **•** An ordinary state-space model *H(s)* with an augmented I/O set
- **•** A bank of internal delays.

The corresponding state-space equations are:

You need not bother with this internal representation to use the tools. If, however, you want to extract H or the matrices A, B1, B2, , ..., you can use getDelayModel, For the example:

```
P = 5*exp(-3.4*s)/(s+1);C = 0.1 * (1 + 1/(5*s));T = \text{feedback}(\text{ss}(P*C), 1);[H,tau] = getDelayModel(T,'lft'); size(H)
```
Note that H is a two-input, two-output model whereas T is SISO. The inverse operation (combining H and tau to construct T) is performed by setDelayModel.

# **Simulink Block for LTI Systems**

You can incorporate LTI objects into Simulink diagrams using the LTI System block shown below.

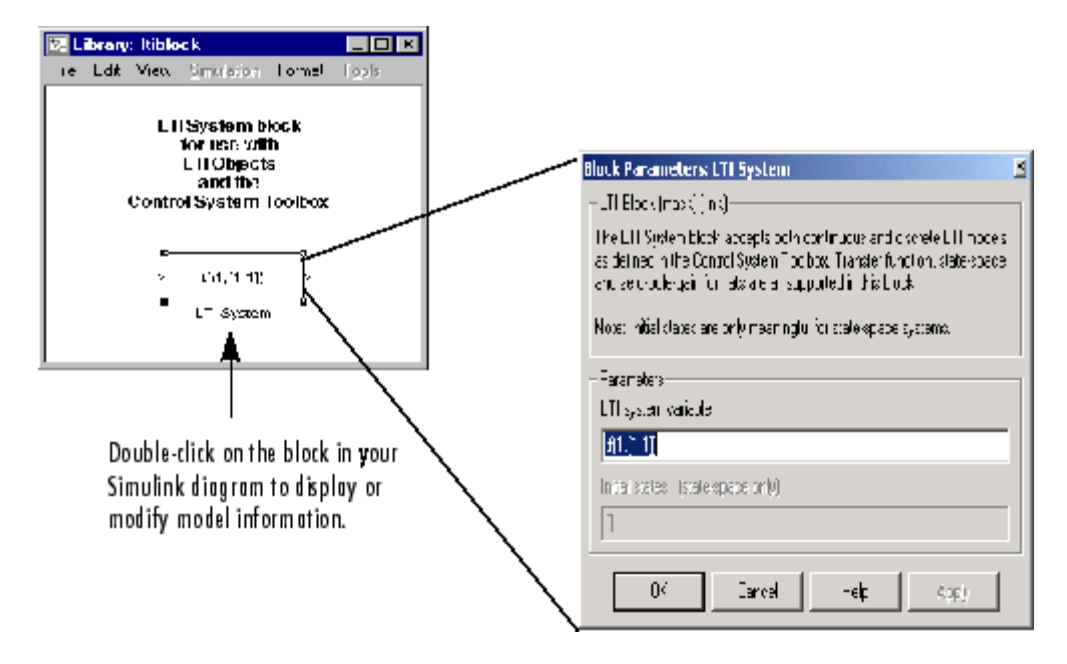

The LTI System block can be accessed either by typing

ltiblock

at the MATLAB prompt or by selecting **Control System Toolbox** from the **Blocksets and Toolboxes** section of the main Simulink library.

The LTI System block consists of the dialog box shown on the right in the figure above. In the editable text box labeled **LTI system variable**, enter either the variable name of an LTI object located in the MATLAB workspace (for example, sys) or a MATLAB expression that evaluates to an LTI object (for example,  $tf(1,[1 1]))$ . The LTI System block accepts both continuous and discrete LTI objects in either transfer function, zero-pole-gain, or state-space form. All types of delays are supported in the LTI block. Simulink converts the model to its state-space equivalent prior to initializing the simulation.

Use the editable text box labeled **Initial states** to enter an initial state vector for state-space models. The concept of "initial state" is not well-defined for transfer functions or zero-pole-gain models, as it depends on the choice of state coordinates used by the realization algorithm. As a result, you cannot enter nonzero initial states when you supply TF or ZPK models to LTI blocks in a Simulink diagram.

# **References**

[1] Dorf, R.C. and R.H. Bishop, *Modern Control Systems*, Addison-Wesley, Menlo Park, CA, 1998.

[2] Wood, R.K. and M.W. Berry, "Terminal Composition Control of a Binary Distillation Column, "*Chemical Engineering Science*, 28 (1973), pp. 1707-1717.

# Operations on LTI Models

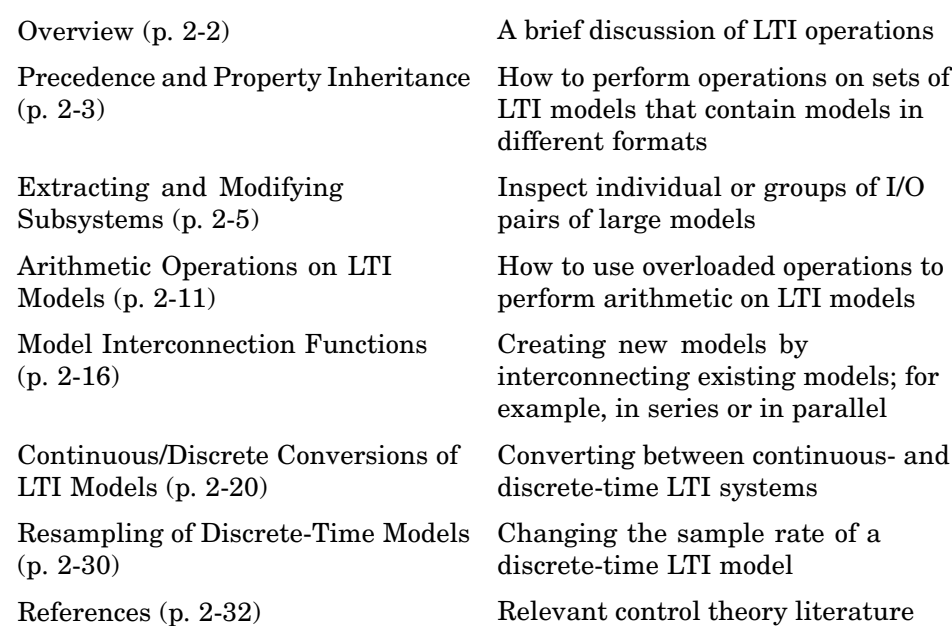

# <span id="page-83-0"></span>**Overview**

You can perform basic matrix operations such as addition, multiplication, or concatenation on LTI models. Such operations are "overloaded," which means that they use the same syntax as they do for matrices, but are adapted to apply to LTI objects. These overloaded operations and their interpretation in this context are discussed in this chapter. You can read about discretization methods in this chapter as well.

These operations can be applied to LTI models of different types. As a result, before discussing operations on LTI models, we discuss model type precedence and how LTI model properties are inherited when models are combined using these operations. To read about how you can apply these operations to arrays of LTI models, see ["Operations on LTI Arrays" on page 4-26](#page-147-0). To read about functions for analyzing LTI models, see [Chapter 3, "Model Analysis Tools".](#page-114-0)

## <span id="page-84-0"></span>**Precedence and Property Inheritance**

You can apply operations to LTI models of different types. The resulting type is then determined by the rules discussed in ["Precedence Rules" on page 1-8](#page-21-0). For example, if sys1 is a transfer function and sys2 is a state-space model, then the result of their addition

 $sys = sys1 + sys2$ 

is a state-space model, since state-space models have precedence over transfer function models.

To supersede the precedence rules and force the result of an operation to be a given type, for example, a transfer function (TF), you can either

- **•** Convert all operands to TF *before* performing the operation
- **•** Convert the result to TF *after* performing the operation

Suppose, in the above example, you want to compute the transfer function of sys. You can either use *a priori* conversion of the second operand

 $sys = sys1 + tf(sys2);$ 

or *a posteriori* conversion of the result

 $sys = tf(sys1 + sys2)$ 

**Note** These alternatives are not equivalent numerically; computations are carried out on transfer functions in the first case, and on state-space models in the second case.

Another issue is property inheritance, that is, how the operand property values are passed on to the result of the operation. While inheritance is partly operation-dependent, some general rules are summarized below:

• In operations combining discrete-time LTI models, all models must have identical or unspecified (sys.Ts = -1) sample times. Models resulting from such operations inherit the specified sample time, if there is one.

- **•** Most operations ignore the Notes and Userdata properties.
- **•** In general, when two LTI models sys1 and sys2 are combined using operations such as +, \*, [,], [;], append, and feedback, the resulting model inherits its I/O names and I/O groups from sys1 and sys2. However, conflicting I/O names or I/O groups are not inherited. For example, the InputName property for sys1 + sys2 is left unspecified if sys1 and sys2 have different InputName property values.
- **•** A model resulting from operations on TF or ZPK models inherits its Variable property value from the operands. Conflicts are resolved according the following rules:
	- **-** For continuous-time models, 'p' has precedence over 's'.
	- **-** For discrete-time models, 'z^-1' has precedence over 'q' and 'z', while 'q' has precedence over 'z'.

# <span id="page-86-0"></span>**Extracting and Modifying Subsystems**

Subsystems relate subsets of the inputs and outputs of a system. The transfer matrix of a subsystem is a submatrix of the system transfer matrix. The following sections describe these topics:

- **•** "Basic Subsystem Concepts" on page 2-5
- ["Referencing FRD Models Through Frequencies" on page 2-8](#page-89-0)
- **•** ["Referencing Channels by Name" on page 2-9](#page-90-0)
- **•** ["Resizing LTI Systems" on page 2-9](#page-90-0)

#### **Basic Subsystem Concepts**

For example, if sys is a system with two inputs, three outputs, and I/O relation

 $v = Hu$ 

then  $H(3, 1)$  gives the relation between the first input and third output.

 $y_2 = H(3,1) u_1$ 

Accordingly, use matrix-like subindexing to extract this subsystem.

SubSys =  $sys(3,1)$ 

The resulting subsystem SubSys is an LTI model of the same type as sys, with its sample time, time delay, I/O name, and I/O group property values inherited from sys.

For example, if sys has an input group named controls consisting of channels one, two, and three, then SubSys also has an input group named controls with the first channel of SubSys assigned to it.

If sys is a state-space model with matrices a, b, c, d, the subsystem sys $(3,1)$ is a state-space model with data a,  $b(:,1)$ ,  $c(3,:)$ ,  $d(3,1)$ . Note the following rules when extracting subystems:

**•** In the expression sys(3,1), the first index selects the output channel while the second index selects the input channel.

**•** When extracting a subsystem from a given state-space model, the resulting state-space model may not be minimal. Use the command sminreal to eliminate unnecessary states in the subsystem.

You can use similar syntax to modify the LTI model sys. For example,

 $sys(3,1) = NewsubSys$ 

redefines the I/O relation between the first input and third output, provided NewSubSys is a SISO LTI model.

#### **Rules for Modifying LTI Model Subsystems**

The following rules apply when modifying LTI model subsystems:

- **•** sys, the LTI model that has had a portion reassigned, retains its original model type (TF, ZPK, SS, or FRD) regardless of the model type of NewSubSys.
- **•** Subsystem assignment does not reassign any I/O names or I/O group names of NewSubSys that are already assigned to NewSubSys.
- **•** Reassigning parts of a MIMO state-space model generally increases its order.
- **•** If NewSubSys is an FRD model, then sys must also be an FRD model. Furthermore, their frequencies must match.

Other standard matrix subindexing extends to LTI objects as well. For example,

sys(3,1:2)

extracts the subsystem mapping the first two inputs to the third output.

sys(:,1)

selects the first input and all outputs, and

sys([1 3],:)

extracts a subsystem with the same inputs, but only the first and third outputs.

**2-6**

For example, consider the two-input/two-output transfer function

$$
T(s) = \begin{bmatrix} \frac{1}{s+0.1} & 0\\ \frac{s-1}{s^2+2s+2} & \frac{1}{s} \end{bmatrix}
$$

To extract the transfer function  $T_{11}(s)$  from the first input to the first output, type

```
T(1,1)
```
Transfer function: 1 ------  $s + 0.1$ 

Next reassign  $T_{11}(s)$  to  $1/(s+0.5)$  and modify the second input channel of T by typing

```
T(1,1) = tf(1, [1 0.5]);T(:,2) = [ 1 ; tf(0.4, [1 0]) ]Transfer function from input 1 to output...
         1
 #1: -------
     s + 0.5s-1
 #2: -------------
      s^2 + 2 s + 2Transfer function from input 2 to output...
 #1: 1
     0.4
 #2: ---
       s
```
#### <span id="page-89-0"></span>**Referencing FRD Models Through Frequencies**

You can extract subsystems from FRD models, as you do with other LTI model types, by indexing into input and output (I/O) dimensions. You can also extract subsystems by indexing into the frequencies of an FRD model.

To index into the frequencies of an FRD model, use the string *'Frequency'* (or any abbreviation, such as, *'freq'*, as long as it does not conflict with existing I/O channel or group names) as a keyword. There are two ways you can specify FRD models using frequencies:

- **•** Using integers to index into the frequency vector of the FRD model
- **•** Using a Boolean (logical) expression to specify desired frequency points in an FRD model

For example, if sys is an FRD model with five frequencies, (e.g., sys. Frequency= $[1 \t1.1 \t1.2 \t1.3 \t1.4]$ , then you can create a new FRD model sys2 by indexing into the frequencies of sys as follows.

```
sys2 = sys('frequency', 2:3);sys2.Frequency
ans =1.1000
    1.2000
```
displays the second and third entries in the frequency vector.

Similarly, you can use logical indexing into the frequencies.

```
sys2 = sys('frequency',sys.Frequency >1.0 & sys.Frequency <1.15);
sys2.freq
ans =
    1.1000
```
You can also combine model extraction through frequencies with indexing into the I/O dimensions. For example, if sys is an FRD model with two inputs, two outputs, and frequency vector [2.1 4.2 5.3], with sys.Units specified in rad/s, then

<span id="page-90-0"></span> $sys2 = sys(1, 2, 'freq', 1)$ 

specifies sys2 as a SISO FRD model, with one frequency data point, 2.1 rad/s.

#### **Referencing Channels by Name**

You can also extract subsystems using I/O group or channel names. For example, if sys has an input group named noise, consisting of channels two, four, and five, then

```
sys(1,'noise')
```
is equivalent to

sys(1,[2 4 5])

Similarly, if pressure is the name assigned to an output channel of the LTI model sys, then

```
sys('pressure',1) = tf(1, [1 1])
```
reassigns the subsystem from the first input of sys to the output labeled pressure.

You can reference a set of channels by input or output name by using a cell array of strings for the names. For example, if sys has one output channel named pressure and one named temperature, then these two output channels can be referenced using

```
sys({'pressure','temperature'})
```
#### **Resizing LTI Systems**

Resizing a system consists of adding or deleting inputs and/or outputs. To delete the first two inputs, simply type

 $sys(:,1:2) = []$ 

In deletions, at least one of the row/column indexes should be the colon (:) selector.

To perform input/output augmentation, you can proceed by concatenation or subassignment. Given a system sys with a single input, you can add a second input using

 $sys = [sys,h];$ 

or, equivalently, using

 $sys(:,2) = h;$ 

where h is any LTI model with one input, and the same number of outputs as sys. There is an important difference between these two options: while concatenation obeys the ["Precedence Rules" on page 1-8](#page-21-0), subsystem assignment does not alter the model type. So, if sys and h are TF and SS objects, respectively, the first statement produces a state-space model, and the second statement produces a transfer function.

For state-space models, both concatenation and subsystem assignment increase the model order because they assume that sys and h have independent states. If you intend to keep the same state matrix and only update the input-to-state or state-to-output relations, use set instead and modify the corresponding state-space data directly. For example,

```
sys = ss(a, b1, c, d1)set(sys,'b',[b1 b2],'d',[d1 d2])
```
adds a second input to the state-space model sys by appending the *B* and *D* matrices. You should *simultaneously* modify both matrices with a single set command. Indeed, the statements

```
sys.b = [b1 b2]
```
and

set(sys,'b',[b1 b2])

cause an error because they create invalid intermediate models in which the *B* and *D* matrices have inconsistent column dimensions.

# <span id="page-92-0"></span>**Arithmetic Operations on LTI Models**

You can apply almost all arithmetic operations to LTI models, including those shown below.

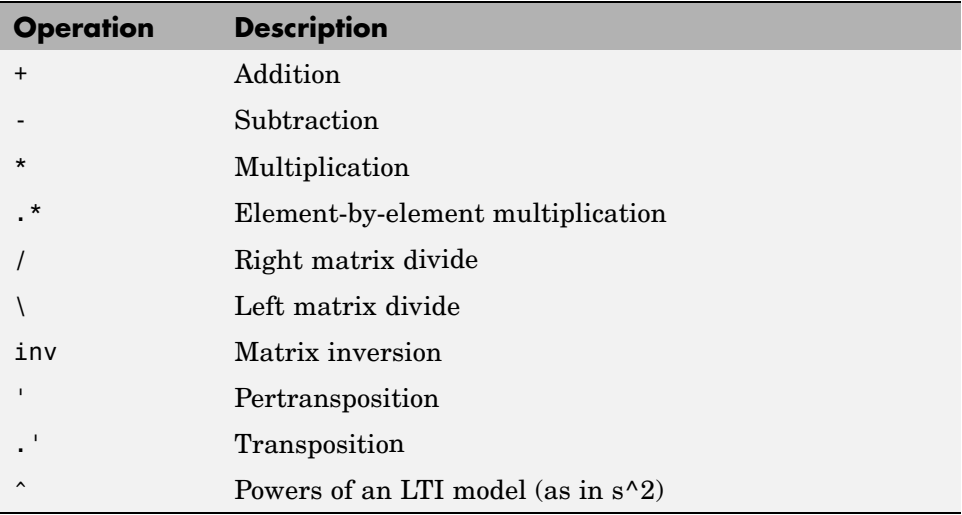

This following sections discuss these operations in detail:

- **•** "Addition and Subtraction" on page 2-11
- ["Multiplication" on page 2-13](#page-94-0)
- **•** ["Inversion and Related Operations" on page 2-14](#page-95-0)
- **•** ["Transposition" on page 2-14](#page-95-0)
- **•** ["Pertransposition" on page 2-15](#page-96-0)
- **•** ["Concatenation of LTI Models" on page 2-16](#page-97-0)
- **•** ["F](#page-99-0)eedback and [Other Interconnection Functions" on page 2-18](#page-99-0)

## **Addition and Subtraction**

Adding LTI models is equivalent to connecting them in parallel. Specifically, the LTI model

 $sys = sys1 + sys2$ 

represents the parallel interconnection shown below.

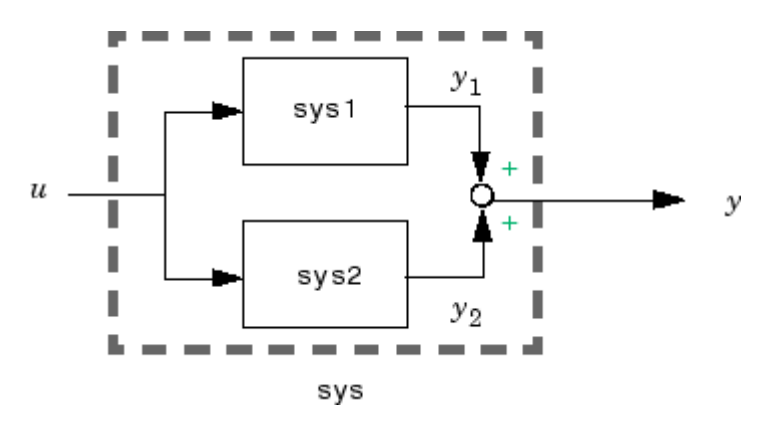

If sys1 and sys2 are two state-space models with data  $A_1, B_1, C_1, D_1$  and  $A_2, B_2, C_2, D_2$  the state-space data associated with sys1 + sys2 is

$$
\begin{bmatrix} A_1 & 0 \\ 0 & A_2 \end{bmatrix}, \qquad \begin{bmatrix} B_1 \\ B_2 \end{bmatrix}, \qquad \begin{bmatrix} C_1 & C_2 \end{bmatrix}, \qquad D_1 + D_2
$$

Scalar addition is also supported and behaves as follows: if sys1 is MIMO and sys2 is SISO, sys1 + sys2 produces a system with the same dimensions as sys1 whose  $ij$ <sup>th</sup> entry is sys1(i,j) + sys2.

Similarly, the subtraction of two LTI models

 $sys = sys1 - sys2$ 

is depicted by the following block diagram.

<span id="page-94-0"></span>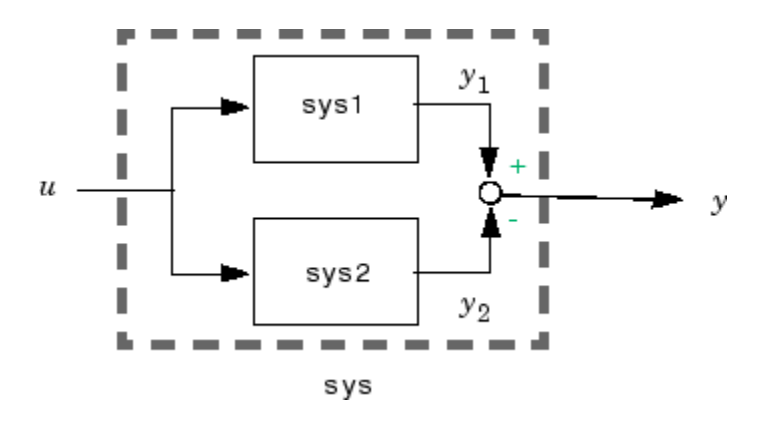

## **Multiplication**

Multiplication of two LTI models connects them in series. Specifically,

 $sys = sys1 * sys2$ 

returns an LTI model sys for the series interconnection shown below.

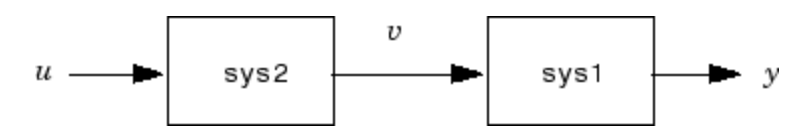

Notice the reverse orders of sys1 and sys2 in the multiplication and block diagram. This is consistent with the way transfer matrices are combined in a series connection: if sys1 and sys2 have transfer matrices  $H_1$  and  $H_2$ , then

$$
y = H_1 v = H_1(H_2 u) = (H_1 \times H_2) \; u
$$

For state-space models sys1 and sys2 with data  $A_1, B_1, C_1, D_1$  and  $A_2, B_2, C_2, D_2$  the state-space data associated with sys1\*sys2 is

$$
\begin{bmatrix} A_1 & B_1 C_2 \ 0 & A_2 \end{bmatrix}, \qquad \begin{bmatrix} B_1 D_2 \ B_2 \end{bmatrix}, \qquad \begin{bmatrix} C_1 & D_1 C_2 \end{bmatrix}, \qquad D_1 D_2
$$

<span id="page-95-0"></span>Finally, if sys1 is MIMO and sys2 is SISO, then sys1\*sys2 or sys2\*sys1 is interpreted as an entry-by-entry scalar multiplication and produces a system with the same dimensions as sys1, whose *ij*th entry is sys1(i,j)\*sys2.

#### **Inversion and Related Operations**

Inversion of LTI models amounts to inverting the following input/output relationship.

$$
y = H u \qquad \rightarrow \qquad u = H^{-1} y
$$

This operation is defined only for square systems (that is, systems with as many inputs as outputs) and is performed using

inv(sys)

The resulting inverse model is of the same type as sys. Related operations include:

- Left division sys1\sys2, which is equivalent to inv(sys1)\*sys2
- Right division sys1/sys2, which is equivalent to sys1\*inv(sys2)

For a state-space model sys with data  $A, B, C, D$ , inv(sys) is defined only when  $\bf{D}$  is a square invertible matrix, in which case its state-space data is

$$
A - BD^{-1}C
$$
,  $BD^{-1}$ ,  $-D^{-1}C$ ,  $D^{-1}$ 

#### **Transposition**

You can transpose an LTI model sys using

sys.'

This is a literal operation with the following effect:

• For TF models (with input arguments, num and den), the cell arrays num and den are transposed.

- <span id="page-96-0"></span>**•** For ZPK models (with input arguments, z, p, and k), the cell arrays, z and p, and the matrix k are transposed.
- For SS models (with model data  $A, B, C, D$ ), transposition produces the state-space model *A*T, *C*<sup>T</sup>*, B*<sup>T</sup>*, D*T.
- **•** For FRD models (with complex frequency response matrix Response), the matrix of frequency response data at each frequency is transposed.

#### **Pertransposition**

For a continuous-time system with transfer function  $H(s)$ , the *pertransposed* system has the transfer function

$$
G(s) = [H(-s)]^T
$$

The discrete-time counterpart is

$$
G(z) = \left[ H(z^{-1}) \right]^T
$$

Pertransposition of an LTI model sys is performed using

sys'

You can use pertransposition to obtain the Hermitian (conjugate) transpose of the frequency response of a given system. The frequency response of the pertranspose of  $H(s)$ ,  $G(s) = [H(-s)]^T$ , is the Hermitian transpose of the frequency response of  $H(s)$ :  $G(jw) = H(jw)$ <sup>H</sup>.

To obtain the Hermitian transpose of the frequency response of a system sys over a frequency range specified by the vector w, type

```
freqresp(sys', w);
```
# <span id="page-97-0"></span>**Model Interconnection Functions**

The Control System Toolbox provides a number of functions to help with the model building process. These include model interconnection functions to perform I/O concatenation ([,], [;], and append), general parallel and series connections (parallel and series), and feedback connections (feedback and lft). These functions are useful to model open- and closed-loop systems.

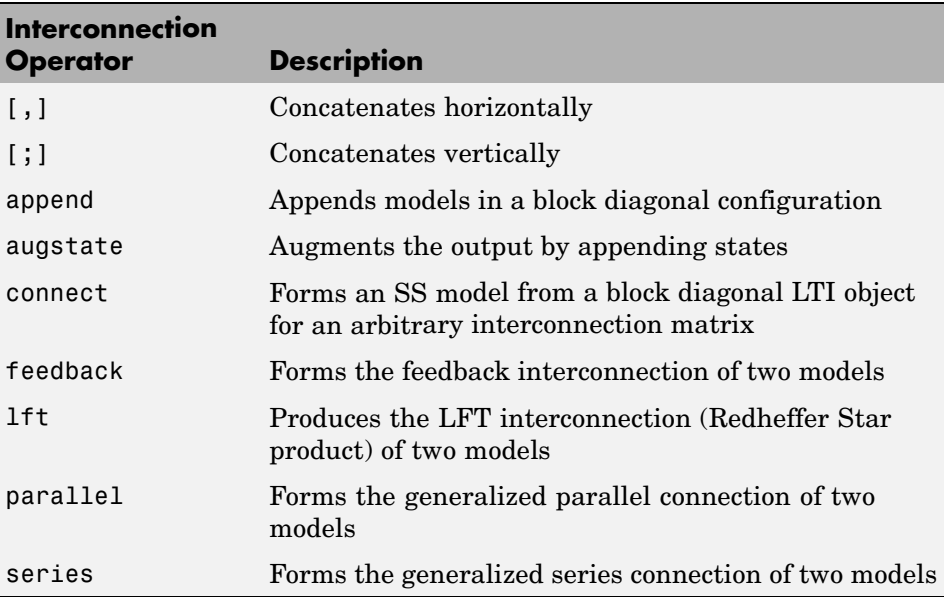

The next sections cover these topics:

- **•** "Concatenation of LTI Models" on page 2-16
- **•** ["F](#page-99-0)eedback [and Other Interconnection Functions" on page 2-18](#page-99-0)

#### **Concatenation of LTI Models**

LTI model concatenation is done in a manner similar to the way you concatenate matrices in MATLAB, using

sys = [sys1 , sys2] % horizontal concatenation

```
sys = [sys1 ; sys2] % vertical concatenation
sys = append(sys1,sys2) % block diagonal appending
```
In I/O terms, horizontal and vertical concatenation have the following block-diagram interpretations (with  $H_1$  and  $H_2$  denoting the transfer matrices of sys1 and sys2).

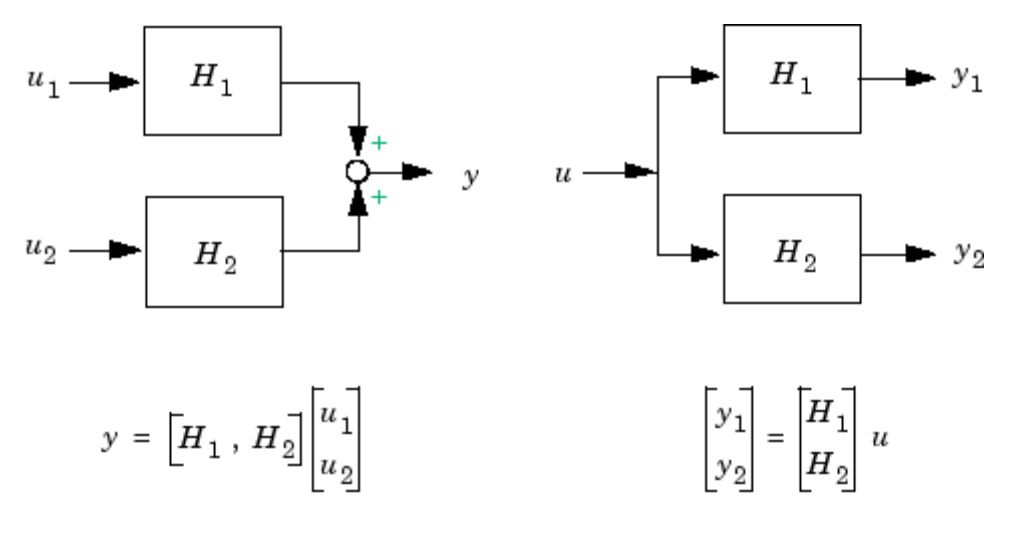

#### **Horizontal Concatenation**

#### **Vertical Concatenation**

You can use concatenation as an easy way to create MIMO transfer functions or zero-pole-gain models. For example,

$$
H = [ tf(1, [1 0]) 1 ; 0 tf([1 -1], [1 1]) ]
$$

specifies

$$
H(s) = \begin{bmatrix} \frac{1}{s} & 1\\ 0 & \frac{s-1}{s+1} \end{bmatrix}
$$

Use

<span id="page-99-0"></span>append(sys1,sys2)

to specify the block-decoupled LTI model interconnection.

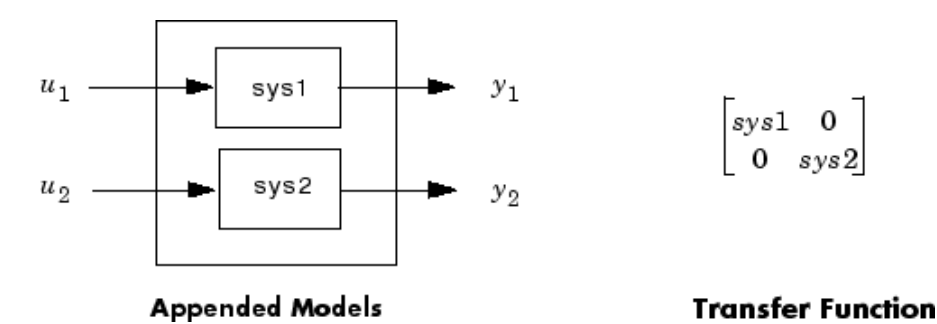

See append for more information on this function.

#### **Feedback and Other Interconnection Functions**

The following LTI model interconnection functions are useful for specifying closed- and open-loop model configurations:

- **•** feedback puts two LTI models with compatible dimensions in a feedback configuration.
- **•** series connects two LTI models in series.
- **•** parallel connects two LTI models in parallel.
- **•** lft performs the Redheffer star product on two LTI models.
- **•** connect works with append to apply an arbitrary interconnection scheme to a set of LTI models.

For example, if sys1 has *m* inputs and *p* outputs, while sys2 has *p* inputs and *m* outputs, then the negative feedback configuration of these two LTI models

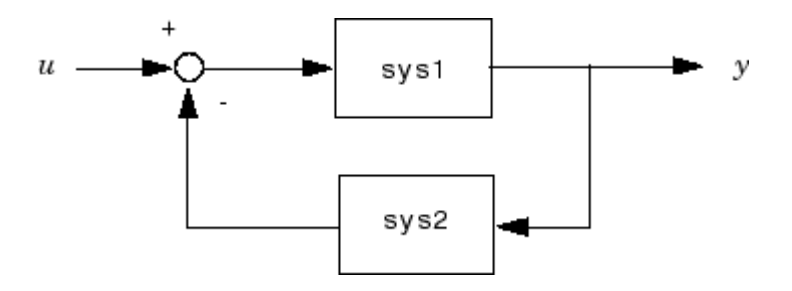

is realized with

feedback(sys1,sys2)

This specifies the LTI model with *m* inputs and *p* outputs whose I/O map is

 $(I+sys1 \cdot sys2)^{-1}sys1$ 

See the reference pages online for more information on feedback, series, parallel, lft, and connect.

## <span id="page-101-0"></span>**Continuous/Discrete Conversions of LTI Models**

The function c2d discretizes continuous-time TF, SS, or ZPK models. Conversely, d2c converts discrete-time TF, SS, or ZPK models to continuous time. Several discretization/interpolation methods are supported, including zero-order hold (ZOH), first-order hold (FOH), Tustin approximation with or without frequency prewarping, and matched poles and zeros.

The syntax

```
sysd = c2d(sysc,Ts); % Ts = sampling period in seconds
sysc = d2c(sysd);
```
performs ZOH conversions by default. To use alternative conversion schemes, specify the desired method as an extra string input:

```
sysd = c2d(sysc,Ts,'foh'); % use first-order hold
sysc = d2c(sysd,'tustin'); % use Tustin approximation
```
The conversion methods and their limitations are discussed next sections:

- **•** "Zero-Order Hold" on page 2-20
- **•** ["First-Order Hold" on page 2-22](#page-103-0)
- **•** ["Impulse Invariance" on page 2-23](#page-104-0)
- **•** ["Tustin Approximation" on page 2-26](#page-107-0)
- **•** ["Tustin with Frequency Prewarping" on page 2-27](#page-108-0)
- **•** ["Matched Poles and Zeros" on page 2-27](#page-108-0)
- **•** ["Discretization of Systems with Delays" on page 2-27](#page-108-0)

#### **Zero-Order Hold**

Zero-order hold (ZOH) devices convert sampled signals to continuous-time signals for analyzing sampled continuous-time systems. The zero-order-hold discretization  $H_d(z)$  of a continuous-time LTI model  $H(s)$  is depicted in the following block diagram.

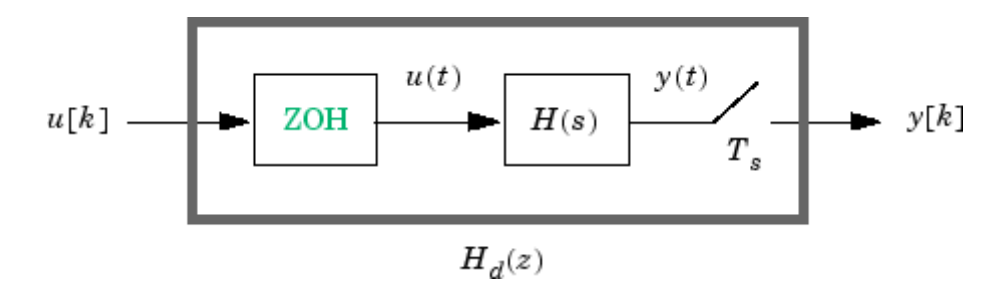

The ZOH device generates a continuous input signal *u*(*t*) by holding each sample value *u*[*k*] constant over one sample period.

$$
u(t) = u[k], \qquad kT_s \le t \le (k+1)T_s
$$

The signal  $u(t)$  is then fed to the continuous system  $H(s)$ , and the resulting output  $y(t)$  is sampled every  $T_s$  seconds to produce  $y[k]$ .

Conversely, given a discrete system  $H_d(z)$ , the d2c conversion produces a continuous system  $H(s)$  whose ZOH discretization coincides with  $H<sub>d</sub>(z)$ . This inverse operation has the following limitations:

- d2c cannot operate on LTI models with poles at  $z = 0$  when the ZOH is used.
- Negative real poles in the z domain are mapped to *pairs* of complex poles in the  $s$  domain. As a result, the d2c conversion of a discrete system with negative real poles produces a continuous system with higher order.

The next example illustrates the behavior of d2c with real negative poles. Consider the following discrete-time ZPK model.

```
hd = zpk([], -0.5, 1, 0.1)Zero/pole/gain:
   1
-------
(z+0.5)Sampling time: 0.1
```
Use d2c to convert this model to continuous-time

<span id="page-103-0"></span> $hc = d2c(hd)$ 

and you get a second-order model.

Zero/pole/gain: 4.621 (s+149.3) --------------------- (s^2 + 13.86s + 1035)

Discretize the model again

c2d(hc,0.1)

and you get back the original discrete-time system (up to canceling the pole/zero pair at *z=-*0.5):

```
Zero/pole/gain:
 (2+0.5)---------
(2+0.5)^2
```
Sampling time: 0.1

## **First-Order Hold**

First-order hold (FOH) differs from ZOH by the underlying hold mechanism. To turn the input samples  $u[k]$  into a continuous input  $u(t)$ , FOH uses linear interpolation between samples.

$$
u(t) = u[k] + \frac{t - kT_s}{T_s}(u[k+1] - u[k]), \qquad kT_s \le t \le (k+1)T_s
$$

This method is generally more accurate than ZOH for systems driven by smooth inputs. Due to causality constraints, this option is only available for c2d conversions, and not d2c conversions.

<span id="page-104-0"></span>**Note** This FOH method differs from standard causal FOH and is more appropriately called *triangle approximation* (see [2], p. 151). It is also known as *ramp-invariant* approximation because it is distortion-free for ramp inputs.

#### **Impulse Invariance**

The impulse invariant mapping matches the discretized impulse response to that of the continuous time system. For example:

```
n=1;d=[1 1]; % Simple 1st order continuous system
sc=ss(tf(n,d)); % state space representation
sd1=c2d(sc,0.01,'imp'); % Convert to discrete system via impulse
                        % invariant
impulse(sc,sd1) % Plot both impulse responses
```
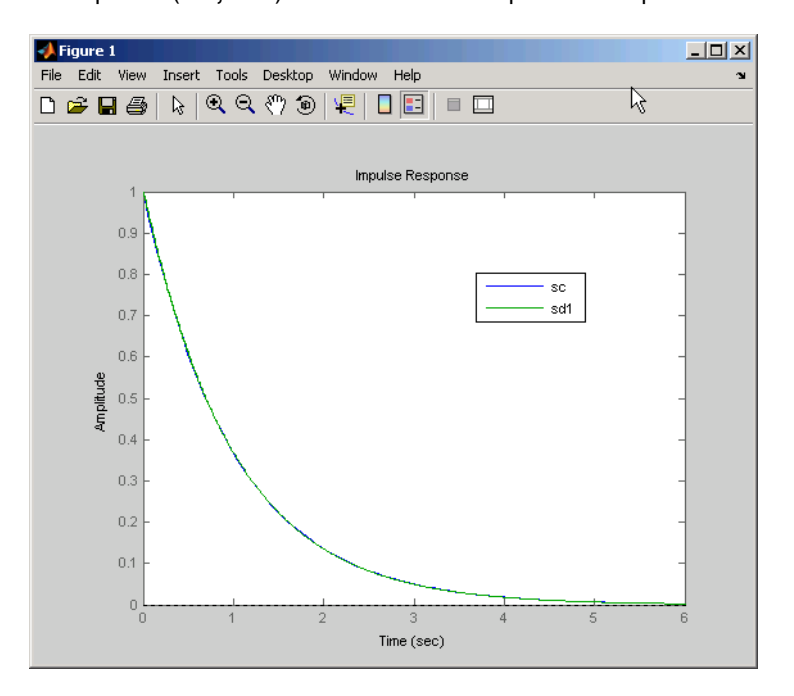

Note that the impulse responses match. The frequency responses do not match, however, because of scaling factor Ts, the sample time. For example,

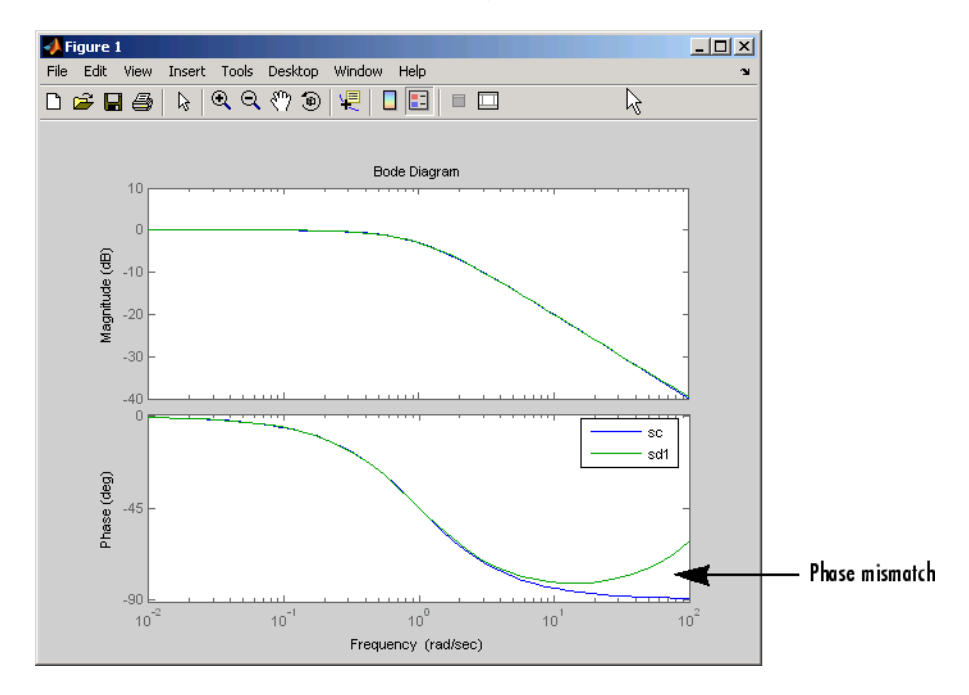

bode(sc,0.01\*sd1) % scaled by Ts

Although the impulse invariant transform is ideal when you are interested in matching the impulse response, it may not be a good choice if you are interested in matching the frequency response of the continuous system, because it is susceptible to aliasing. For example,

```
sd2=c2d(sc,0.2,'imp');
sd3 = c2d(sc, 0.5, 'imp');
bode(sc,0.01*sd1, 0.2*sd2, 0.5*sd3)
```
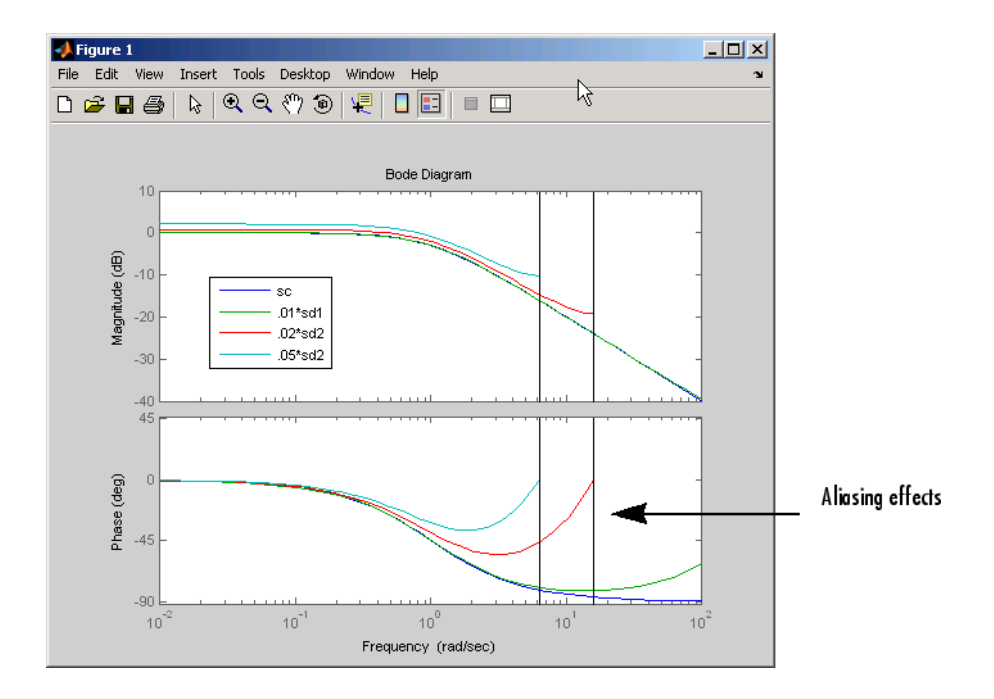

As the sampling time increases, you can see the effects of aliasing. In general, if you are interested in matching the frequency response of the continuous system, a bilinear transform (such as ["Tustin Approximation" on page 2-26](#page-107-0)) is a better choice. For example, using the tustin bilinear transform for the same example,

```
bode(sc,c2d(sc,0.01,'tustin'))
c2d(sc,0.2,'tustin')
c2d(sc,0.5,'tustin'))
```
<span id="page-107-0"></span>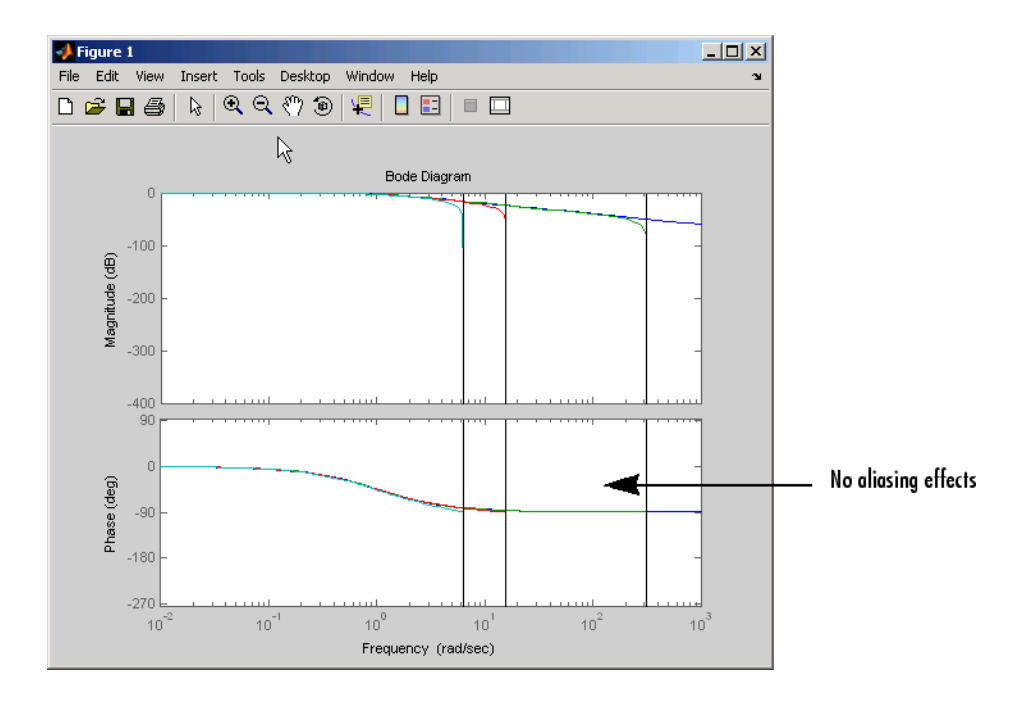

you can see that aliasing is no longer an issue.

See any standard text in digital signal processing for a discussion of impulse invariance scaling issues and aliasing.

## **Tustin Approximation**

The Tustin or bilinear approximation uses the approximation

$$
z = e^{sT_s} \approx \frac{1 + sT_s/2}{1 - sT_s/2}
$$

to relate *s*-domain and *z*-domain transfer functions. In c2d conversions, the discretization  $H_d(z)$  of a continuous transfer function  $H(s)$  is derived by

$$
H_d(z) = H(s')
$$
, where  $s' = \frac{2}{T_s} \frac{z-1}{z+1}$
Similarly, the d2c conversion relies on the inverse correspondence

$$
H(s) = H_d(z')
$$
, where  $z' = \frac{1 + sT_s/2}{1 - sT_s/2}$ 

### **Tustin with Frequency Prewarping**

This variation of the Tustin approximation uses the correspondence

$$
H_d(z) = H(s'), \qquad s' = \frac{\omega}{\tan(\omega T_s/2)} \frac{z-1}{z+1}
$$

This change of variable ensures the matching of the continuous- and discrete-time frequency responses at the frequency  $\omega$ .

$$
H(j\omega) = H_d(e^{j\omega T_s})
$$

### **Matched Poles and Zeros**

The matched pole-zero method applies only to SISO systems. The continuous and discretized systems have matching DC gains and their poles and zeros correspond in the transformation

$$
z = e^{sT}
$$

See [\[2\]](#page-113-0) for more details.

### **Discretization of Systems with Delays**

You can also use c2d to discretize SISO or MIMO continuous-time models with time delays. If Ts is the sampling period used for discretization:

- **•** A delay of tau seconds in the continuous-time model is mapped to a delay of k sampling periods in the discretized model, where  $k = \text{fix}(\text{tau}/\text{Ts})$ .
- **•** The residual *fractional delay* tau k\*Ts is absorbed into the coefficients of the discretized model (for the zero-order-hold and first-order-hold methods only).

For example, to discretize the transfer function

$$
H(s) = e^{-0.25s} \frac{10}{s^2 + 3s + 10}
$$

using zero-order hold on the input, and a 10 Hz sampling rate, type

 $h = tf(10, [1 3 10], 'input delay', 0.25);$  $hd = c2d(h, 0.1)$ 

This produces the discrete-time transfer function

Transfer function: 0.01187 z^2 + 0.06408 z + 0.009721 z^(-2) \* --------------------------------- z^3 - 1.655 z^2 + 0.7408 z Sampling time: 0.1

Here the input delay in  $H(s)$  amounts to 2.5 times the sampling period of 0.1 seconds. Accordingly, the discretized model hd inherits an input delay of two sampling periods, as confirmed by the value of hd.inputdelay. The residual half-period delay is factored into the coefficients of hd by the discretization algorithm.

The step responses of the continuous and discretized models are compared in the figure below. This plot was produced by the command

step(h,'--',hd,'-')

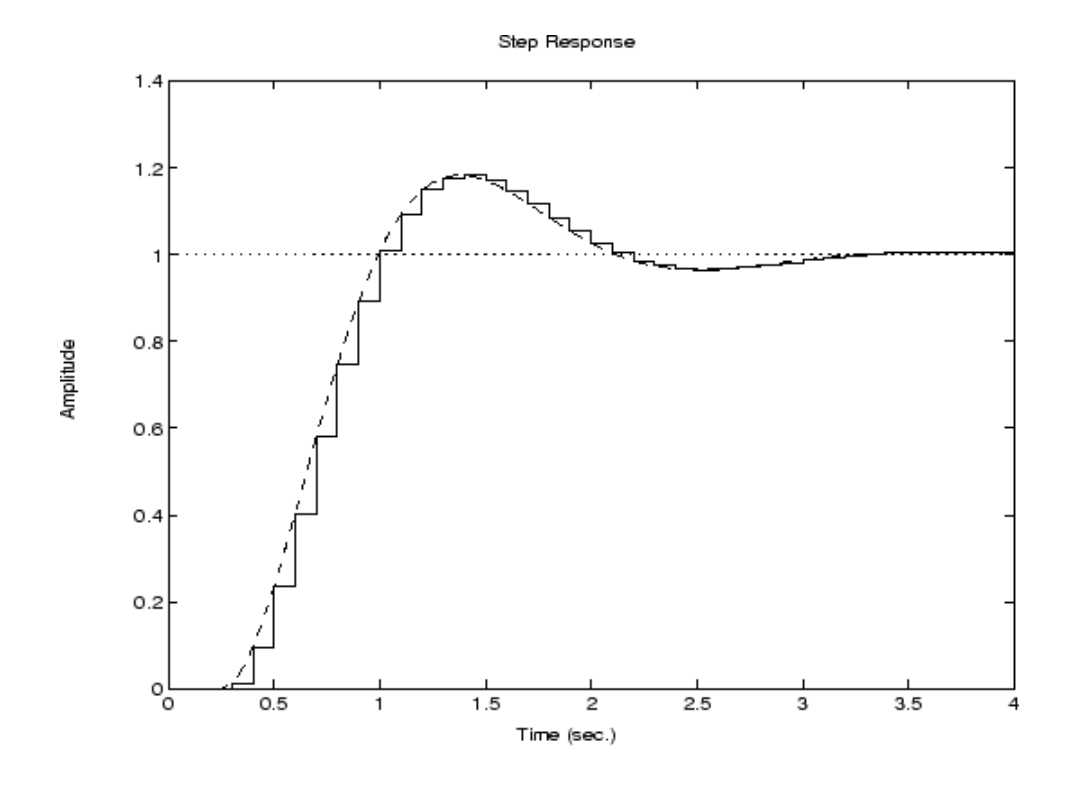

**Note** The Tustin and matched pole/zero methods are accurate only for delays that are integer multiples of the sampling period. It is therefore preferable to use the zoh and foh discretization methods for models with delays.

# **Resampling of Discrete-Time Models**

You can resample a discrete-time TF, SS, or ZPK model sys1 by typing

```
sys2 = d2d(sys1, Ts)
```
The new sampling period Ts does not have to be an integer multiple of the original sampling period. For example, typing

```
h1 = tf([1 0.4], [1 -0.7], 0.1);h2 = d2d(h1, 0.25);
```
resamples h1 at the sampling period of 0.25 seconds, rather than 0.1 seconds.

You can compare the step responses of h1 and h2 by typing

step(h1,'--',h2,'-')

The resulting plot is shown on the figure below (h1 is the dashed line).

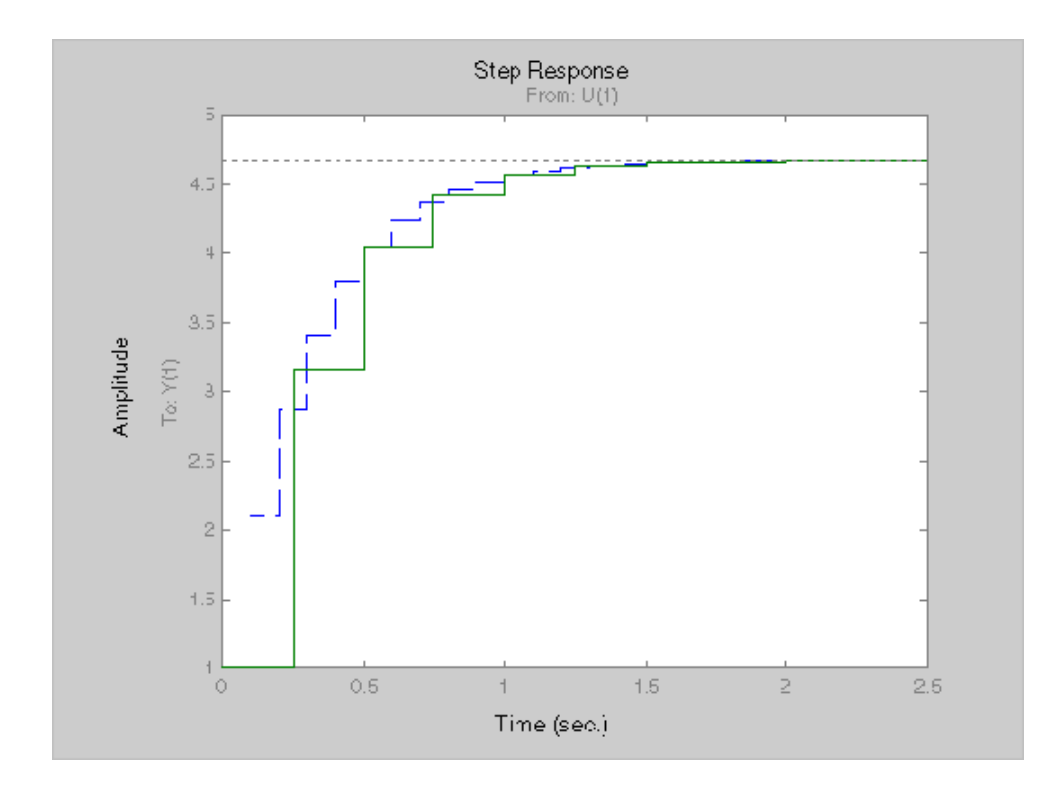

# <span id="page-113-0"></span>**References**

[1] Åström, K.J. and B. Wittenmark, *Computer-Controlled Systems: Theory and Design*, Prentice-Hall, 1990, pp. 48-52.

[2] Franklin, G.F., J.D. Powell, and M.L. Workman, *Digital Control of Dynamic Systems*, Second Edition, Addison-Wesley, 1990.

# <span id="page-114-0"></span>Model Analysis Tools

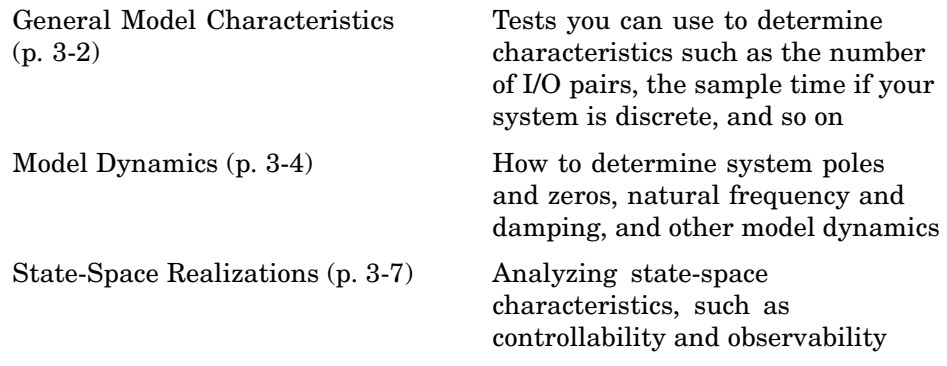

# <span id="page-115-0"></span>**General Model Characteristics**

General model characteristics include the model type, I/O dimensions, and continuous or discrete nature. Related commands are listed in the table below. These commands operate on continuous- or discrete-time LTI models or arrays of LTI models of any type.

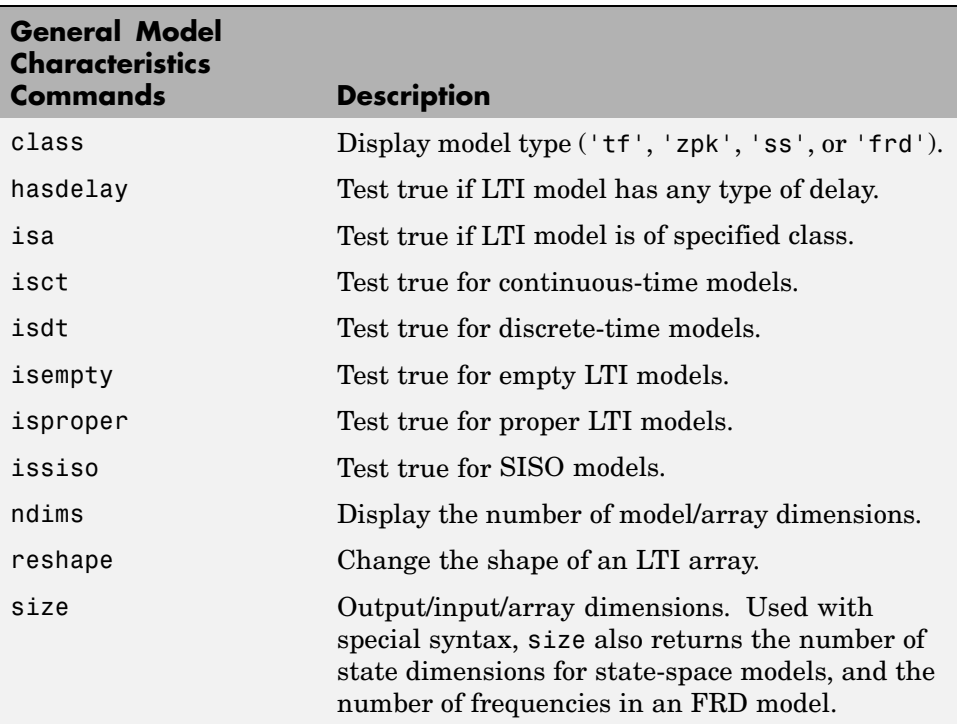

This example illustrates the use of some of these commands. See the related reference pages for more details.

```
H = tf({1 [1 -1]},{[1 0.1] [1 2 10]})
Transfer function from input 1 to output:
   1
-------
```

```
s + 0.1Transfer function from input 2 to output:
    s-1
--------------
s^2 + 2 s + 10class(H)
ans =tf
size(H)
Transfer function with 2 input(s) and 1 output(s).
[ny,nu] = size(H) % Note: ny = number of outputsny =1
nu =2
isct(H) % Is this system continuous?
ans =1
isdt(H) % Is this system discrete?
ans =0
```
# <span id="page-117-0"></span>**Model Dynamics**

The Control System Toolbox offers commands to determine the system poles, zeros, DC gain, norms, etc. You can apply these commands to single LTI models or LTI arrays. The following table gives an overview of these commands.

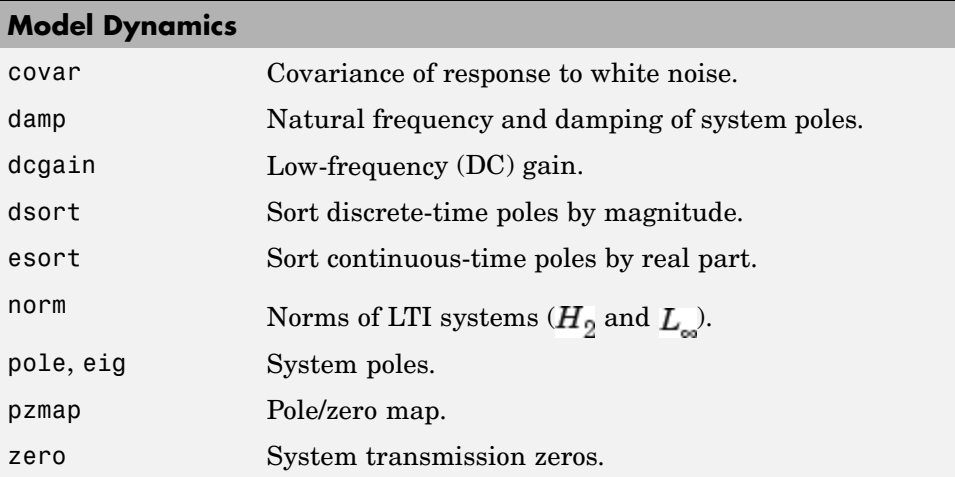

With the exception of  $L_{\infty}$  norm, these commands are not supported for FRD models.

Here is an example of model analysis using some of these commands.

```
h = tf([4 8.4 30.8 60], [1 4.12 17.4 30.8 60])Transfer function:
     4 s^3 + 8.4 s^2 + 30.8 s + 60---------------------------------------
s^4 + 4.12 s^3 + 17.4 s^2 + 30.8 s + 60pole(h)
ans =-1.7971 + 2.2137i
```

```
-1.7971 - 2.2137i
  -0.2629 + 2.7039i
  -0.2629 - 2.7039i
zero(h)
ans =-0.0500 + 2.7382i
  -0.0500 - 2.7382i
  -2.0000
dcgain(h)
ans =1
[ninf,fpeak] = norm(h,inf) % peak gain of freq. response
ninf =1.3402 % peak gain
fpeak =
1.8537 % frequency where gain peaks
```
These functions also operate on LTI arrays and return arrays. For example, the poles of a three dimensional LTI array sysarray are obtained as follows.

```
sysarray = tf(rs(2,1,1,3))Model sysarray(:,:,1,1)
=======================
Transfer function:
    -0.6201 s - 1.905
  ---------------------
  s^2 + 5.672 s + 7.405Model sysarray(:,:,2,1)
=======================
Transfer function:
  0.4282 s^2 + 0.3706 s + 0.04264
  -------------------------------
      s^2 + 1.056 s + 0.1719Model sysarray(:,:,3,1)
=======================
```

```
Transfer function:
    0.621 s + 0.7567
  ---------------------
  s^2 + 2.942 s + 2.113
3x1 array of continuous-time transfer functions.
pole(sysarray)
ans(:,:,1) =-3.6337
   -2.0379
ans(:,:,2) =-0.8549
   -0.2011
ans(:,:,3) =-1.6968
   -1.2452
```
# <span id="page-120-0"></span>**State-Space Realizations**

The following functions are useful to analyze, perform state coordinate transformations on, and derive canonical state-space realizations for single state-space LTI models or LTI arrays of state-space models.

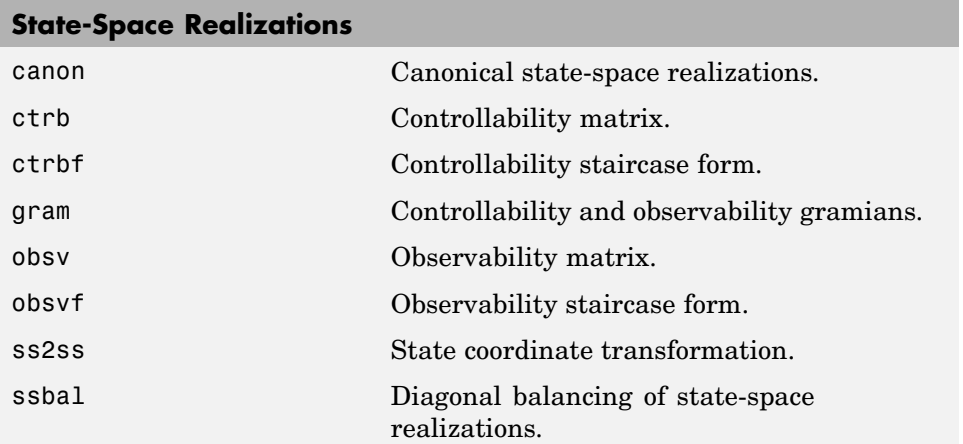

The function ssbal uses a simple *diagonal* similarity transformation

$$
(A,B,C)\rightarrow(T^{-1}AT,T^{-1}B,CT)
$$

to balance the state-space data  $(A, B, C)$ . This is accomplished by reducing the norm of the matrix.

$$
\begin{bmatrix} T^{-1}AT & T^{-1}B \\ CT & 0 \end{bmatrix}
$$

Such balancing usually improves the numerical conditioning of subsequent state-space computations. Note that conversions to state-space using ss produce balanced realizations of transfer functions and zero-pole-gain models.

By contrast, the canonical realizations produced by canon, ctrbf, or obsvf are often badly scaled, sensitive to perturbations of the data, and poorly

suited for state-space computations. Consequently, it is wise to use them only for analysis purposes and not in control design algorithms.

# Arrays of LTI Models

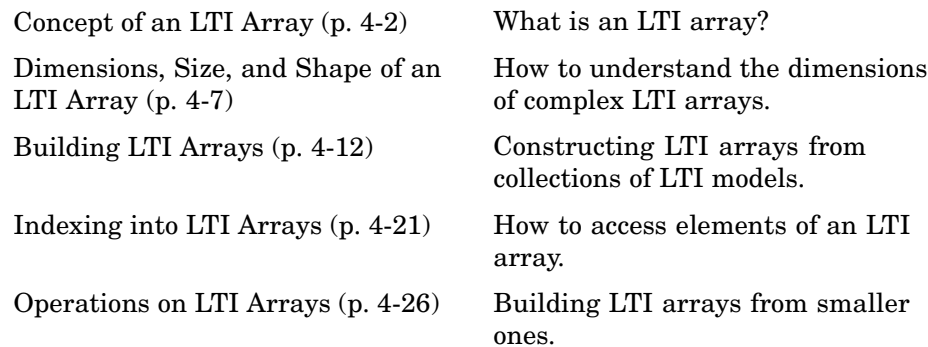

# <span id="page-123-0"></span>**Concept of an LTI Array**

LTI arrays are arrays that store an LTI models as one element in the array. Since an array in MATLAB can be treated as a single variable, so can an LTI array. This means that you can operate on, say, 100 LTI models by one operations on a single variable—making LTI arrays a powerful tool if you have large numbers of LTI models to consider in your analysis and design process.

Because LTI arrays are multidimensional in nature, there is a large set of topics that relate to them. This section discusses these topics:

- **•** "When to Use an LTI Array" on page 4-2
- **•** ["When to Collect a Set of Models in an LTI Array" on page 4-3](#page-124-0)
- **•** ["Restrictions for LTI Models Collected in an Array" on page 4-3](#page-124-0)
- **•** ["Where to Find Information on LTI Arrays" on page 4-3](#page-124-0)
- **•** ["Visualizing LTI Arrays" on page 4-4](#page-125-0)
- **•** ["Higher Dimensional Arrays of LTI Models" on page 4-5](#page-126-0)

## **When to Use an LTI Array**

In many applications, it is useful to consider collections of linear, time invariant (LTI) models. For example, you may want to consider a model with a single parameter that varies, such as

```
sys1 = tf(1, [1 1 1]);sys2 = tf(1, [1 1 2]);sys3 = tf(1, [1 1 3]);
```
and so on. A convenient way to store and analyze a collection like this is to use LTI arrays. Continuing this example, you can create this LTI array and store all three transfer functions in one variable.

sys  $ltia = (sys1, sys2, sys3);$ 

You can use the LTI array sys 1tia just like you would use, for example, sys1.

You can use LTI arrays to collect a set of LTI models into a single MATLAB variable. You then use this variable to manipulate or analyze the entire

<span id="page-124-0"></span>collection of models in a vectorized fashion. You access the individual models in the collection through indexing rather than by individual model names.

LTI arrays extend the concept of single LTI models in a similar way to how multidimensional arrays extend two-dimensional matrices in MATLAB (see Multidimensional Arrays in the MATLAB documentation).

# **When to Collect a Set of Models in an LTI Array**

You can use LTI arrays to represent

- **•** A set of LTI models arising from the linearization of a nonlinear system at several operating points
- **•** A collection of transfer functions that depend on one or more parameters
- **•** A set of LTI models arising from several system identification experiments applied to one plant
- **•** A set of gain-scheduled LTI controllers
- **•** A list of LTI models you want to collect together under the same name

# **Restrictions for LTI Models Collected in an Array**

For each model in an LTI array, the following properties must be the same:

- **•** The number of inputs and outputs
- **•** The sample time, for discrete-time models
- **•** The I/O names and I/O groups

**Note** You cannot specify Simulink LTI blocks with LTI arrays.

### **Where to Find Information on LTI Arrays**

The next two sections give examples that illustrate how to visualize an LTI array, its dimensions, and size. To read about how to build an LTI array, go to ["Building LTI Arrays" on page 4-12.](#page-133-0) The remainder of the chapter is devoted to indexing and operations on LTI arrays. You can also apply the analysis functions in the Control System Toolbox to LTI arrays. See [Chapter 3, "Model](#page-114-0) <span id="page-125-0"></span>Analysis Tool[s"](#page-114-0) for more information on these functions. You can also view response plots of LTI arrays with the LTI Viewer.

# **Visualizing LTI Arrays**

To visualize the concept of an LTI array, consider the set of five transfer function models shown below. In this example, each model has two inputs and two outputs. They differ by parameter variations in the individual model components.

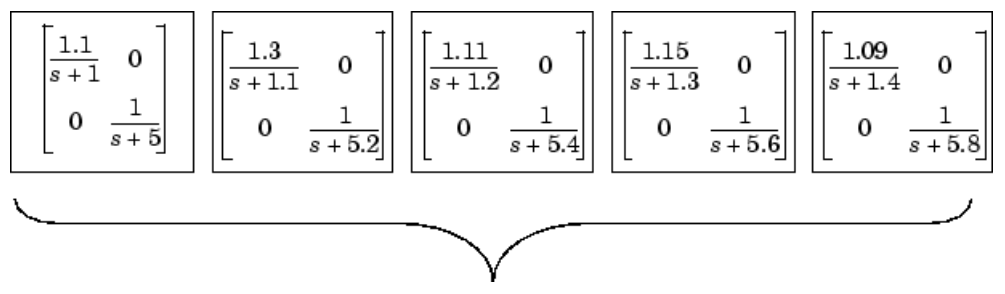

**Five LTI Models to be Collected in an LTI Array**

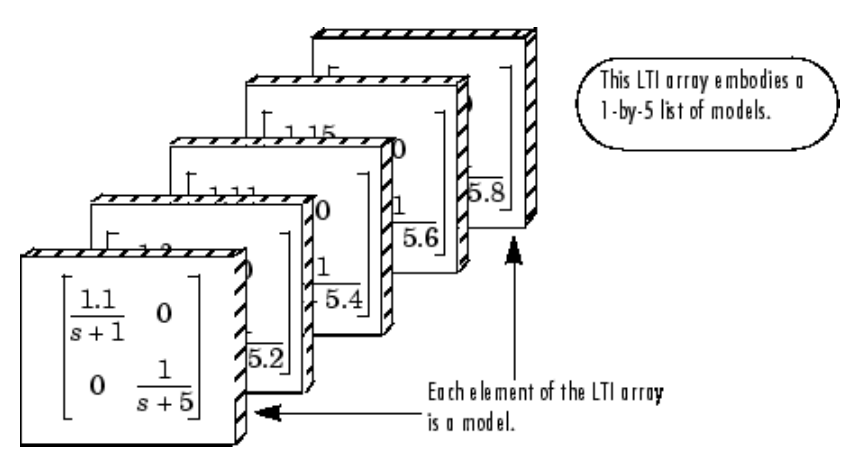

**An LTI Array Containing These Five Models**

Just as you might collect a set of two-by-two matrices in a multidimensional array, you can collect this set of five transfer function models as a list in an LTI array under one variable name, say, sys. Each element of the LTI array is an LTI model.

**4-4**

<span id="page-126-0"></span>Individual models in the LTI array sys are accessed via indexing. The general form for the syntax you use to access data in an LTI array is

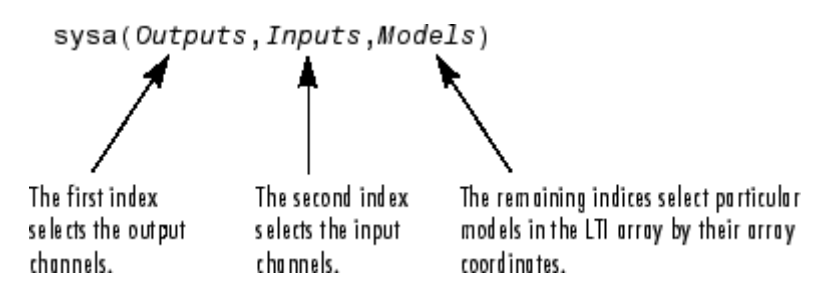

For example, you can access the third model in sys with  $sys(:,:,3)$ . The following illustrates how you can use indexing to select models or their components from sys.

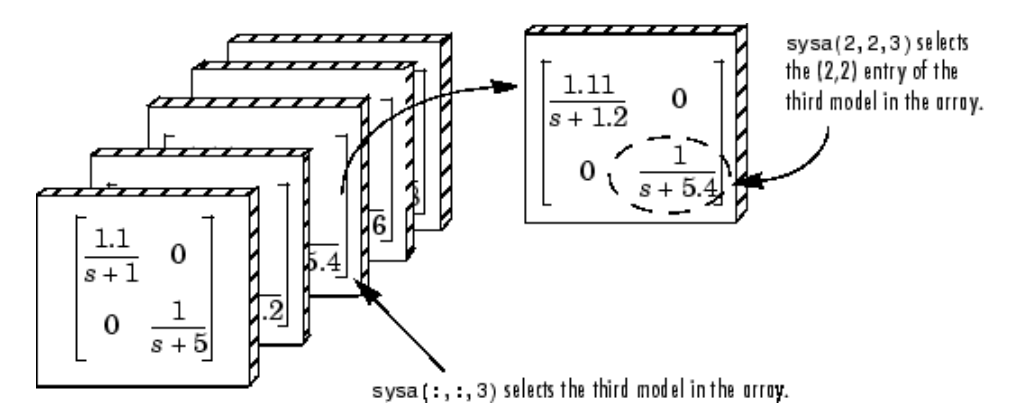

#### **Using Indices to Select Models and Their Components**

See ["Concept of an LTI Array" on page 4-2](#page-123-0) for more information on indexing.

## **Higher Dimensional Arrays of LTI Models**

You can also collect a set of models in a two-dimensional array. The following diagram illustrates a 2-by-3 array of six, two-output, one-input models called m2d.

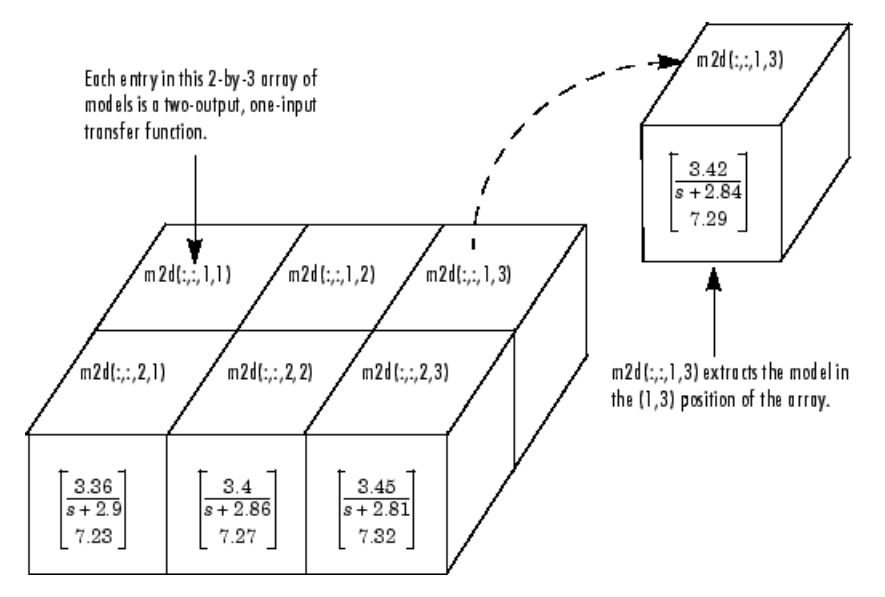

**m2d: A 2-by-3 Array of Two-Output, One-Input Models**

More generally, you can organize models into a 3-D or higher-dimensional array, in much the same way you arrange numerical data into multidimensional arrays (see Multidimensional Arrays in the MATLAB documentation*)*.

# <span id="page-128-0"></span>**Dimensions, Size, and Shape of an LTI Array**

To rapidly manipulate LTI arrays, you must understand their structure. This structure is discussed in the following sections:

- **•** "I/O and Array Dimensions of LTI Arrays" on page 4-7
- **•** ["Accessing the Dimensions of an LTI Array Using size and ndims" on](#page-130-0) page 4-[9](#page-130-0)
- **•** ["Using reshape to Rearrange an LTI Array" on page 4-11](#page-132-0)

# **I/O and Array Dimensions of LTI Arrays**

The dimensions and size of a single LTI model are determined by the output and input channels. An array of LTI models has additional quantities that determine its dimensions, size, and shape.

There are two sets of dimensions associated with LTI arrays:

- **•** The *I/O dimensions*—the output dimension and input dimension common to all models in the LTI array
- **•** The *array dimensions*—the dimensions of the array of models itself

The size of the LTI array is determined by:

- **•** The lengths of the I/O dimensions—the number of outputs (or inputs) common to all models in the LTI array
- **•** The length of each array dimension—the number of models along that array dimension

The next figure illustrates the concepts of dimension and size for the LTI array m2d, a 2-by-3 array of one-input, two-output transfer function models.

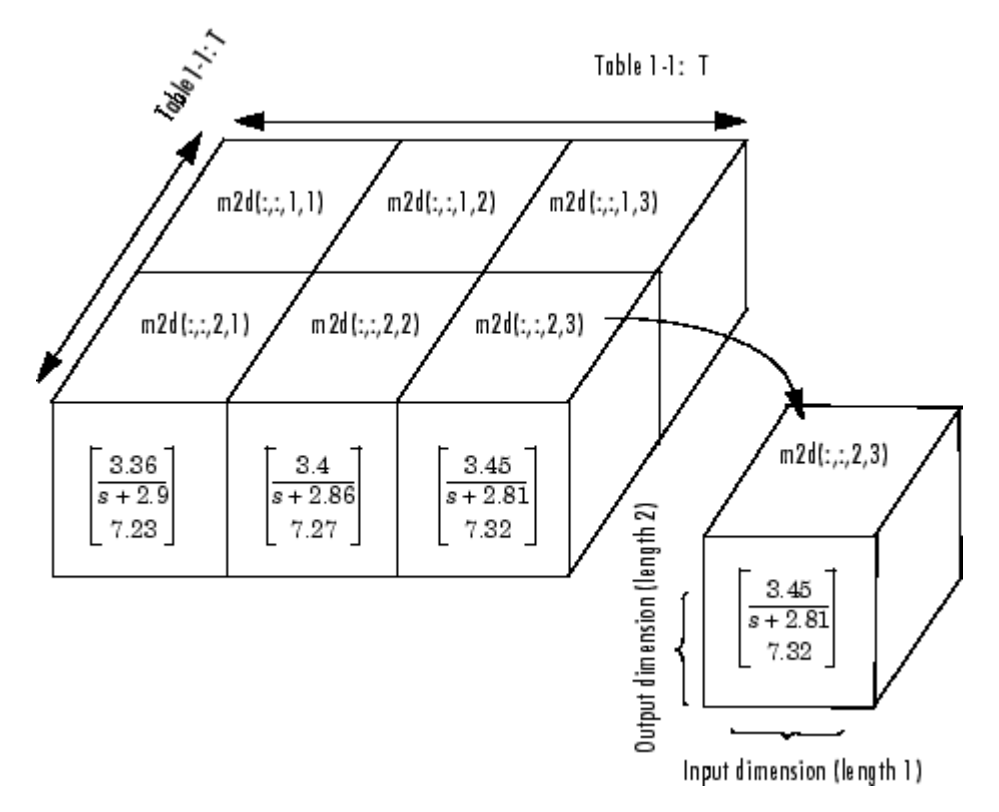

#### **Dimensions and Size of m2d, an LTI Array**

You can load this sample LTI array into your workspace by typing

load LTIexamples size(m2d) 2x3 array of continuous-time transfer functions Each transfer function has 2 outputs and 1 input.

The I/O dimensions correspond to the row and column dimensions of the transfer matrix. The two I/O dimensions are both of length 1 for SISO models. For MIMO models the lengths of these dimensions are given by the number of outputs and inputs of the model.

Five related quantities are pertinent to understanding the array dimensions:

- <span id="page-130-0"></span>**•** *N*, the number of models in the LTI array
- **•** *K*, the number of array dimensions
- $S_1 S_2 ... S_K$ , the list of lengths of the array dimensions
	- $\bullet$  **S**<sub>i</sub> is the number of models along the  $i^{th}$  dimension.
- $S_1$ -by  $S_2$  by  $\dots$  by  $S_K$ , the configuration of the models in the array
	- **-** The configuration determines the shape of the array.
	- **-** The product of these integers  $S_1 \times S_2 \times \ldots \times S_K$  is N.

In the example model m2d,:

- **•** The length of the output dimension, the first I/O dimension, is 2, since there are two output channels in each model.
- **•** The length of the input dimension, the second I/O dimension, is 1, since there is only one input channel in each model.
- **•** *N*, the number of models in the LTI array, is 6.
- **•** *K*, the number of array dimensions, is 2.
- **•** The array dimension lengths are [2 3].
- **•** The array configuration is 2-by-3.

### **Accessing the Dimensions of an LTI Array Using size and ndims**

You can access the dimensions and shape of an LTI array using

- **•** size to determine the lengths of each of the dimensions associated with an LTI array
- **•** ndims to determine the total number of dimensions in an LTI array

When applied to an LTI array, size returns

[Ny Nu S1 S2 ... Sk]

where

- **•** Ny is the number of outputs common to all models in the LTI array.
- **•** Nu is the number of inputs common to all models in the LTI array.
- **•** S1 S2 ... Sk are the lengths of the array dimensions of a *k*-dimensional array of models. Si is the number of models along the *i*th array dimension.

Note the following when using the size function:

**•** By convention, a single LTI model is treated as a 1-by-1 array of models.

For single LTI models, size returns only the I/O dimensions [Ny Nu].

- **•** For LTI arrays, size always returns at least two array dimensions. For example, the size of a 2-by-1 LTI array in [Ny Nu 2 1]
- **•** size ignores trailing singleton dimensions beyond the second array dimension. For example, size returns [Ny Nu 2 3] for a 2-by-3-by-1-by-1 LTI array of models with Ny outputs and Nu inputs.

The function ndims returns the total number of dimensions in an LTI array:

- **•** 2, for single LTI models
- **•** 2 + p, for LTI arrays, where p (greater than 2) is the number of array dimensions

Note that

```
ndims (sys) = length(size(sys))
```
To see how these work on the sample 2-by-3 LTI array m2d of two-output, one-input models, type

```
load LTIexamples
s = size(m2d)s =2123
```
Notice that size returns a vector whose entries correspond to the length of each of the four dimensions of m2d: two outputs and one input in a 2-by-3 array of models. Type

```
ndims(m2d)
```
<span id="page-132-0"></span>ans  $=$ 4

to see that there are indeed four dimensions attributed to this LTI array.

### **Using reshape to Rearrange an LTI Array**

Use reshape to reorganize the arrangement (array configuration) of the models of an existing LTI array.

For example, to arrange the models in an LTI array sys as a  $w_1 \times ... \times w_n$ array, type

```
reshape(sys,w1,...,wp)
```
where  $w1$ ,...,wp are any set of integers whose product is  $N$ , the number of models in sys.

You can reshape the LTI array m2d into a 3-by-2, a 6-by-1, or a 1-by-6 array using reshape. For example, type

```
load LTIexamples
sys = reshape(m2d, 6, 1);size(sys)
6x1 array of continuous-time transfer functions
Each transfer function has 2 outputs and 1 inputs.
s = size(sys)s =2 1 61
```
# <span id="page-133-0"></span>**Building LTI Arrays**

There are several ways to build LTI arrays:

- **•** Using a for loop to assign each model in the array
- **•** Using stack to concatenate LTI models into an LTI array
- **•** Using tf, zpk, ss, or frd

In addition, you can use the command rss to generate LTI arrays of random state-space models.

The following sections discuss these topics:

- **•** "Building LTI Arrays Using for Loops" on page 4-12
- **•** ["Building LTI Arrays Using the stack Function" on page 4-15](#page-136-0)
- **•** ["Building LTI Arrays Using tf, zpk, ss, and frd" on page 4-17](#page-138-0)
- **•** ["Generating Random LTI Arrays Using rss" on page 4-20](#page-141-0)

## **Building LTI Arrays Using for Loops**

Consider the following second-order SISO transfer function that depends on two parameters,  $\zeta$  and  $\omega$ 

$$
H(s) = \frac{\omega^2}{s^2 + 2\zeta\omega s + \omega^2}
$$

Suppose, based on measured input and output data, you estimate confidence intervals  $[\omega_1, \omega_2]$ , and  $[\zeta_1, \zeta_2]$  for each of the parameters,  $\omega$  and  $\zeta$ . All of the possible combinations of the confidence limits for these model parameter values give rise to a set of four SISO models.

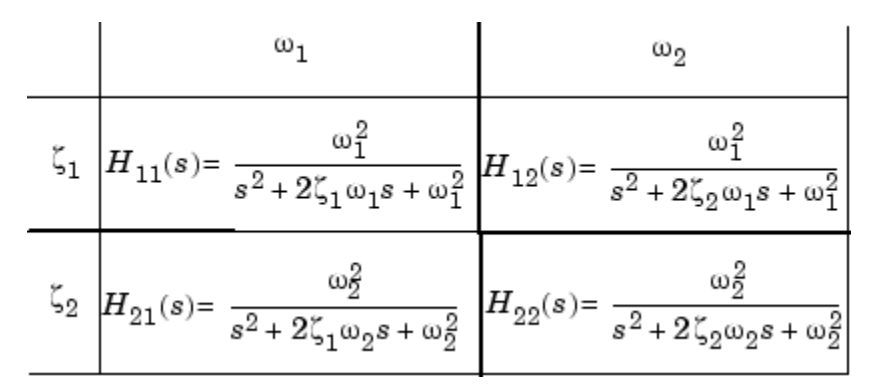

#### **Four LTI Models Depending on Two Parameters**

You can arrange these four models in a 2-by-2 array of SISO transfer functions called H.

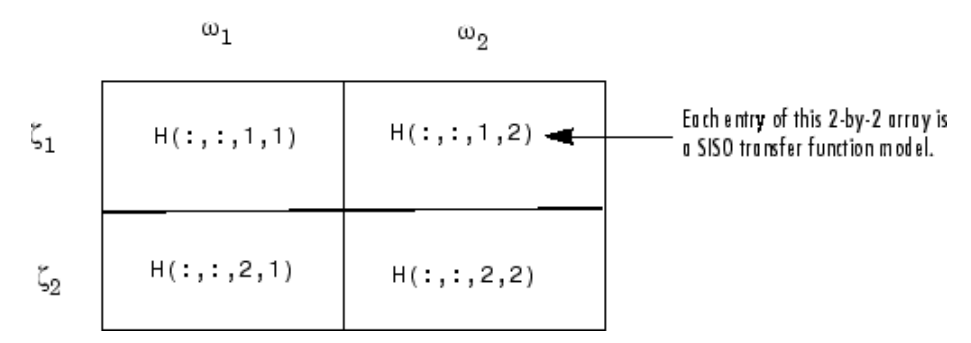

#### **The LTI Array H**

Here, for  $i, j \in \{1, 2\}$ , H(:,:,i,j) represents the transfer function

$$
\frac{\omega_j^2}{s^2+2\zeta_i\omega_j s+\omega_j^2}
$$

corresponding to the parameter values  $\zeta = \zeta_i$  and  $\omega = \omega_i$ .

The first two colon indices (:) select all I/O channels from the I/O dimensions of H. The third index of H refers to the first array dimension  $(1)$ , while the fourth index is for the second array dimension  $(\omega)$ .

Suppose the limits of the ranges of values for  $\tau$  and  $\omega$  are [0.66,0.76] and [1.2,1.5], respectively. Enter these at the command line.

```
zeta = [0.66,0.75];
w = [1.2, 1.5];
```
Since the four models have the same parametric structure, it's convenient to use two nested for loops to construct the LTI array.

```
for i = 1:2for j = 1:2H(:,:,i,j) = tf(w(j)^2,[1 \ 2*zeta(i)*w(j) w(j)^2]);end
end
```
H now contains the four models in a 2-by-2 array. For example, to display the transfer function in the  $(1,2)$  position of the array, type

```
H(:,:,1,2)
Transfer function:
       2.25
-------------------
s^2 + 1.98 s + 2.25
```
For the purposes of efficient computation, you can initialize an LTI array to zero, and then reassign the entire array to the values you want to specify. The general syntax for zero assignment of LTI arrays is

<span id="page-136-0"></span>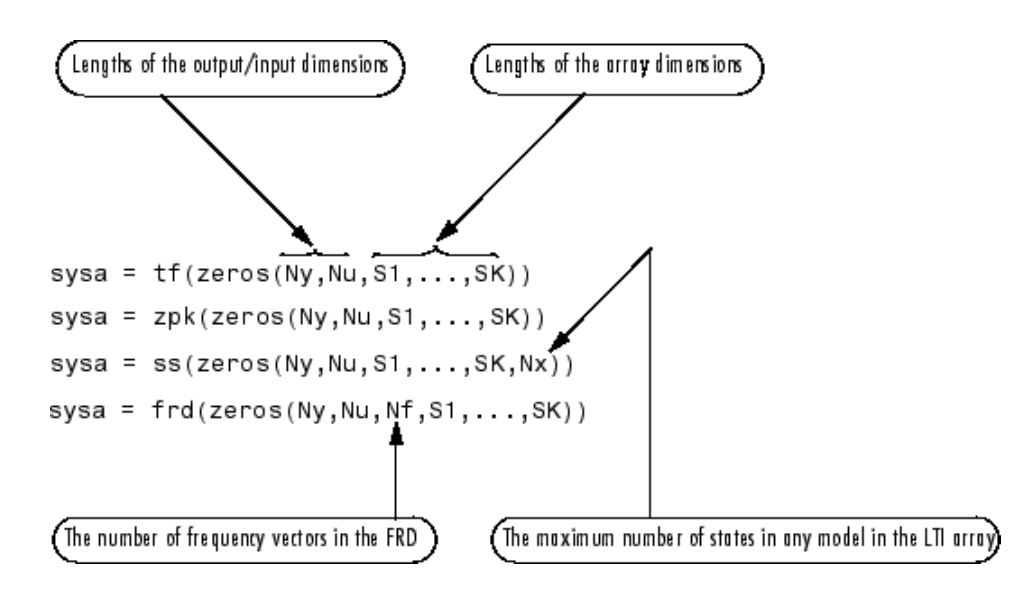

To initialize H in the above example to zero, type

 $H = tf(zeros(1,1,2,2))$ ;

before you implement the nested for loops.

# **Building LTI Arrays Using the stack Function**

Another way to build LTI arrays is using the function stack. This function operates on single LTI models as well as LTI arrays. It concatenates a list of LTI arrays or single LTI models only along the array dimension. The general syntax for stack is

```
stack(Arraydim,sys1,sys2...)
```
where

- **•** Arraydim is the array dimension along which to concatenate the LTI models or arrays.
- **•** sys1, sys2, ... are the LTI models or LTI arrays to be concatenated.

When you concatenate several models or LTI arrays along the *j*th array dimension, such as in

stack(j,sys1,sys2,...,sysn)

- **•** The lengths of the I/O dimensions of sys1,...,sysn must all match.
- **•** The lengths of all but the *j*th array dimension of sys1,...,sysn must match.

For example, if two TF models sys1 and sys2 have the same number of inputs and outputs,

 $sys = stack(1,sys1,sys2)$ 

% Set up the parameter vectors.

concatenates them into a 2-by-1 array of models.

There are two principles that you should keep in mind:

- **•** stack only concatenates along an array dimension, not an I/O dimension.
- **•** To concatenate LTI models or LTI arrays along an input or output dimension, use the bracket notation ([,] [;]). See ["Model Interconn](#page-97-0)ection Functions[" on page 2-16](#page-97-0) for more information on the use of bracket notation to concatenate models. See also ["Special Cases fo](#page-149-0)r Operations on LTI Array[s" on page 4-28](#page-149-0) for some examples of this type of concatenation of LTI arrays.

Here's an example of how to build the LTI array H using the function stack.

```
zeta = [0.66,0.75];
w = [1.2, 1.5];% Specify the four individual models with those parameters.
%
H11 = tf(w(1)^2, [1 \ 2*zeta(1)*w(1) \ w(1)^2];H12 = tf(w(2)^2, [1 \ 2*zeta(1)*w(2) \ w(2)^2];H21 = tf(w(1)^2, [1 \ 2*zeta(2)*w(1) \ w(1)^2];H22 = tf(w(2)^2, [1 \ 2*zeta(2)*w(2) \ w(2)^2];
```

```
% Set up the LTI array using stack.
COL1 = stack(1,H11,H21); % The first column of the 2-by-2 array
COL2 = stack(1, H12, H22); % The second column of the 2-by-2 array
H = stack(2, COL1, COL2); % Concatenate the two columns of models.
```
Notice that this result is very different from the single MIMO LTI model returned by

```
H = [H11,H12;H21,H22];
```
### **Accessing LTI Arrays of Variable Order**

For arrays of state-space models with variable order, you cannot use the dot operator (e.g., sys.a) to access arrays. Use the syntax

```
[a,b,c,d] = ssdata(sys,'cell')
```
to extract the state-space matrices of each model as separate cells in the cell arrays a, b, c, and d.

# **Building LTI Arrays Using tf, zpk, ss, and frd**

You can also build LTI arrays using the tf, zpk, ss, and frd constructors. You do this by using multidimensional arrays in the input arguments for these functions.

### **Specifying Arrays of TF models tf**

For TF models, use

 $sys = tf(num,den)$ 

where

**•** Both num and den are multidimensional cell arrays the same size as sys (see ["Accessing the Dimensions of an LTI Array Using size and ndims"](#page-130-0) on page 4-[9\)](#page-130-0).

- **•** sys(i,j,n1,...,nK) is the (*i, j*) entry of the transfer matrix for the model located in the  $(n_1, ..., n_K)$  position of the array.
- **•** num(i,j,n1,...,nK) is a row vector representing the numerator polynomial of  $sys(i,j,n1,...,nK)$ .
- den(i,j,n1,...,nK) is a row vector representing denominator polynomial of  $sys(i,j,n1,...,nK)$ .

See ["MIMO Transfer Function Models" on page 1-14](#page-27-0) for related information on the specification of single TF models.

Specifying Arrays of ZPK Models Using zpk

For ZPK models, use

sys = zpk(zeros,poles,gains)

where

- **•** Both zeros and poles are multidimensional cell arrays whose cell entries contain the vectors of zeros and poles for each I/O pair of each model in the LTI array.
- **•** gains is a multidimensional array containing the scalar gains for each I/O pair of each model in the array.
- **•** The dimensions (and their lengths) of zeros, poles, and gains, determine those of the LTI array, sys.

Specifying Arrays of SS Models Using ss

To specify arrays of SS models, use

 $sys = ss(a,b,c,d)$ 

where a, b, c, and d are real- or complex-valued multidimensional arrays of appropriate dimensions. All models in the resulting array of SS models have the same number of states, outputs, and inputs.

**Note** You cannot use the ss constructor to build an array of state-space models with different numbers of states. Use stack to build such LTI arrays.

### **The Size of LTI Array Data for SS Models**

The size of the model data for arrays of state-space models is summarized in the following table.

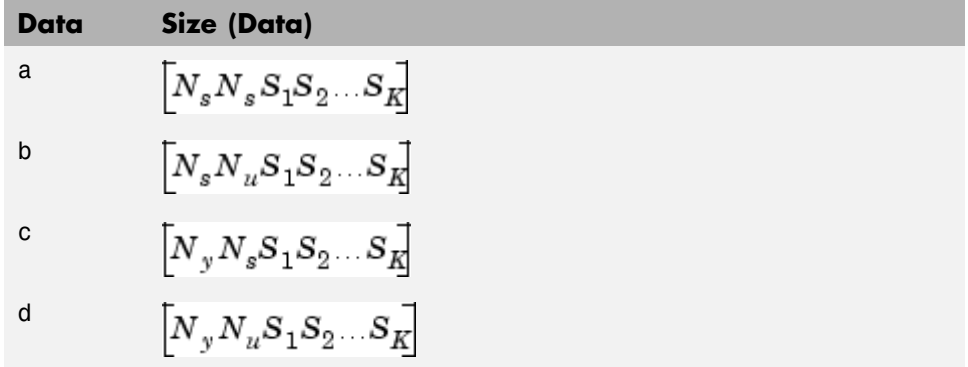

where

- $N_s$  is the maximum of the number of states in each model in the array.
- $N_{\mu}$  is the number of inputs in each model.
- $N_{y}$  is the number of outputs in each model.
- $S_1, S_2, ..., S_K$  are the lengths of the array dimensions.

Specifying Arrays of FRD Models Using frd

To specify a *K*-dimensional array of *p*-output, *m*-input FRD models for which  $S_1, S_2, ..., S_K$  are the lengths of the array dimensions, use

sys = frd(response,frequency,units)

<span id="page-141-0"></span>where

- **•** frequency is a real vector of *n* frequency data points common to all FRD models in the LTI array.
- response is a *p*-by-*m*-by-*n-by*- $S_1$ -by-  $\cdot$  by- $S_K$  complex-valued multidimensional array.
- **•** units is the optional string specifying 'rad/s' or 'Hz'.

Note that for specifying an LTI array of SISO FRD models, response can also be a multidimensional array of 1-by-*n* matrices whose remaining dimensions determine the array dimensions of the FRD.

## **Generating Random LTI Arrays Using rss**

A convenient way to generate arrays of state-space models with the same number of states in each model is to use rss. The syntax is

```
rss(N,P,M,sdim1,...,sdimk)
```
where

- **•** N is the number of states of each model in the LTI array.
- **•** P is the number of outputs of each model in the LTI array.
- **•** M is the number of inputs of each model in the LTI array.
- **•** sdim1,...,sdimk are the lengths of the array dimensions.

For example, to create a 4-by-2 array of random state-space models with three states, one output, and one input, type

```
sys = rss(3, 2, 1, 4, 2);size(sys)
4x2 array of continuous-time state-space models
Each model has 2 outputs, 1 input, and 3 states.
```
# <span id="page-142-0"></span>**Indexing into LTI Arrays**

You can index into LTI arrays in much the same way as you would for multidimensional arrays to

- **•** Access models
- **•** Extract subsystems
- **•** Reassign parts of an LTI array
- **•** Delete parts of an LTI array

When you index into an LTI array sys, the indices should be organized according to the following format

```
sys(Outputs, Inputs, n_1, ..., n_{K})
```
where

- **•** Outputs are indices that select output channels.
- **•** Inputs are indices that select input channels.
- $n_j$ ,  $n_k$  are indices into the array dimensions that select one model or a subset of models in the LTI array.

# **Note on Indexing into LTI Arrays of FRD Models**

For FRD models, the array indices can be followed by the keyword 'frequency' and some expression selecting a subset of the frequency points as in

```
sys (outputs, inputs, n1,...,nk, 'frequency', SelectedFreqs)
```
See ["Referencing FRD Models Through Frequencies" on page 2-8](#page-89-0) for details on frequency point selection in FRD models.

The next sections discuss these topics:

- **•** ["Accessing Particular Models in an LTI Array" on page 4-22](#page-143-0)
- **•** ["Extracting LTI Arrays of Subsystems" on page 4-23](#page-144-0)
- <span id="page-143-0"></span>**•** ["Reassigning Parts of an LTI Array" on page 4-24](#page-145-0)
- **•** ["Deleting Parts of an LTI Array" on page 4-24](#page-145-0)
- **•** ["Example: Addition of Two LTI Arrays" on page 4-26](#page-147-0)
- **•** ["Dimension Requirements" on page 4-28](#page-149-0)
- **•** ["Special Cases for Operations on LTI Arrays" on page 4-28](#page-149-0)

# **Accessing Particular Models in an LTI Array**

To access any given model in an LTI array:

- Use colon arguments  $(:,:)$  for the first two indices to select all I/O channels.
- **•** The remaining indices specify the model coordinates within the array.

For example, if sys is a 5-by-2 array of state-space models defined by

 $sys = rss(4,3,2,5,2);$ 

you can access (and display) the model located in the (3,2) position of the array sys by typing

 $sys(:,:,3,2)$ 

If sys is a 5-by-2 array of 3-output, 2-input FRD models, with frequency vector [1,2,3,4,5], then you can access the response data corresponding to the middle frequency  $(3 \text{ rad/s})$ , of the model in the  $(3,1)$  position by typing

```
sys(:,:,3,1,'frequency',3.0)
```
To access all frequencies of this model in the array, you can simply type

 $sys(:,:,3,1)$ 

#### **Single Index Referencing of Array Dimensions**

You can also access models using single index referencing of the array dimensions.

**4-22**
For example, in the 5-by-2 LTI array sys above, you can also access the model located in the (3,2) position by typing

```
sys(:,:,8)
```
since this model is in the eighth position if you were to list the 10 models in the array by successively scanning through its entries along each of its columns.

For more information on single index referencing, see Linear Indexing in the MATLAB online documentation.

## **Extracting LTI Arrays of Subsystems**

To select a particular subset of I/O channels from all the models in an LTI array, use the syntax described in ["Extracting and Modifying Subsystems" on](#page-86-0) page 2[-5](#page-86-0). For example,

```
sys = rss(4,3,2,5,2);A = sys(1, [1 2])
```
or equivalently,

 $A = sys(1, [1 2], :, :)$ 

selects the first two input channels, and the first output channel in each model of the LTI array A, and returns the resulting 5-by-2 array of one-output, two-input subsystems.

You can also combine model selection with I/O selection within an LTI array. For example, to access both:

- **•** The state-space model in the (3,2) array position
- **•** Only the portion of that model relating the second input to the first output

type

sys(1,2,3,2)

To access the subsystem from all inputs to the first two output channels of this same array entry, type

sys(1:2,:,3,2)

## **Reassigning Parts of an LTI Array**

You can reassign entire models or portions of models in an LTI array. For example,

```
sys = rss(4,3,2,5,2); % 5X2 array of state-space models
H = rss(4,1,1,5,2); % 5X2 array of SISO models
sys(1,2) = H
```
reassigns the subsystem from input two to output one, for all models in the LTI array sys. This SISO subsystem of each model in the LTI array is replaced with the LTI array H of SISO models. This one-line assignment command is equivalent to the following 10-step nested for loop.

```
for k = 1:5for j = 1:2sys(1, 2, k, j) = H(:, :, k, j);end
end
```
Notice that you don't have to use the array dimensions with this assignment. This is because I/O selection applies to all models in the array when the array indices are omitted.

Similarly, the commands

```
sys(:,:,3,2) = sys(:,:,4,1);sys(1,2,3,2) = 0;
```
reassign the entire model in the (3,2) position of the LTI array sys and the (1,2) subsystem of this model, respectively.

## **Deleting Parts of an LTI Array**

You can use indexing to delete any part of an LTI array by reassigning it to be empty ([]). For instance,

```
sys = rss(4,3,2,5,2);sys(1,:) = [];
```
size(sys)

5x2 array of continuous-time state-space models Each model has 2 outputs, 2 inputs, and 4 states.

deletes the first output channel from every model of this LTI array.

Similarly,

 $sys(:,:,[3 4],:) = []$ 

deletes the third and fourth rows of this two-dimensional array of models.

# **Operations on LTI Arrays**

Using LTI arrays, you can apply almost all of the basic model operations that work on single LTI models to entire sets of models at once. These basic operations include

- The arithmetic operations:  $+$ ,  $-$ ,  $*$ ,  $/$ ,  $\backslash$ ,  $\backslash$ ,  $\backslash$ .
- The functions: concatenation along I/O dimensions ([,], [;]), feedback, append, series, parallel, and lft

When you apply any of these operations to two (or more) LTI arrays (for example, sys1 and sys2), the operation is implemented on a model-by-model basis. Therefore, the *k*th model of the resulting LTI array is derived from the application of the given operation to the *k*th model of sys1 and the *k*th model of sys2.

For example, if sys1 and sys2 are two LTI arrays and

 $sysa = op(sys1,sys2)$ 

then the *k*th model in the resulting LTI array sys is obtained by adding the *k*th models in sys1 to the *k*th model in sys2

```
sysa(:,(:,k) = sys1(:,:,k) + sys2(:,:,k)
```
You can also apply any of the response plotting functions such as step, bode, and nyquist to LTI arrays. These plotting functions are also applied on a model by model basis.

# **Example: Addition of Two LTI Arrays**

The following diagram illustrates the addition of two 3-by-1 LTI arrays sys1+sys2.

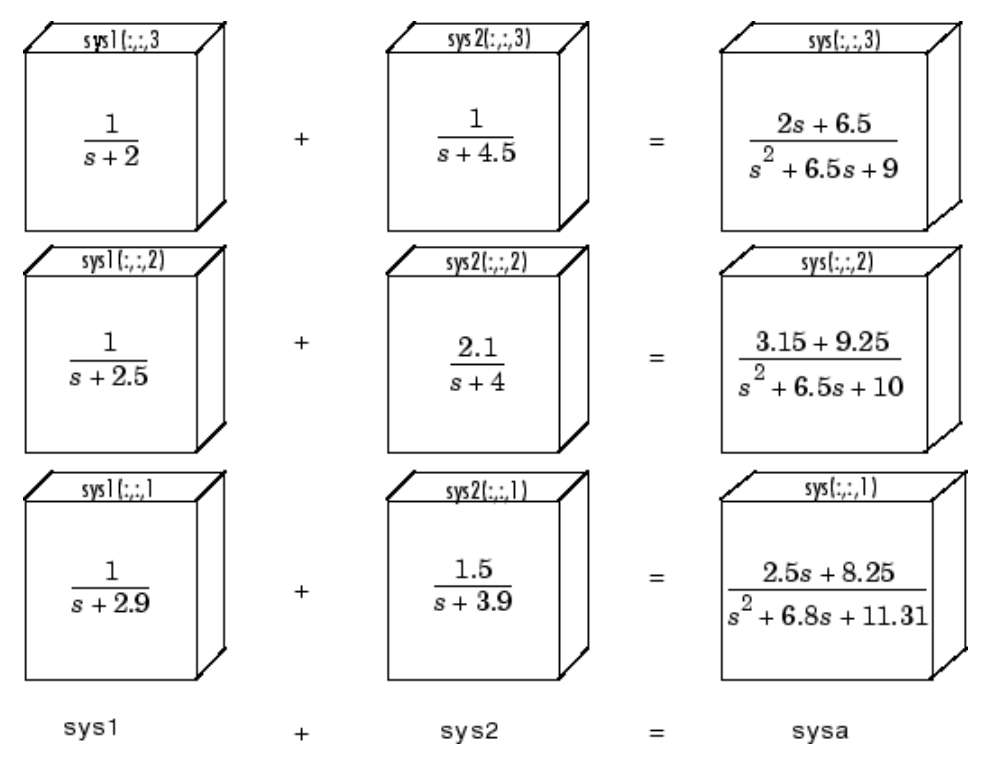

**Addition of Two LTI Arrays**

The summation of these LTI arrays

 $sysa = sys1+sys2$ 

is equivalent to the following model-by-model summation:

```
for k = 1:3sysa(:,(:,k)=sys1(:,:,k) + sys2(:,:,k)end
```
Note that:

- **•** Each model in sys1 and sys2 must have the same number of inputs and outputs. This is required for the addition of two LTI arrays.
- **•** The lengths of the array dimensions of sys1 and sys2 must match.

The following sections describe these topics:

- **•** "Dimension Requirements" on page 4-28
- **•** "Special Cases for Operations on LTI Arrays" on page 4-28
- **•** ["Other Operations on LTI Arrays" on page 4-31](#page-152-0)

## **Dimension Requirements**

In general, when you apply any of these basic operations to two or more LTI arrays:

- **•** The I/O dimensions of each of the LTI arrays must be compatible with the requirements of the operation.
- **•** The lengths of array dimensions must match.

The I/O dimensions of each model in the resulting LTI array are determined by the operation being performed. See [Chapter 2, "Operations on LTI Models"](#page-82-0) for requirements on the I/O dimensions for the various operations.

For example, if sys1 and sys2 are both 1-by-3 arrays of LTI models with two inputs and two outputs, and sys3 is a 1-by-3 array of LTI models with two outputs and 1 input, then

 $sys1 + sys2$ 

is an LTI array with the same dimensions as sys1 and sys2.

sys1 \* sys3

is a 1-by-3 array of LTI models with two outputs and one input, and

```
[sys1,sys3]
```
is a 1-by-3 array of LTI models with two outputs and three inputs.

## **Special Cases for Operations on LTI Arrays**

There are some special cases in coding operations on LTI arrays.

**4-28**

Consider

 $sysa = op(sys1,sys2)$ 

where op is a symbol for the operation being applied. sys1 is an LTI array, and sysa (the result of the operation) is an LTI array with the same array dimensions as sys1. You can use shortcuts for coding sysa = op(sys1,sys2) in the following cases:

**•** For operations that apply to LTI arrays, sys2 does not have to be an array. It can be a single LTI model (or a gain matrix) whose I/O dimensions satisfy the compatibility requirements for op (with those of each of the models in sys1). In this case, op applies sys2 to each model in sys1, and the *k*th model in sys satisfies

 $sysa(:,(:,k) = op(sys1(:,:,k),sys2)$ 

- For arithmetic operations, such as  $+$ ,  $\star$ ,  $\prime$ , and  $\backslash$ , sys2 can be either a single SISO model, or an LTI array of SISO models, even when sys1 is an LTI array of MIMO models. This special case relies on scalar expansion capabilities for arithmetic operations in MATLAB.
	- **-** When sys2 is a single SISO LTI model (or a scalar gain), op applies sys2 to sys1 on an entry-by-entry basis. The *ij*th entry in the *k*th model in sysa satisfies

 $sysa(i,j,k) = op(sys1(i,j,k),sys2)$ 

**-** When sys2 is an LTI array of SISO models (or a multidimensional array of scalar gains), op applies sys2 to sys1 on an entry-by-entry basis for each model in sysa.

 $sysa(i,j,k) = op(sys1(i,j,k),sys2(:,:,k))$ 

#### **Examples of Operations on LTI Arrays with Single LTI Models**

Suppose you want to create an LTI array containing three models, where, for  $\tau$  in the set { 1.1, 1.2, 1.3}, each model  $H_{\tau}(s)$  has the form

$$
H_{\tau}(s)\text{=}\begin{bmatrix}\frac{1}{s+\tau} & \textbf{0}\\ -1 & \frac{1}{s}\end{bmatrix}
$$

You can do this efficiently by first setting up an LTI array h containing the SISO models  $1/(s + \tau)$  and then using concatenation to form the LTI array H of MIMO LTI models  $H_{\tau}(s)$ ,  $\tau \in \{1.1, 1.2, 1.3\}$ . To do this, type

```
tau = [1.1 \ 1.2 \ 1.3];for i=1:3 % Form LTI array h of SISO models.
 h(:,:,i)=tf(1,[1 tau]);
end
H = [h \ 0; -1 \ tf(1, [1 \ 0])]; %Concatenation: array h & single models
size(H)
```

```
3x1 array of continuous-time transfer functions
Each transfer function has 2 output(s) and 2 input(s).
```
Similarly, you can use append to perform the diagonal appending of each model in the SISO LTI array h with a fixed single (SISO or MIMO) LTI model.

S = append(h,  $tf(1,[1 3]))$ ; % Append a single model to h.

specifies an LTI array S in which each model has the form

 $S_{\tau}(s) = \begin{bmatrix} \frac{1}{s+\tau} & 0 \\ 0 & \frac{1}{s+1} \end{bmatrix}$ 

You can also combine an LTI array of MIMO models and a single MIMO LTI model using arithmetic operations. For example, if h is the LTI array of three SISO models defined above,

$$
[h,h] + [tf(1,[1 0]);tf(1,[1 5])]
$$

<span id="page-152-0"></span>adds the single one-output, two-input LTI model  $[1/s 1/(s + 5)]$  to every model in the 3-by-1 LTI array of one-output, two-input models [h,h]. The result is a new 3-by-2 array of models.

#### **Examples: Arithmetic Operations on LTI Arrays and SISO Models**

Using the LTI array of one-output, two-input state-space models [h,h], defined in the previous example,

```
tf(1, [1 3]) + [h,h]
```
adds a single SISO transfer function model to each entry in each model of the LTI array of MIMO models [h,h].

Finally,

```
G = rand(1,1,3,1);sysa = G + [h,h]
```
adds the array of scalars to each entry of each MIMO model in the LTI array [h, h] on a model-by-model basis. This last command is equivalent to the following for loop.

```
hh = [h,h];for k = 1:3sysa(:,(:,k) = G(1,1,k) + hh(:,(:,k));end
```
## **Other Operations on LTI Arrays**

You can also apply the analysis functions, such as bode, nyquist, and step, to LTI arrays.

# **5**

# Customization Preliminaries

[The Property an](#page-156-0)d Preferences Hierarchy (p. [5-3\)](#page-156-0)

[Terminology](#page-155-0) (p. [5-2\)](#page-155-0) The terms used in customizing tools, viewers, and response plots

> How to understand the scope of any property or preference setting

# <span id="page-155-0"></span>**Terminology**

The Control System Toolbox provides editors that allow you to set properties and preferences in the SISO Design Tool, the LTI Viewer, and in any response plots that you create from the MATLAB prompt.

*Properties* refer to settings that are specific to an individual response plot. This includes the following:

- **•** Axes labels, and limits
- **•** Data units and scales
- **•** Plot styles, such as grids, fonts, and axes foreground colors
- **•** Plot characteristics, such as rise time, peak response, and gain and phase margins

*Preferences* refers to properties that persist either

- **•** Within a single session for a specific instance of an LTI Viewer or a SISO Design Tool
- **•** Across Control System Toolbox sessions

The former are called *tool preferences*, the latter *toolbox preferences*.

# <span id="page-156-0"></span>**The Property and Preferences Hierarchy**

This diagram explains the hierarchy from properties, which are local, to toolbox preferences, which are global and persist from session to session.

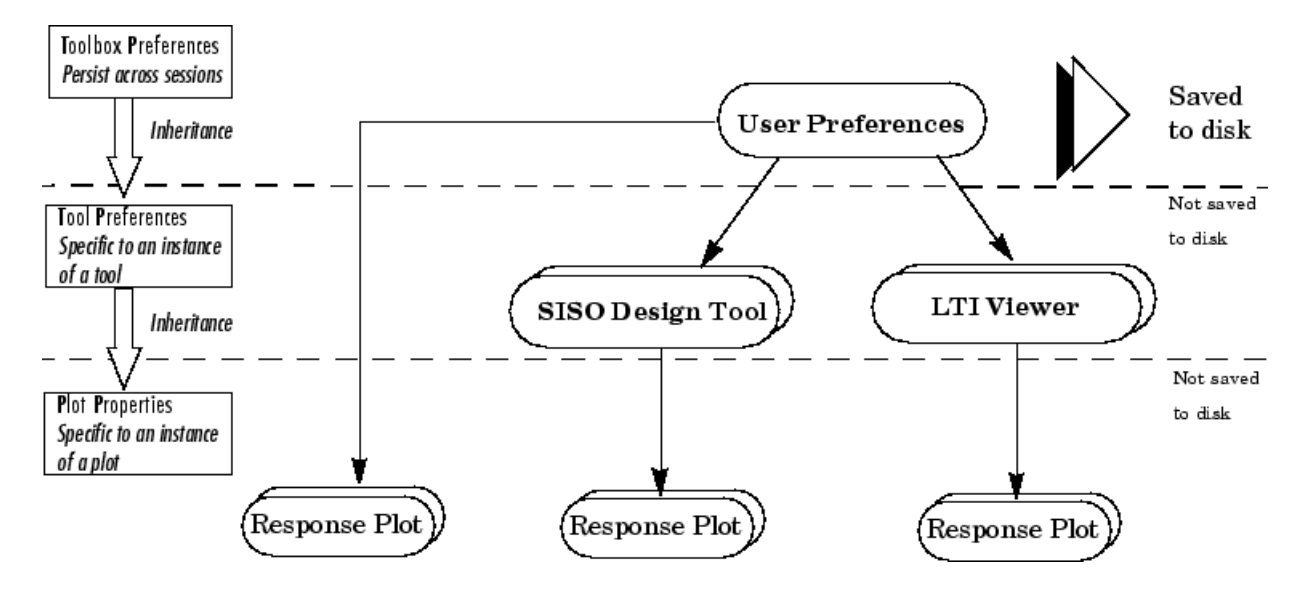

# Setting Toolbox Preferences

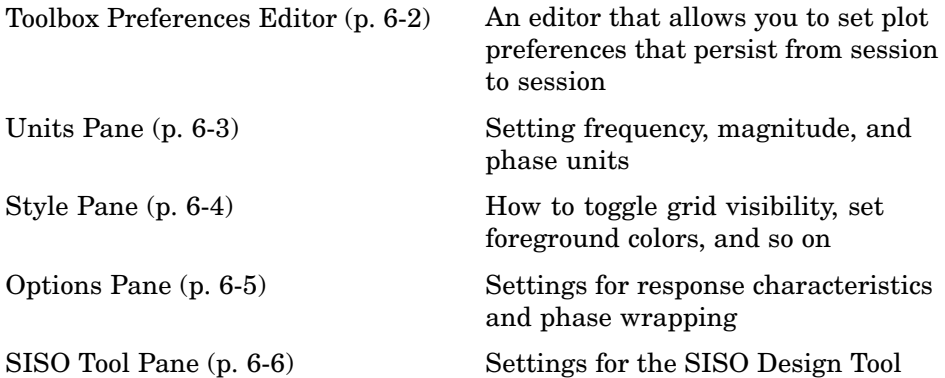

# <span id="page-159-0"></span>**Toolbox Preferences Editor**

The Toolbox Preferences editor allows you to set plot preferences that will persist from session to session. This is the highest level shown in .

## **Opening the Toolbox Preferences Editor**

To open the Toolbox Preferences editor, select **Toolbox Preferences** from the **File** menu of the LTI Viewer or the SISO Design Tool. Alternatively, you can type

ctrlpref

at the MATLAB prompt.

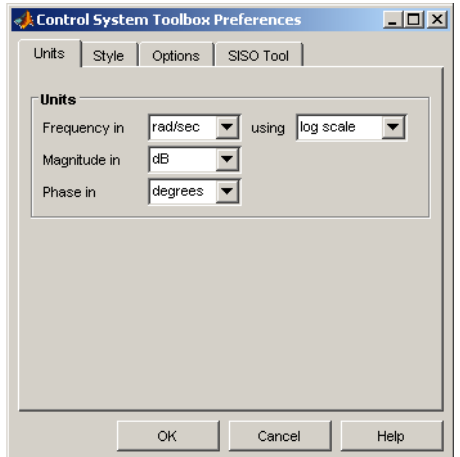

#### **Control System Toolbox Preferences Editor**

- **•** ["Units Pane" on page 6-3](#page-160-0)
- **•** ["Style Pane" on page 6-4](#page-161-0)
- **•** ["Options Pane" on page 6-5](#page-162-0)
- **•** ["SISO Tool Pane" on page 6-6](#page-163-0)

# <span id="page-160-0"></span>**Units Pane**

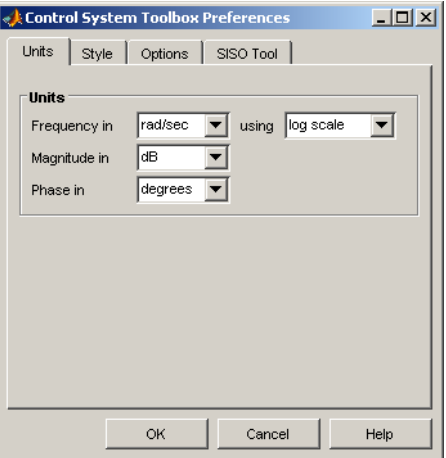

Use the Units pane to set preferences for the following:

- **•** Frequency Radians per second (rad/s) or Hertz (Hz)
- **•** Magnitude Decibels (dB) or absolute value (abs)
- **•** Phase Degrees or radians

For the frequency axis, you can select logarithmic or linear scales.

# <span id="page-161-0"></span>**Style Pane**

Use the Style pane to toggle grid visibility and set font preferences and axes foreground colors for all plots you create using the Control System Toolbox. This figure shows the Style pane.

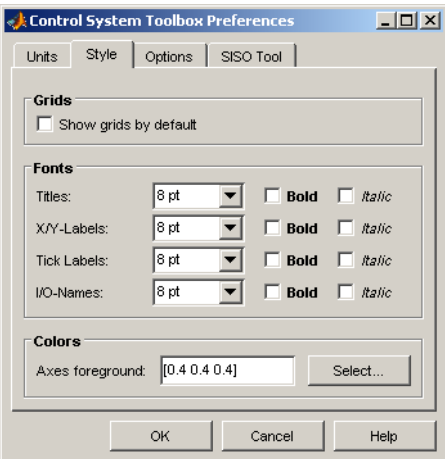

You have the following choices:

- **• Grid** Activate grids by default in new plots.
- **• Fonts** Set the font size, weight (bold), and angle (italic).
- **• Colors** Specify the color vector to use for the axes foreground, which includes the X-Y axes, grid lines, and tick labels. Use a three-element vector to represent red, green, and blue (RGB) values. Vector element values can range from 0 to 1.

If you do not want to specify RGB values numerically, click the **Select** button to open the **Select Colors** dialog box. See ["Select colors" on page](#page-175-0) 7-[10](#page-175-0) for more information.

# <span id="page-162-0"></span>**Options Pane**

The Options pane has selections for time responses and frequency responses. This figure shows the Options pane with default settings.

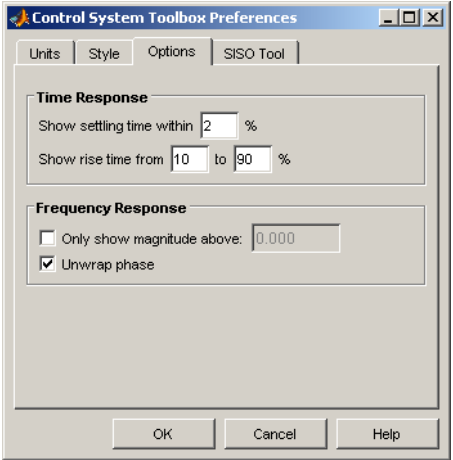

The following are the available options for the Options pane:

#### **• Time Response**:

- **-** Show settling time within *xx*%— You can set the threshold of the settling time calculation to any percentage from 0 to 100%. The default is 2%.
- **-** Specify rise time from *xx*% to *yy*%— The standard definition of rise time is the time it takes the signal to go from 10% to 90% of the final value. You can choose any percentages you like (from  $0\%$  to 100%), provided that the first value is smaller than the second.

#### **• Frequency Response:**

- **-** Only show magnitude above *xx*—Specify a lower limit for magnitude values in response plots so that you can focus on a region of interest.
- **-** Unwrap phase—By default, the phase is unwrapped. Wrap the phrase by clearing this box. If the phase is wrapped, all phase values are shifted such that their equivalent value displays in the range [-180°, 180°).

# <span id="page-163-0"></span>**SISO Tool Pane**

The SISO Tool pane has settings for the SISO Design Tool. This figure shows the SISO Tool pane with default settings.

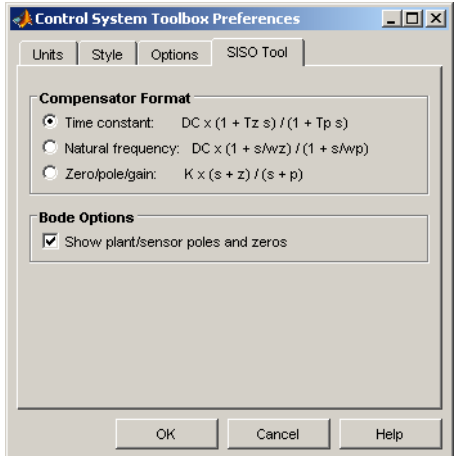

You can make the following selections:

**• Compensator Format** — You can select either the time-constant format, natural frequency format, or the zero/pole/gain format. The time-constant format is

$$
degain \times \frac{(1+Tz_1s)}{(1+Tp_1s)}.
$$

where  $Tz_1$ , Tz2, ..., are the zero time constants, and  $Tp_1$ ,  $Tp_2$ , ..., are the pole time constants.

The natural frequency format is

$$
degain \times \frac{\left(1+\frac{s}{wz_1}\right)}{\left(1+\frac{s}{wp_1}\right)}...
$$

where  $\omega_{z1},\omega_{z2},$   $\ldots$  and  $\omega_{p1},$   $\omega_{p2},$   $\ldots,$  are are the natural frequencies of the zeros and poles, respectively.

The zero/pole/gain format is a variation on the time-constant format.

$$
K \times \frac{(s+z_1)}{(s+p_1)}
$$

In this case, the gain is compensator gain;  $z_1$ ,  $z_2$ , ... and  $p_1$ ,  $p_2$ , ..., are the zero and pole locations, respectively.

**• Bode Options** — By default, the SISO Design Tool shows the plant and sensor poles and zeros as blue x's and o's, respectively. Clear this box to eliminate the plant's poles and zeros from the Bode plot. Note that the compensator poles and zeros (in red) will still appear.

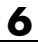

# Setting Tool Preferences

[LTI Viewer Preferences Editor](#page-168-0) (p. [7-3](#page-168-0))

[Graphical Tunin](#page-173-0)g Window Preferences Editor (p. [7-8](#page-173-0))

[Introduction](#page-167-0) (p. [7-2\)](#page-167-0) A quick comparison of setting preferences in the LTI Viewer and Graphcial Tuning Window

> How to set units, fonts, response plot characteristics, and so on in the LTI Viewer

> How to set units, fonts, response plot characteristics, and so on in the Graphical Tuning Window

# <span id="page-167-0"></span>**Introduction**

Both the LTI Viewer and the Graphical Tuning Window have Tool Preferences Editors. These editors comprise the middle layer of

Both editors allow you to set default characteristics for specific instances of LTI Viewers and Graphical Tuning windows. If you open a new instance of either, each defaults to the characteristics specified in the Toolbox Preferences editor.

# <span id="page-168-0"></span>**LTI Viewer Preferences Editor**

Select **LTI Viewer Preferences** under the **Edit** menu of the LTI Viewer to open the **LTI Viewer Preferences** editor, which is a tool for customizing various LTI Viewer properties, including units, fonts, and various other viewer characteristics. This figure shows the editor open to its first pane.

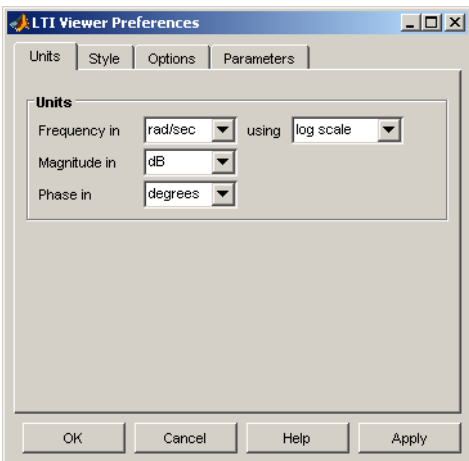

- **•** ["Units Pane" on page 7-4](#page-169-0)
- **•** ["Style Pane" on page 7-4](#page-169-0)
- **•** ["Options Pane" on page 7-5](#page-170-0)
- **•** ["Parameters Pane" on page 7-6](#page-171-0)

## <span id="page-169-0"></span>**Units Pane**

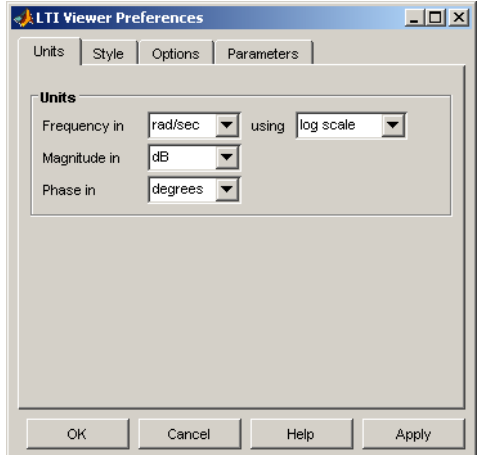

You can select the following on the Units pane:

- **•** Frequency Radians per second (rad/sec) or Hertz (Hz)
- Magnitude Decibels (dB) or absolute value (abs)
- **•** Phase Degrees or radians

For frequency axis, you can select logarithmic or linear scales.

## **Style Pane**

Use the Style pane to toggle grid visibility and set font preferences and axes foreground colors for all plots in the LTI Viewer. This figure shows the Style pane.

<span id="page-170-0"></span>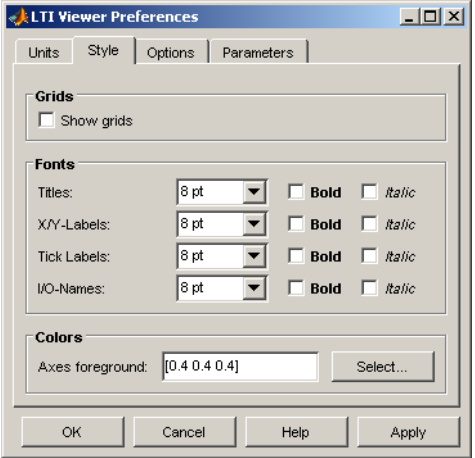

You have the following choices:

- **• Grid** Activate grids for all plots in the LTI Viewer
- **• Fonts** Set the font size, weight (bold), and angle (italic)
- **• Colors** Specify the color vector to use for the axes foreground, which includes the X-Y axes, grid lines, and tick labels. Use a three-element vector to represent red, green, and blue (RGB) values. Vector element values can range from 0 to 1.
- **•** If you do not want to specify the RGB values numerically, press the **Select** button to open the **Select Colors** window. See ["Select colors" on page 7-10](#page-175-0) for more information.

# **Options Pane**

The Options pane has selections for time responses and frequency responses.

<span id="page-171-0"></span>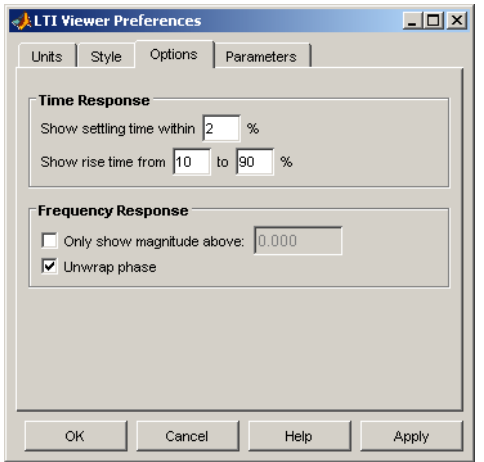

The following choices are available:

- **• Time Response**:
	- **-** Show settling time within *xx*%— You can set the threshold of the settling time calculation to any percentage from 0 to 100%. The default is 2%.
	- **-** Specify rise time from *xx*% to *yy*%— The standard definition of rise time is the time it takes the signal to go from 10% to 90% of the final value. You can choose any percentages you like (from 0% to 100%), provided that the first value is smaller than the second.
- **• Frequency Response:**
	- **-** Only show magnitude above *xx*—Specify a lower limit for magnitude values in response plots so that you can focus on a region of interest.
	- **-** Unwrap phase—By default, the phase is unwrapped. Wrap the phrase by clearing this box. If the phase is wrapped, all phase values are shifted such that their equivalent value displays in the range  $[-180^\circ, 180^\circ]$ .

## **Parameters Pane**

Use the Parameters pane, shown below, to specify input vectors for time and frequency simulation.

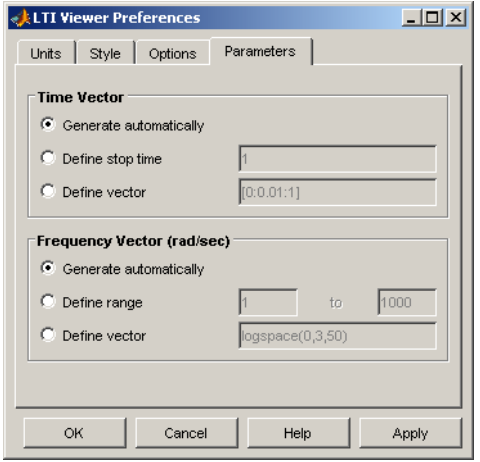

The defaults are to generate time and frequency vectors for your plots automatically. You can, however, override the defaults as follows:

- **• Time Vector**:
	- **-** Define stop time Specify the final time value for your simulation
	- **-** Define vector Specify the time vector manually using equal-sized time steps
- **• Frequency Vector**:
	- **-** Define range Specify the bandwidth of your response. Whether it's in rad/sec or Hz depends on the selection you made in the Units pane.
	- **-** Define vector Specify the vector for your frequency values. Any real, positive, strictly monotonically increasing vector is valid.

# <span id="page-173-0"></span>**Graphical Tuning Window Preferences Editor**

To open the **SISO Tool Preferences** editor, select **SISO Tool Preferences** from the **Edit** menu of the Graphical Tuning window. This window opens.

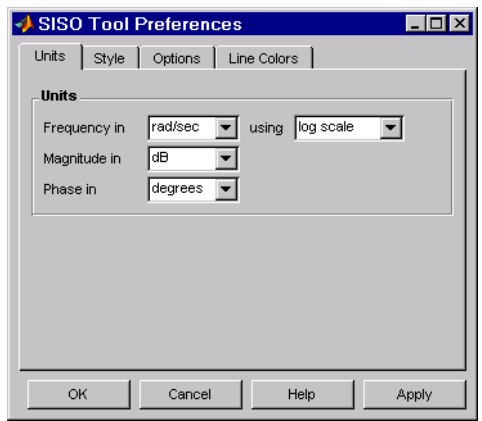

- **•** "Units Pane" on page 7-8
- **•** ["Style Pane" on page 7-9](#page-174-0)
- **•** ["Options Pane" on page 7-11](#page-176-0)
- **•** ["Line Colors Pane" on page 7-13](#page-178-0)

## **Units Pane**

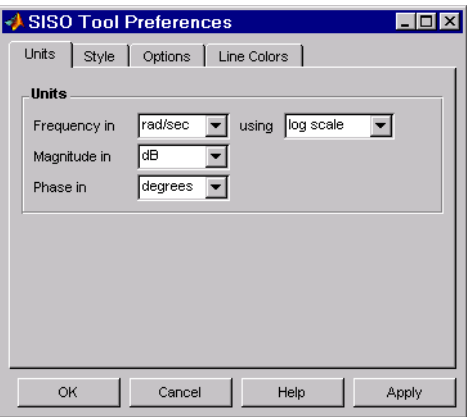

<span id="page-174-0"></span>The Units pane has settings for the following units:

- Frequency Radians per second (rad/sec) or Hertz (Hz)
- Magnitude Decibels (dB) or absolute value (abs)
- Phase Degrees or radians

For frequency and magnitude axes, you can select logarithmic or linear scales.

## **Style Pane**

Use the Style pane to toggle grid visibility and set font preferences and axes foreground colors for all plots in the Graphical Tuning Window. This figure shows the Style pane.

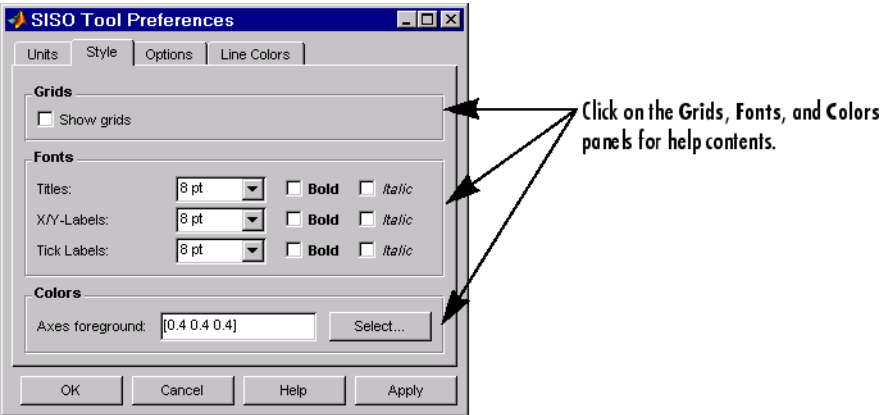

### **Grids Panel**

Select the box to activate grids for all plots in the GRAPHICAL Tuning Window

#### **Fonts Panel**

Set the font size, weight (bold), and angle (italic) by using the menus and check boxes.

### <span id="page-175-0"></span>**Colors Panel**

Specify the color vector to use for the axes foreground, which includes the X-Y axes, grid lines, and tick labels. Use a three-element vector to represent red, green, and blue (RGB) values. Vector element values can range from 0 to 1.

**Select colors.** Click the **Select** button to open the Select Color window for the axes foreground.

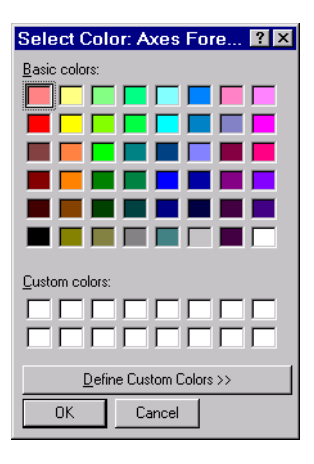

You can use this window to choose axes foreground colors without having to set RGB (red-green-blue) values numerically. To make your selections, click on the colored rectangles and press OK. If you want a broader range of colors, click the **Define Custom Colors** button. This extends the Select Color window, as shown in this figure.

<span id="page-176-0"></span>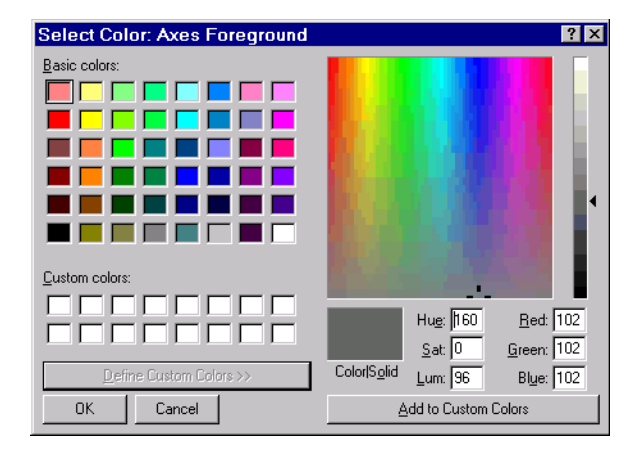

You can pick colors from the color spectrum located in the upper right corner of the window. To select a custom color, follow these steps:

- **1** Place your cursor at a point in the color spectrum that has a color you want to define.
- **2** Left-click. Notice that the hue, saturation, luminescence (lum.), red, green, and blue fields specify the numerical values for the selected color.
- **3** Press **Add to Custom Colors**. This adds the selected color to the row of boxes labeled **Custom Color.** You can now use this color just like the basic colors.

## **Options Pane**

The Options pane, shown below, has selections for compensator format and Bode diagrams.

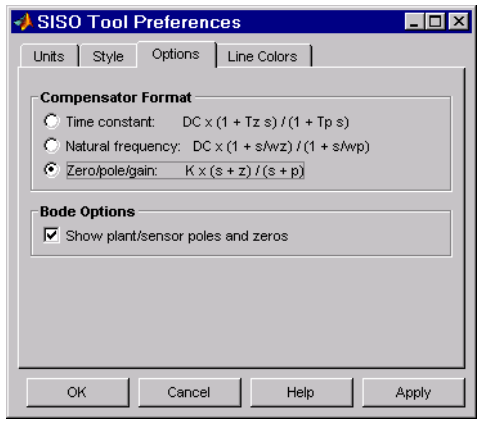

You can make the following selections:

**• Compensator Format** — Select the time constant, natural frequency, or zero/pole/gain format. The time constant format is a factorization of the compenator transfer function of the form

$$
degain \times \frac{(1+Tz_1s)}{(1+Tp_1s)}.
$$

where  $Tz_1, Tz_2, \ldots$ , are the zero time constants, and  $Tp_1, Tp_2, \ldots$ , are the pole time constants.

The natural frequency format is

$$
degain \times \frac{(1+s/\omega_{z_1})}{(1+s/(\omega_{p1}))} \cdots
$$

where  $\omega_{z1}, \omega_{z2}, \dots$  and  $\omega_{p1}, \omega_{p2}, \dots$ , are the natural frequencies of the zeros and poles, respectively.

The zero/pole/gain format is

$$
K \times \frac{(s+z_1)}{(s+p_1)}
$$

where  $z_1, z_2, \dots$  and  $p_1, p_2, \dots$ , are the zero and pole locations, respectively.

<span id="page-178-0"></span>**• Bode Options** — By default, the GRAPHICAL Tuning Window shows the plant and sensor poles and zeros as blue x's and o's, respectively. Clear this check box to eliminate the plant's poles and zeros from the Bode plot. Note that the compensator poles and zeros (in red) will still appear.

# **Line Colors Pane**

The Line Colors pane, shown below, has selections for specify the colors of the lines in the response plots of the Graphical Tuning Window.

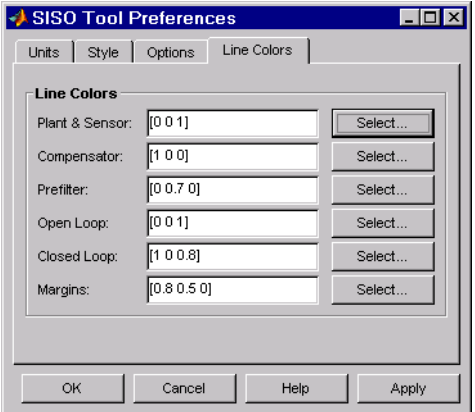

To change the colors of plot lines associated with parts of your model, specify a three-element vector to represent red, green, and blue (RGB) values. Vector element values can range from 0 to 1.

If you do not want to specify the RGB values numerically, click the **Select** button to open the Select Color window. See ["Select colors" on page 7-10](#page-175-0) for more information.

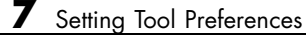

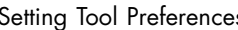
# Customizing Response Plot Properties

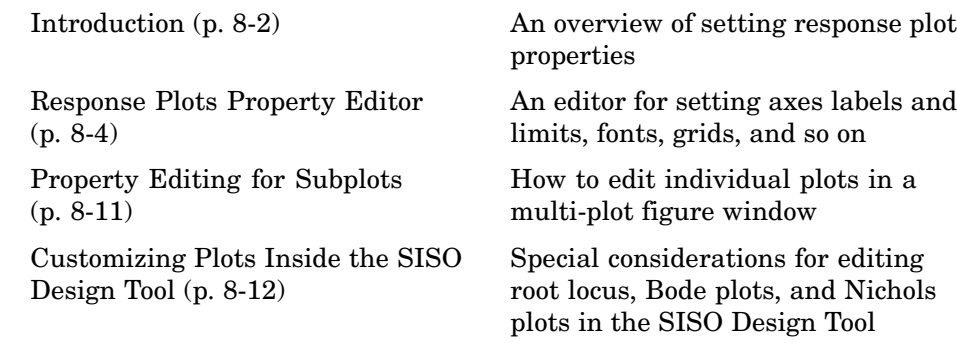

## <span id="page-181-0"></span>**Introduction**

The lowest level of the is setting response plot properties. This means that any property you set for a given plot will only affect that plot.

Once you have created a response plot, there are two ways to open the Property Editor:

- **•** Double-click in the plot region
- **•** Select **Properties** from the right-click menu

Before looking at the Property Editor, open a step response plot using these commands.

load ltiexamples step(sys\_dc)

This creates a step plot. Select **Properties** from the right-click menu. Note that when you open the **Property Editor**, a set of black squares appear around the step response, as this figure shows:

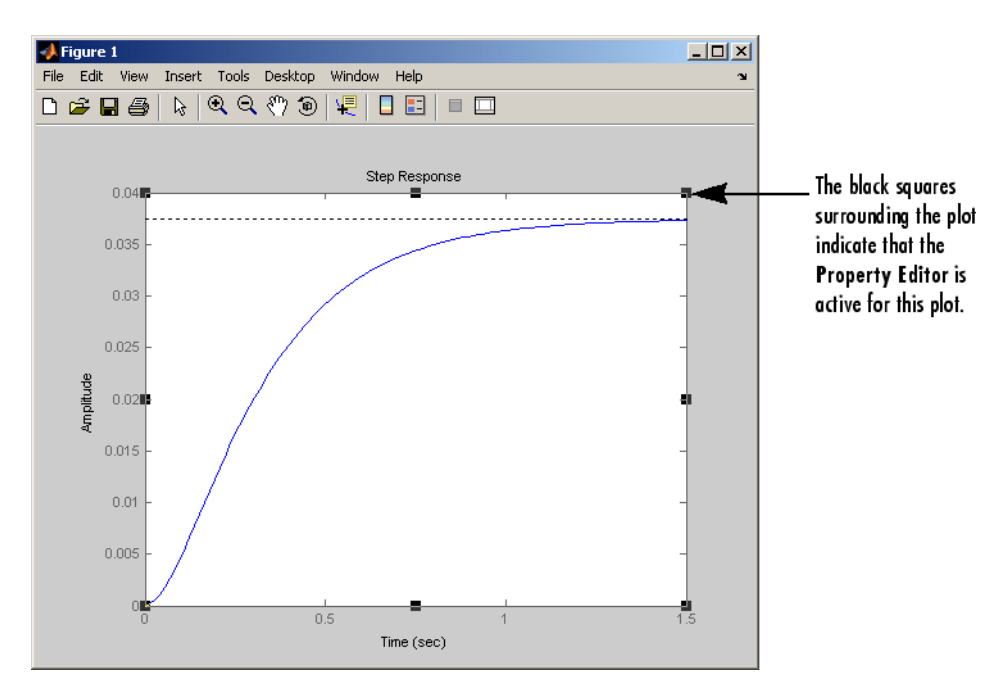

**SISO System Step Response**

# <span id="page-183-0"></span>**Response Plots Property Editor**

This figure shows the **Property Editor** dialog box for a step response.

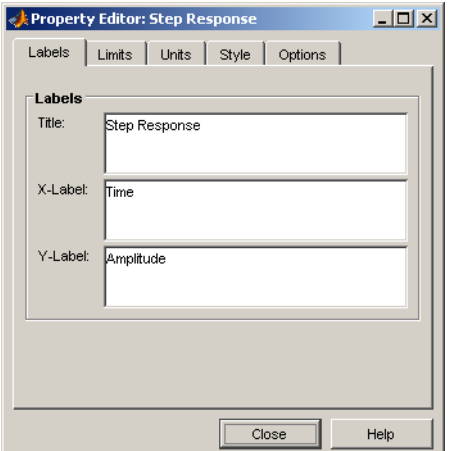

### **The Property Editor for Step Response**

In general, you can change the following properties of response plots. Note that only the **Labels** and **Limits** panes are available when using the **Property Editor** with Simulink Response Optimization.

- **•** ["Labels Pane" on page 8-5](#page-184-0) Titles and X- and Y-labels
- **•** ["Limits Pane" on page 8-5](#page-184-0) Numerical ranges of the X and Y axes
- **•** ["Units Pane" on page 8-6](#page-185-0) Where applicable (e.g., rad/s to Hertz). If you cannot customize units, as is the case with step responses, the Property Editor will display that no units are available for the selected plot.
- **•** ["Style Pane" on page 8-7](#page-186-0) Show a grid, adjust font properties, such as font size, bold and italics, and change the axes foreground color
- **•** ["Options Pane" on page 8-8](#page-187-0) Where applicable, these include peak response, settling time, phase and gain margins, etc. Plot options change with each plot response type. The Property Editor displays only the options that make sense for the selected response plot. For example, phase and gain margins are not available for step responses.

<span id="page-184-0"></span>As you make changes in the Property Editor, they display immediately in the response plot. Conversely, if you make changes in a plot using right-click menus, the Property Editor for that plot automatically updates. The Property Editor and its associated plot are dynamically linked.

### **Labels Pane**

To specify new text for plot titles and axis labels, type the new string in the field next to the label you want to change. Note that the label changes immediately as you type, so you can see how the new text looks as you are typing.

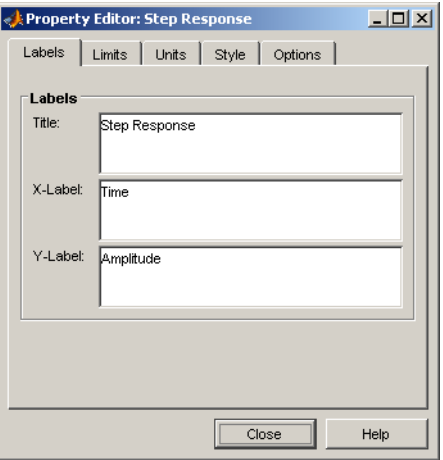

## **Limits Pane**

Default values for the axes limits make sure that the maximum and minimum *x* and *y* values are displayed. If you want to override the default settings, change the values in the Limits fields. The **Auto-Scale** box automatically clears if you click a different field. The new limits appear immediately in the response plot.

To reestablish the default values, select the **Auto-Scale** box again.

<span id="page-185-0"></span>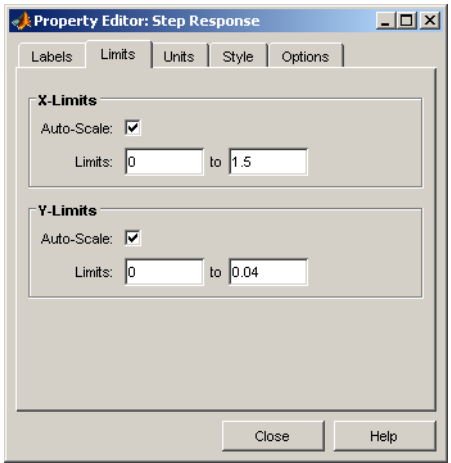

### **Units Pane**

You can use the Units pane to change units in your response plot. The contents of this pane depend on the response plot associated with the editor.

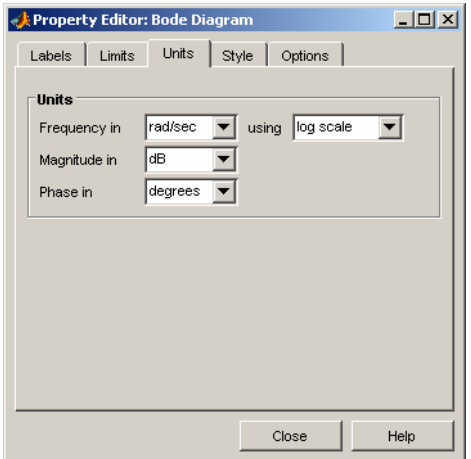

Note that for step and impulse responses, there are no alternate units available (only time and amplitude are possible in the toolbox). This table lists the options available for the other response objects. Use the menus to toggle between units.

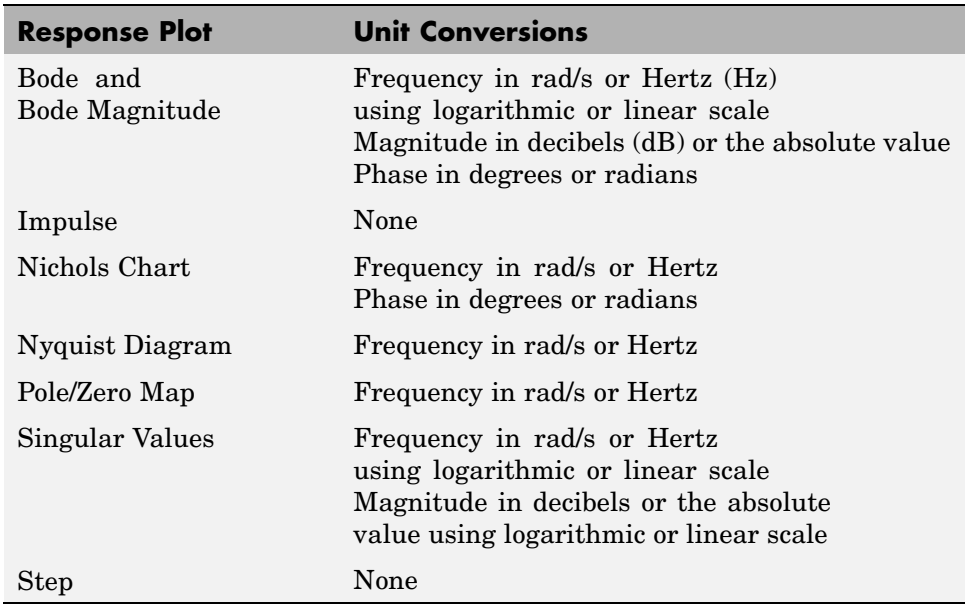

### <span id="page-186-0"></span>**Optional Unit Conversions for Response Plots**

## **Style Pane**

Use the Style pane to toggle grid visibility and set font preferences and axes foreground colors for response plots.

<span id="page-187-0"></span>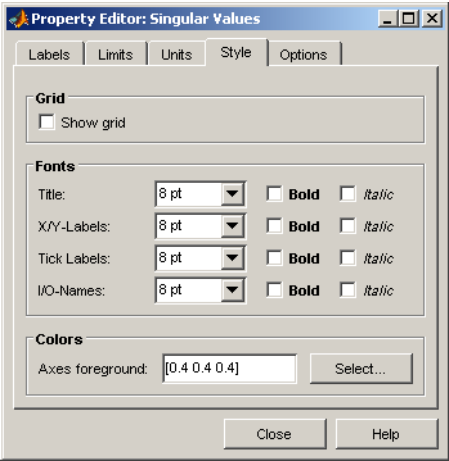

You have the following choices:

- **• Grid** Activate grids by default in new plots.
- **• Fonts** Set the font size, weight (bold), and angle (italic) for fonts used in response plot titles, X/Y-labels, tick labels, and I/O-names.
- **• Colors** Specify the color vector to use for the axes foreground, which includes the X-Y axes, grid lines, and tick labels. Use a three-element vector to represent red, green, and blue (RGB) values. Vector element values can range from 0 to 1.

If you do not want to specify RGB values numerically, click the **Select** button to open the **Select Color** dialog box. See ["Select colors" on page](#page-175-0) 7-[10](#page-175-0) for more information.

### **Options Pane**

The **Options** pane allows you to customize response characteristics for plots. Each response plot has its own set of characteristics and optional settings; the table below lists them. Use the check boxes to activate the feature and the fields to specify rise or settling time percentages.

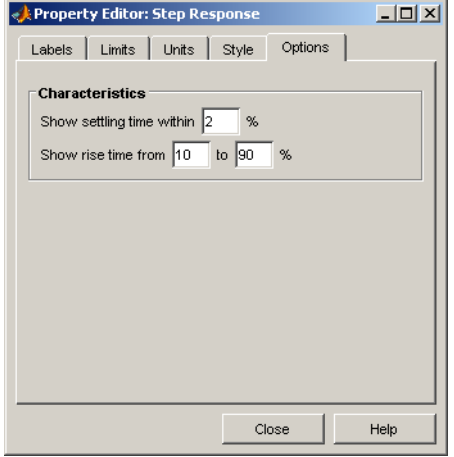

### **Response Characteristic Options for Response Plots**

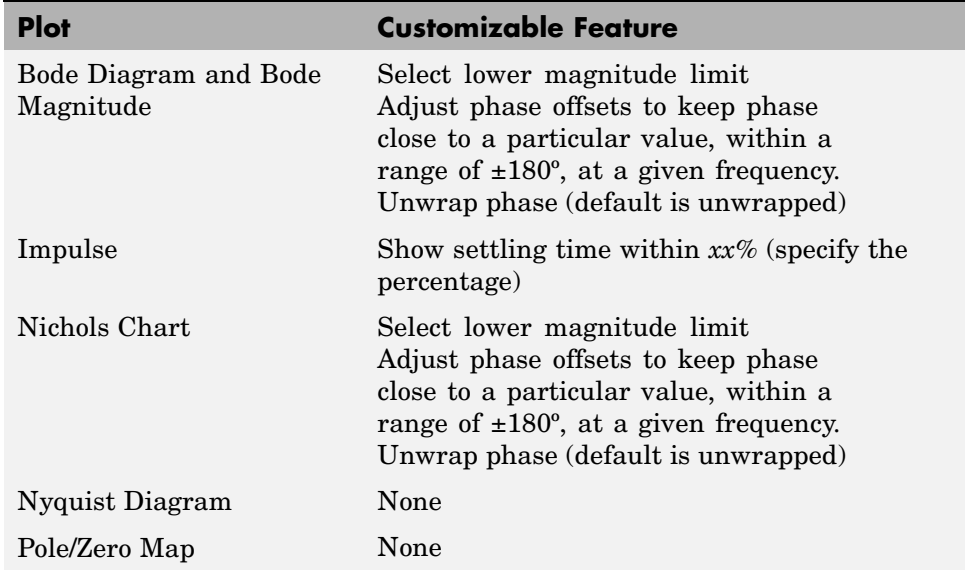

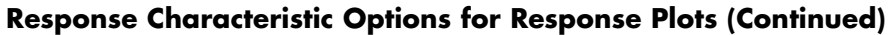

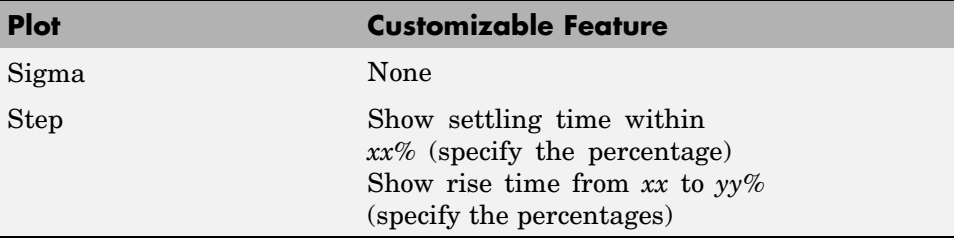

# <span id="page-190-0"></span>**Property Editing for Subplots**

If you create more than one plot in a single figure window, you can edit each plot individually. For example, the following code creates a figure with two plots, a step and an impulse response with two randomly selected systems:

```
subplot(2,1,1)
step(rss(2,1))
subplot(2,1,2)
impulse(rss(1,1))
```
After the figure window appears, double-click in the upper (step response) plot to activate the **Property Editor**. You will see a set of small black squares appear around the step response, indicating that it is the active plot for the editor. To switch to the lower (impulse response) plot, just click once in the impulse response plot region. The set of black squares switches to the impulse response, and the **Property Editor** updates as well.

# <span id="page-191-0"></span>**Customizing Plots Inside the SISO Design Tool**

Customizing plots inside the SISO Design Tool is similar to how you customize any response plot. The Control System Toolbox provides the following property editors specific to the SISO Design Tool:

- **•** "Root Locus Property Editor" on page 8-12
- **•** ["Open-Loop Bode Property Editor" on page 8-16](#page-195-0)
- **•** ["Open-Loop Nichols Property Editor" on page 8-18](#page-197-0)
- **•** ["Prefilter Bode Property Editor" on page 8-20](#page-199-0)

You can use each of these property editors to create the customized plots within the SISO Design tool.

### **Root Locus Property Editor**

There are three ways to open the Property Editor for root locus plots:

- **•** Double-click in the root locus away from the curve
- **•** Select **Properties** from the right-click menu
- **•** Select **Root Locus** and then **Properties** from Edit in the menu bar

This figure shows the **Property Editor: Root Locus** window.

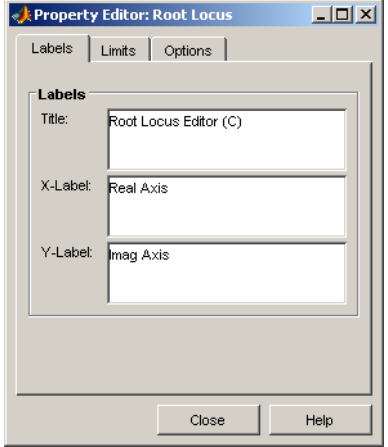

- **•** "Labels Pane" on page 8-13
- **•** ["Limits Pane" on page 8-14](#page-193-0)
- **•** ["Options Pane" on page 8-15](#page-194-0)

## **Labels Pane**

You can use the **Label** pane to specify plot titles and axis labels. To specify a new label, type the string in the appropriate field. The root locus plot automatically updates.

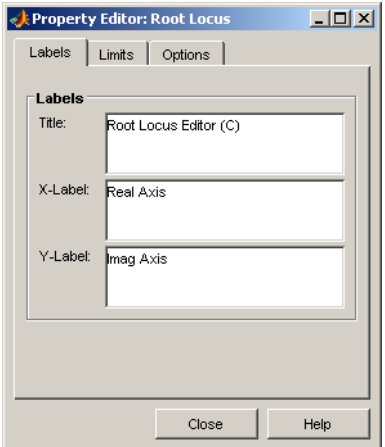

### <span id="page-193-0"></span>**Limits Pane**

The SISO Design Tool specifies default values for the real and imaginary axes ranges to make sure that all the poles and zeros in your model appear in the root locus plot. Use the Limits pane, shown below, to override the default settings.

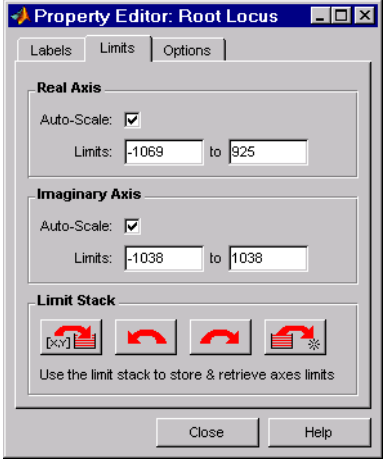

To change the limits, specify the new limits in the real and imaginary axes **Limits** fields. The **Auto-Scale** check box automatically clears once you click in a different field. Your root locus diagram updates immediately. If you want to reapply the default limits, select the **Auto-Scale** check boxes again.

The Limit Stack pane provides support for storing and retrieving custom limit specifications. There are four buttons available:

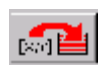

— Add the current limits to the stack

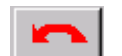

— Retrieve the previous stack entry

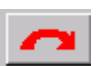

— Retrieve the next stack entry

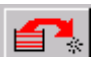

— Remove the current limits from the stack

<span id="page-194-0"></span>Using these buttons, you can store and retrieve any number of saved custom axes limits.

### **Options Pane**

The Options pane contains settings for adding a grid and changing the plot's aspect ratio.

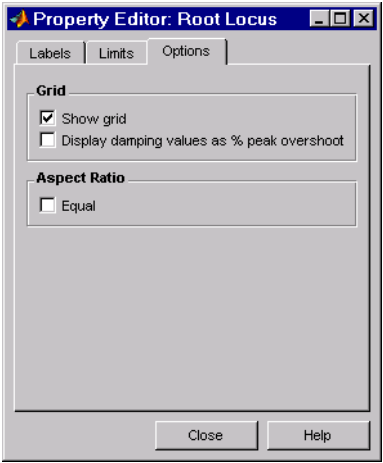

Select **Show grid** to display a grid on the root locus. If you have damping ratio constraints on your root locus, selecting **Display damping ratios as % peak overshoot** displays the damping ratio values along the grid lines. This figure shows both options activated for an imported model, Gservo. If you want to verify these settings, type

load ltiexamples

at the MATLAB prompt and import Gservo from the workspace into your SISO Design Tool.

<span id="page-195-0"></span>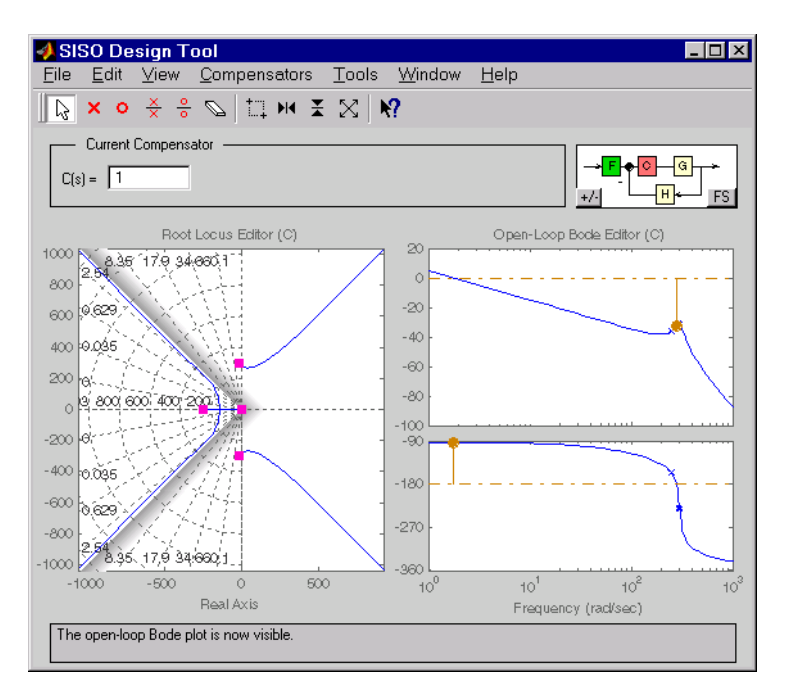

### **Displaying Damping Ratio Values**

The numbers displayed on the root locus gridlines are the damping ratios as a percentage of the overshoot values.

If you select the **Equal** check box in the **Aspect Ratio** pane, the *x* and *y*-axes are set to equal limit values.

### **Open-Loop Bode Property Editor**

As is the case with the root locus Property Editor, there are three ways to open the Bode diagram property editor:

- **•** Double-click in the Bode magnitude or phase plot away from the curve.
- **•** Select **Properties** from the right-click menu.
- **•** Select **Open-Loop Bode** and then **Properties** from **Edit** in the menu bar.

This figure shows the **Property Editor: Open-Loop Bode** editor.

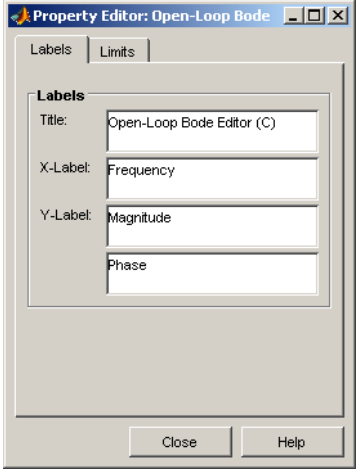

- **•** "Labels Pane" on page 8-17
- **•** ["Limits Pane" on page 8-18](#page-197-0)

### **Labels Pane**

You can use the **Label** pane to specify plot titles and axis labels. To specify a new label, type the string in the appropriate field. The Bode diagram automatically updates.

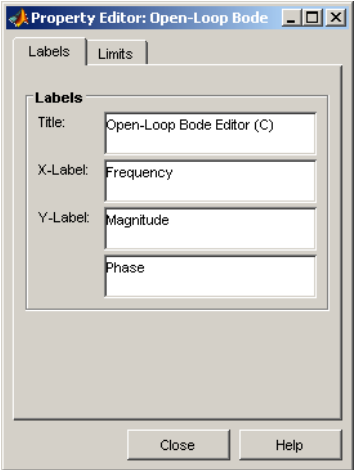

### <span id="page-197-0"></span>**Limits Pane**

The Control System Toolbox sets default limits for the frequency, magnitude, and phase scales for your plots. Use the Limits pane to override the default values.

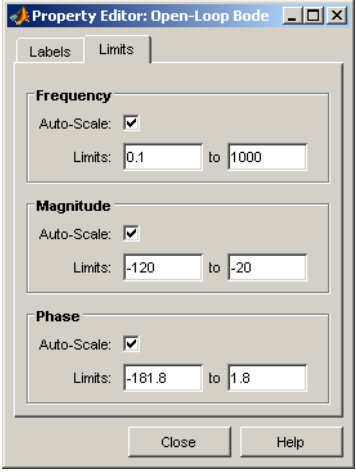

To change the limits, specify the new values in the **Limits** fields for frequency, magnitude, and phase. The **Auto-Scale** check box automatically deactivates once you click in a different field. The Bode diagram updates immediately.

To restore the default settings, select the **Auto-Scale** boxes again.

### **Open-Loop Nichols Property Editor**

As is the case with the root locus Property Editor, there are three ways to open the Nichols plot property editor:

- **•** Double-click in the Nichols plot away from the curve.
- **•** Select **Properties** from the right-click menu.
- **•** Select **Open-Loop Nichols** and then **Properties** from **Edit** in the menu bar.

This figure shows the **Property Editor: Open-Loop Nichols** editor.

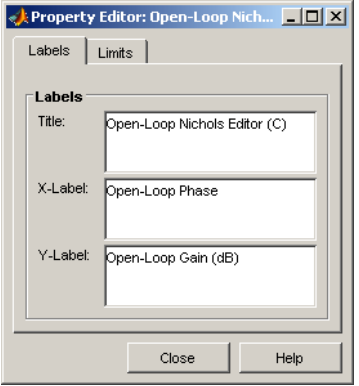

- **•** "Labels Pane" on page 8-19
- **•** "Limits Pane" on page 8-19

### **Labels Pane**

You can use the Label pane to specify plot titles and axis labels. To specify a new label, type the string in the appropriate field. The Nichols plot automatically updates.

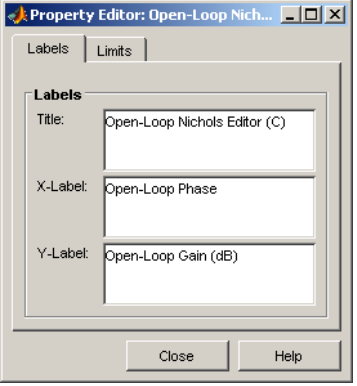

## **Limits Pane**

The Control System Toolbox sets default limits for the frequency, magnitude, and phase scales for your plots. Use the Limits pane to override the default values.

<span id="page-199-0"></span>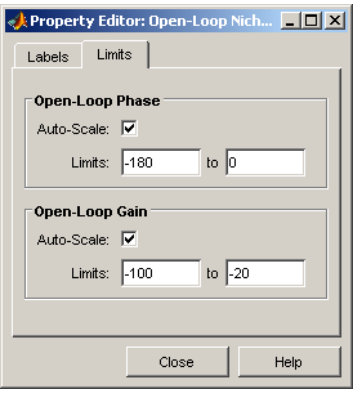

To change the limits, specify the new values in the **Limits** fields for open-loop phase and/or gain. The **Auto-Scale** check box automatically deactivates once you click in a different field. The Nichols plot updates immediately.

To restore the default settings, select the **Auto-Scale** boxes again.

## **Prefilter Bode Property Editor**

The **Prefilter Bode Property** editor is identical to the Open-Loop Bode diagram property editor. There are three ways to open the prefilter editor:

- **•** Double-click in the prefilter Bode magnitude or phase plot away from the curve.
- **•** Select **Properties** from the right-click menu.
- **•** Select **Prefilter Bode** and then **Properties** from **Edit** in the menu bar.

See ["Open-Loop Bode Property Editor" on page 8-16](#page-195-0) for a description of the features of this editor.

# Customizing Plots from the Command Line

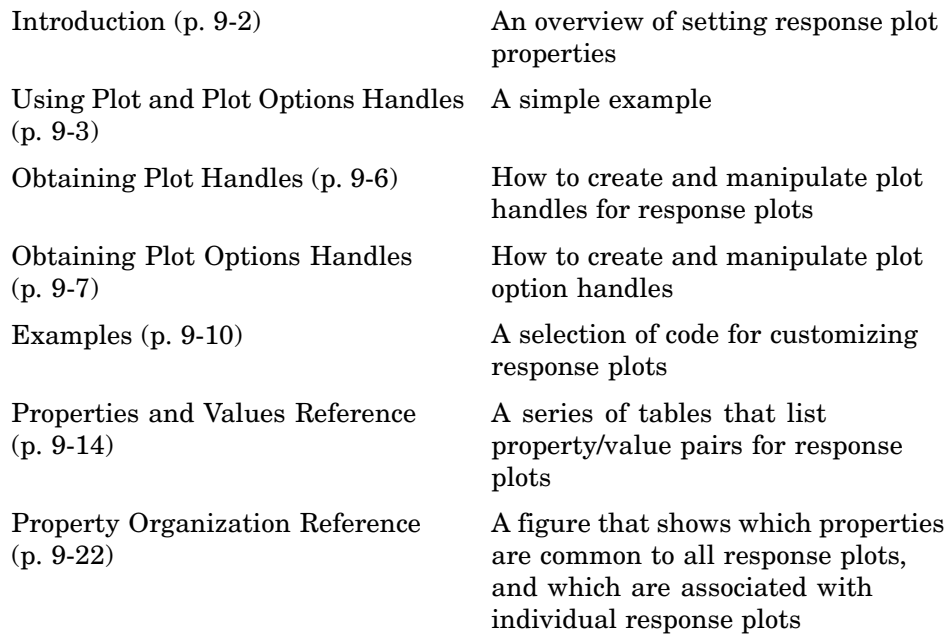

## <span id="page-201-0"></span>**Introduction**

There are three ways to customize the appearance of plots.

- **•** Globally set the Control System Toolbox preferences using the Toolbox Preferences Editor. See ["Toolbox Preferences Editor" on page 6-2](#page-159-0).
- **•** Locally set options using the Response Plot Property Editor. See ["Response](#page-183-0) Plots Property Edito[r" on page 8-4.](#page-183-0)
- **•** Programmatically set options, which allows you to customize plot properties in scripts and M-functions

The Control System Toolbox provides an application program interface (API) for customizing plotting options for response plots. This command-line API is particularly useful when you want to customize large numbers of plots. For example, if you have a batch job that produces hundreds of plots, you can change *x*-axis units automatically for all the plot using a few lines of code.

The rest of this chapter contains the following sections:

- **•** ["Using Plot and Plot Options Handles" on page 9-3](#page-202-0)
- **•** ["Obtaining Plot Handles" on page 9-6](#page-205-0)
- **•** ["Obtaining Plot Options Handles" on page 9-7](#page-206-0)
- **•** ["Examples" on page 9-10](#page-209-0)

The chapter ends with two reference sections.

- **•** ["Properties and Values Reference" on page 9-14](#page-213-0) Tables that describe property/value pairs common to all response plots
- **•** ["Property Organization Reference" on page 9-22](#page-221-0) A flow chart that describes the plot options associated with response plots

## <span id="page-202-0"></span>**Using Plot and Plot Options Handles**

To modify a plot, you need the *plot handle*, which is an identifier for the plot. You can access the plot handle using the API's plotting syntax. For example,

```
h=stepplot(sys)
```
returns the plot handle h for the step plot.

Once you have the plot handle, you need the *plot options handle*, which is an identifier for all settable plot options. To get a plot options handle for a given plot, type

```
p=getoptions(h);
```
p is the plot options handle for plot handle h.

Using setoptions and getoptions, together with both handles, you can access and modify many plot options.

```
s = tf('s');sys = 1/(s+1);h= bodeplot(sys);
```
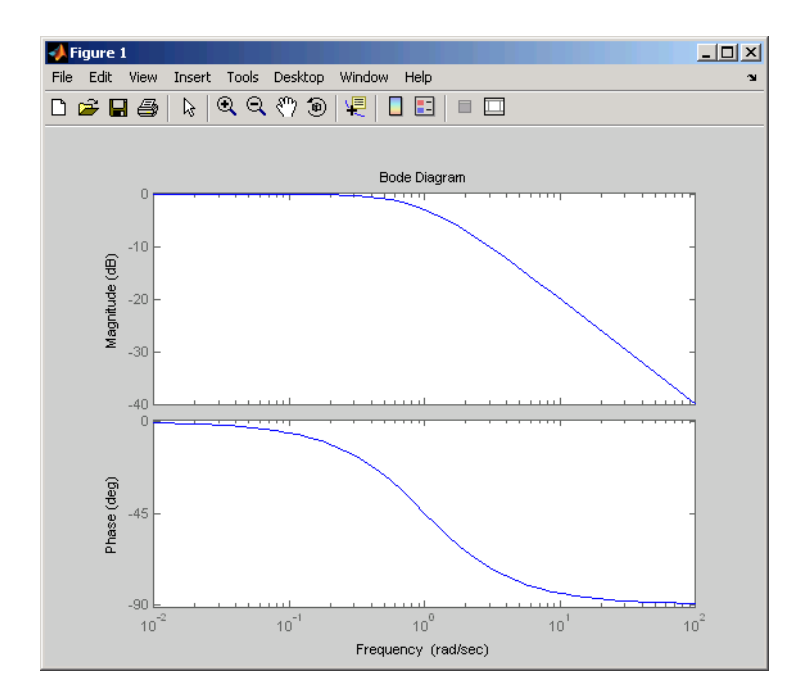

Using setoptions, change the phase units from degrees to Hz.

```
p = getoptions(h);p.FreqUnits = 'Hz';
setoptions(h,p)
```
The units for the *x*-axis have changed from rad/s to Hz.

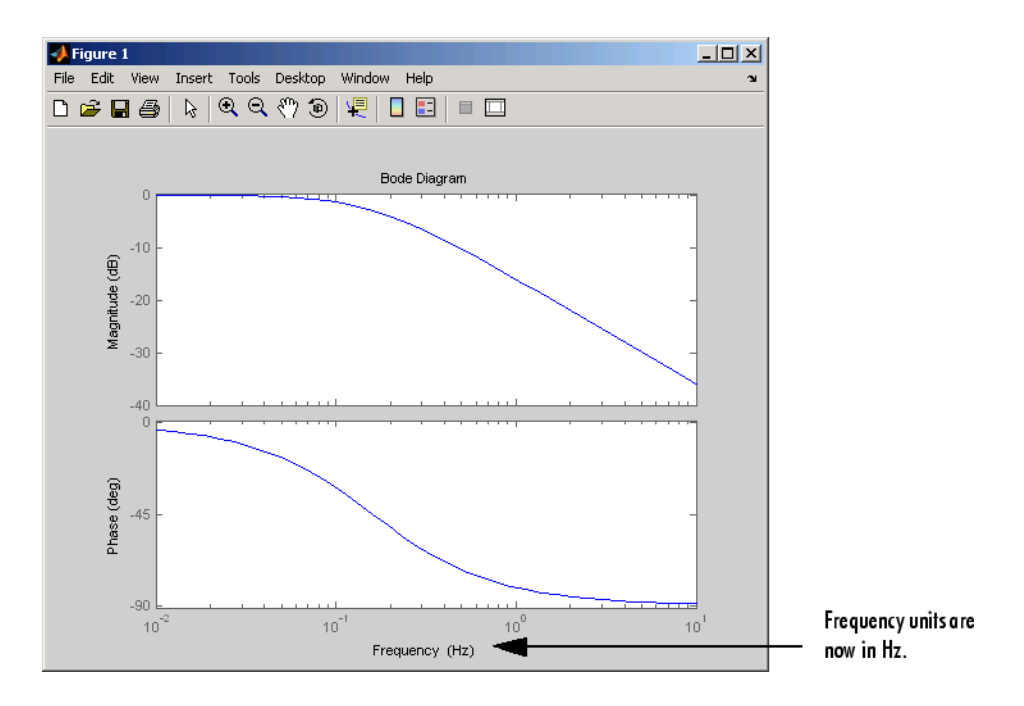

You can also customize the plot using property/value pairs with the plot handle h directly. This shortens the procedure to one line of code.

```
setoptions(h,'FreqUnits','Hz');
```
This sets the *x*-axis units to Hz.

**Note** This chapter assumes some very basic familiarity with Handle Graphics® and object-oriented concepts, namely, classes, objects, and Handle Graphics handles. See Classes and Objects and Handle Graphics Objects in the MATLAB online documentation for more information.

# <span id="page-205-0"></span>**Obtaining Plot Handles**

In order to programmatically interact with response plot, you need the *plot handle*. This handle is an identifier to the response plot object. Because the Control System Toolbox plotting commands, bode, rlocus, etc., all use the plot handle internally, this API provides a set of commands that explicitly return the handle to your response plot. These functions all end with "plot," which makes them easy to identify. This table lists the functions.

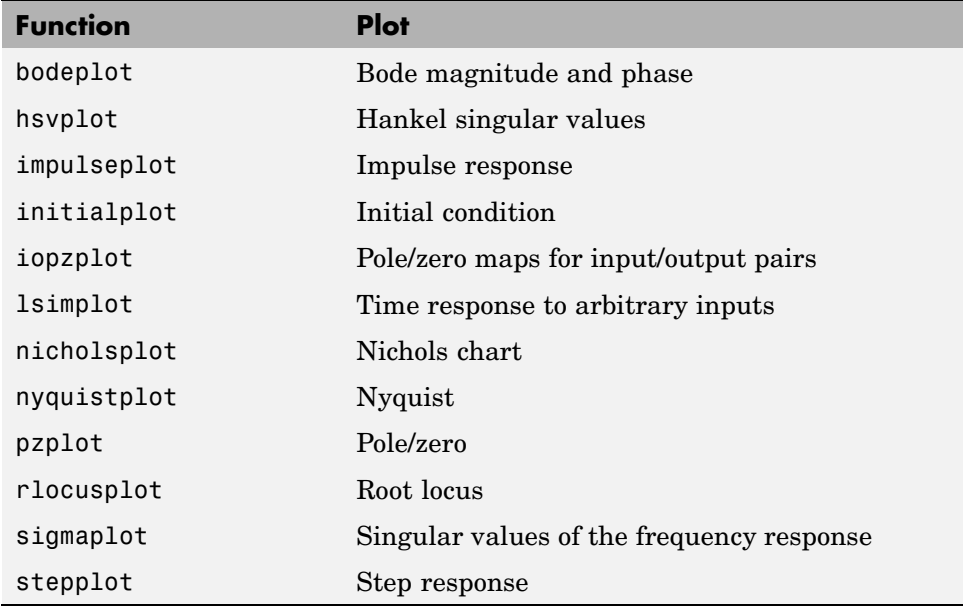

#### **Functions That Return the Plot Handle**

To get a plot handle for any response plot, use the functions from the table. For example,

```
h = bodeplot(sys)
```
returns plot handle h (it also renders the Bode plot). Once you have this handle, you can modify the plot properties using the setoptions and getoptions methods of the plot object, in this case, a Bode plot handle.

# <span id="page-206-0"></span>**Obtaining Plot Options Handles**

Once you have the plot handle, you need the *plot options handle*, which is an identifier for all the settable plot properties for a given response plot. There are two ways to create a plot options handle:

- **•** Retrieving a Handle Use getoptions to get the handle.
- **•** Creating a Handle Use *<responseplot>*options to instantiate a handle. See [Functions for Creating Plot Options Handles on page 9-8](#page-207-0) for a complete list.

## **Retrieving a Handle**

The getoptions function retrieves a plot options handle from a plot handle.

p=getoptions(h) % Returns plot options handle p for plot handle h.

If you specify a property name as an input argument, getoptions returns the property value associated with the property name.

```
property value=getoptions(h,PropertyName) % Returns a property
                                          % value.
```
## **Creating a Handle**

You can create a default plot options handle by using functions in the form of

*<responseplot>*options

For example,

```
p=bodeoptions;
```
instantiates a handle for Bode plots. See ["Properties and Values Reference"](#page-213-0) on page 9-[14](#page-213-0) for a list of default values.

If you want to set the default values to those of the Control System Toolbox, pass cstprefs to the function. For example,

```
p = bodeoptions('cstprefs');
```
<span id="page-207-0"></span>set the Bode plot property/value pairs to Control System Toolbox defaults.

This table lists the functions that create a plot options handle.

**Functions for Creating Plot Options Handles**

| <b>Function</b> | <b>Type of Plot Options Handle Created</b> |
|-----------------|--------------------------------------------|
| bodeoptions     | Bode phase and magnitude                   |
| hsvoptions      | Hankel singular values                     |
| nicholsoptions  | Nichols plot                               |
| nyquistoptions  | Nyquist plot                               |
| pzoptions       | Pole/zero plot                             |
| sigmaoptions    | Sigma (singular values) plot               |
| timeoptions     | Time response (impulse, step, etc.)        |

### **Which Properties Can You Modify?**

Use

```
help <responseplot>options
```
to see a list of available property value pairs that you can modify. For example,

```
help bodeoptions
BODEOPTIONS Create a BodePlotOptions object
   P = BODEOPTIONS returns the default BodePlotOptions object.
   P = BODEOPTIONS('cstprefs') initializes the BodePlotOptions
       object
   with the Control System Toolbox preferences.
   Available options include:
      Title, XLabel, YLabel Label text and style
      TickLabel Tick label style
```
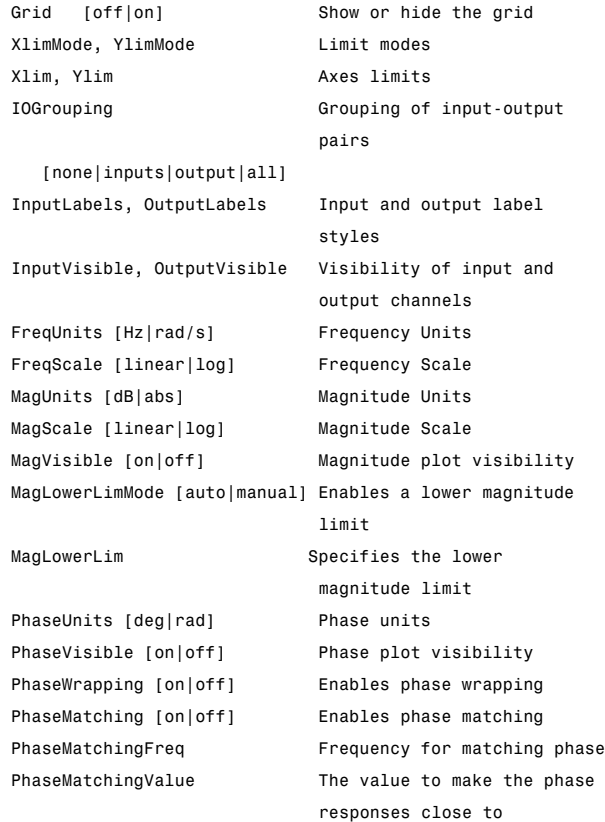

You can modify any of these parameters using setoptions. The next section provides examples of modifying various response plots.

See ["Properties and Values Reference" on page 9-14](#page-213-0) for a complete list of property/value pairs for response plots.

## <span id="page-209-0"></span>**Examples**

This section presents a series of examples. There are two fundamental ways to manipulate plot option handles:

- **•** Dot notation Treat the handle like a MATLAB structure.
- **•** Property value pairs Specify property/value pairs explicitly as input arguments to setoptions.

For some examples, both dot notation and property/value pairs approaches are shown. For all examples, use

sys=tf(1,[1 1])

for the system.

### **Changing Plot Units**

Change the frequency units of a Bode plot from rad/s to Hz.

```
h = bodeplot(sys);
p = getoptions(h);p.FreqUnits = 'Hz'
setoptions(h,p)
```
or, for the last three lines, substitute

```
setoptions(h,'FreqUnits','Hz')
```
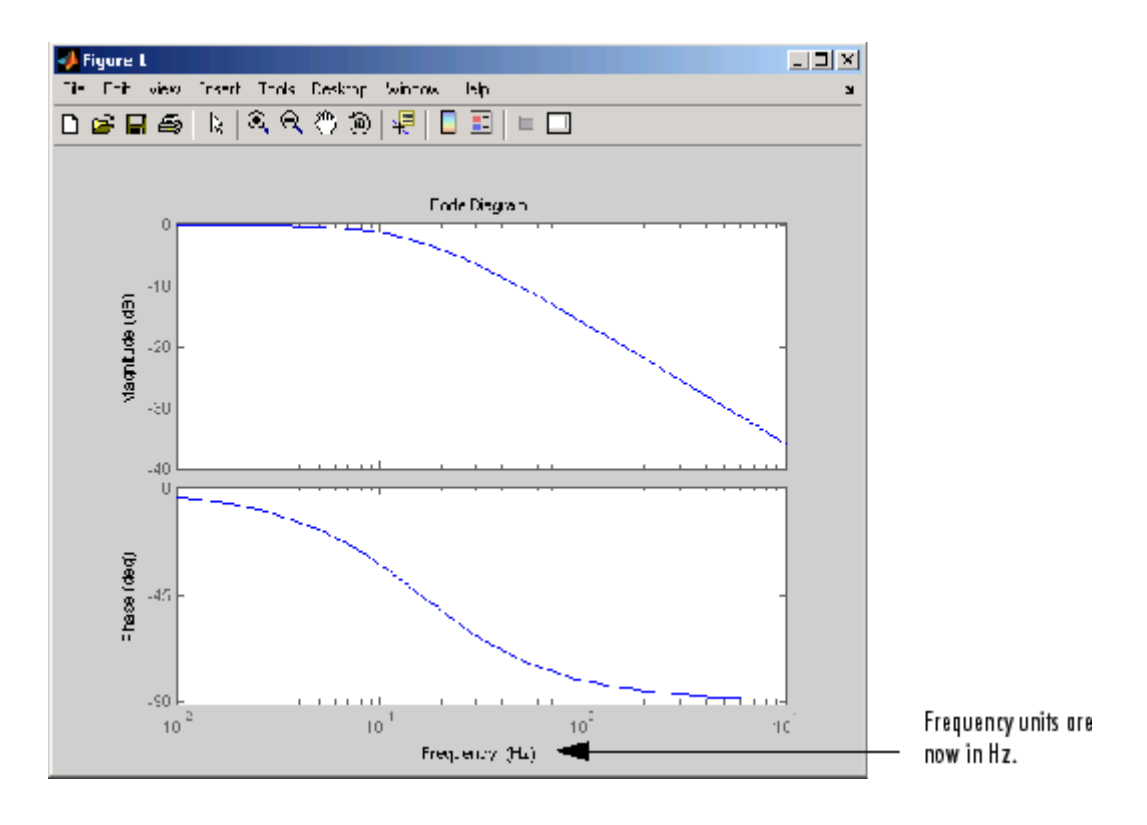

### **Create Plots Using Existing Plot Options Handle**

You can use an existing plot options handle to customize a second plot:

```
h1 = <b>booleanlot(sys)</b>;
p1 = getoptions(h1);
h2 = \text{bodeplot}(sys, p1);
```
#### or

```
h1 = bodeplot(sys);
h2 = bodeplot(sys2);
setoptions(h2,getoptions(h1))
```
## **Creating a Default Plot Options Handle**

Instantiate a plot options handle with this code.

p = bodeoptions;

Change the frequency units and apply the changes to sys.

```
p.FreqUnits ='Hz';
h = bodeplot(sys,p);
```
### **Using Dot Notation Like a Structure**

You can always use dot notation to assign values to properties.

```
h1 = <b>booleanbot(sys)</b>p1 = getoptions(h1)
p1.FreqUnits = Hz'
p1.Title.String = 'My Title';
setoptions(h1,p1)
```
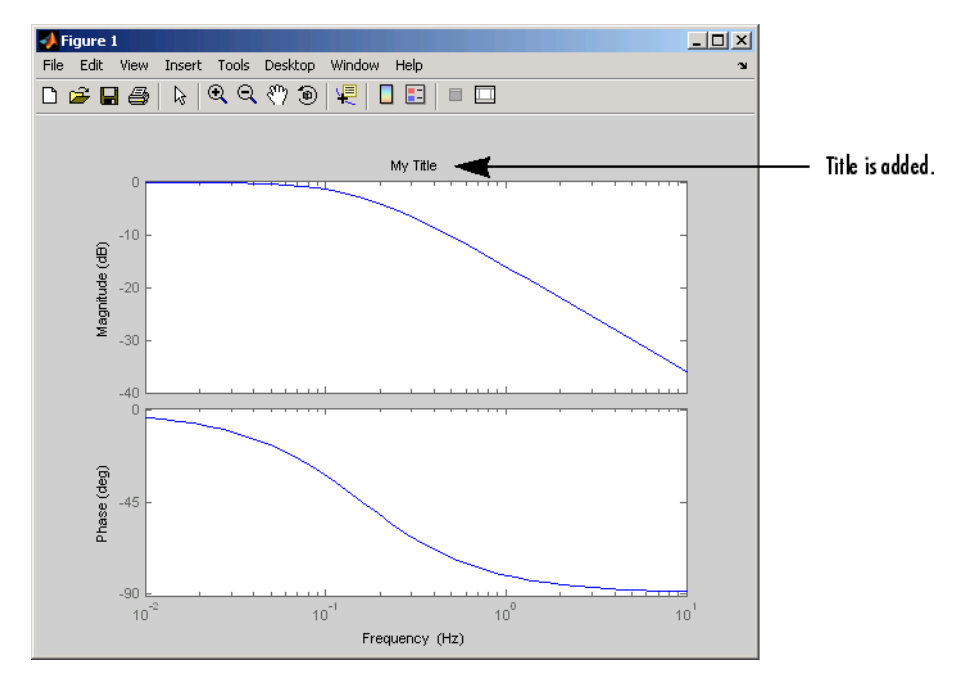

### **Setting Property Pairs in setoptions**

Instead of using dot notation, specify frequency units as property/value pairs in setoptions.

```
h1 = bodeplot(sys)
setoptions(h1,'FreqUnits','Hz')
```
Verify that the units have changed from rad/s to Hz.

```
getoptions(h1,'FreqUnits') % Returns frequency units for h1.
```
ans  $=$ 

Hz

# <span id="page-213-0"></span>**Properties and Values Reference**

## **Property/Value Pairs Common to All Response Plots**

The following tables discuss property/value pairs common to all response plots.

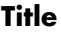

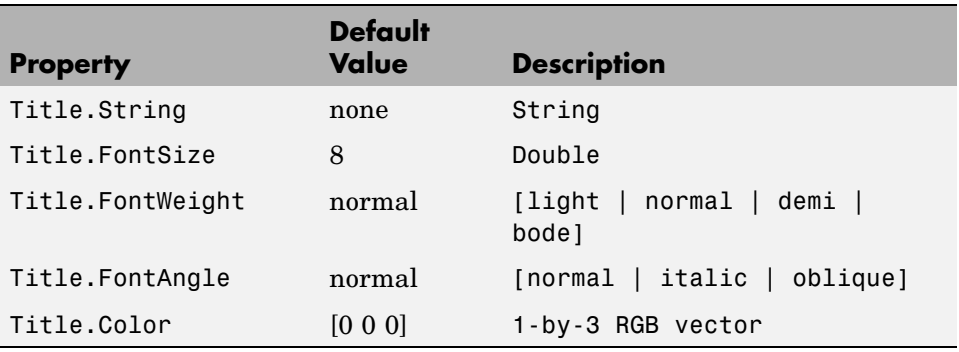

### **X Label**

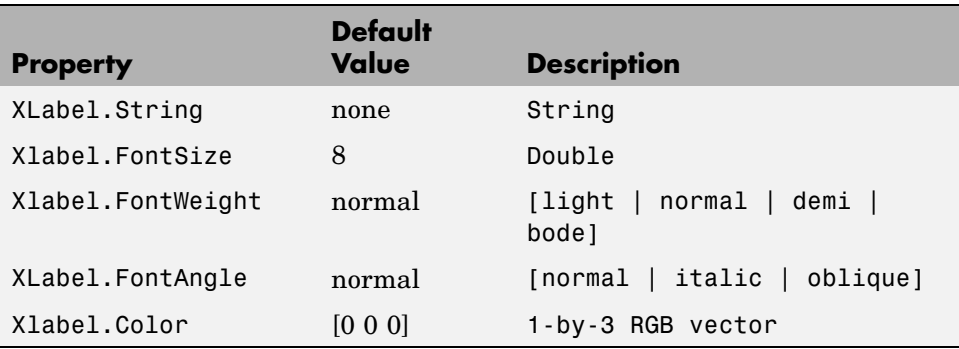

### **Y Label**

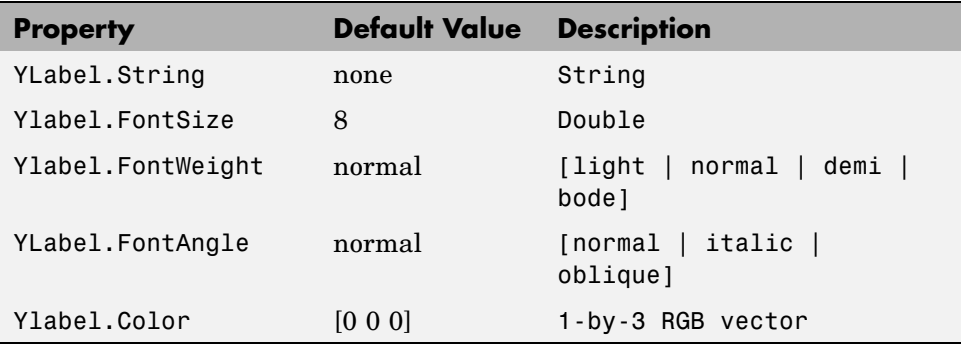

### **Tick Label**

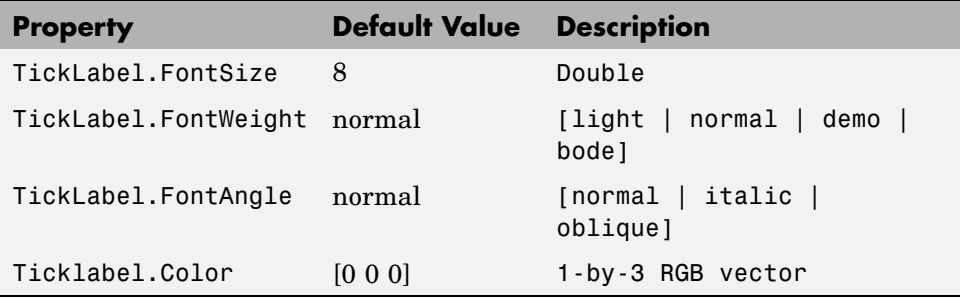

### **Grid and Axis Limits**

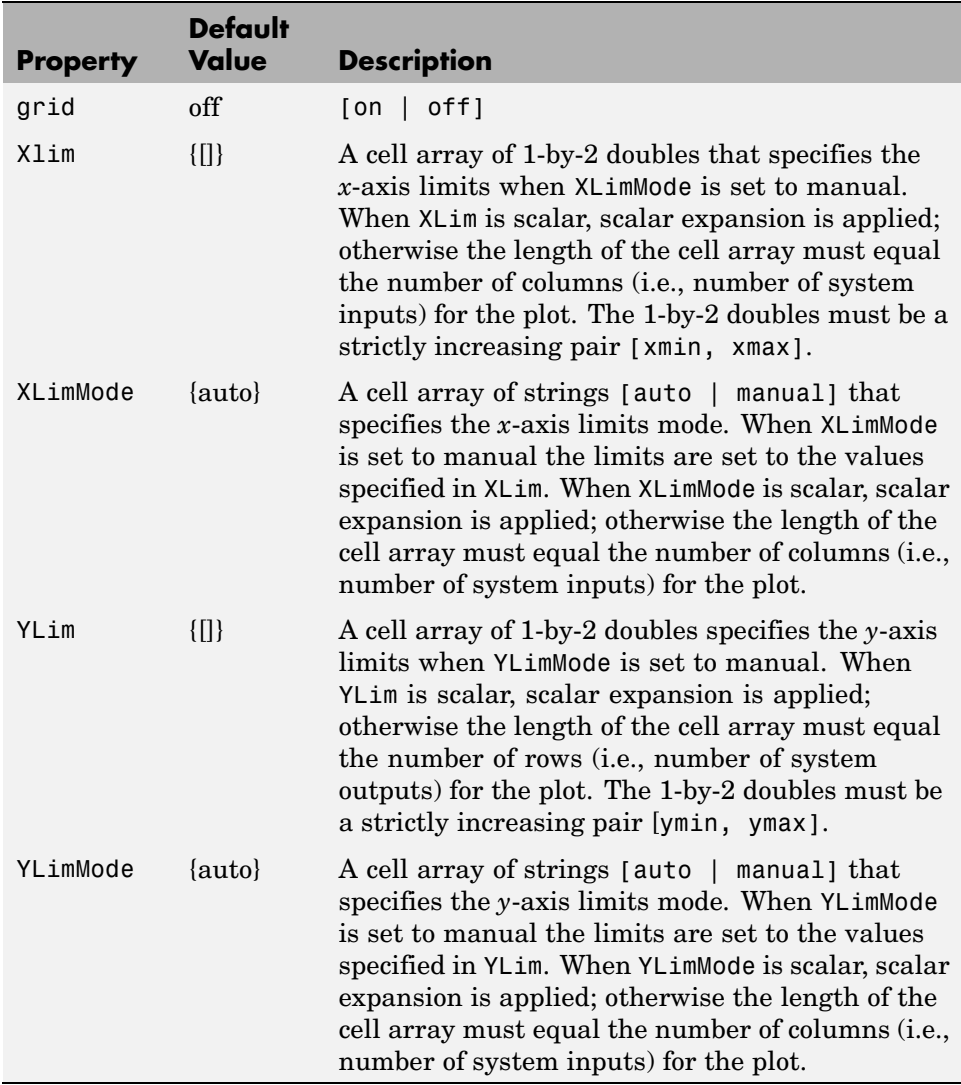
#### **I/O Grouping**

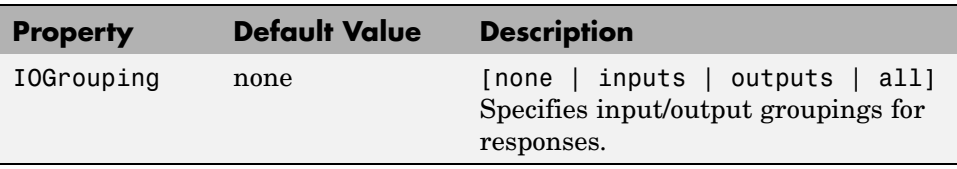

#### **Input Labels**

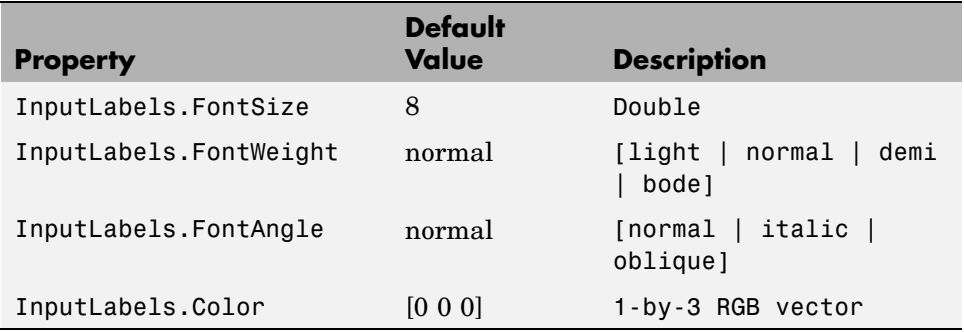

#### **Output Labels**

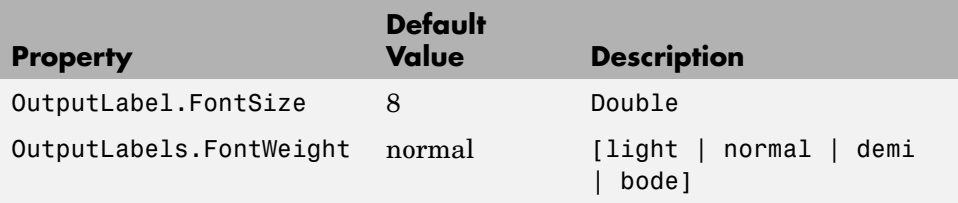

#### **Output Labels (Continued)**

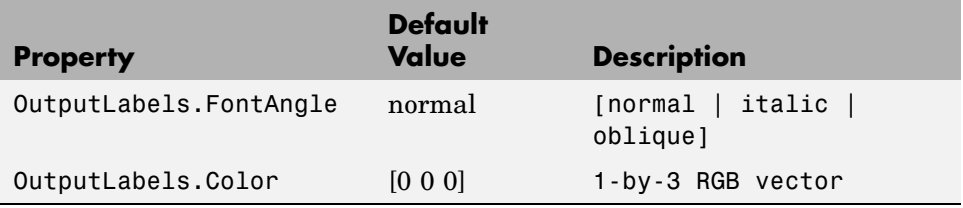

#### **Input/Output Visible**

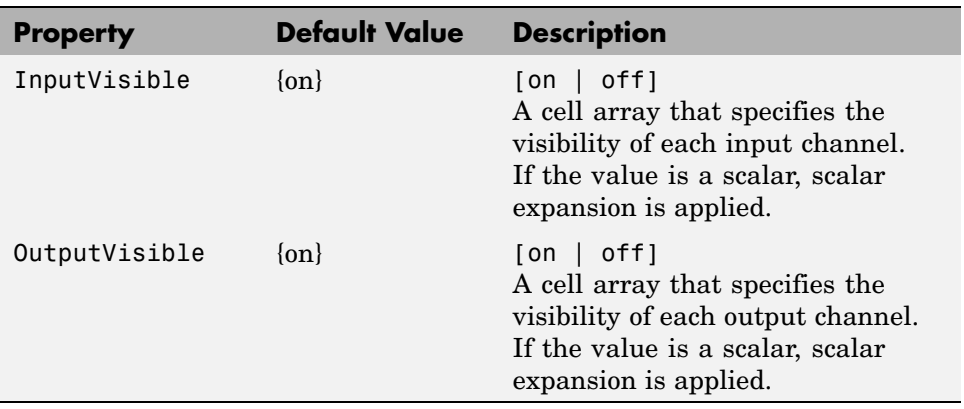

#### **Bode Plots**

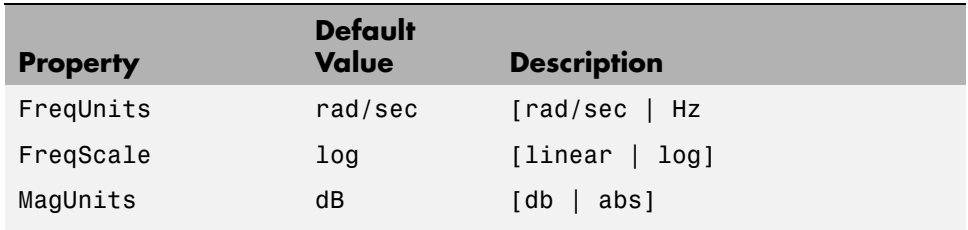

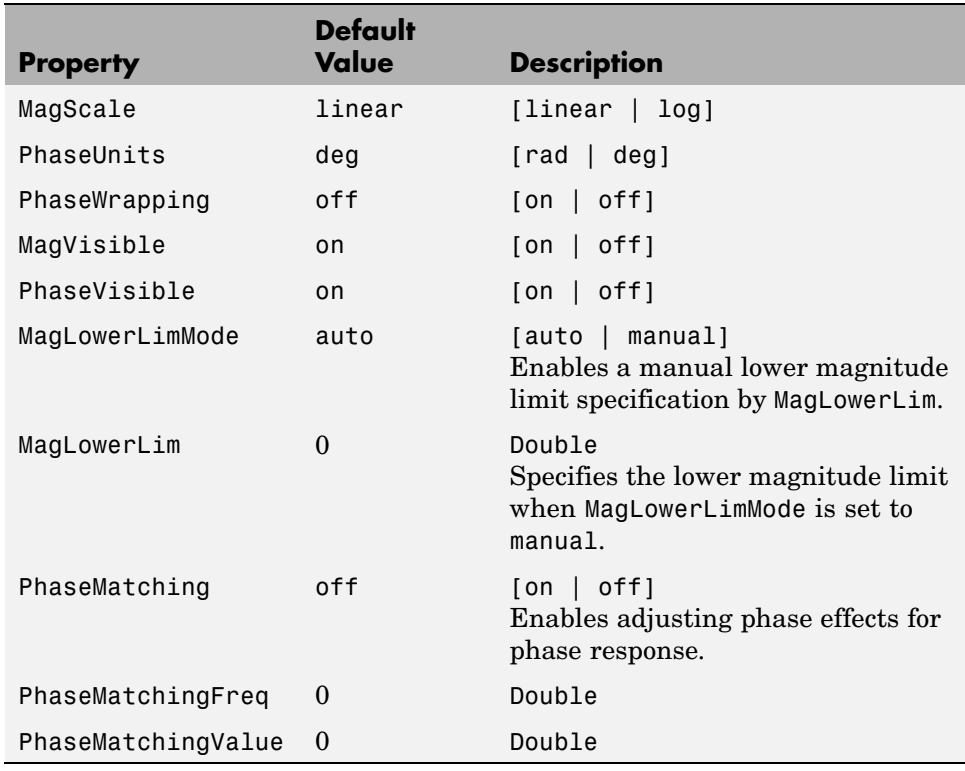

# **Hankel Singular Values**

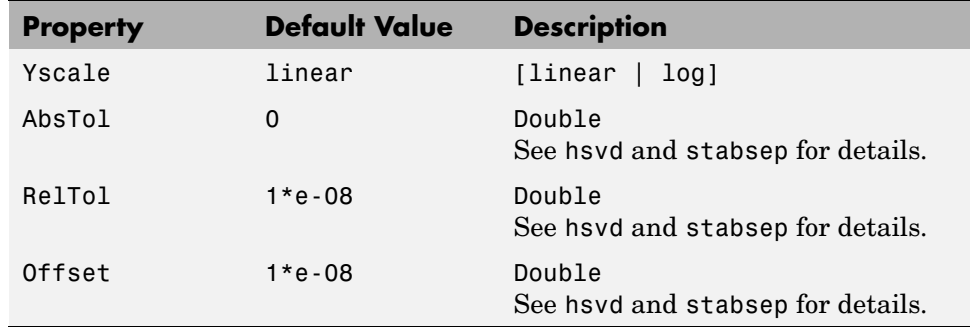

### **Nichols Plots**

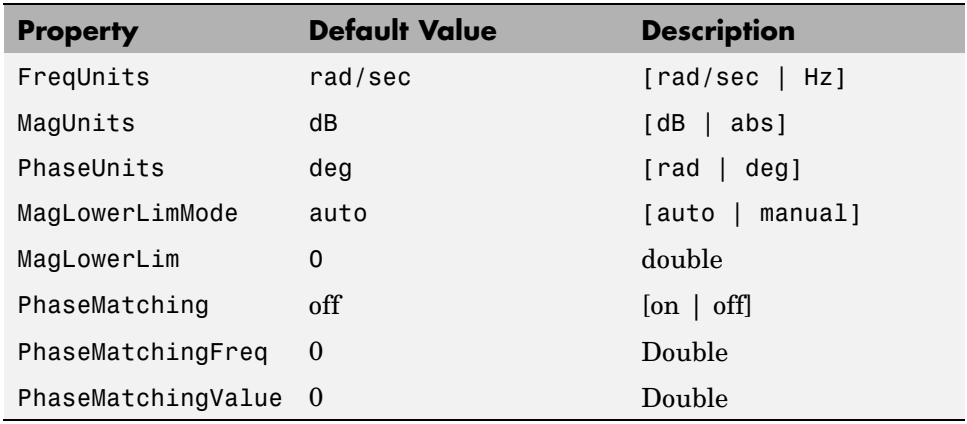

# **Nyquist Charts**

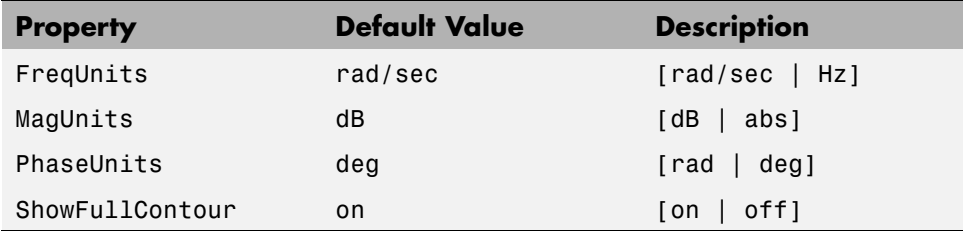

# **Pole/Zero Maps**

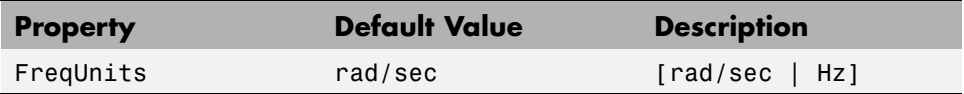

# **Sigma Plots**

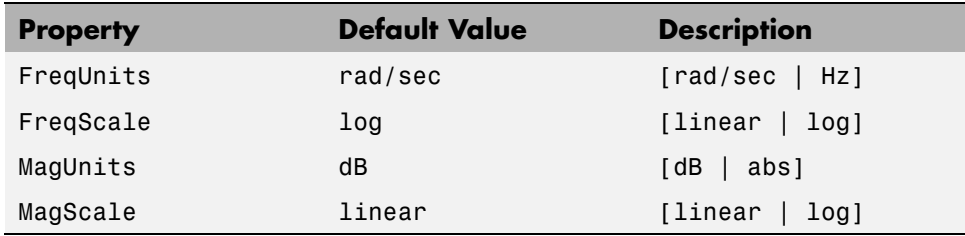

# **Time Response Plots**

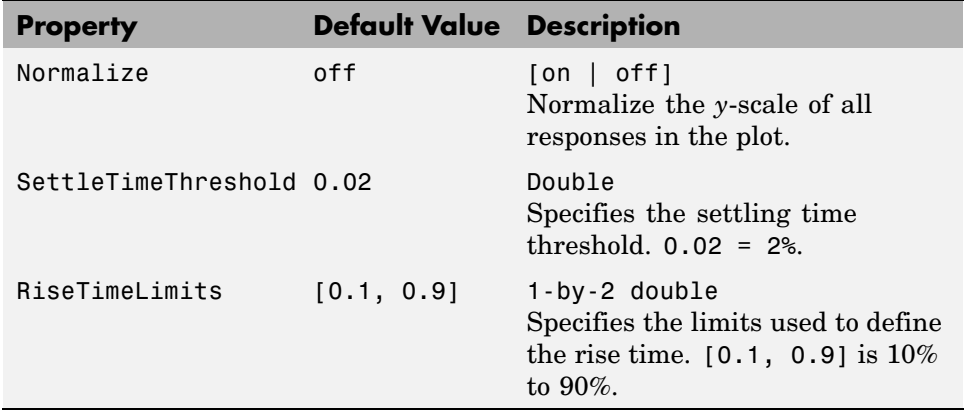

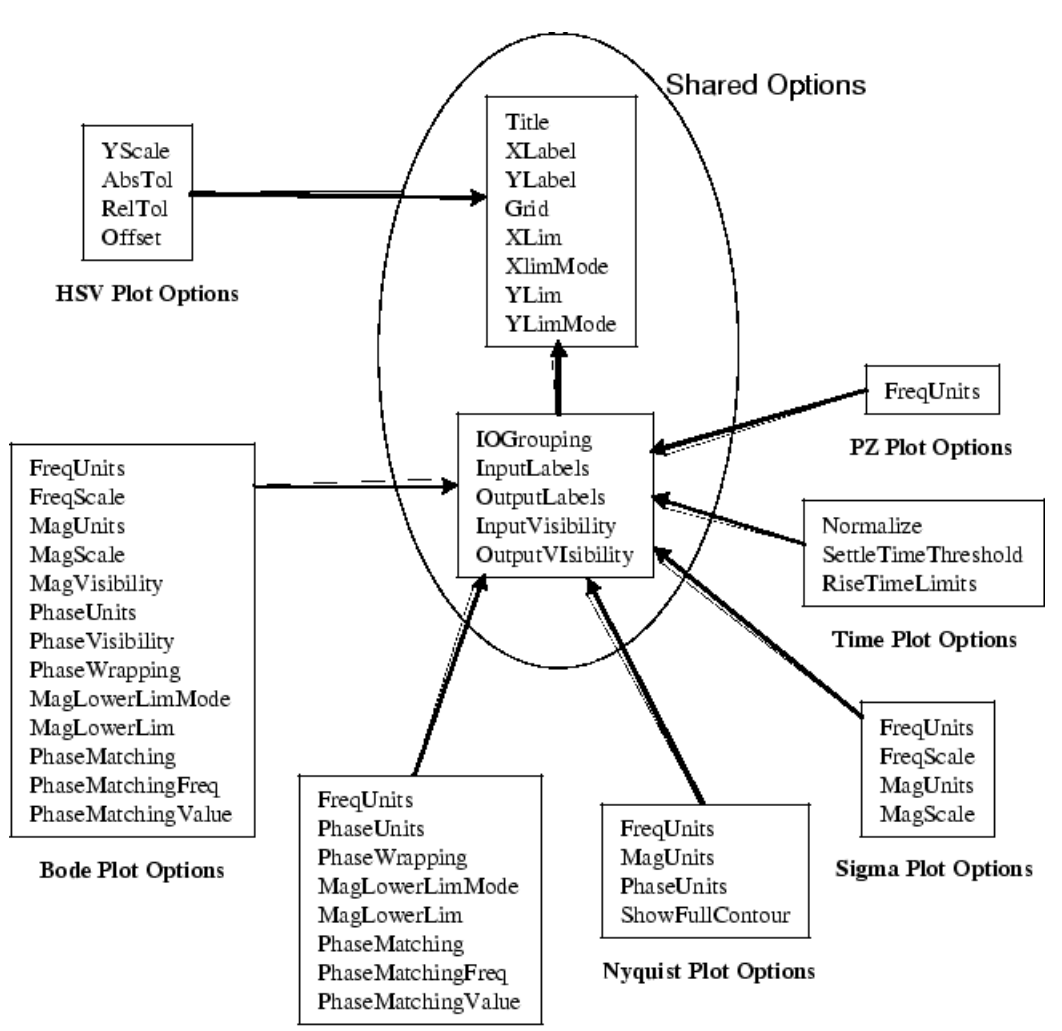

# **Property Organization Reference**

**Nichols Plot Options** 

# **10**

# Design Case Studies

[Yaw Damper for a 747 Jet Transport](#page-223-0) (p. [10-2\)](#page-223-0) Illustrating the classical design process (jetdemo.m) [Hard-Disk Read](#page-240-0)/Write Head Controller (p. [10-19\)](#page-240-0) Illustrating classical digital controller design (milldemo.m) [LQG Regulation](#page-251-0): Rolling Mill Example (p. [10-30](#page-251-0)) Using linear quadratic Gaussian techniques to regulate the beam thickness in a steel rolling mill (diskdemo.m) [Kalman Filtering](#page-270-0) (p. [10-49\)](#page-270-0) Kalman filtering that illustrates both steady-state and time-varying Kalman filter design and simulation (kalmdemo.m)

### <span id="page-223-0"></span>**Yaw Damper for a 747 Jet Transport**

This case study demonstrates the tools for classical control design by stepping through the design of a yaw damper for a 747 jet transport aircraft.

The jet model during cruise flight at  $MACH = 0.8$  and  $H = 40,000$  ft. is

A = [-0.0558 -0.9968 0.0802 0.0415 0.5980 -0.1150 -0.0318 0 -3.0500 0.3880 -0.4650 0 0 0.0805 1.0000 0];  $B = [ 0.0729 0.0000]$ -4.7500 0.00775 .15300 0.1430 0 0];  $C = [0 \t 1 \t 0 \t 0]$ 0 0 0 1];  $D = [0 \ 0]$  $0 \t 0];$ 

The following commands specify this state-space model as an LTI object and attach names to the states, inputs, and outputs.

```
states = {\text{ 'beta' 'yaw' 'roll' 'phi''};inputs = {'rudder' 'aileron'};
outputs = { 'yaw' 'bank angle' };sys = ss(A,B,C,D,'statename',states,...
                  'inputname',inputs,...
                  'outputname',outputs);
```
You can display the LTI model sys by typing sys. MATLAB responds with

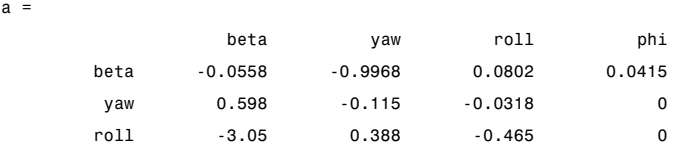

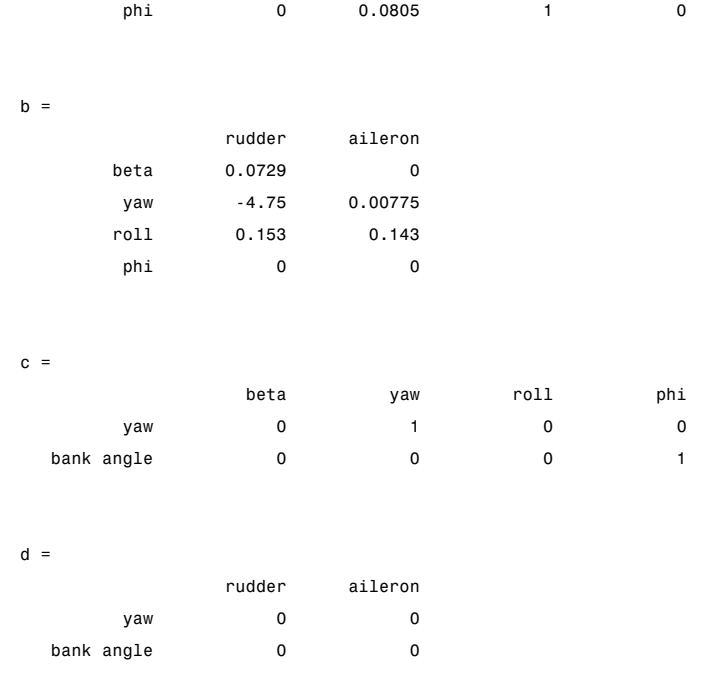

Continuous-time model.

The model has two inputs and two outputs. The units are radians for beta (sideslip angle) and phi (bank angle) and radians/sec for yaw (yaw rate) and roll (roll rate). The rudder and aileron deflections are in radians as well.

#### **Computing Open-Loop Eigenvalues**

Compute the open-loop eigenvalues and plot them in the s-plane.

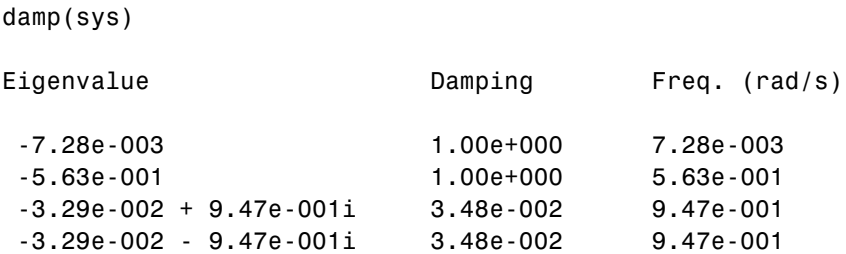

pzmap(sys)

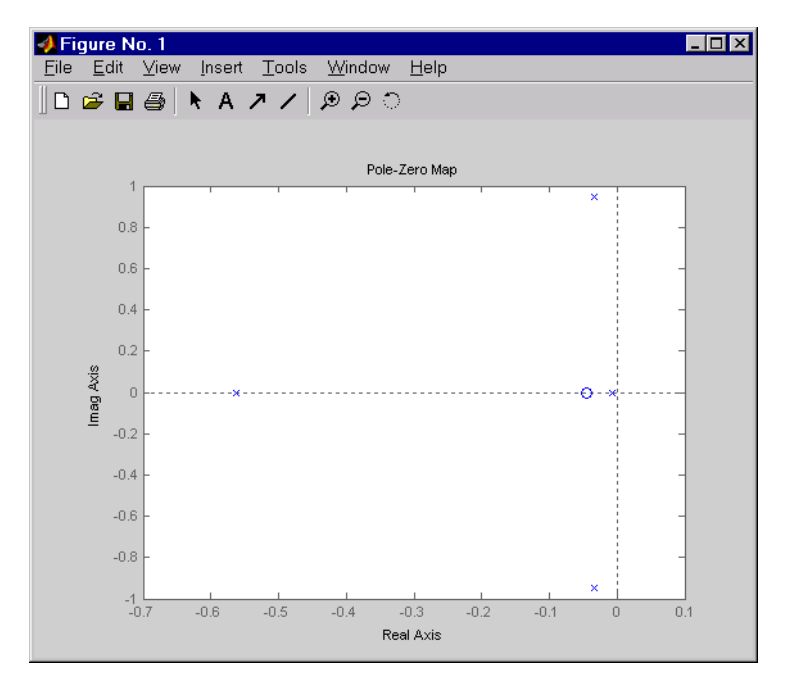

This model has one pair of lightly damped poles. They correspond to what is called the "Dutch roll mode."

Suppose you want to design a compensator that increases the damping of these poles, so that the resulting complex poles have a damping ratio  $\zeta > 0.35$ with natural frequency  $\omega_n < 1$  rad/sec. You can do this using the Control System toolbox analysis tools.

#### **Open-Loop Analysis**

First, perform some open-loop analysis to determine possible control strategies. Start with the time response (you could use step or impulse here).

```
impulse(sys)
```
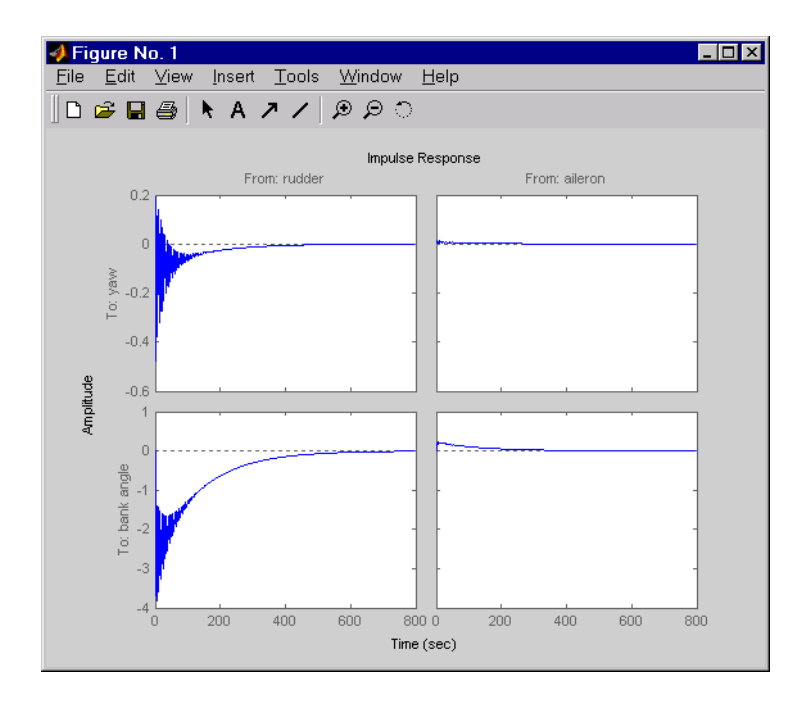

The impulse response confirms that the system is lightly damped. But the time frame is much too long because the passengers and the pilot are more concerned about the behavior during the first few seconds rather than the first few minutes. Next look at the response over a smaller time frame of 20 seconds.

impulse(sys,20)

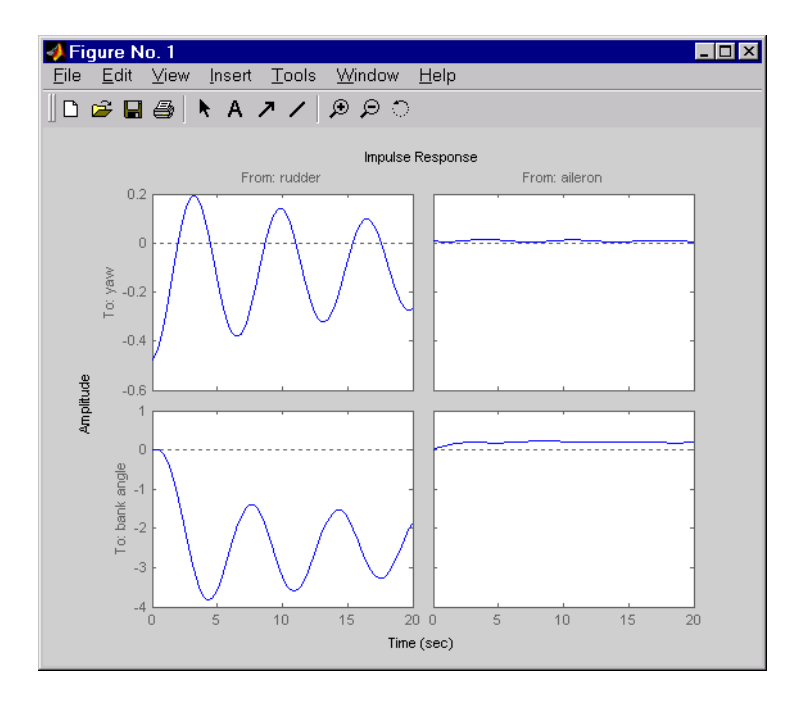

Look at the plot from aileron (input 2) to bank angle (output 2). To show only this plot, right-click and choose **I/O Selector**, then click on the (2,2) entry. The I/O Selector should look like this.

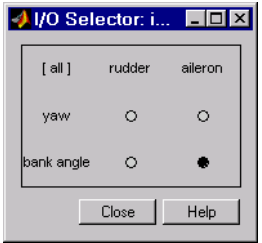

The new figure is shown below.

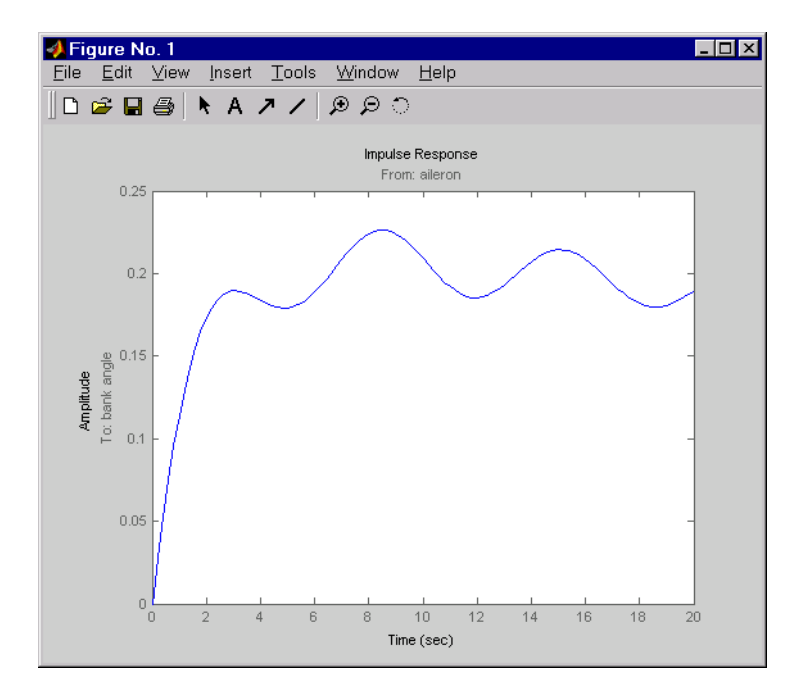

The aircraft is oscillating around a nonzero bank angle. Thus, the aircraft is turning in response to an aileron impulse. This behavior will prove important later in this case study.

Typically, yaw dampers are designed using the yaw rate as sensed output and the rudder as control input. Look at the corresponding frequency response.

```
sys11=sys('yaw','rudder') % Select I/O pair.
bode(sys11)
```
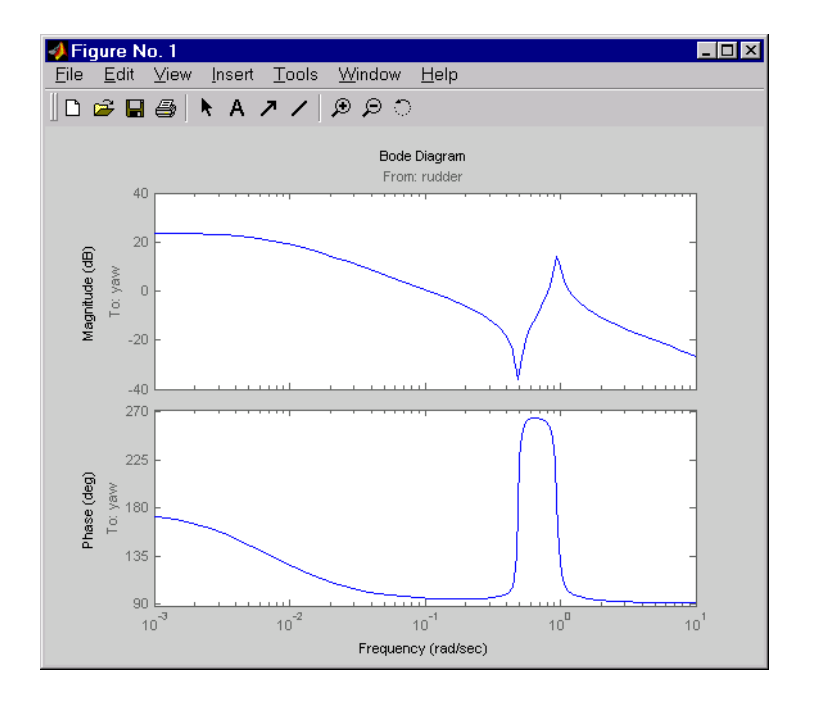

From this Bode diagram, you can see that the rudder has significant effect around the lightly damped Dutch roll mode (that is, near  $\omega = \frac{1 \text{ rad/sec}}{2}$ ).

#### **Root Locus Design**

A reasonable design objective is to provide a damping ration  $\zeta > 0.35$  with a natural frequency  $\omega_n < 1.0$  rad/sec. Since the simplest compensator is a static gain, first try to determine appropriate gain values using the root locus technique.

```
% Plot the root locus for the rudder to yaw channel
rlocus(sys11)
```
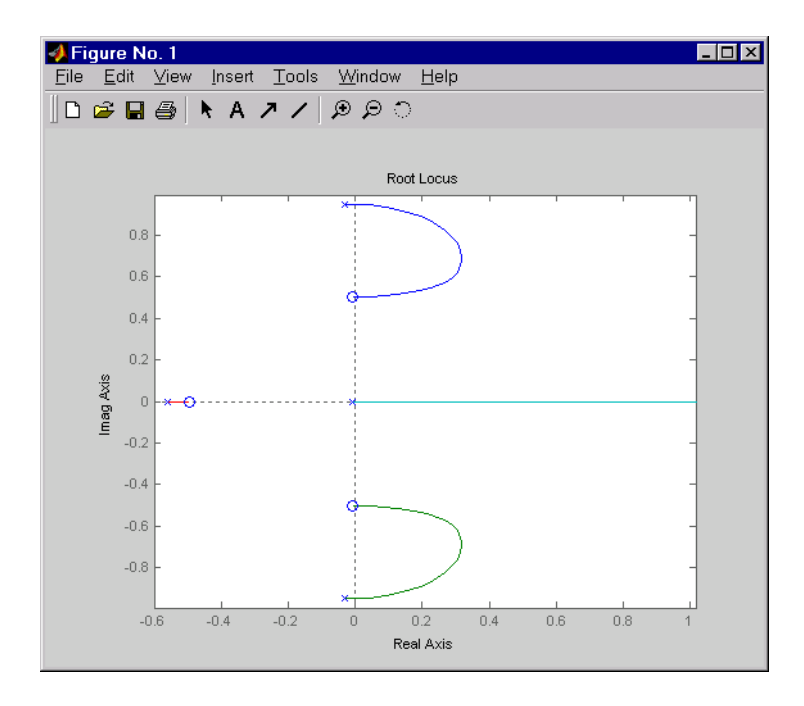

This is the root locus for negative feedback and shows that the system goes unstable almost immediately. If, instead, you use positive feedback, you may be able to keep the system stable.

```
rlocus(-sys11)
sgrid
```
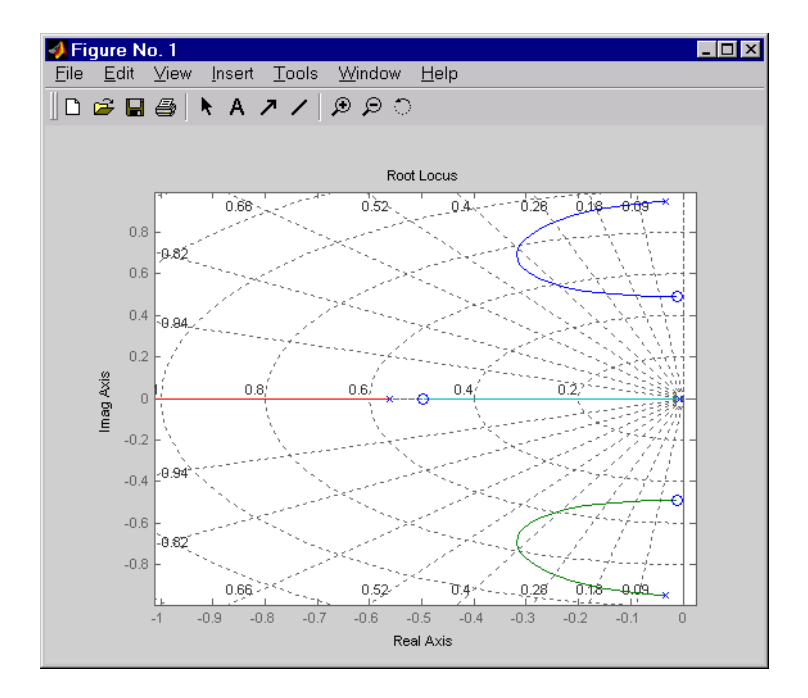

This looks better. By using simple feedback, you can achieve a damping ratio of  $\zeta = 0.45$ . Click on the blue curve and move the data marker to track the gain and damping values. To achieve a 0.45 damping ratio, the gain should be about 2.85. This figure shows the data marker with similar values.

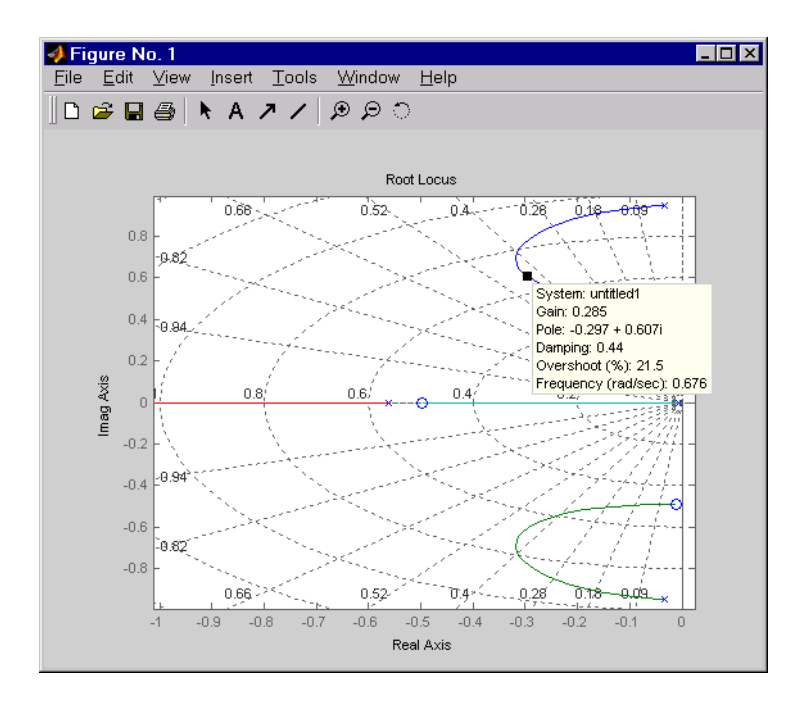

Next, close the SISO feedback loop.

```
K = 2.85;
cl11 = feedback(sys11,-K); % Note: feedback assumes negative
                            % feedback by default
```
Plot the closed-loop impulse response for a duration of 20 seconds, and compare it to the open-loop impulse response.

impulse(sys11,'b--',cl11,'r',20)

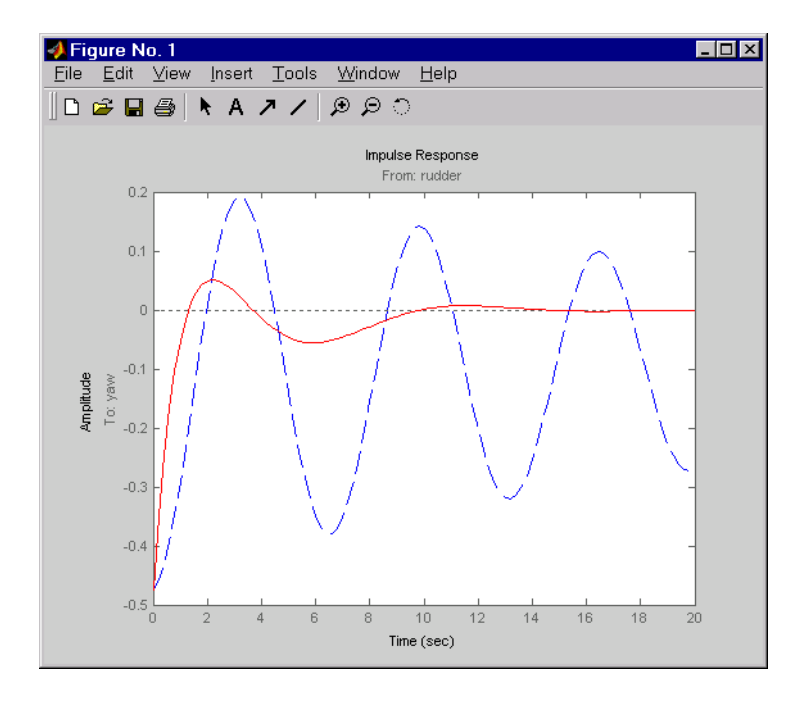

The closed-loop response settles quickly and does not oscillate much, particularly when compared to the open-loop response.

Now close the loop on the full MIMO model and see how the response from the aileron looks. The feedback loop involves input 1 and output 1 of the plant (use feedback with index vectors selecting this input/output pair). At the MATLAB prompt, type

```
\text{cloop} = \text{feedback}(\text{sys}, -\text{K}, 1, 1);damp(cloop) % closed-loop poles
Eigenvalue Damping Freq. (rad/s)
-3.42e-001 1.00e+000 3.42e-001
-2.97e-001 + 6.06e-001i 4.40e-001 6.75e-001
-2.97e-001 - 6.06e-001i 4.40e-001 6.75e-001
-1.05e+000 1.00e+000 1.05e+000
```
Plot the MIMO impulse response.

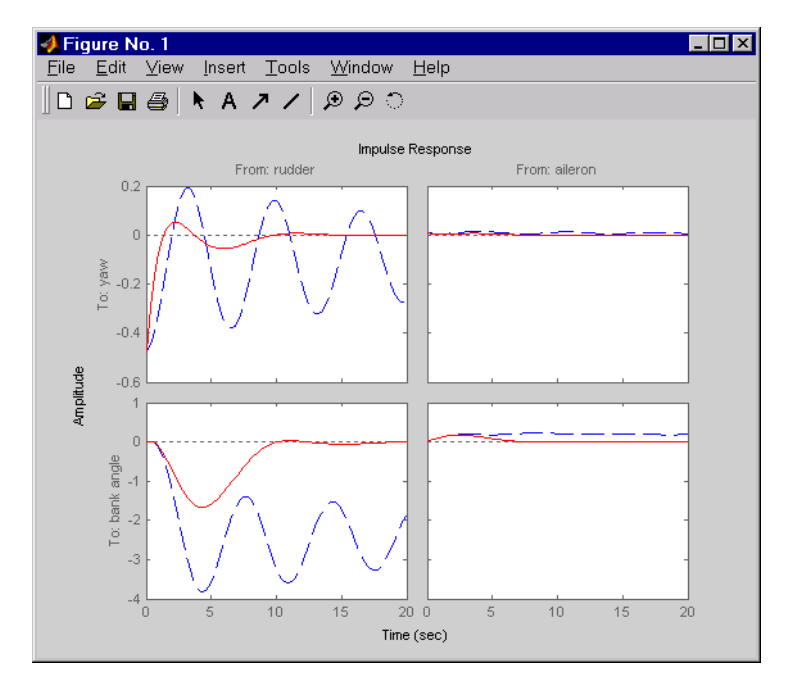

impulse(sys,'b--',cloop,'r',20)

The yaw rate response is now well damped, but look at the plot from aileron (input 2) to bank angle (output 2). When you move the aileron, the system no longer continues to bank like a normal aircraft. You have over-stabilized the spiral mode. The spiral mode is typically a very slow mode and allows the aircraft to bank and turn without constant aileron input. Pilots are used to this behavior and will not like your design if it does not allow them to fly normally. This design has moved the spiral mode so that it has a faster frequency.

#### **Washout Filter Design**

What you need to do is make sure the spiral mode does not move further into the left-half plane when you close the loop. One way flight control designers have addressed this problem is to use a washout filter  $kH(s)$  where

$$
H(s) = \frac{s}{s+a}
$$

The washout filter places a zero at the origin, which constrains the spiral mode pole to remain near the origin. We choose  $a = 0.2$  for a time constant of five seconds and use the root locus technique to select the filter gain H. First specify the fixed part  $s/(s + a)$  of the washout by

```
H = zpk(0, -0.2, 1);
```
Connect the washout in series with the design model sys11 (relation between input 1 and output 1) to obtain the open-loop model

```
\text{oloop} = H * \text{sys11};
```
and draw another root locus for this open-loop model.

```
rlocus(-oloop)
sgrid
```
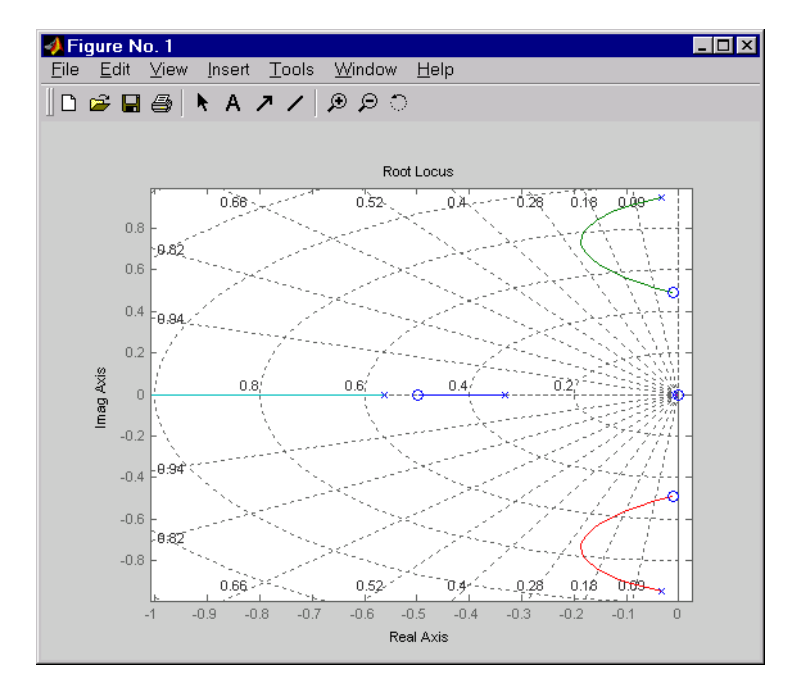

Create and drag a data marker around the upper curve to locate the maximum damping, which is about  $\zeta = 0.3$ .

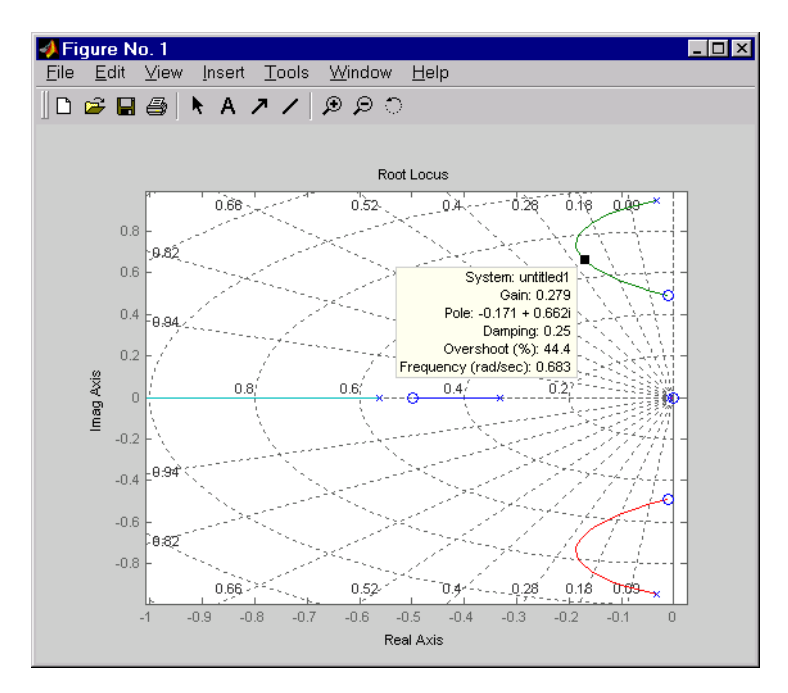

This figure shows a data marker at the maximum damping ratio; the gain is approximately 2.07.

Look at the closed-loop response from rudder to yaw rate.

 $K = 2.07;$  $c111 = feedback(oloop, -K);$ impulse(cl11,20)

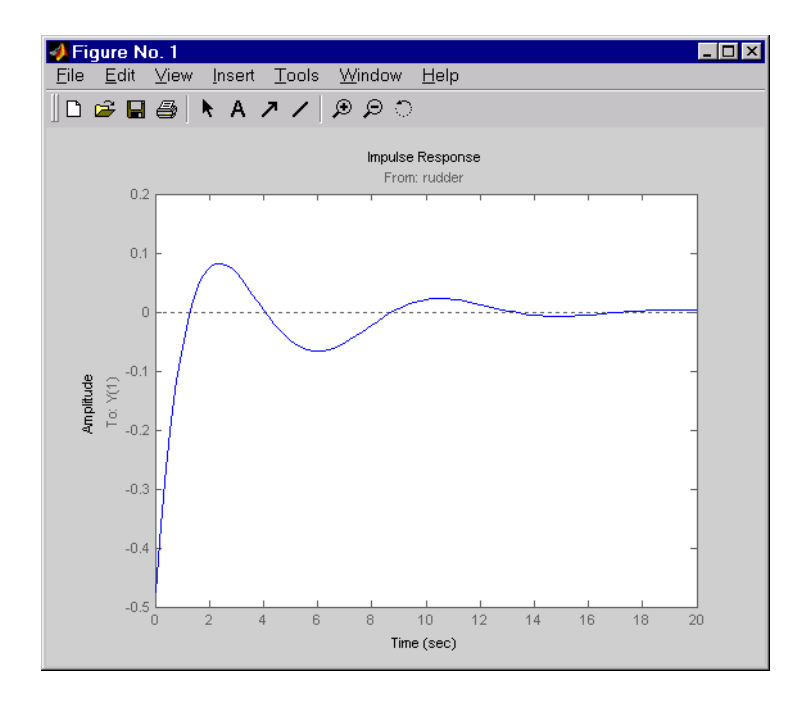

The response settles nicely but has less damping than your previous design. Finally, you can verify that the washout filter has fixed the spiral mode problem. First form the complete washout filter  $kH(s)$  (washout + gain).

 $WOF = -K * H;$ 

Then close the loop around the first I/O pair of the MIMO model sys and simulate the impulse response.

```
\text{cloop} = \text{feedback}(\text{sys}, \text{WOF}, 1, 1);% Final closed-loop impulse response
impulse(sys,'b--',cloop,'r',20)
```
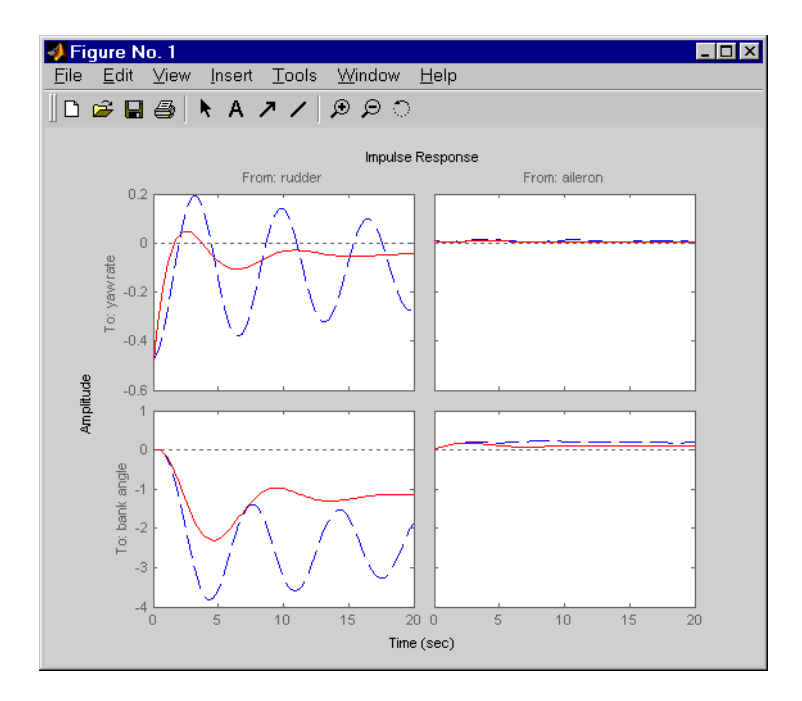

The bank angle response (output 2) due to an aileron impulse (input 2) now has the desired nearly constant behavior over this short time frame. To inspect the response more closely, use the I/O Selector in the right-click menu to select the (2,2) I/O pair.

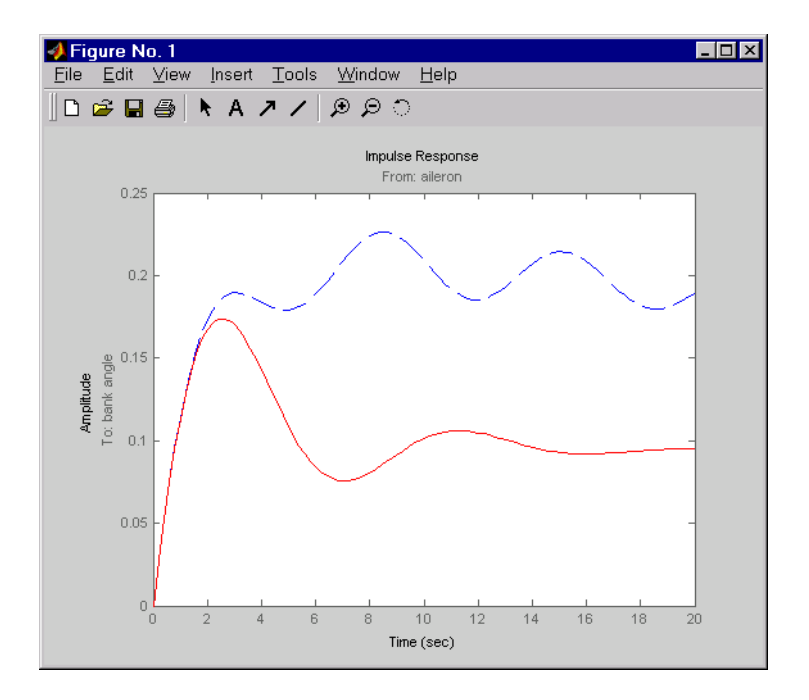

Although you did not quite meet the damping specification, your design has increased the damping of the system substantially and now allows the pilot to fly the aircraft normally.

# <span id="page-240-0"></span>**Hard-Disk Read/Write Head Controller**

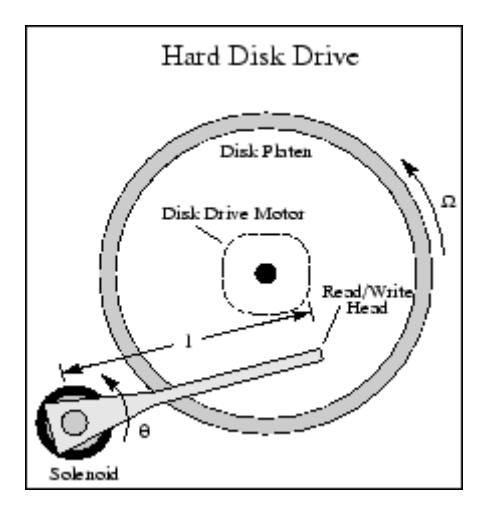

This case study demonstrates the ability to perform classical digital control design by going through the design of a computer hard-disk read/write head position controller.

# **Deriving the Model**

Using Newton's law, a simple model for the read/write head is the differential equation

$$
J\frac{d^2\theta}{dt^2} + C\frac{d\theta}{dt} + K\theta = K_i i
$$

where  $J$  is the inertia of the head assembly,  $C$  is the viscous damping coefficient of the bearings, K is the return spring constant,  $K_i$  is the motor torque constant,  $\theta$  is the angular position of the head, and i is the input current.

Taking the Laplace transform, the transfer function from  $i$  to  $\theta$  is

$$
H(s) = \frac{K_i}{Js^2 + Cs + K}
$$

Using the values  $J = 0.01$  kg  $m^2$ ,  $C = 0.004$  Nm/(rad/sec),  $K = 10$  Nm/rad, and  $K_i = 0.05$  Nm/rad, form the transfer function description of this system. At the MATLAB prompt, type

```
J = .01; C = 0.004; K = 10; Ki = .05;
num = Ki;den = [J C K];H = tf(num,den)
```
MATLAB responds with

Transfer function: 0.05 -----------------------  $0.01$  s<sup>2</sup> + 0.004 s + 10

#### **Model Discretization**

The task here is to design a digital controller that provides accurate positioning of the read/write head. The design is performed in the digital domain. First, discretize the continuous plant. Because our plant will be equipped with a digital-to-analog converter (with a zero-order hold) connected to its input, use c2d with the 'zoh' discretization method. Type

```
Ts = 0.005; % sampling period = 0.005 second
Hd = c2d(H, Ts, 'zoh')Transfer function:
6.233e-05 z + 6.229e-05
-----------------------
 z^2 - 1.973 z + 0.998
Sampling time: 0.005
```
You can compare the Bode plots of the continuous and discretized models with

```
bode(H,'-',Hd,'--')
```
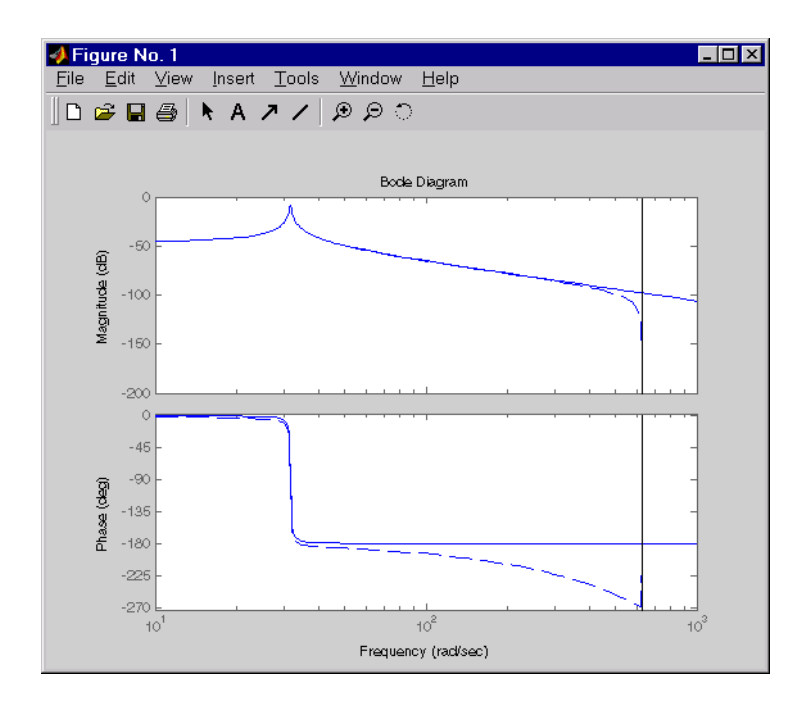

To analyze the discrete system, plot its step response, type

step(Hd)

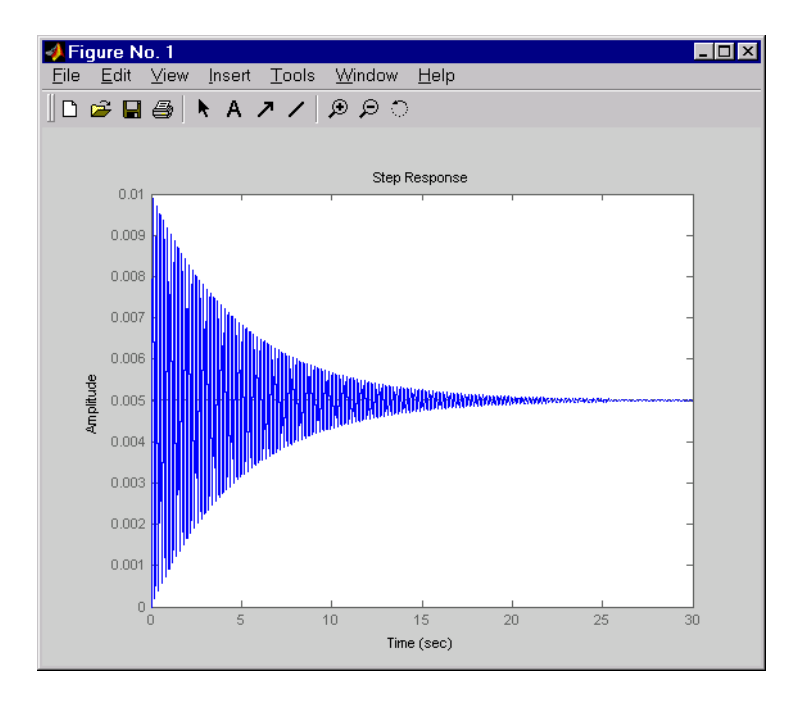

The system oscillates quite a bit. This is probably due to very light damping. You can check this by computing the open-loop poles. Type

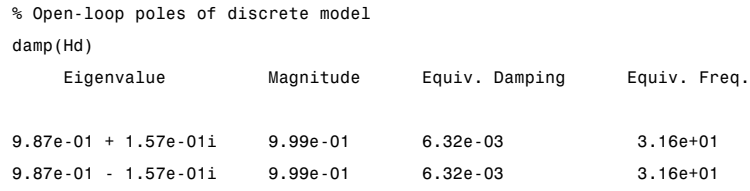

The poles have very light equivalent damping and are near the unit circle. You need to design a compensator that increases the damping of these poles.

#### **Adding a Compensator Gain**

The simplest compensator is just a gain, so try the root locus technique to select an appropriate feedback gain.

```
rlocus(Hd)
```
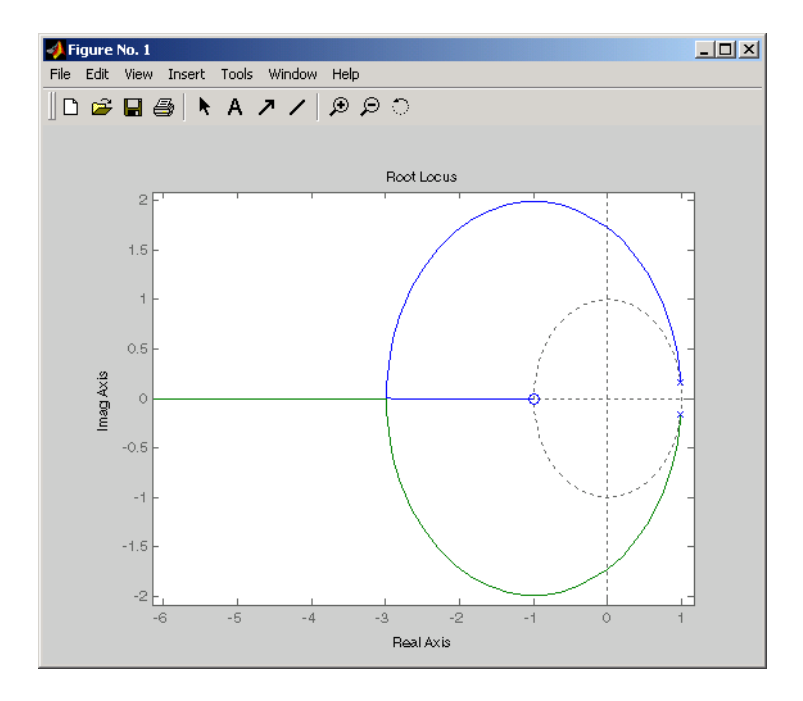

As shown in the root locus, the poles quickly leave the unit circle and go unstable. You need to introduce some lead or a compensator with some zeros.

### **Adding a Lead Network**

Try the compensator

$$
D(z) = \frac{z+a}{z+b}
$$

with  $a = -0.85$  and  $b = 0$ .

The corresponding open-loop model

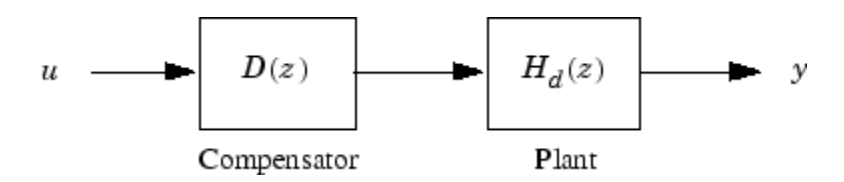

is obtained by the series connection

 $D = zpk(0.85, 0, 1, Ts)$  $\text{oloop} = \text{Hd} * \text{D}$ 

Now see how this compensator modifies the open-loop frequency response.

bode(Hd,'--',oloop,'-')

The plant response is the dashed line and the open-loop response with the compensator is the solid line.

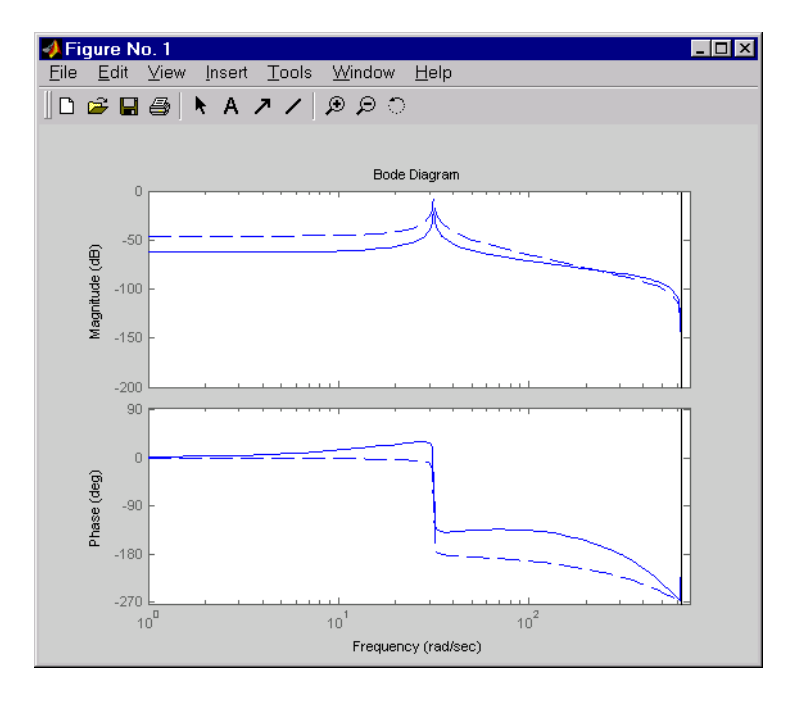

The plot above shows that the compensator has shifted up the phase plot (added lead) in the frequency range  $\omega > 10$  rad/sec.

Now try the root locus again with the plant and compensator as open loop.

```
rlocus(oloop)
zgrid
```
Open the **Property Editor** by right-clicking in the plot away from the curve. On the **Limits** page, set the *x*- and *y*-axis limits from -1 to 1.01. This figure shows the result.

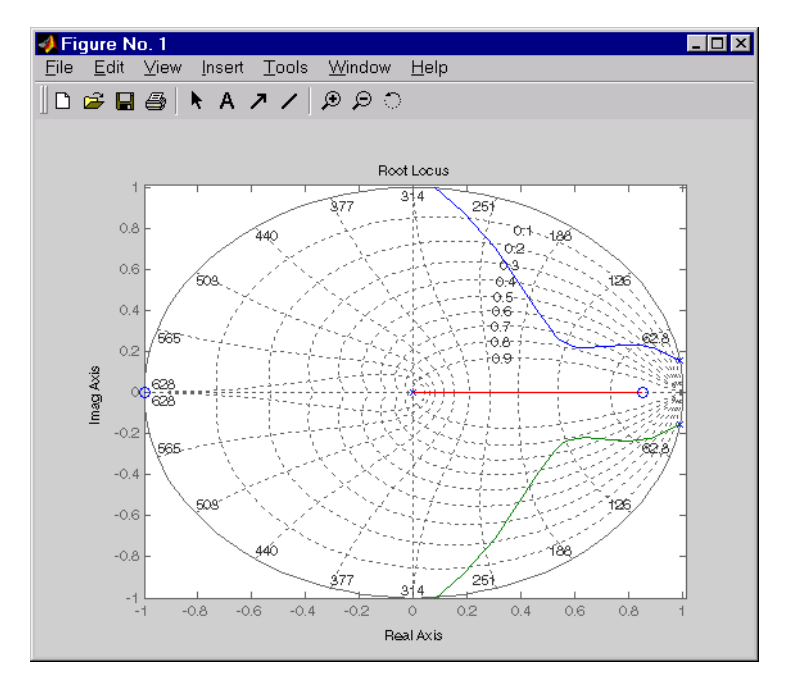

This time, the poles stay within the unit circle for some time (the lines drawn by zgrid show the damping ratios from  $\zeta = 0$  to 1 in steps of 0.1). Use a data marker to find the point on the curve where the gain equals 4.111e+03. This figure shows the data marker at the correct location.

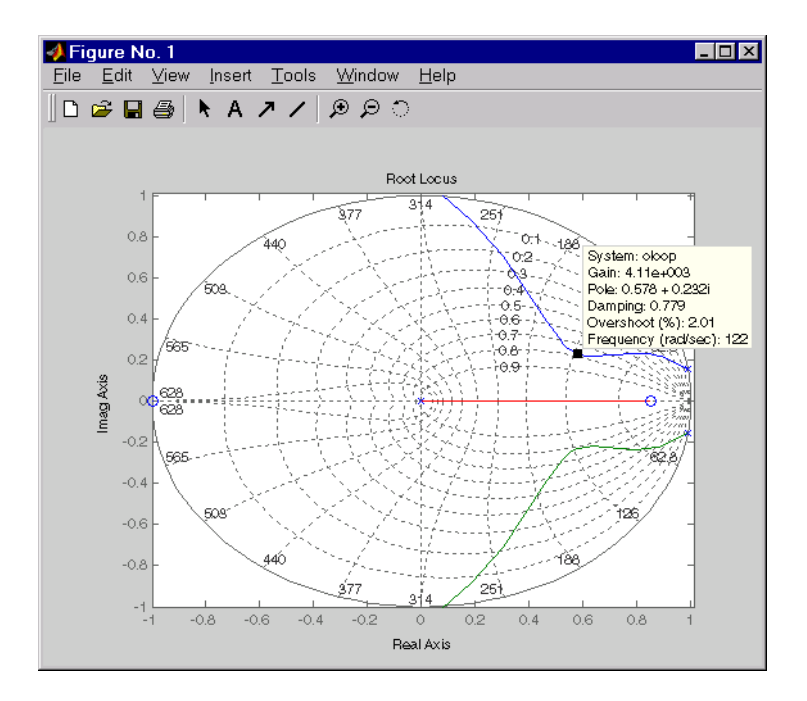

#### **Design Analysis**

To analyze this design, form the closed-loop system and plot the closed-loop step response.

```
K = 4.11e+03;\text{cloop} = \text{feedback}(\text{oloop}, K);step(cloop)
```
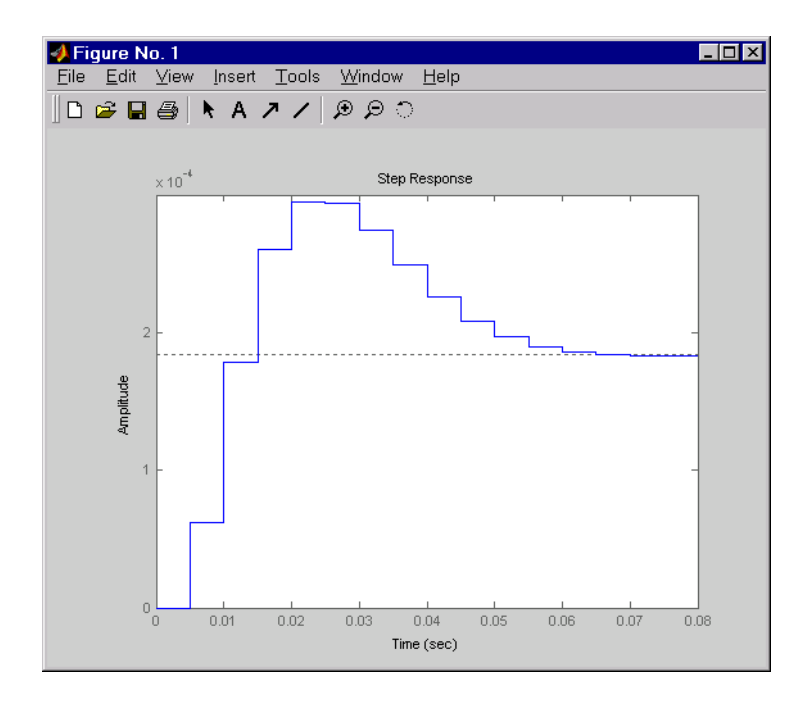

This response depends on your closed loop set point. The one shown here is relatively fast and settles in about 0.07 seconds. Therefore, this closed loop disk drive system has a seek time of about 0.07 seconds. This is slow by today's standards, but you also started with a very lightly damped system.

Now look at the robustness of your design. The most common classical robustness criteria are the gain and phase margins. Use the function margin to determine these margins. With output arguments, margin returns the gain and phase margins as well as the corresponding crossover frequencies. Without output argument, margin plots the Bode response and displays the margins graphically.

To compute the margins, first form the unity-feedback open loop by connecting the compensator  $D(z)$ , plant model, and feedback gain k in series.

 $olk = K * oloop;$ 

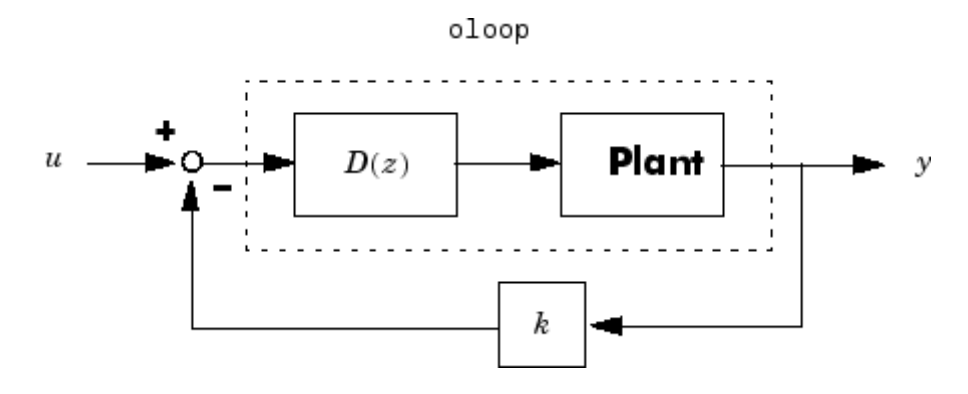

Next apply margin to this open-loop model. Type

[Gm,Pm,Wcg,Wcp] = margin(olk); Margins = [Gm Wcg Pm Wcp] Margins = 3.7987 296.7978 43.2031 106.2462

To obtain the gain margin in dB, type

20\*log10(Gm) ans  $=$ 11.5926

You can also display the margins graphically by typing

margin(olk)

The command produces the plot shown below.

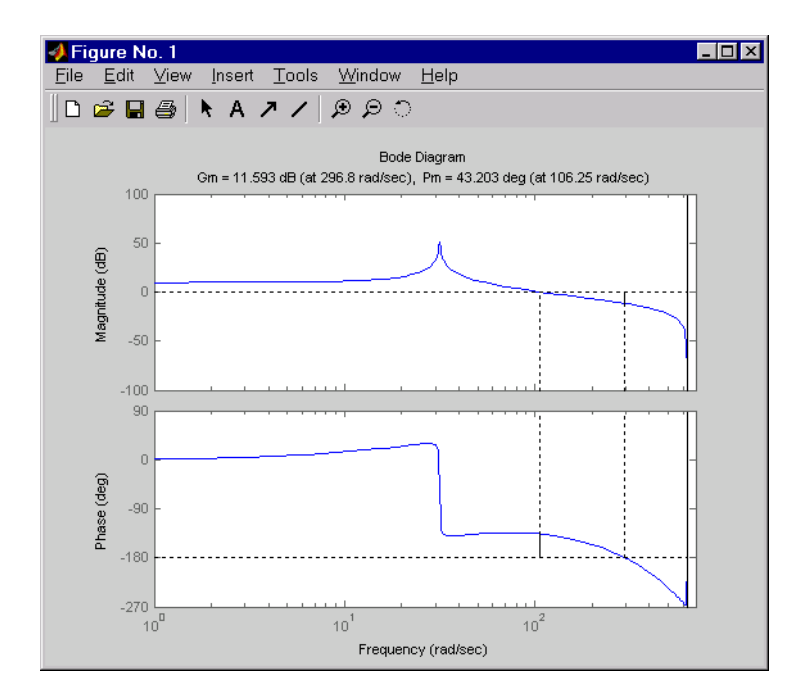

This design is robust and can tolerate a 11 dB gain increase or a 40 degree phase lag in the open-loop system without going unstable. By continuing this design process, you may be able to find a compensator that stabilizes the open-loop system and allows you to reduce the seek time.

# <span id="page-251-0"></span>**LQG Regulation: Rolling Mill Example**

This case study demonstrates the use of the LQG design tools in a process control application. The goal is to regulate the horizontal and vertical thickness of the beam produced by a hot steel rolling mill. This example is adapted from [\[1\]](#page-282-0). The full plant model is MIMO and the example shows the advantage of direct MIMO LQG design over separate SISO designs for each axis. Type

milldemo

at the command line to run this demonstration interactively.

#### **Process and Disturbance Models**

The rolling mill is used to shape rectangular beams of hot metal. The desired outgoing shape is sketched below.

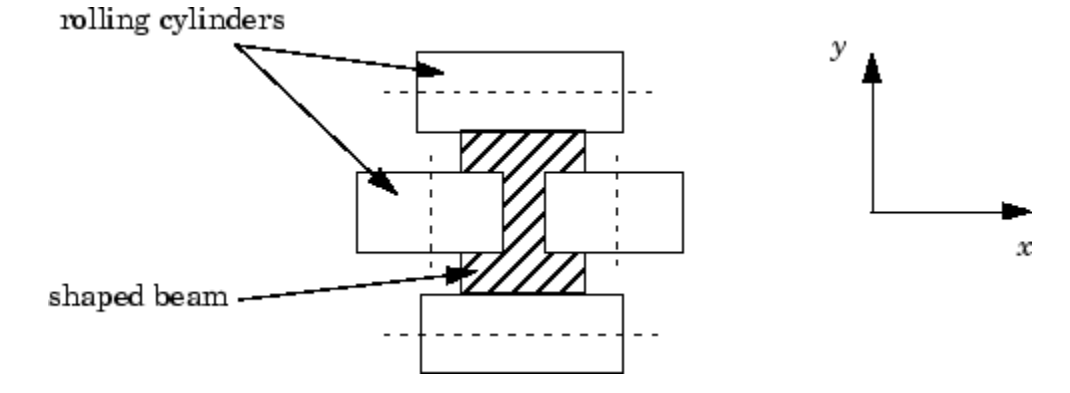

This shape is impressed by two pairs of rolling cylinders (one per axis) positioned by hydraulic actuators. The gap between the two cylinders is called the *roll gap*.
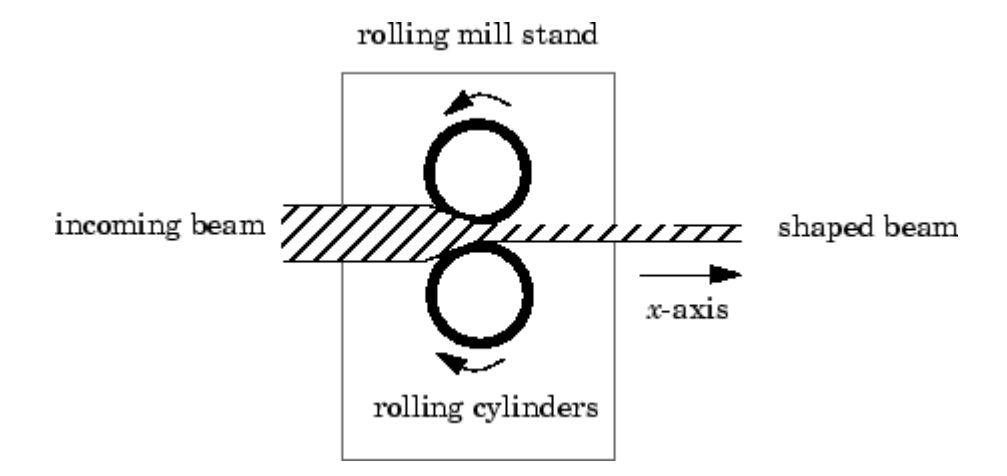

The objective is to maintain the beam thickness along the *x-* and *y-*axes within the quality assurance tolerances. Variations in output thickness can arise from the following:

- **•** Variations in the thickness/hardness of the incoming beam
- **•** Eccentricity in the rolling cylinders

Feedback control is necessary to reduce the effect of these disturbances. Because the roll gap cannot be measured close to the mill stand, the rolling force is used instead for feedback.

The input thickness disturbance is modeled as a low pass filter driven by white noise. The eccentricity disturbance is approximately periodic and its frequency is a function of the rolling speed. A reasonable model for this disturbance is a second-order bandpass filter driven by white noise.

This leads to the following generic model for each axis of the rolling process.

<span id="page-253-0"></span>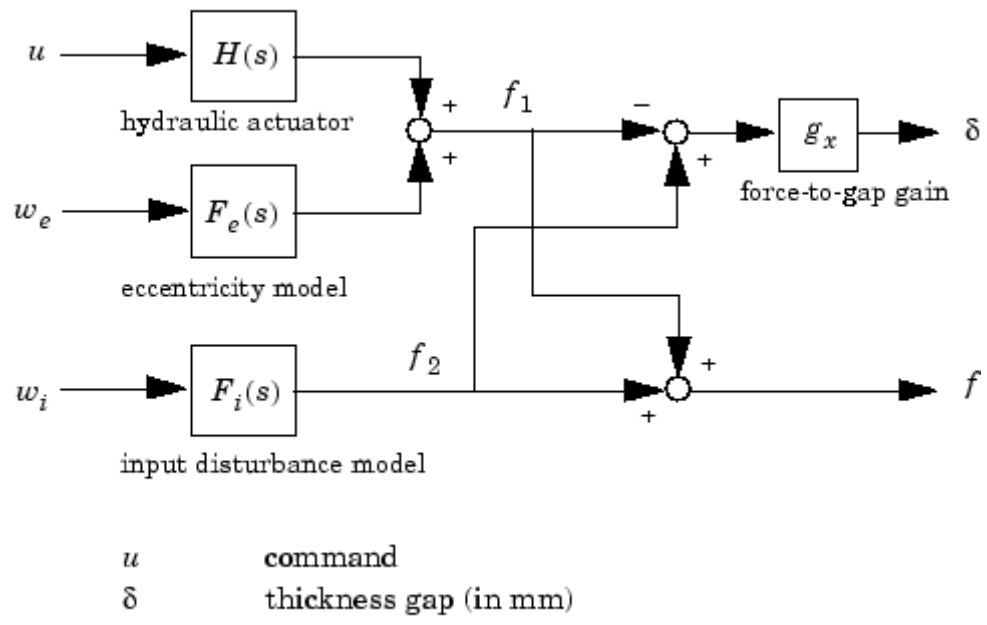

#### Open-loop Model for x- or y-axis

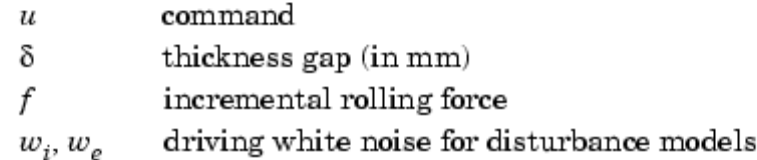

The measured rolling force variation  $f$  is a combination of the incremental force delivered by the hydraulic actuator and of the disturbance forces due to eccentricity and input thickness variation. Note that:

- The outputs of  $H(s)$ ,  $F_e(s)$ , and  $F_i(s)$  are the incremental forces delivered by each component.
- **•** An increase in hydraulic or eccentricity force *reduces* the output thickness  $gap \delta.$
- **•** An increase in input thickness *increases* this gap.

The model data for each axis is summarized below.

#### **Model Data for the x-Axis**

$$
H_x(s) = \frac{2.4 \times 10^8}{s^2 + 72s + 90^2}
$$

$$
F_{ix}(s) = \frac{10^4}{s + 0.05}
$$

$$
F_{ex}(s) = \frac{3 \times 10^4 \, s}{s^2 + 0.125s + 6^2}
$$

$$
g_x = 10^{-6}
$$

#### **Model Data for the y-Axis**

$$
H_y(s) = \frac{7.8 \times 10^8}{s^2 + 71s + 88^2}
$$

$$
F_{iy}(s) = \frac{2 \times 10^4}{s + 0.05}
$$

$$
F_{ey}(s) = \frac{10^5 s}{s^2 + 0.19s + 9.4^2}
$$

$$
g_y = 0.5 \times 10^{-6}
$$

# **LQG Design for the x-Axis**

As a first approximation, ignore the cross-coupling between the  $x$ - and  $y$ -axes and treat each axis independently. That is, design one SISO LQG regulator for each axis. The design objective is to reduce the thickness variations  $\delta_x$ and  $\delta_y$  due to eccentricity and input thickness disturbances.

Start with the x-axis. First specify the model components as transfer function objects.

```
% Hydraulic actuator (with input "u-x")
Hx = tf(2.4e8, [1 72 90^2], 'inputname', 'u-x')% Input thickness/hardness disturbance model
Fix = tf(1e4, [1 0.05], 'input', 'w-ix')% Rolling eccentricity model
Fex = tf([3e4 0], [1 0.125 6^2], 'input", 'w-ex')% Gain from force to thickness gap
gx = 1e-6;
```
Next build the open-loop model shown in [Open-loop Model for x- or y-axis](#page-253-0). You could use the function connect for this purpose, but it is easier to build this model by elementary append and series connections.

```
% I/O map from inputs to forces f1 and f2
Px = append([ss(Hx) Fex], Fix)% Add static gain from f1,f2 to outputs "x-gap" and "x-force"
Px = [-gx g x; 1 1] * Px% Give names to the outputs:
set(Px,'outputn',{'x-gap' 'x-force'})
```
**Note** To obtain minimal state-space realizations, always convert transfer function models to state space *before* connecting them. Combining transfer functions and then converting to state space may produce nonminimal state-space models.

The variable Px now contains an open-loop state-space model complete with input and output names.

```
Px.inputname
ans ='u-x'
    'w-ex'
```

```
'w-ix'
Px.outputname
ans ='x-gap'
    'x-force'
```
The second output 'x-force' is the rolling force measurement. The LQG regulator will use this measurement to drive the hydraulic actuator and reduce disturbance-induced thickness variations  $\delta_{x}$ .

The LQG design involves two steps:

**1** Design a full-state-feedback gain that minimizes an LQ performance measure of the form

$$
J(u_x) = \int_0^{\infty} \left\{ q \delta_x^2 + ru_x^2 \right\} dt
$$

**2** Design a Kalman filter that estimates the state vector given the force measurements 'x-force'.

The performance criterion  $J(u_x)$  penalizes low and high frequencies equally. Because low-frequency variations are of primary concern, eliminate the high-frequency content of  $\delta_x$  with the low-pass filter 30/(s + 30) and use the filtered value in the LQ performance criterion.

```
lpf = tf(30, [1 30])% Connect low-pass filter to first output of Px
Pxdes = append(lpf, 1) * Px
set(Pxdes,'outputn',{'x-gap*' 'x-force'})
% Design the state-feedback gain using LQRY and q=1, r=1e-4
kx = 1qry(Pxdes(1,1),1,1e-4)
```
**Note** lqry expects all inputs to be commands and all outputs to be measurements. Here the command 'u-x' and the measurement 'x-gap\*' (filtered gap) are the first input and first output of Pxdes. Hence, use the syntax Pxdes(1,1) to specify just the I/O relation between 'u-x' and  $'x$ -gap $*'$ .

Next, design the Kalman estimator with the function kalman. The process noise

$$
w_x = \begin{bmatrix} w_{ex} \\ w_{ix} \end{bmatrix}
$$

has unit covariance by construction. Set the measurement noise covariance to 1000 to limit the high frequency gain, and keep only the measured output 'x-force' for estimator design.

```
estx = kalman(Pxdes(2,:),eye(2),1000)
```
Finally, connect the state-feedback gain kx and state estimator estx to form the LQG regulator.

 $Regx = 1qgreg(estx, kx)$ 

This completes the LQG design for the  $x$ -axis.

Let's look at the regulator Bode response between 0.1 and 1000 rad/sec.

```
bode(Regx,{0.1 1000})
```
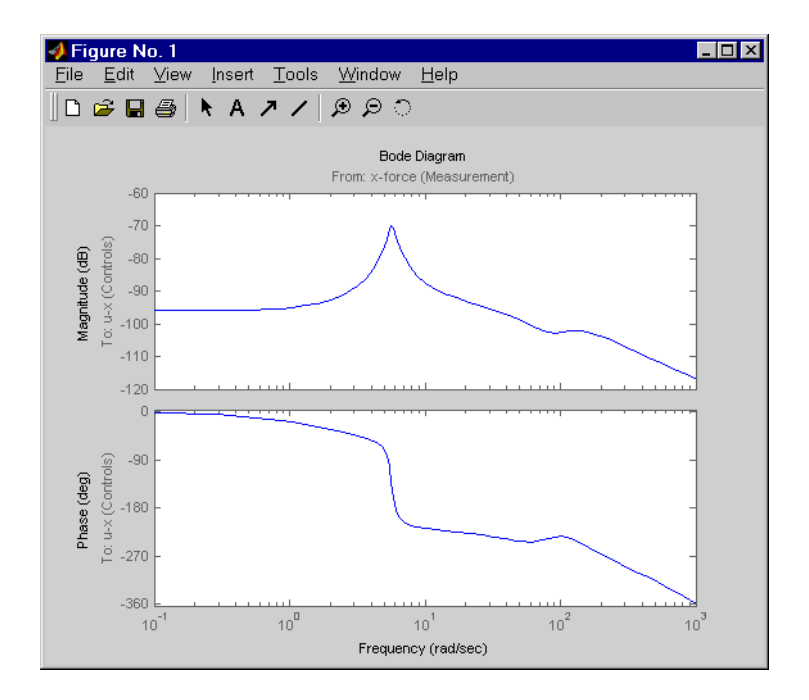

The phase response has an interesting physical interpretation. First, consider an increase in input thickness. This low-frequency disturbance boosts both output thickness and rolling force. Because the regulator phase is approximately  $0^{\circ}$  at low frequencies, the feedback loop then adequately reacts by increasing the hydraulic force to offset the thickness increase. Now consider the effect of eccentricity. Eccentricity causes fluctuations in the roll gap (gap between the rolling cylinders). When the roll gap is minimal, the rolling force increases and the beam thickness diminishes. The hydraulic force must then be reduced (negative force feedback) to restore the desired thickness. This is exactly what the LQG regulator does as its phase drops to -180<sup>o</sup> near the natural frequency of the eccentricity disturbance (6 rad/sec).

Next, compare the open- and closed-loop responses from disturbance to thickness gap. Use feedback to close the loop. To help specify the feedback connection, look at the I/O names of the plant Px and regulator Regx.

```
Px.inputname
ans ='u-x'
```

```
'w-ex'
    'w-ix'
Regx.outputname
ans ='u-x'Px.outputname
ans ='x-gap'
    'x-force'
Regx.inputname
ans ='x-force'
```
This indicates that you must connect the first input and second output of Px to the regulator.

```
clx = feedback(Px,Regx,1,2,+1) % Note: +1 for positive feedback
```
You are now ready to compare the open- and closed-loop Bode responses from disturbance to thickness gap.

```
bode(Px(1,2:3),'--',clx(1,2:3),'-',{0.1 100})
```
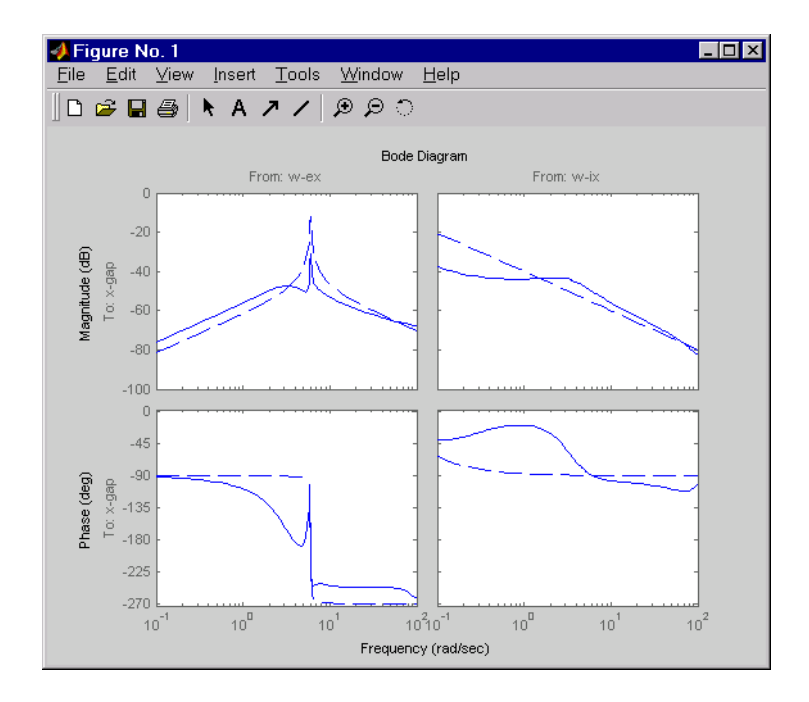

The dashed lines show the open-loop response. Note that the peak gain of the eccentricity-to-gap response and the low-frequency gain of the input-thickness-to-gap response have been reduced by about 20 dB.

Finally, use lsim to simulate the open- and closed-loop time responses to the white noise inputs  $w_{ex}$  and  $w_{ix}$ . Choose dt=0.01 as sampling period for the simulation, and derive equivalent discrete white noise inputs for this sampling rate.

```
dt = 0.01t = 0:dt:50 % time samples
% Generate unit-covariance driving noise wx = [w-ex;w-ix].
% Equivalent discrete covariance is 1/dt
wx = sqrt(1/dt) * randn(2, length(t))lsim(Px(1,2:3),':',clx(1,2:3),'-',wx,t)
```
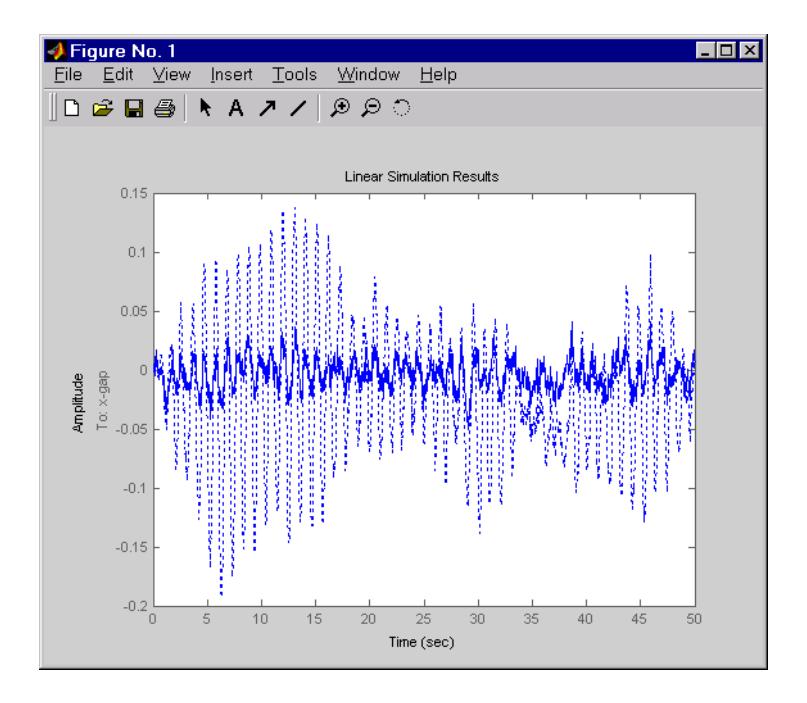

The dotted lines correspond to the open-loop response. In this simulation, the LQG regulation reduces the peak thickness variation by a factor 4.

# **LQG Design for the y-Axis**

The LQG design for the  $\mathcal Y$ -axis (regulation of the  $\gamma$  thickness) follows the exact same steps as for the  $x$ -axis.

```
% Specify model components
Hy = tf(7.8e8,[1 71 88^2],'inputn','u-y')
Fiy = tf(2e4, [1 0.05], 'input', 'w-iy')Fey = tf([1e5 0], [1 0.19 9.4^2], 'input', 'w-ey')gy = 0.5e-6 % force-to-gap gain
% Build open-loop model
Py = append([ss(Hy) Fey], Fix)Py = [-gy gy; 1 1] * Pyset(Py,'outputn',{'y-gap' 'y-force'})
```

```
% State-feedback gain design
Pydes = append(1pf,1) * Py % Add low-free. weightingset(Pydes,'outputn',{'y-gap*' 'y-force'})
ky = 1qry(Pydes(1,1), 1, 1e-4)% Kalman estimator design
esty = kalman(Pydes(2,:),eye(2),1e3)% Form SISO LQG regulator for y-axis and close the loop
Regy = 1qgreg(esty, ky)cly = feedback(Py,Regy, 1, 2, +1)
```
Compare the open- and closed-loop response to the white noise input disturbances.

```
dt = 0.01t = 0:dt:50wy = sqrt(1/dt) * randn(2, length(t))lsim(Py(1,2:3),':',cly(1,2:3),'-',wy,t)
```
<span id="page-263-0"></span>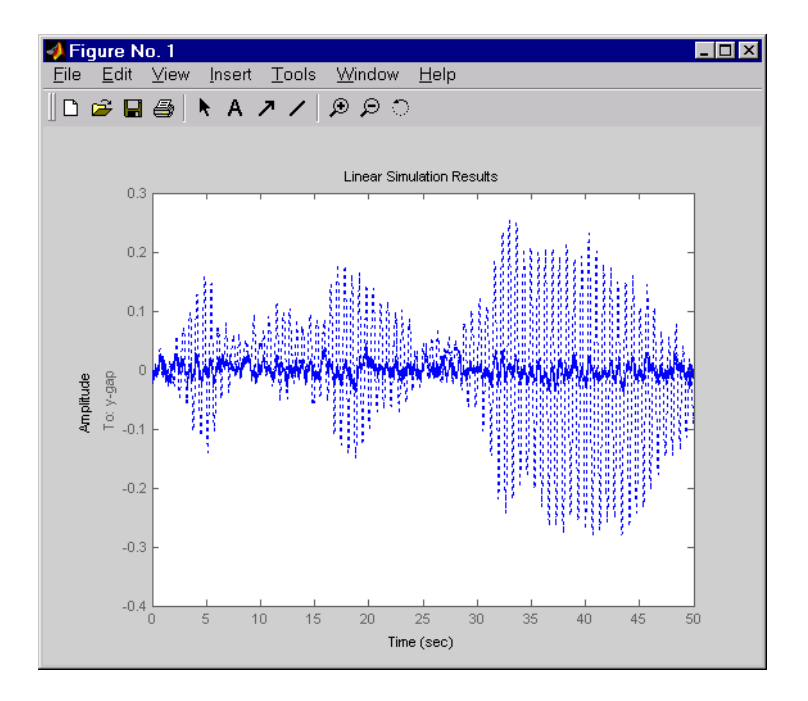

The dotted lines correspond to the open-loop response. The simulation results are comparable to those for the  $x$ -axis.

# **Cross-Coupling Between Axes**

The  $N$  thickness regulation, is a MIMO problem. So far you have treated each axis separately and closed one SISO loop at a time. This design is valid as long as the two axes are fairly decoupled. Unfortunately, this rolling mill process exhibits some degree of cross-coupling between axes. Physically, an increase in hydraulic force along the  $x$ -axis compresses the material, which in turn boosts the repelling force on the  $y$ -axis cylinders. The result is an increase in *y*-thickness and an equivalent (relative) decrease in hydraulic force along the *y*-axis.

The figure below shows the coupling.

<span id="page-264-0"></span>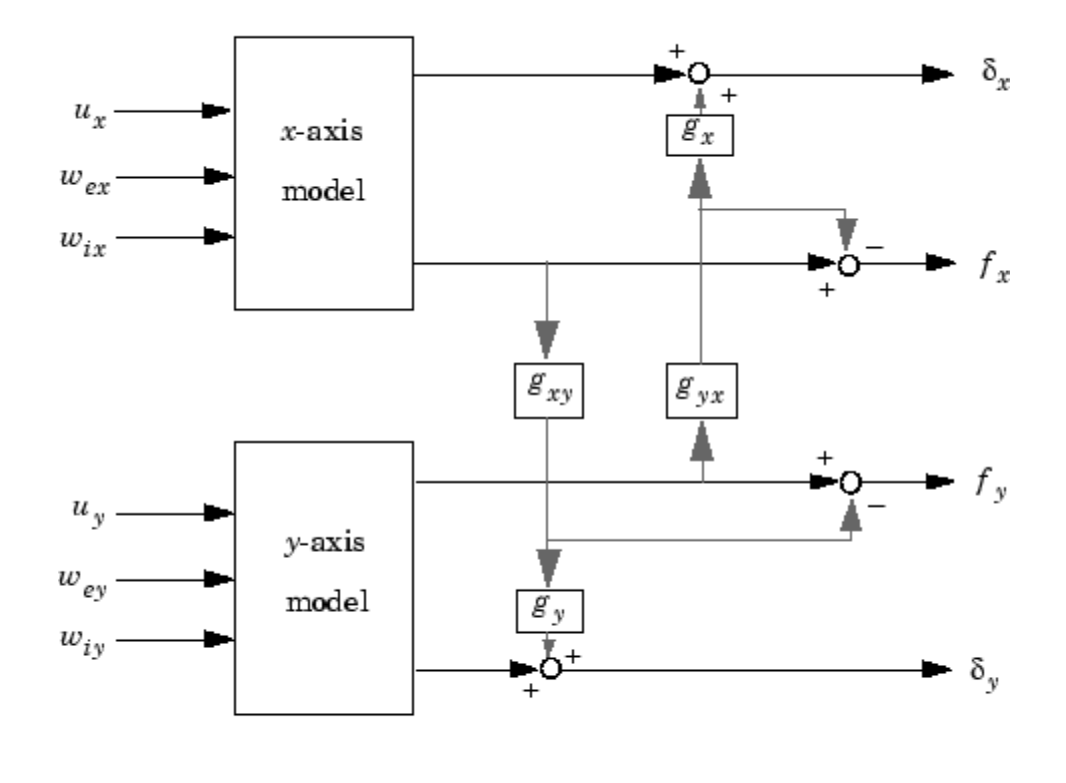

#### Coupling Between the x- and y-axes

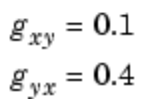

Accordingly, the thickness gaps and rolling forces are related to the outputs  $\overline{\delta}_x$ ,  $\overline{f}_x$ , ... of the x- and y-axis models by

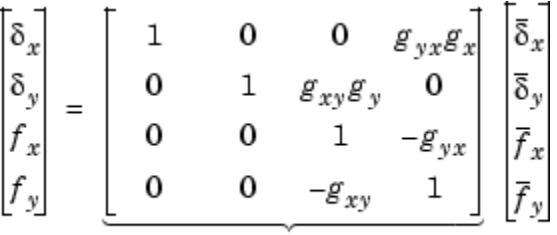

#### cross-coupling matrix

Let's see how the previous "decoupled" LQG design fares when cross-coupling is taken into account. To build the two-axes model, shown in [Coupling](#page-264-0) Between the x- and y-axes, append the models Px and Py for the  $x$ - and y-axes.

 $P =$  append(Px,Py)

For convenience, reorder the inputs and outputs so that the commands and thickness gaps appear first.

```
P = P([1 3 2 4], [1 4 2 3 5 6])P.outputname
ans ='x-gap'
    'y-gap'
    'x-force'
    'y-force'
```
Finally, place the cross-coupling matrix in series with the outputs.

```
gxy = 0.1; gyx = 0.4;
CCmat = [eye(2) [0 gyx*gx; gxy*gy 0]; zeros(2)[1 - gyx; -gxy 1]Pc = CCmat * P
Pc.outputname = P.outputname
```
To simulate the closed-loop response, also form the closed-loop model by

feedin =  $1:2$  % first two inputs of Pc are the commands feedout  $= 3:4$  % last two outputs of Pc are the measurements  $cl = feedback(Pc, append(Regx,Regy), feedin, feedout, +1)$ 

You are now ready to simulate the open- and closed-loop responses to the driving white noises wx (for the  $x$ -axis) and wy (for the y-axis).

```
wxy = [wx; wy]lsim(Pc(1:2,3:6),':',cl(1:2,3:6),'-',wxy,t)
```
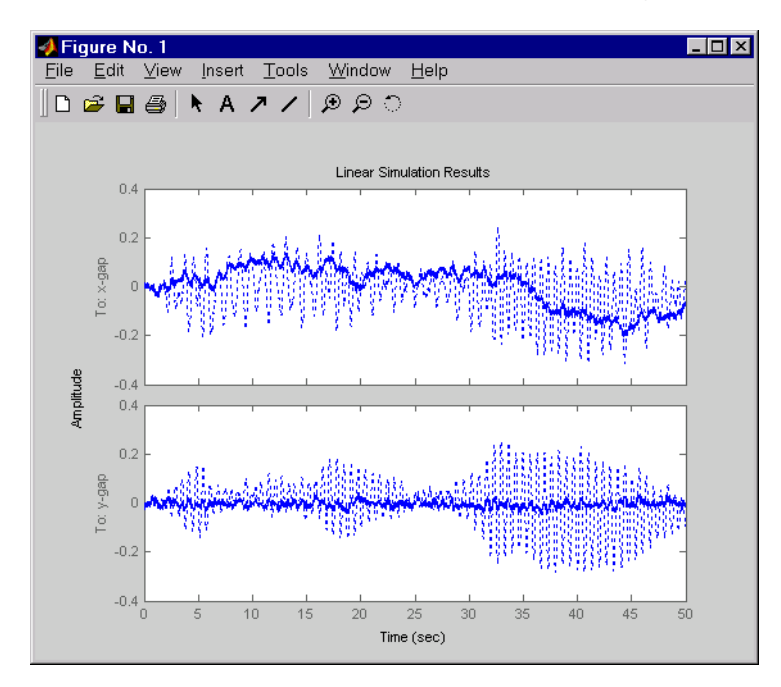

The response reveals a severe deterioration in regulation performance along the  $x$ -axis (the peak thickness variation is about four times larger than in the simulation without cross-coupling). Hence, designing for one loop at a time is inadequate for this level of cross-coupling, and you must perform a joint-axis MIMO design to correctly handle coupling effects.

# **MIMO LQG Design**

Start with the complete two-axis state-panespace model Pc derived in ["Cross-Coupling Between Axes" on page](#page-263-0) 10[-42](#page-263-0). The model inputs and outputs are

Pc.inputname

```
ans ='u-x''u-y'
    'w-ex'
    'w-ix''w_ey'
    'w_iy'
P.outputname
ans ='x-gap'
    'y-gap'
    'x-force'
    'y-force'
```
As earlier, add low-pass filters in series with the 'x-gap' and 'y-gap' outputs to penalize only low-frequency thickness variations.

```
Pdes = append(1pf,1pf,eye(2)) * PcPdes.outputn = Pc.outputn
```
Next, design the LQ gain and state estimator as before (there are now two commands and two measurements).

```
k = 1qry(Pdes(1:2,1:2),eye(2),1e-4*eye(2)) % LQ gain
est = kalman(Pdes(3:4,:),eye(4),1e3*eye(2)) % Kalman estimator
RegMIMO = lqgreg(est,k) % form MIMO LQG regulator
```
The resulting LQG regulator RegMIMO has two inputs and two outputs.

```
RegMIMO.inputname
```

```
ans ='x-force'
    'y-force'
```
RegMIMO.outputname

```
ans ='u - x''u-y'
```
Plot its singular value response (principal gains).

```
sigma(RegMIMO)
```
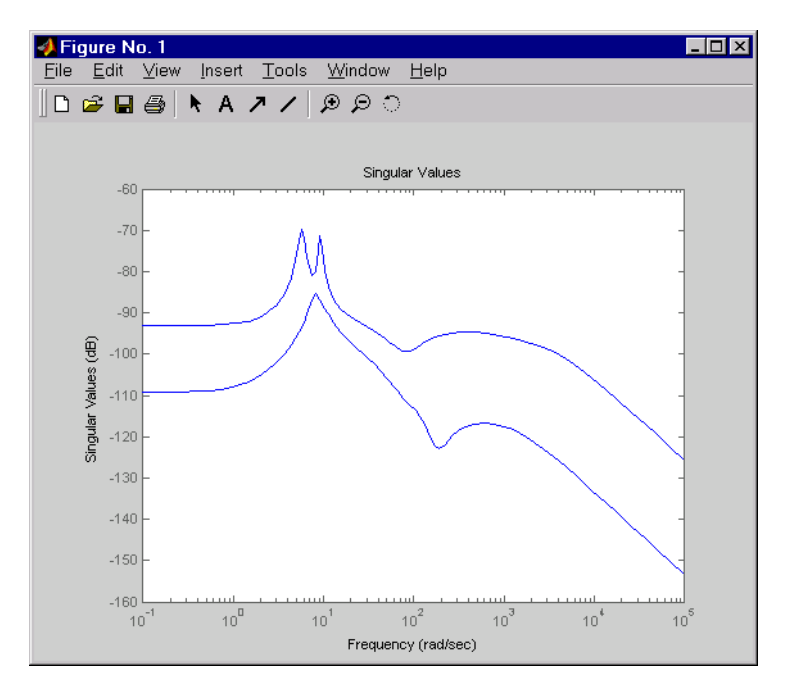

Next, plot the open- and closed-loop time responses to the white noise inputs (using the MIMO LQG regulator for feedback).

```
% Form the closed-loop model
cl = feedback(Pc,RegMIMO, 1:2,3:4, +1);% Simulate with lsim using same noise inputs
lsim(Pc(1:2,3:6),':',cl(1:2,3:6),'-',wxy,t)
```
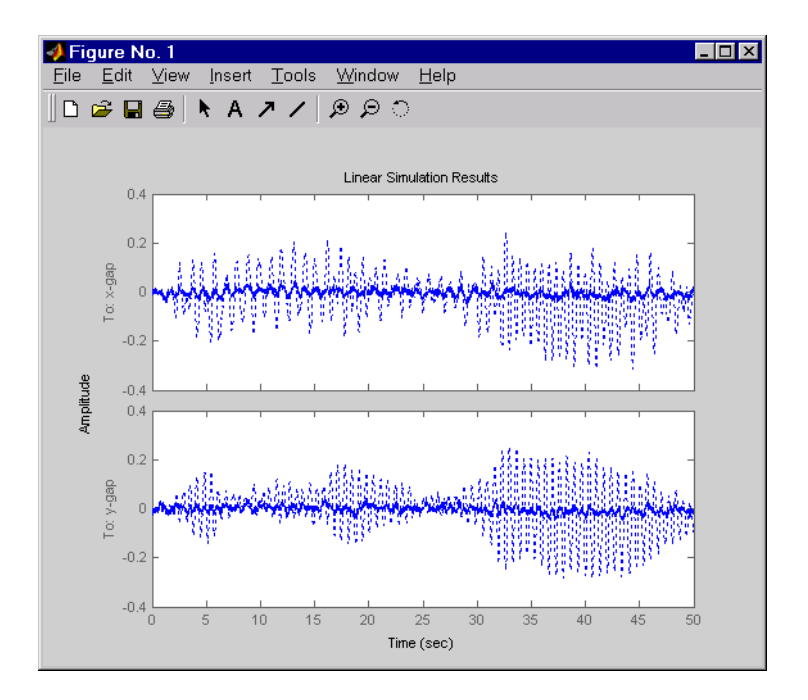

The MIMO design is a clear improvement over the separate SISO designs for each axis. In particular, the level of  $x/y$  thickness variation is now comparable to that obtained in the decoupled case. This example illustrates the benefits of direct MIMO design for multivariable systems.

# <span id="page-270-0"></span>**Kalman Filtering**

This final case study illustrates the use of the Control System Toolbox for Kalman filter design and simulation. Both steady-state and time-varying Kalman filters are considered.

Consider the discrete plant

$$
x[n+1] = Ax[n] + B(u[n] + w[n])
$$
  

$$
y[n] = Cx[n]
$$

with additive Gaussian noise  $w[n]$  on the input  $u[n]$  and data

 $A = [1.1269 \t -0.4940 \t 0.1129$ 1.0000 0 0 0 1.0000 0];  $B = [-0.3832]$ 0.5919 0.5191];  $C = [1 \ 0 \ 0];$ 

Our goal is to design a Kalman filter that estimates the output  $y[n]$  given the inputs  $u[n]$  and the noisy output measurements

$$
y_v[n] = Cx[n] + v[n]
$$

where  $v[n]$  is some Gaussian white noise.

### **Discrete Kalman Filter**

The equations of the steady-state Kalman filter for this problem are given as follows.

#### **Measurement update**

$$
\hat{x}[n|n] = \hat{x}[n|n-1] + M(y_n[n] - C\hat{x}[n|n-1])
$$

#### **Time update**

$$
\hat{x}[n+1|n] = A\hat{x}[n|n] + Bu[n]
$$

In these equations:

- $\hat{x}[n|n-1]$  is the estimate of  $x[n]$  given past measurements up to  $y_{v}[n-1]$
- $\hat{x}[n|n]$  is the updated estimate based on the last measurement  $y_n[n]$

Given the current estimate  $\hat{\mathfrak{X}}[n|n]$ , the time update predicts the state value at the next sample  $n + 1$  (one-step-ahead predictor). The measurement update then adjusts this prediction based on the new measurement  $y_p[n+1]$ . The correction term is a function of the *innovation*, that is, the discrepancy.

$$
y_v[n+1] - C\hat{x}[n+1|n] = C(x[n+1] - \hat{x}[n+1|n])
$$

between the measured and predicted values of  $y[n+1]$ . The innovation gain  $\vec{M}$  is chosen to minimize the steady-state covariance of the estimation error given the noise covariances

$$
E(w[n]w[n]^T) = Q, \qquad E(v[n]v[n]^T) = R
$$

You can combine the time and measurement update equations into one state-space model (the Kalman filter).

$$
\hat{\kappa}[n+1|n] = A(I - MC) \hat{\kappa}[n|n-1] + [B AM] \begin{bmatrix} u[n] \\ y_v[n] \end{bmatrix}
$$

$$
\hat{y}[n|n] = C(I - MC) \hat{\kappa}[n|n-1] + CM y_v[n]
$$

This filter generates an optimal estimate  $\hat{y}[n]$  of  $y[n]$ . Note that the filter state is  $\hat{x}[n|n-1]$ .

#### **Steady-State Design**

You can design the steady-state Kalman filter described above with the function kalman. First specify the plant model with the process noise.

$$
x[n+1] = Ax[n] + Bu[n] + Bw[n] \qquad \text{(state equation)}
$$
  

$$
y[n] = Cx[n] \qquad \text{(measurement equation)}
$$

This is done by

```
% Note: set sample time to -1 to mark model as discrete
Plant = ss(A, [B \ B], C, 0, -1, 'inputname', {'u' 'w'}}, ...'outputname','y');
```
Assuming that  $Q = R = 1$ , you can now design the discrete Kalman filter by

 $Q = 1$ ; R = 1;  $[kalmf, L, P, M] = kalman(Plant, Q, R);$ 

This returns a state-space model kalmf of the filter as well as the innovation gain

```
M
M =3.7980e-01
   8.1732e-02
  -2.5704e-01
```
The inputs of kalmf are u and  $y_v$ , and its outputs are the plant output and state estimates  $y_e = \hat{y}[n|n]$  and  $\hat{x}[n|n]$ .

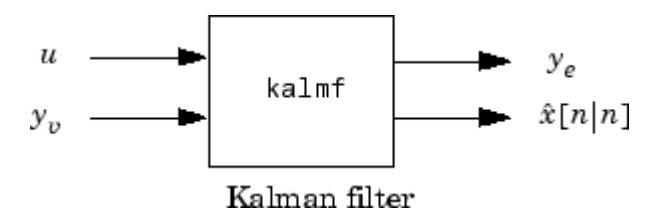

Because you are interested in the output estimate  $y_e$ , keep only the first output of kalmf. Type

```
kalmf = kalmf(1,:);kalmf
a =
```
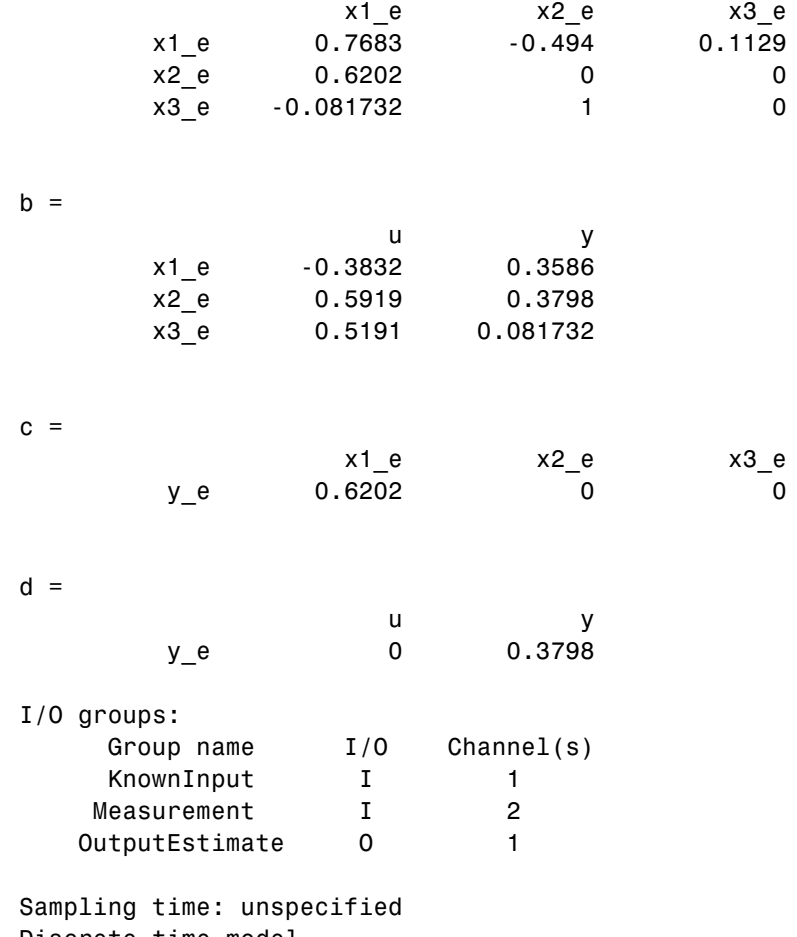

Discrete-time model.

To see how the filter works, generate some input data and random noise and compare the filtered response  $y_e$  with the true response y. You can either generate each response separately, or generate both together. To simulate each response separately, use lsim with the plant alone first, and then with the plant and filter hooked up together. The joint simulation alternative is detailed next.

The block diagram below shows how to generate both true and filtered outputs.

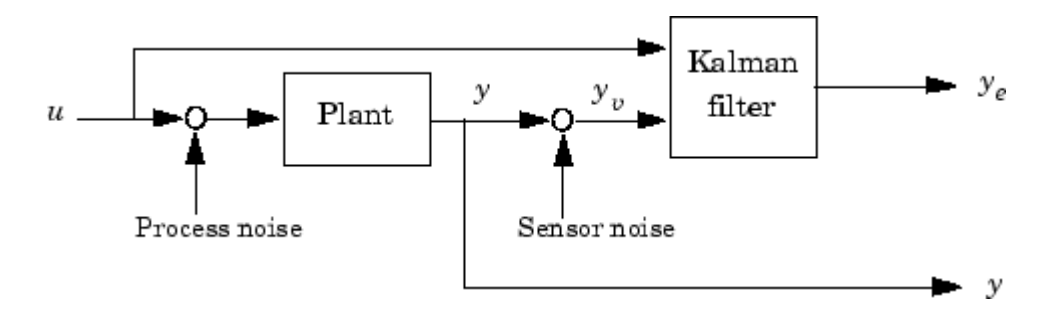

You can construct a state-space model of this block diagram with the functions parallel and feedback. First build a complete plant model with  $u, w, v$  as inputs  $y$  and  $y_v$  (measurements) as outputs.

 $a = A;$  $b = [B \ B \ 0^*B];$  $c = [C;C];$  $d = [0 0 0; 0 0 1];$  $P = ss(a, b, c, d, -1, 'inputname', { 'u' 'w' 'v'} }, ...$ 'outputname',{'y' 'yv'});

Then use parallel to form the following parallel connection.

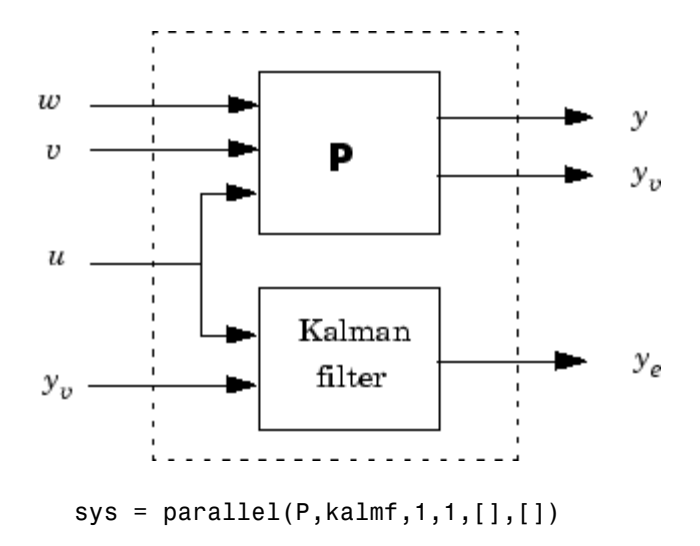

Finally, close the sensor loop by connecting the plant output  $y_v$  to the filter input  $y_v$  with positive feedback.

```
% Close loop around input #4 and output #2
SimModel = feedback(sys,1,4,2,1)
% Delete yv from I/O list
SimModel = SimModel([1 3],[1 2 3])
```
The resulting simulation model has  $w$ ,  $v$ ,  $u$  as inputs and  $y$ ,  $y_e$  as outputs.

```
SimModel.inputname
ans ='w'
    'v'
    'u'
SimModel.outputname
ans ='y'
    'y_e'
```
You are now ready to simulate the filter behavior. Generate a sinusoidal input  $u$  and process and measurement noise vectors  $w$  and  $v$ .

```
t = [0:100]';
u = sin(t/5);
n = length(t)randn('seed',0)
w = sqrt(Q) * randn(n,1);v = sqrt(R) * randn(n,1);
```
Now simulate with lsim.

 $[out, x] = Isim(SimModel, [w, v, u])$ ;  $y = out(:,1);$  % true response  $ye = out(:,2);$  % filtered response  $yy = y + v$ ; % measured response and compare the true and filtered responses graphically.

```
subplot(211), plot(t,y,'--',t,ye,'-'),
xlabel('No. of samples'), ylabel('Output')
title('Kalman filter response')
subplot(212), plot(t,y-yv,'-.',t,y-ye,'-'),
xlabel('No. of samples'), ylabel('Error')
```
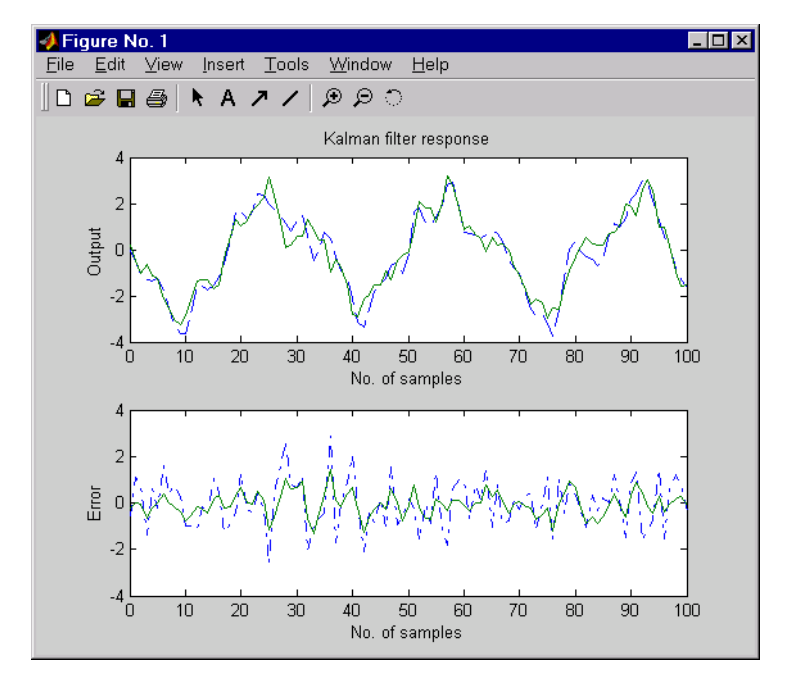

The first plot shows the true response  $y$  (dashed line) and the filtered output  $y<sub>e</sub>$  (solid line). The second plot compares the measurement error (dash-dot) with the estimation error (solid). This plot shows that the noise level has been significantly reduced. This is confirmed by the following error covariance computations.

```
MeasErr = y-yv;MeasErrCov = sum(MeasErr.*MeasErr)/length(MeasErr);
EstErr = y - ye;
EstErrCov = sum(EstErr.*EstErr)/length(EstErr);
```
The error covariance before filtering (measurement error) is

```
MeasErrCov
MeasErrCov =
    1.1138
```
while the error covariance after filtering (estimation error) is only

**EstErrCov** 

```
EstErrCov =
    0.2722
```
# **Time-Varying Kalman Filter**

The time-varying Kalman filter is a generalization of the steady-state filter for time-varying systems or LTI systems with nonstationary noise covariance. Given the plant state and measurement equations

$$
x[n+1] = Ax[n] + Bu[n] + Gw[n]
$$

$$
yv[n] = Cx[n] + v[n]
$$

the time-varying Kalman filter is given by the recursions

#### **Measurement update**

$$
\hat{x}[n|n] = \hat{x}[n|n-1] + M[n](y_v[n] - C\hat{x}[n|n-1])
$$
  

$$
M[n] = P[n|n-1]C^T(R[n] + CP[n|n-1]C^T)^{-1}
$$
  

$$
P[n|n] = (I - M[n]C) P[n|n-1]
$$

#### **Time update**

$$
\hat{x}[n+1|n] = A\hat{x}[n|n] + Bu[n]
$$

$$
P[n+1|n] = AP[n|n]AT + GQ[n]GT
$$

with  $\hat{x}[n|n-1]$  and  $\hat{x}[n|n]$  as defined in ["Discrete Kalman Filter" on page](#page-270-0) 10[-49](#page-270-0), and in the following.

$$
Q[n] = E(w[n]w[n]^{T})
$$
  
\n
$$
R[n] = E(v[n]v[n]^{T})
$$
  
\n
$$
P[n|n] = E(\{x[n] - x[n|n]\}\{x[n] - x[n|n]\}^{T})
$$
  
\n
$$
P[n|n-1] = E(\{x[n] - x[n|n-1]\}\{x[n] - x[n|n-1]\}^{T})
$$

For simplicity, we have dropped the subscripts indicating the time dependence of the state-space matrices.

Given initial conditions  $x[1|0]$  and  $P[1|0]$ , you can iterate these equations to perform the filtering. Note that you must update both the state estimates  $x[n]$ . and error covariance matrices  $P[n]$ . at each time sample.

# **Time-Varying Design**

Although the Control System Toolbox does not offer specific commands to perform time-varying Kalman filtering, it is easy to implement the filter recursions in MATLAB. This section shows how to do this for the stationary plant considered above.

First generate noisy output measurements

% Use process noise w and measurement noise v generated above  $sys = ss(A,B,C,0,-1);$  $y = 1\sin(sys, u+w);$  % w = process noise  $yv = y + v$ ;  $\% v = measurement noise$ 

Given the initial conditions

$$
x[1|0] = 0
$$
,  $P[1|0] = BQBT$ 

you can implement the time-varying filter with the following for loop.

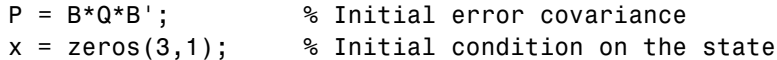

```
ye = zeros(length(t), 1);ycov = zeros(length(t), 1);for i=1:length(t)
 % Measurement update
 Mn = P*C'/(C*P*C'+R);
 x = x + Mn*(yv(i)-C*x); % x[n|n]P = (eye(3) - Mn*C)*P; % P[n|n]ye(i) = C^*x;error(i) = C*P*C';% Time update
 x = A^*x + B^*u(i); % x[n+1|n]P = A*P*A' + B*Q*B'; % P[n+1|n]end
```
You can now compare the true and estimated output graphically.

```
subplot(211), plot(t,y,'--',t,ye,'-')
title('Time-varying Kalman filter response')
xlabel('No. of samples'), ylabel('Output')
subplot(212), plot(t,y-yv,'-.',t,y-ye,'-')
xlabel('No. of samples'), ylabel('Output')
```
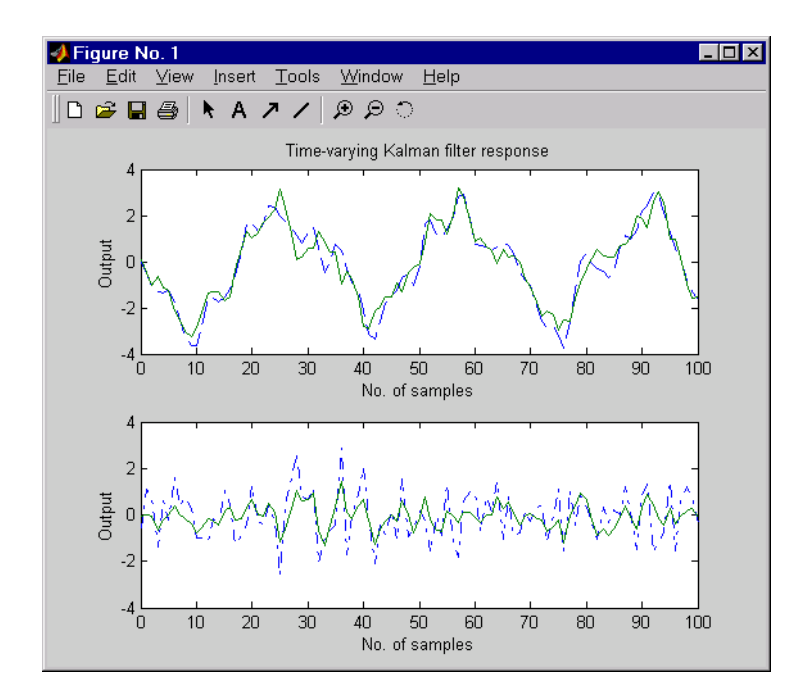

The first plot shows the true response  $y$  (dashed line) and the filtered response  $y_e$ (solid line). The second plot compares the measurement error (dash-dot) with the estimation error (solid).

The time-varying filter also estimates the covariance errcov of the estimation error  $y-y_e$  at each sample. Plot it to see if your filter reached steady state (as you expect with stationary input noise).

```
subplot(211)
plot(t,errcov), ylabel('Error covar')
```
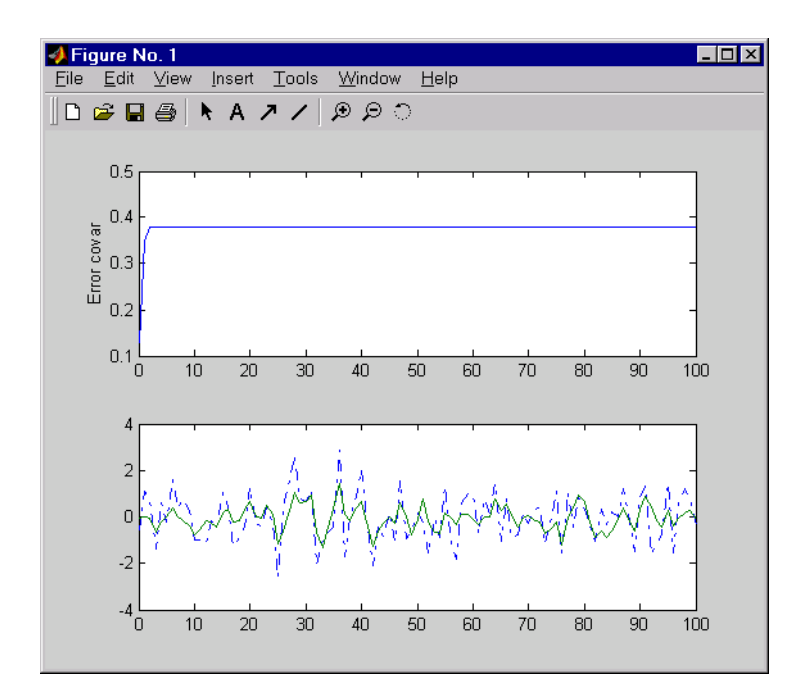

From this covariance plot, you can see that the output covariance did indeed reach a steady state in about five samples. From then on, your time-varying filter has the same performance as the steady-state version.

Compare with the estimation error covariance derived from the experimental data. Type

```
EstErr = y - ye;
EstErrCov = sum(EstErr.*EstErr)/length(EstErr)
EstErrCov =
    0.2718
```
This value is smaller than the theoretical value errcov and close to the value obtained for the steady-state design.

Finally, note that the final value  $M\lceil n \rceil$  and the steady-state value M of the innovation gain matrix coincide.

Mn, M

 $Mn =$ 0.3798 0.0817 -0.2570  $M =$ 0.3798 0.0817 -0.2570

# **References**

[1] [Grimble, M.J., *Robust Industrial Control: Optimal Design Approach for Polynomial Systems*, Prentice Hall, 1994, p. 261 and pp. 443-456.

# **11**

# Reliable Computations

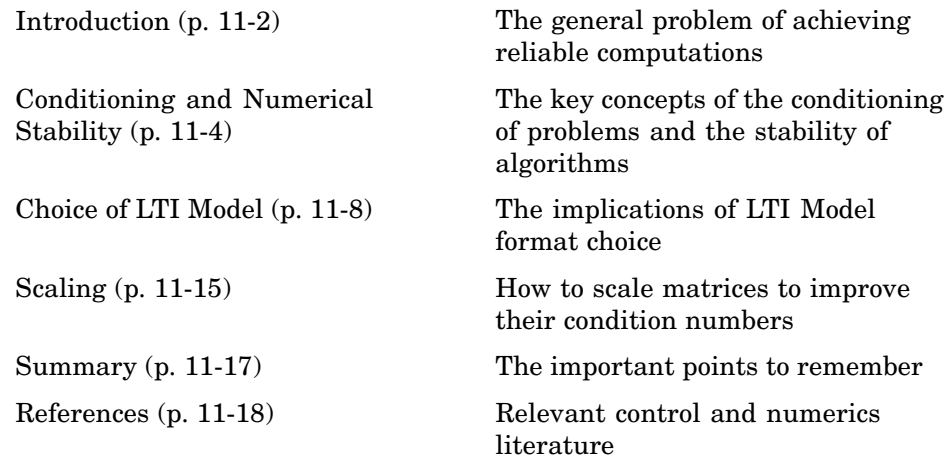

# <span id="page-285-0"></span>**Introduction**

When working with low-order SISO models (less than five states), computers are usually quite forgiving and insensitive to numerical problems. You generally won't encounter any numerical difficulties and MATLAB will give you accurate answers regardless of the model or conversion method you choose. For high order SISO models and MIMO models, however, the finite-precision arithmetic of a computer is not so forgiving and you must exercise caution.

In general, to get a numerically accurate answer from a computer, you need

- **•** A well-conditioned problem
- **•** An algorithm that is numerically stable in finite-precision arithmetic
- **•** A good software implementation of the algorithm

A problem is said to be well-conditioned if small changes in the data cause only small corresponding changes in the solution. If small changes in the data have the potential to induce large changes in the solution, the problem is said to be ill-conditioned. An algorithm is numerically stable if it does not introduce any more sensitivity to perturbation than is already inherent in the problem. Many numerical linear algebra algorithms can be shown to be backward stable; i.e., the computed solution can be shown to be (near) the exact solution of a slightly perturbed original problem. The solution of a slightly perturbed original problem will be close to the true solution if the problem is well-conditioned.

Thus, a stable algorithm cannot be expected to solve an ill-conditioned problem any more accurately than the data warrant, but an unstable algorithm can produce poor solutions even to well-conditioned problems. For further details and references to the literature see [\[5\]](#page-301-0).

While most of the tools in the Control System Toolbox use reliable algorithms, some of the tools do not use stable algorithms and some solve ill-conditioned problems. These unreliable tools work quite well on some problems (low-order systems) but can encounter numerical difficulties, often severe, when pushed on higher-order problems. These tools are provided because

- **•** They are quite useful for low-order systems, which form the bulk of real-world engineering problems.
- **•** Many control engineers think in terms of these tools.
- **•** A more reliable alternative tool is usually available in this toolbox.
- **•** They are convenient for pedagogical purposes.

At the same time, it is important to appreciate the limitations of computer analyses. By following a few guidelines, you can avoid certain tools and models when they are likely to get you into trouble. The following sections try to illustrate, through examples, some of the numerical pitfalls to be avoided. We also encourage you to get the most out of the good algorithms by ensuring, if possible, that your models give rise to problems that are well-conditioned.

# <span id="page-287-0"></span>**Conditioning and Numerical Stability**

Two of the key concepts in numerical analysis are the conditioning of problems and the stability of algorithms.

# **Conditioning**

Consider the linear system  $Ax = b$  given by

 $A =$ 0.7800 0.5630 0.9130 0.6590  $b =$ 0.2170 0.2540

The true solution is  $x = [1, -1]$  and you can calculate it approximately using MATLAB.

```
x = A \ bx =1.0000
    -1.0000
format long, x
x =0.99999999991008
    -0.99999999987542
```
Of course, in real problems you almost never have the luxury of knowing the true solution. This problem is very ill-conditioned. To see this, add a small perturbation to A

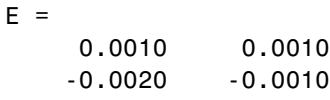

and solve the perturbed system  $(A + E)x = b$ 

```
xe = (A+E)\xe =
```
-5.0000 7.3085

Notice how much the small change in the data is magnified in the solution.

One way to measure the magnification factor is by means of the quantity

 $A \parallel A^{-1}$ 

called the condition number of  $\bf{A}$  with respect to inversion. The condition number determines the loss in precision due to roundoff errors in Gaussian elimination and can be used to estimate the accuracy of results obtained from matrix inversion and linear equation solution. It arises naturally in perturbation theories that compare the perturbed solution  $(A + E)^{-1}b$  with the true solution  $A^{-1}$ *h*.

In MATLAB, the function cond calculates the condition number in 2-norm. cond(A) is the ratio of the largest singular value of A to the smallest. Try it for the example above. The usual rule is that the exponent  $log10(cond(A))$ on the condition number indicates the number of decimal places that the computer can lose to roundoff errors.

IEEE standard double precision numbers have about 16 decimal digits of accuracy, so if a matrix has a condition number of  $10^{10}$ , you can expect only six digits to be accurate in the answer. If the condition number is much greater than 1/sqrt(eps), caution is advised for subsequent computations. For IEEE arithmetic, the machine precision, eps, is about  $2.2 \times 10^{-16}$ , and 1/sqrt(eps) =  $6.7 \times 10^8$ .

Another important aspect of conditioning is that, in general, residuals are reliable indicators of accuracy only if the problem is well-conditioned. To illustrate, try computing the residual vector  $r = Ax - b$  for the two candidate solutions  $x = [0.999 -1.001]'$  and  $x = [0.341 -0.087]'$ . Notice that the second, while clearly a much less accurate solution, gives a far smaller residual. The conclusion is that residuals are unreliable indicators of relative solution accuracy for ill-conditioned problems. This is a good reason to be concerned with computing or estimating accurately the condition of your problem.

Another simple example of an ill-conditioned problem is the  $n$ -by- $n$  matrix with ones on the first upper-diagonal.

 $A = diag(ones(1, n-1), 1);$ 

This matrix has  $n$  eigenvalues at 0. Now consider a small perturbation of the data consisting of adding the number  $2^{-n}$  to the first element in the last (*nth*) row of A. This perturbed matrix has n distinct eigenvalues  $\lambda_1, \ldots, \lambda_n$  with . Thus, you can see that this small perturbation in the data has been magnified by a factor on the order of  $2^{\degree}$  to result in a rather large perturbation in the solution (the eigenvalues of A). Further details and related examples are to be found in .

It is important to realize that a matrix can be ill-conditioned with respect to inversion but have a well-conditioned eigenproblem, and vice versa. For example, consider an upper triangular matrix of ones (zeros below the diagonal) given by

 $A = \text{triu}(\text{ones}(n))$ ;

This matrix is ill-conditioned with respect to its eigenproblem (try small perturbations in  $A(n,1)$  for, say, n=20), but is well-conditioned with respect to inversion (check its condition number). On the other hand, the matrix

$$
A = \begin{bmatrix} 1 & 1 \\ 1 & 1 + \delta \end{bmatrix}
$$

has a well-conditioned eigenproblem, but is ill-conditioned with respect to inversion for small  $\delta$ .

## **Numerical Stability**

Numerical stability is somewhat more difficult to illustrate meaningfully. Consult the references in [\[5\], \[6\],](#page-301-0) and [7] for further details. Here is one small example to illustrate the difference between stability and conditioning.

Gaussian elimination with no pivoting for solving the linear system  $Ax = b$  is known to be numerically unstable. Consider

$$
A = \begin{bmatrix} 0.001 & 1.000 \\ 1.000 & -1.000 \end{bmatrix} \qquad b = \begin{bmatrix} 1.000 \\ 0.000 \end{bmatrix}
$$

All computations are carried out in three-significant-figure decimal arithmetic. The true answer  $x = A^{-1}b$  is approximately

$$
x = \begin{bmatrix} 0.999 \\ 0.999 \end{bmatrix}
$$

Using row 1 as the pivot row (i.e., subtracting 1000 times row 1 from row 2) you arrive at the equivalent triangular system.

$$
\begin{bmatrix} 0.001 & 1.000 \\ 0 & -1000 \end{bmatrix} \begin{bmatrix} x_1 \\ x_2 \end{bmatrix} = \begin{bmatrix} 1.000 \\ -1000 \end{bmatrix}
$$

Note that the coefficient multiplying  $x_2$  in the second equation should be  $-1001$ , but because of roundoff, becomes  $-1000$ . As a result, the second equation yields  $x_2 = 1.000$ , a good approximation, but now back-substitution in the first equation

$$
0.001x_1 = 1.000 - (1.000)(1.000)
$$

yields  $x_1 = 0.000$ . This extremely bad approximation of  $x_1$  is the result of numerical instability. The problem itself can be shown to be quite well-conditioned. Of course, MATLAB implements Gaussian elimination with pivoting.

## <span id="page-291-0"></span>**Choice of LTI Model**

Now turn to the implications of the results in the last section on the linear modeling techniques used for control engineering. The Control System Toolbox includes the following types of LTI models that are applicable to discussions of computational reliability:

- **•** State space
- **•** Transfer function, polynomial form
- **•** Transfer function, factored zero-pole-gain form

The following subsections show that state space is most preferable for numerical computations.

#### **State Space**

The state-space representation is the most reliable LTI model to use for computer analysis. This is one of the reasons for the popularity of "modern" state-space control theory. Stable computer algorithms for eigenvalues, frequency response, time response, and other properties of the  $(A, B, C, D)$ quadruple are known [\[5\]](#page-301-0)and implemented in this toolbox. The state-space model is also the most natural model in the MATLAB matrix environment.

Even with state-space models, however, accurate results are not guaranteed, because of the problems of finite-word-length computer arithmetic discussed in the last section. A well-conditioned problem is usually a prerequisite for obtaining accurate results and makes it important to have reasonable scaling of the data. Scaling is discussed further in ["Scaling" on page 11-15.](#page-298-0)

#### **Transfer Function**

Transfer function models, when expressed in terms of expanded polynomials, tend to be inherently ill-conditioned representations of LTI systems. For systems of order greater than 10, or with very large/small polynomial coefficients, difficulties can be encountered with functions like roots, conv, bode, step, or conversion functions like ss or zpk.

A major difficulty is the extreme sensitivity of the roots of a polynomial to its coefficients. This example is adapted from Wilkinson, [\[6\]a](#page-301-0)s an illustration. Consider the transfer function

$$
H(s)=\frac{1}{(s+1)(s+2)...(s+20)}=\frac{1}{s^{20}+210s^{19}+...+20!}
$$

The A matrix of the companion realization of  $H(s)$  is

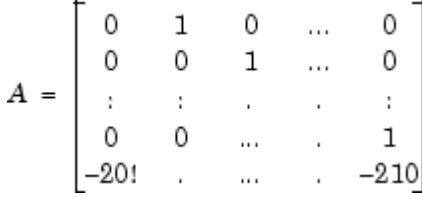

Despite the benign looking poles of the system (at -1,-2,..., -20) you are faced with a rather large range in the elements of A, from 1 to  $20! = 2.4 \times 10^{-20}$ . But the difficulties don't stop here. Suppose the coefficient of  $s$  in the transfer function (or  $A(n, n)$ ) is perturbed from 210 to  $210 + 2^{-23} (2^{-23} = 1.2 \times 10^{-7})$ . Then, computed on a VAX (IEEE arithmetic has enough mantissa for only  $n = 17$ ), the poles of the perturbed transfer function (equivalently, the eigenvalues of  $\bf{A}$  are

```
eig(A)'
ans =Columns 1 through 7
-19.9998 -19.0019 -17.9916 -17.0217 -15.9594 -15.0516 -13.9504
Columns 8 through 14
-13.0369 -11.9805 -11.0081 -9.9976 -9.0005 -7.9999 -7.0000
Columns 15 through 20
 -6.0000 -5.0000 -4.0000 -3.0000 -2.0000 -1.0000
```
The problem here is not roundoff. Rather, high-order polynomials are simply intrinsically very sensitive, even when the zeros are well separated. In this

case, a relative perturbation of the order of  $10^{-9}$  induced relative perturbations of the order of  $10^{-2}$  in some roots. But some of the roots changed very little. This is true in general. Different roots have different sensitivities to different perturbations. Computed roots may then be quite meaningless for a polynomial, particularly high-order, with imprecisely known coefficients.

Finding all the roots of a polynomial (equivalently, the poles of a transfer function or the eigenvalues of a matrix in controllable or observable canonical form) is often an intrinsically sensitive problem. For a clear and detailed treatment of the subject, including the tricky numerical problem of deflation, consult [\[6\].](#page-301-0)

It is therefore preferable to work with the factored form of polynomials when available. To compute a state-space model of the transfer function  $H(s)$ defined above, for example, you could expand the denominator of  $H$ , convert the transfer function model to state space, and extract the state-space data by

 $H1 = tf(1, poly(1:20))$  $H1ss = ss(H1)$  $[a1,b1,c1] = ssdata(H1)$ 

However, you should rather keep the denominator in factored form and work with the zero-pole-gain representation of  $H(s)$ .

 $H2 = zpk([], 1:20, 1)$  $H2ss = ss(H2)$  $[a2,b2,c2] = ssdata(H2)$ 

Indeed, the resulting state matrix a2 is better conditioned.

```
[cond(a1) cond(a2)]ans =2.7681e+03 8.8753e+01
```
and the conversion from zero-pole-gain to state space incurs no loss of accuracy in the poles.

```
format long e
[sort(eig(a1)) sort(eig(a2))]
```
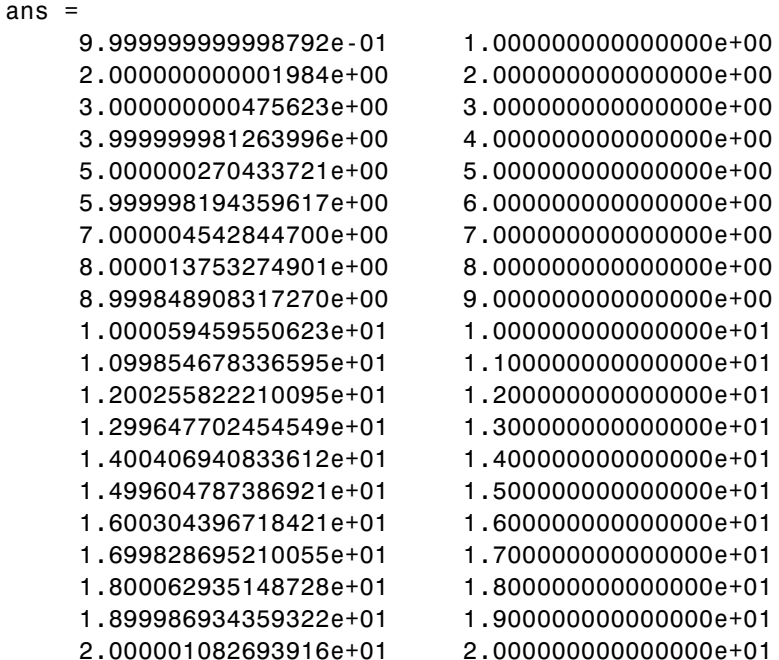

There is another difficulty with transfer function models when realized in state-space form with ss. They may give rise to badly conditioned eigenvector matrices, even if the eigenvalues are well separated. For example, consider the normal matrix

```
A = [5 4 1 1]4511
    1142
    1 1 2 4]
```
Its eigenvectors and eigenvalues are given as follows.

 $[v,d] = eig(A)$  $v =$ 0.7071 -0.0000 -0.3162 0.6325 -0.7071 0.0000 -0.3162 0.6325

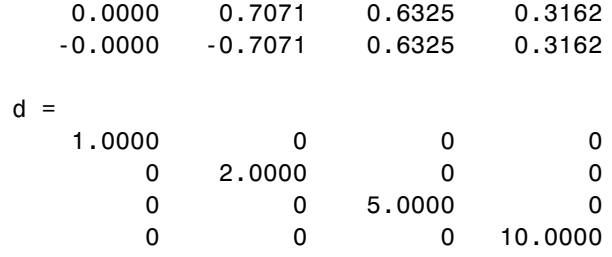

The condition number (with respect to inversion) of the eigenvector matrix is

```
cond(v)
ans =1.000
```
Now convert a state-space model with the above A matrix to transfer function form, and back again to state-space form.

 $b = [1; 1; 0; -1];$  $c = [0 0 2 1];$  $H = tf(ss(A, b, c, 0))$ ; % Transfer function [Ac,bc,cc] = ssdata(H) % Convert back to state space

The new A matrix is

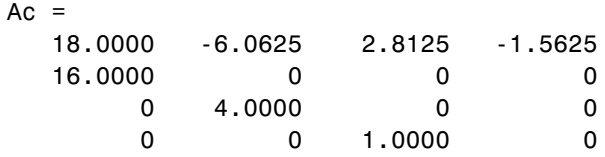

Note that Ac is not a standard companion matrix and has already been balanced as part of the ss conversion (see ssbal for details).

Note also that the eigenvectors have changed.

```
[vc,dc] = eig(Ac)VC =-0.5017 0.2353 0.0510 0.0109
```
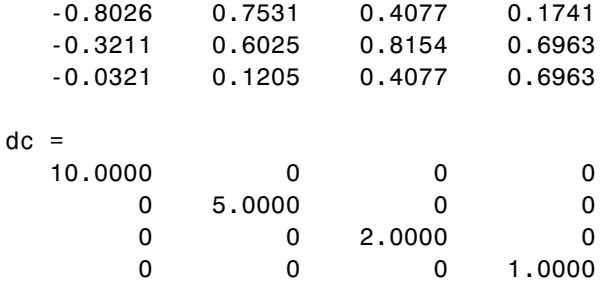

The condition number of the new eigenvector matrix

```
cond(vc)
ans =34.5825
```
is thirty times larger.

The phenomenon illustrated above is not unusual. Matrices in companion form or controllable/observable canonical form (like Ac) typically have worse-conditioned eigensystems than matrices in general state-space form (like A). This means that their eigenvalues and eigenvectors are more sensitive to perturbation. The problem generally gets far worse for higher-order systems. Working with high-order transfer function models and converting them back and forth to state space is numerically risky.

In summary, the main numerical problems to be aware of in dealing with transfer function models (and hence, calculations involving polynomials) are

- **•** The potentially large range of numbers leads to ill-conditioned problems, especially when such models are linked together giving high-order polynomials.
- **•** The pole locations are very sensitive to the coefficients of the denominator polynomial.
- **•** The balanced companion form produced by ss, while better than the standard companion form, often results in ill-conditioned eigenproblems, especially with higher-order systems.

The above statements hold even for systems with distinct poles, but are particularly relevant when poles are multiple.

## **Zero-Pole-Gain Models**

The third major representation used for LTI models in MATLAB is the factored, or zero-pole-gain (ZPK) representation. It is sometimes very convenient to describe a model in this way although most major design methodologies tend to be oriented toward either transfer functions or state-space.

In contrast to polynomials, the ZPK representation of systems can be more reliable. At the very least, the ZPK representation tends to avoid the extraordinary arithmetic range difficulties of polynomial coefficients, as illustrated in ["Transfer Function" on page 11-8](#page-291-0). The transformation from state space to zero-pole-gain is stable, although the handling of infinite zeros can sometimes be tricky, and repeated roots can cause problems.

If possible, avoid repeated switching between different model representations. As discussed in the previous sections, when transformations between models are not numerically stable, roundoff errors are amplified.

## <span id="page-298-0"></span>**Scaling**

State space is the preferred model for LTI systems, especially with higher order models. Even with state-space models, however, accurate results are not guaranteed, because of the finite-word-length arithmetic of the computer. A well-conditioned problem is usually a prerequisite for obtaining accurate results.

You should generally normalize or scale the  $(A, B, C, D)$  matrices of a system to improve their conditioning. An example of a poorly scaled problem might be a dynamic system where two states in the state vector have units of light years and millimeters. You would expect the  $A$  matrix to contain both very large and very small numbers. Matrices containing numbers widely spread in value are often poorly conditioned both with respect to inversion and with respect to their eigenproblems, and inaccurate results can ensue.

Normalization also allows meaningful statements to be made about the degree of controllability and observability of the various inputs and outputs.

A set of  $(A, B, C, D)$  matrices can be normalized using diagonal scaling matrices  $N_u$ ,  $N_x$ , and  $N_y$  to scale u, x, and y.

$$
u = N_u u_n \qquad x = N_x x_n \qquad y = N_y y_n
$$

so the normalized system is

$$
x_n = A_n x_n + B_n u_n
$$
  

$$
y_n = C_n x_n + D_n u_n
$$

where

$$
A_n = N_x^{-1} A N_x \t B_n = N_x^{-1} B N_u
$$
  

$$
C_n = N_y^{-1} C N_x \t D_n = N_y^{-1} D N_u
$$

Choose the diagonal scaling matrices according to some appropriate normalization procedure. One criterion is to choose the maximum range of each of the input, state, and output variables. This method originated in the days of analog simulation computers when  $u_n$ ,  $x_n$ , and  $y_n$  were forced to be between  $\pm 10$  Volts. A second method is to form scaling matrices where the diagonal entries are the smallest deviations that are significant to each variable. An excellent discussion of scaling is given in the introduction to the *LINPACK Users' Guide,* [\[1\]](#page-301-0).

Choose scaling based upon physical insight to the problem at hand. If you choose not to scale, and for many small problems scaling is not necessary, be aware that this choice affects the accuracy of your answers.

Finally, note that the function ssbal performs automatic scaling of the state vector. Specifically, it seeks to minimize the norm of

$$
\begin{bmatrix} N_x^{-1} A N_x & N_x^{-1} B \\ C N_x & 0 \end{bmatrix}
$$

by using diagonal scaling matrices  $N_x$ . Such diagonal scaling is an economical way to compress the numerical range and improve the conditioning of subsequent state-space computations.

## **Summary**

This chapter has described numerous things that can go wrong when performing numerical computations. You won't encounter most of these difficulties when you solve practical lower-order problems. The problems described here pertain to all computer analysis packages. MATLAB has some of the best algorithms available, and, where possible, notifies you when there are difficulties. The important points to remember are

- **•** State-space models are, in general, the most reliable models for subsequent computations.
- **•** Scaling model data can improve the accuracy of your results.
- **•** Numerical computing is a tricky business, and virtually all computer tools can fail under certain conditions.

## <span id="page-301-0"></span>**References**

[1] Dongarra, J.J., J.R. Bunch, C.B. Moler, and G.W. Stewart, *LINPACK User's Guide*, SIAM Publications, Philadelphia, PA, 1978.

[2] Franklin, G.F. and J.D. Powell, *Digital Control of Dynamic Systems*, Addison-Wesley, 1980.

[3] Kailath, T., *Linear Systems*, Prentice-Hall, 1980.

[4] Laub, A.J., "Numerical Linear Algebra Aspects of Control Design Computations," *IEEE Transactions on Automatic Control*, Vol. AC-30, No. 2, February 1985, pp. 97-108.

[5] Wilkinson, J.H., *Rounding Errors in Algebraic Processes*, Prentice-Hall, 1963.

[6] Wilkinson, J.H., *The Algebraic Eigenvalue Problem*, Oxford University Press, 1965.

# **12**

## SISO Design Tool

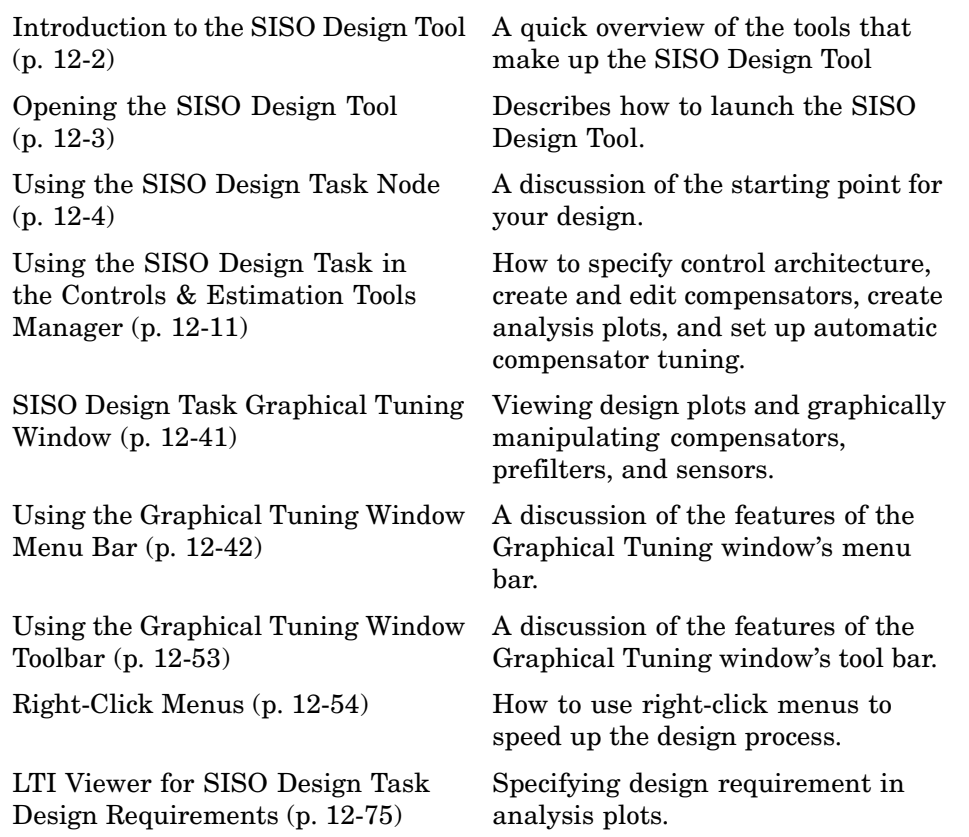

## <span id="page-303-0"></span>**Introduction to the SISO Design Tool**

The SISO Design Tool is a graphical-user interface (GUI) that allows you to design compensators.

The SISO Design Tool is made up of the following:

- **•** The SISO Design Task Node in the Control and Estimation Tools Manager, a user interface (UI) that facilitates the design of compensators for single-input, single-output feedback loops through a series of interactive panes.
- **•** The Graphical Tuning Window, a graphical user interface (GUI) for displaying and manipulating the Bode, root locus, and Nichols plots for the controller currently being designed. This window is titled SISO Design for *Design Name*. The Graphical Tuning Window by default displays the root locus and Bode diagrams for your imported systems. The two are dynamically linked; for example, if you change the gain in the root locus, it immediately affects the Bode diagrams as well.
- **•** The SISO Design Task-associated LTI Viewer (For instructions on how to operate the LTI Viewer, see [Chapter 13, "LTI Viewer"](#page-378-0))
- **•** A tool that automatically generates compensators using PID, internal model control (IMC), or linear-quadratic-Gaussian (LQG) methods.
- **•** A response optimization tool that automatically tunes the system to satisfy design requirements (available if you have Simulink Response Optimization installed).

This tool is used extensively in Getting Started with the Control System Toolbox. In particular, you should read Chapter 4, "Designing Compensators," of that book to see how to do typical design tasks with the SISO Design Tool. This document, on the other hand, is a reference that describes all available options for the SISO Design Tool.

## <span id="page-304-0"></span>**Opening the SISO Design Tool**

Type

sisotool

to open the SISO Design Task node in the Control and Estimation Tools Manager and the Graphical Tuning Window.

If you want to match the SISO Design Task pictures shown in this section, type

load ltiexamples

at the MATLAB prompt. This loads the same set of linear models that this document uses as examples in the SISO Design Tool. The examples all use the Gservo system for the system you want to control. Type

sisotool(Gservo)

at the MATLAB prompt to load the Gservo system into the SISO Design Tool.

## <span id="page-305-0"></span>**Using the SISO Design Task Node**

This picture shows the SISO Design Task node in the Control and Estimation Tools Manager.

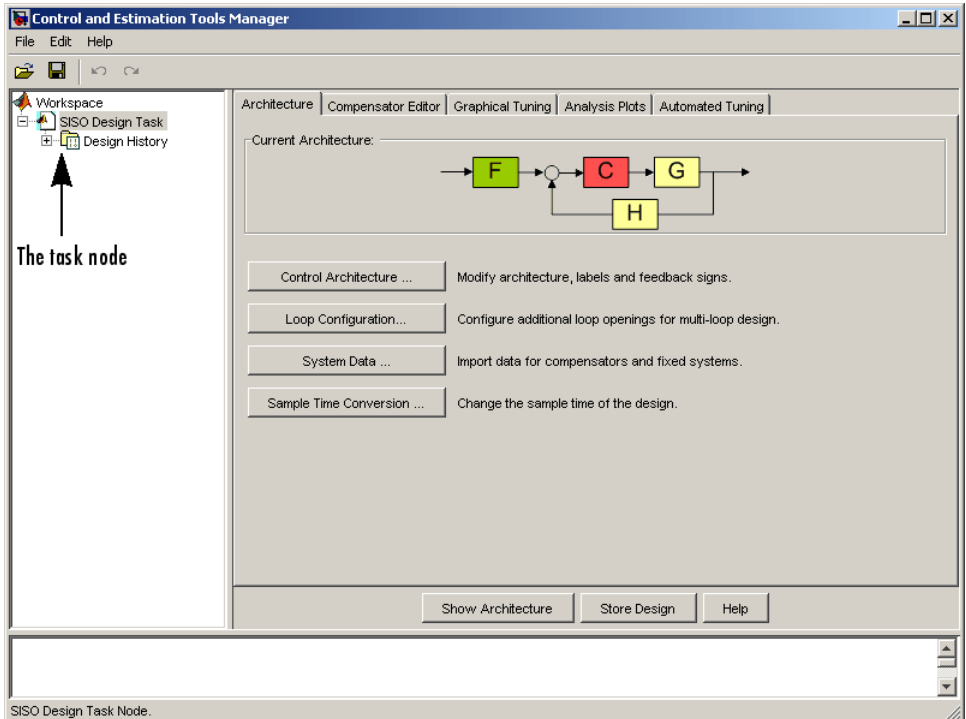

**SISO Design Task Node on the Control and Estimation Tools Manager**

## **SISO Design Task Node Menu Bar**

The SISO Design Task node menu bar contains the following menus:

Help File **Edit** 

#### **File Menu Options**

**•** Load

To load a saved SISO Design Tool project, select **Load** from the **File** menu. This opens the Load Projects window.

Projects are saved as MAT-files. Select the project you want to load from the list, or click **...** to browse for projects you can select from, and click **OK**.

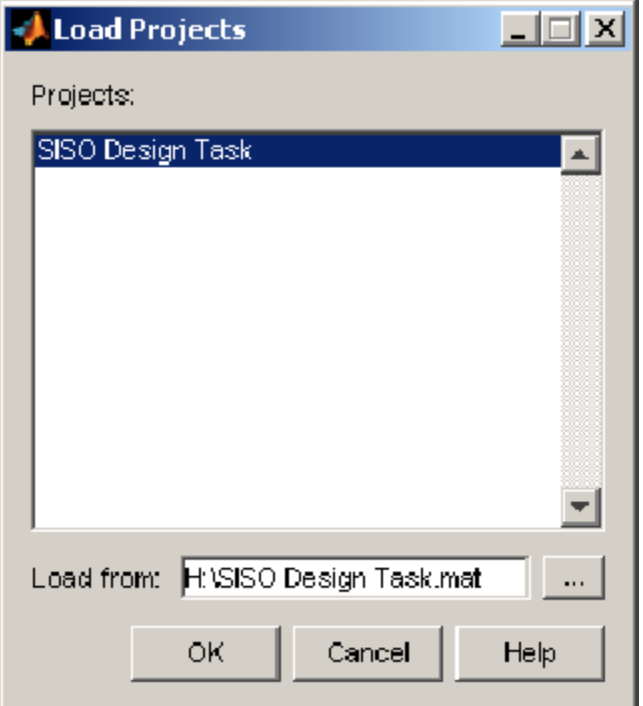

**•** Save

You can quit MATLAB and later restore the SISO Design Tool to the state you left it in by saving the project. Select **Save** from the **File** menu. This opens the **Save Projects** window.

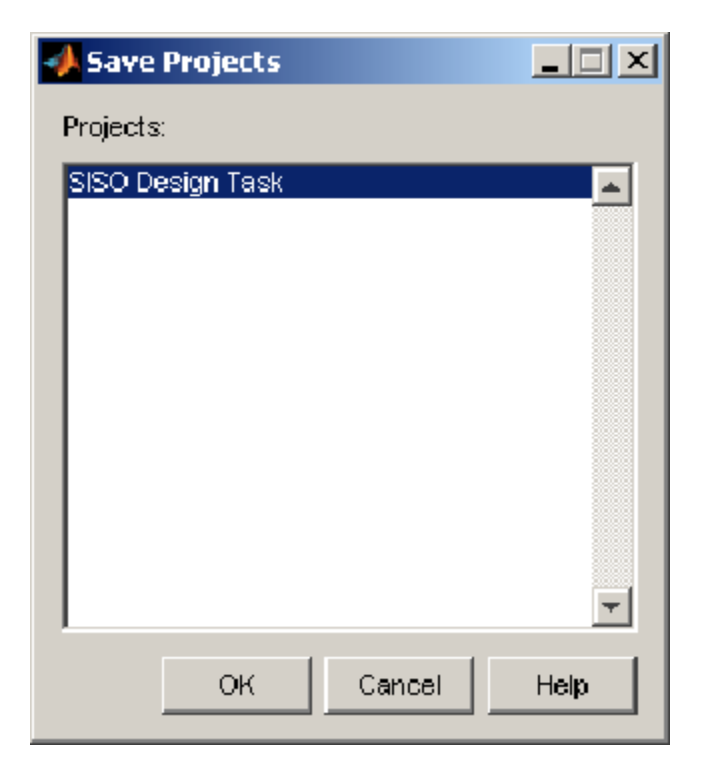

To save a project, specify a file name and click **OK**. The current state and configuration of your SISO Design Tool are saved as a MAT-file. To load a saved project, select **Load** from the **File** menu (see previous bullet).

**• Export**

Selecting **Export** from the **File** menu opens the SISO Tool Export window.

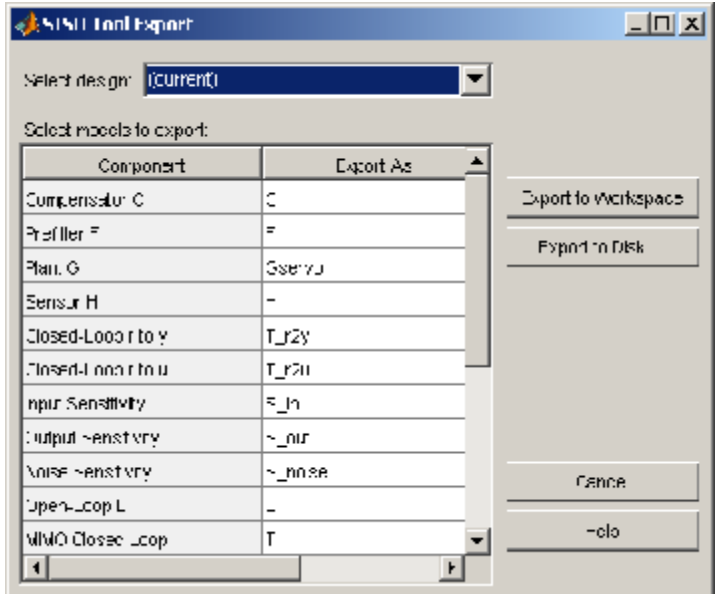

With this window, you can:

- **-** Export models to the MATLAB Workspace or to a disk
- **-** Rename models when exporting
- **-** Save variations on models, including open and closed loop models, sensitivity transfer functions, and state-space representations

**Exporting to the Workspace.** To export models to the MATLAB workspace, follow these steps:

- **1** Select the model you want to export from the Component list by left-clicking the model name. To select more than one model, hold down the **Shift** key if they are adjacent on the list. If you want to save nonadjacent models, hold down the **Ctrl** key while selecting the models.
- **2** For each model you want to save, specify a name in the model's cell in the Export As list. A default name exists if you do not want to assign a new name.
- **3** Click **Export to Workspace**.

**Exporting to a MAT-file.** If you want to save your models in a MAT-file, follow steps 1 and 2 and click **Export to Disk**, which opens this window.

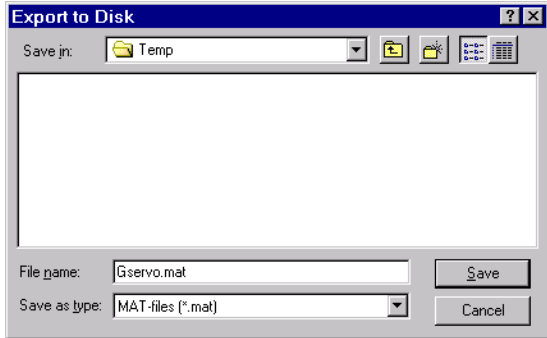

Choose where you want to save the file in the **Save in** field and specify the name you want for your MAT-file in the **File name** field. Click **Save** to save the file.

**• Close**

Use **Close** to close the SISO Design Tool. This closes all components of the SISO Design Tool.

#### **Edit Menu Options**

#### **• Undo**

Use **Undo** to go back in design steps. Note that the **Undo** menu changes when the task you have just performed changes. For example, if you change the compensator gain, the **Undo** menu item now reads **Undo Edit Gain**.

**• Redo**

Use **Redo** to go forward in the design steps. You can only use **Redo** if you have previously used **Undo**. Like the **Undo** menu, the **Redo** menu changes when the task you have just performed changes. For example, if you change the compensator gain, and then select **Undo Edit Gain**, the Redo menu item becomes **Redo Edit Gain**.

**• SISO Tool Preferences**

Select **SISO Tool Preferences** from the **File** menu to open the **SISO Tool Preferences** dialog box.

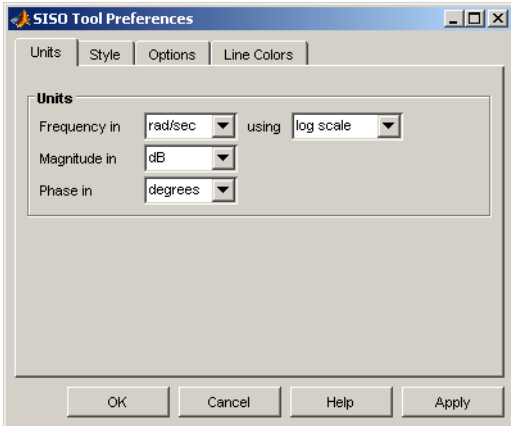

You can use this window to do the following:

- **-** Change units
- **-** Add plot grids, change font styles for titles, labels, etc., and change axes foreground colors
- **-** Change the compensator format
- **-** Show or hide system poles and zeros in Bode diagrams

For a discussion of this window's features, see Setting Toolbox Preferences" online in the Control System Toolbox documentation

**• Help**

Selecting **About the Control and Estimation Tools Manager** opens a window with the version number and a copyright notice for this product.

#### **Buttons Available From Any Pane**

**Showing the Control Architecture.** Click **Show Architecture** to open a window that displays the block diagram for your model. For example,

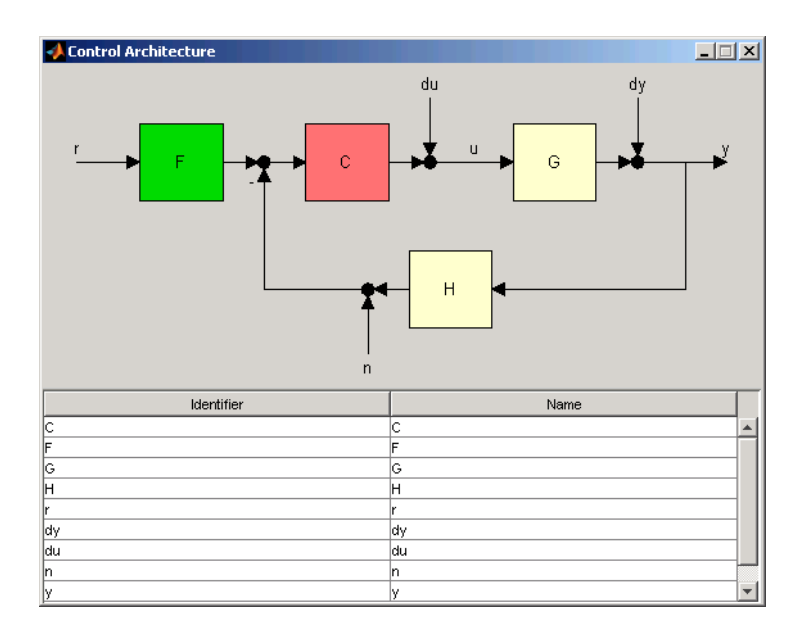

Below the block diagram is a table that shows the default names for each part of the block diagram and the assigned name, if you have one.

**Store Design.** Click **Store Design** to save your design to your SISO Design Task node. Click on **Design** under the node to see a snapshot summary of your design. Click on the **Design History** node to show a list of all stored designs.

## <span id="page-312-0"></span>**Using the SISO Design Task in the Controls & Estimation Tools Manager**

The SISO Design Task contains the following panes in the Controls & Estimation Tools Manager:

- **•** "Architecture" on page 12-11
- **•** ["Compensator Editor" on page 12-18](#page-319-0)
- **•** ["Graphical Tuning" on page 12-19](#page-320-0)
- **•** ["Analysis Plots" on page 12-22](#page-323-0)
- **•** ["Automated Tuning" on page 12-24](#page-325-0)

## **Architecture**

Use the Architecture pane for

- **•** ["Modifying Block Diagram Structure" on page 12-12](#page-313-0)
- **•** ["Configuring Loops" on page 12-14](#page-315-0)
- **•** ["Importing Models" on page 12-15](#page-316-0)
- **•** ["Changing Sample Times" on page 12-17](#page-318-0)

<span id="page-313-0"></span>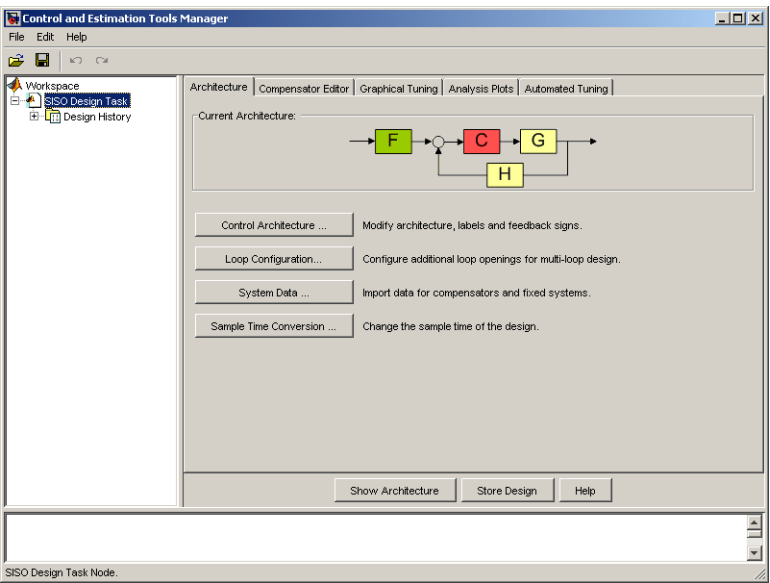

**Architecture Pane on the SISO Design Task Node**

#### **Modifying Block Diagram Structure**

Click **Control Architecture** to change the feedback structure and label signals and blocks. The following pane appears:

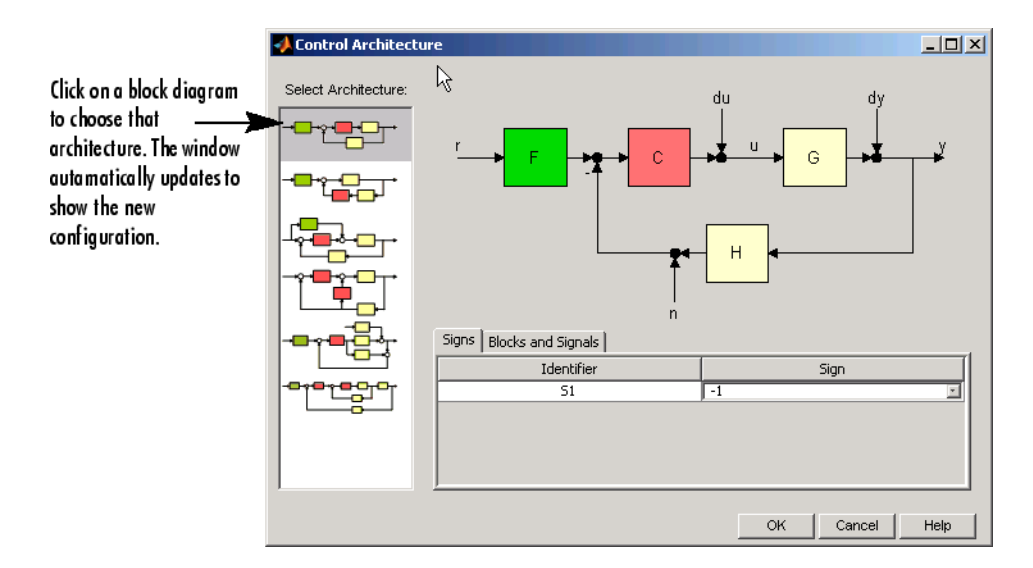

Select an architecture from the list of block configurations. These include compensator in the forward path, compensator in the feedback path, feedforward controller, and various multi-loop configurations.

Each configuration has associated Signs and Blocks and Signals panes. This figure shows the Signs pane.

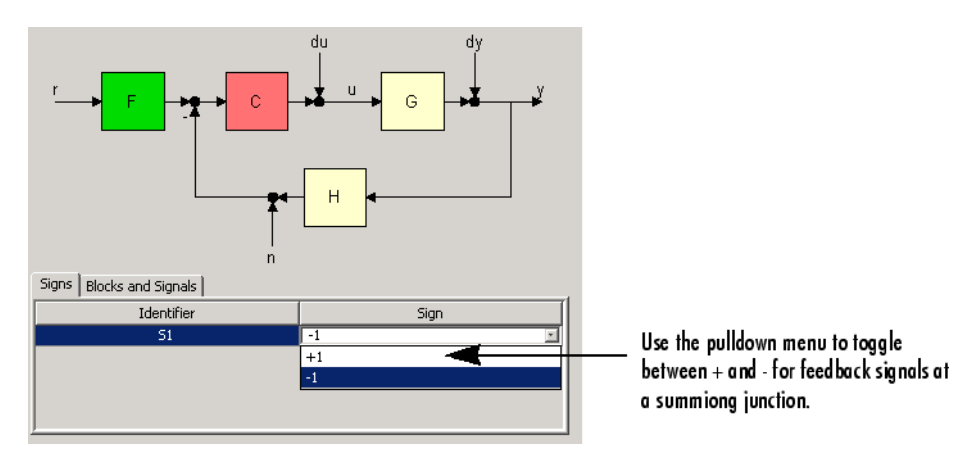

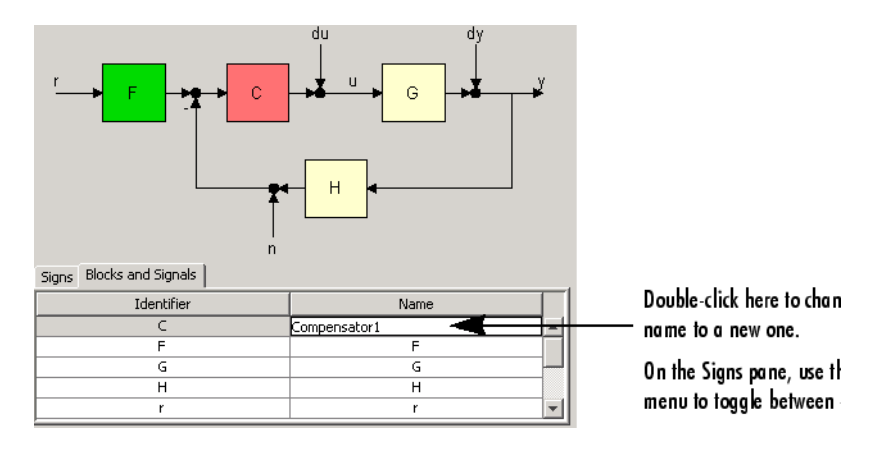

<span id="page-315-0"></span>The Blocks and Signals pane displays the generic identifier, for example F for the prefilter block, and a default name.

#### **Configuring Loops**

Click **Loop Configuration** to configure loops for multi-loop design by opening signals to remove the effects of other feedback loops.

<span id="page-316-0"></span>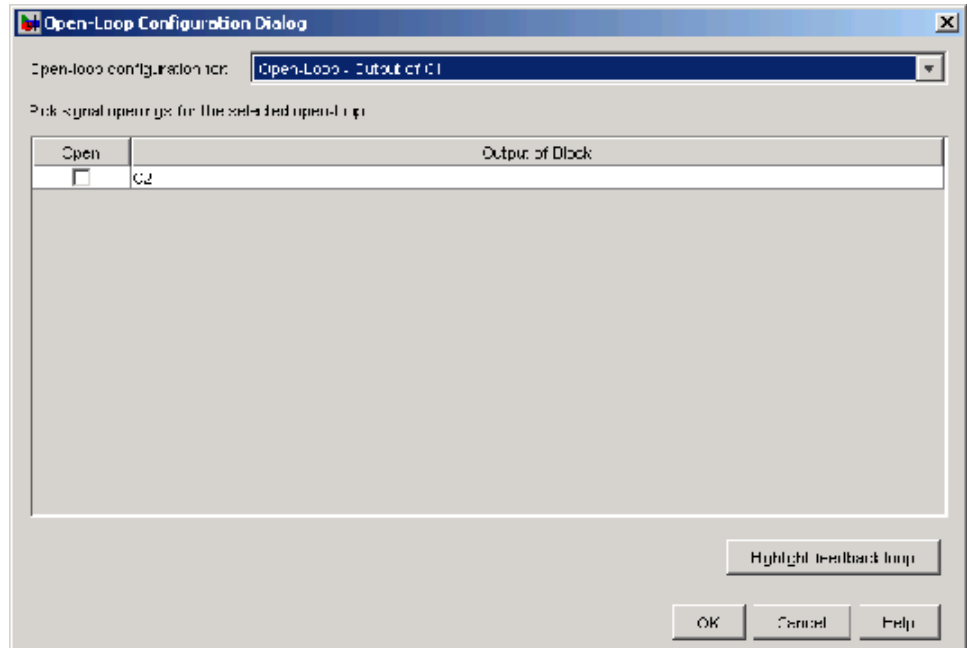

To specify openings for a given open loop, select the loop in the combo box. Click **Highlight Feedback Loop** to see the effects of the selected openings.

For an example of how to use this window in design, see Multi-Loop Compensator Design.

#### **Importing Models**

Click **System Data** on the Architecture pane to import models into your system. This opens the System Data dialog box, which is shown below.

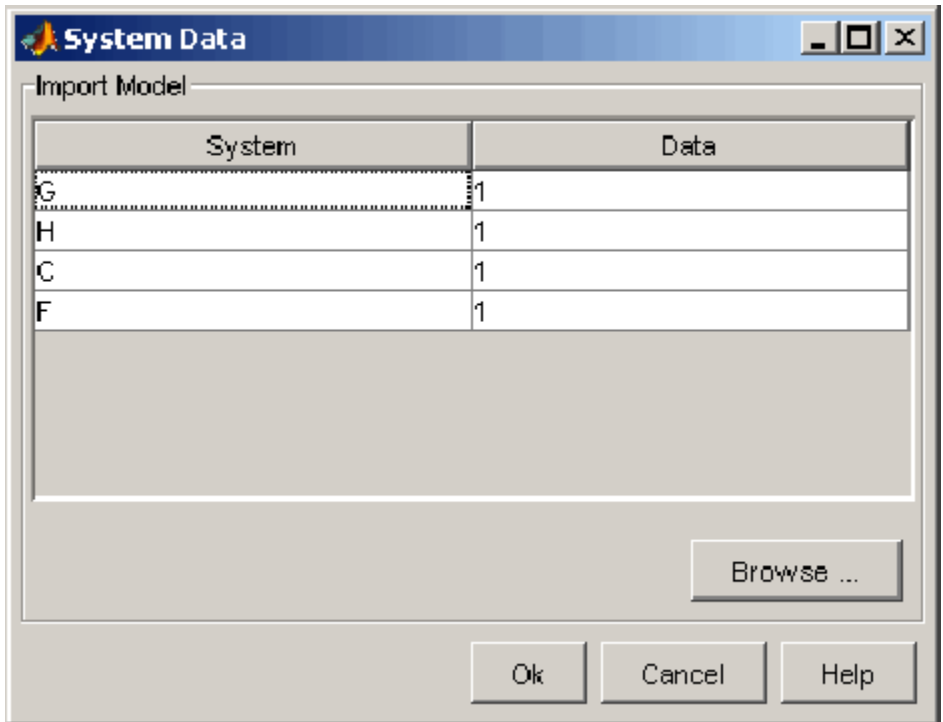

You can import models for the plant (**G**), compensator (**C**), prefilter (**F**), and/or sensor (**H**). To import a model:

**1** Select a system in the System column and click **Browse**. The Model Import dialog box opens, as shown below.

<span id="page-318-0"></span>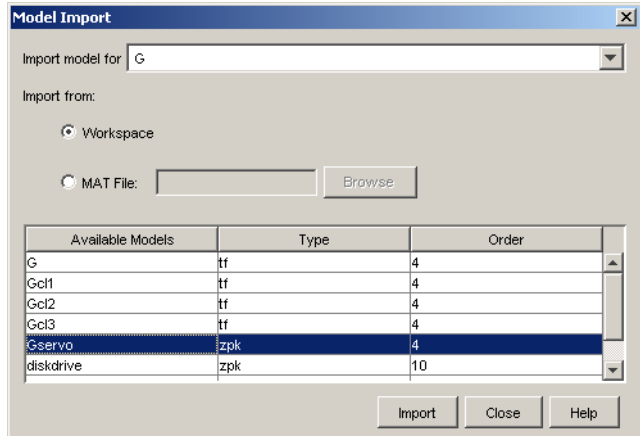

- **2** Select a model from the **Available Models** list. You can import models from:
	- **•** The MATLAB Workspace
	- **•** A MAT-file
- **3** Click **Import**, then click **Close**. You can now see the model loaded into the system selected in the **System Data** dialog.
- **4** Click **OK**. The Graphical Tuning window is updated with the model you loaded.

Alternatively, you can import by entering a valid expression or variable (double or LTI object) in the Data column in the System Data window.

#### **Changing Sample Times**

Click **Sample Time Conversion** to convert the sample time of the system or switch between different sample times to design different compensators.

<span id="page-319-0"></span>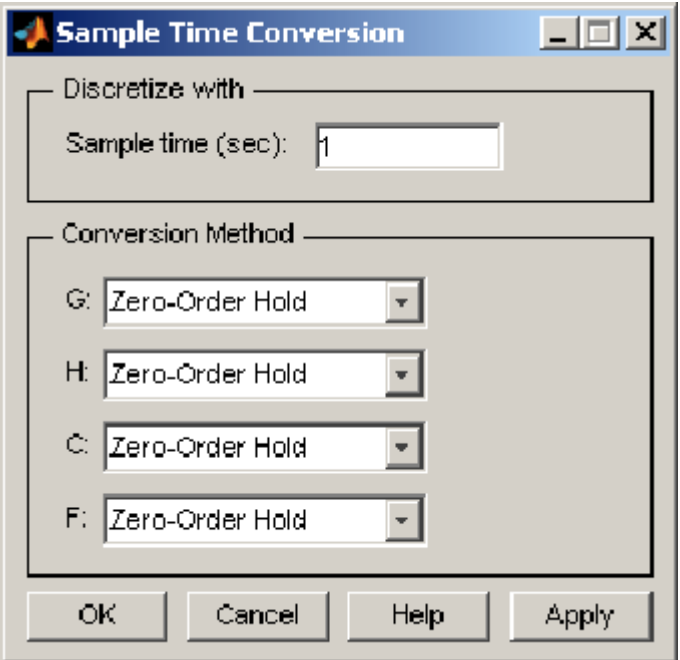

Choose from Zero-Order Hold, First-Order Hold, Impulse Variant, Tustin, Tustin w/Prewarping, and Matched Pole-Zero.

For a full description, see ["Continuous/Discrete Conversions" on page 12-48.](#page-349-0)

#### **Compensator Editor**

Use the Compensator Editor for adding or editing gains, poles, and zeros.

<span id="page-320-0"></span>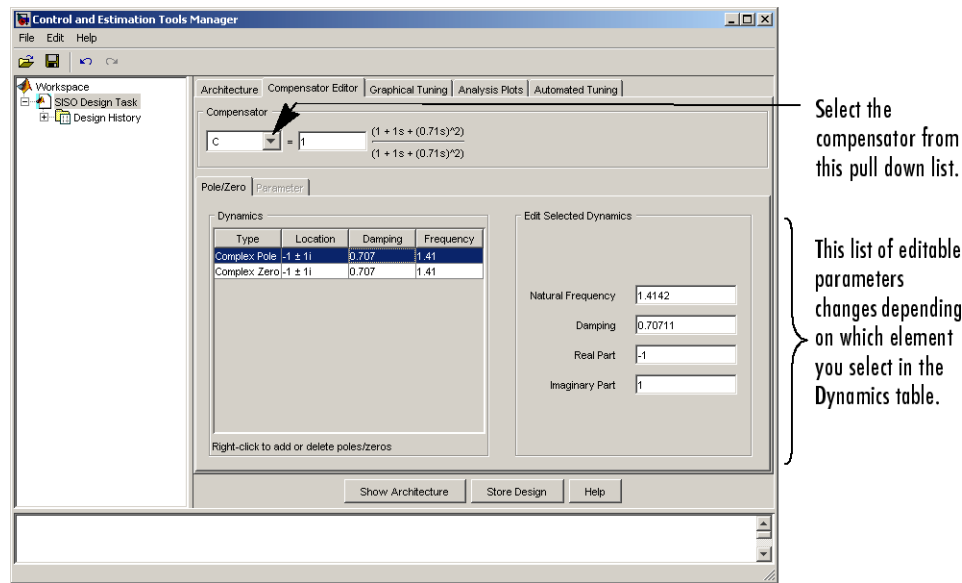

#### **Compensator Editor Pane on the SISO Design Task Node**

- **1** Enter the compensator gain in the text box in the top part of the pane.
- **2** Add or remove compensator poles and zeros by right-clicking in the **Dynamics** table.
- **3** Adjust pole and zero settings by entering values directly in the **Edit Selected Dynamics** group box.

#### **Graphical Tuning**

Use the Graphical Tuning pane for

- **•** ["Configuring Design Plots for the Graphical Tuning Window" on page 12-20](#page-321-0)
- **•** ["Selecting New Loops to Tune" on page 12-22](#page-323-0)
- **•** ["Refocusing on the Graphical Tuning Window" on page 12-22](#page-323-0)

<span id="page-321-0"></span>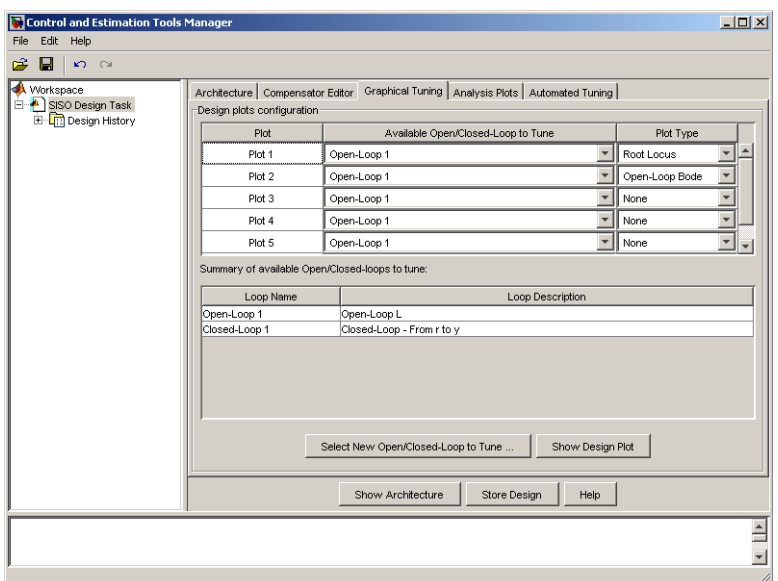

**Graphical Tuning Pane on the SISO Design Task Node**

#### **Configuring Design Plots for the Graphical Tuning Window**

Click the **Graphical Tuning** tab to configure design plots displayed in the Graphical Tuning Window.

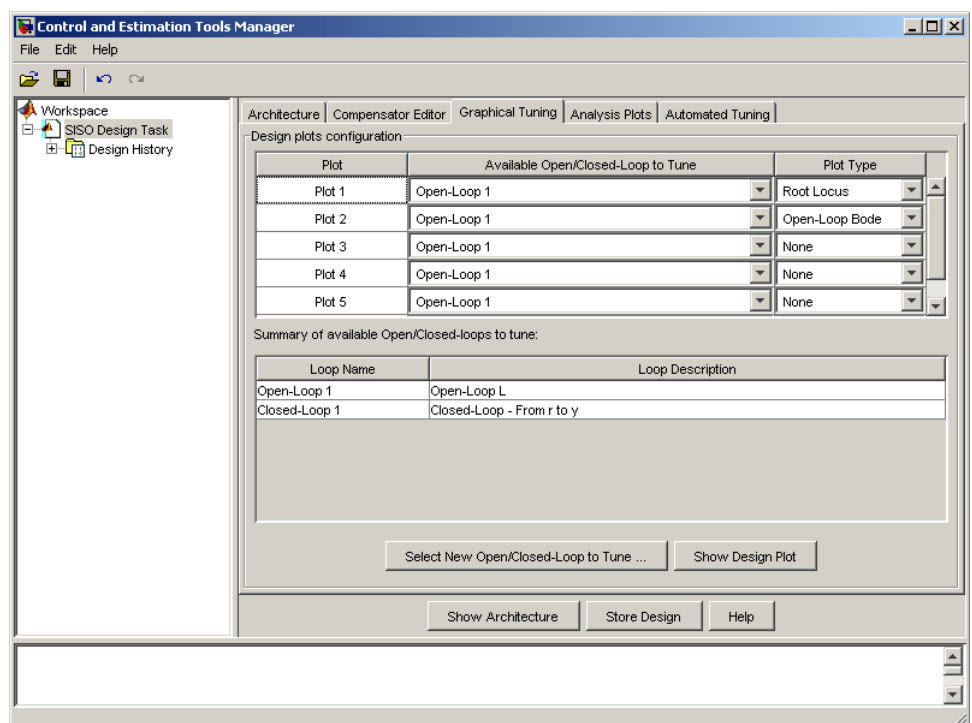

In the Graphical Tuning window, use design plots to graphically manipulate system response. These design plots are dynamically linked to the SISO Design Task. When you change the dynamics of your compensator in either the SISO Design Task or the Graphical Tuning window, the design updates in both places.

For open-loop responses, the available plot types are:

- **•** Root locus
- **•** Nichols
- **•** Bode

For closed-loop responses, the available plot type is Bode.

#### <span id="page-323-0"></span>**Selecting New Loops to Tune**

Click **New Open/Closed Loops to Tune** to open a window for specifying new loops to tune.

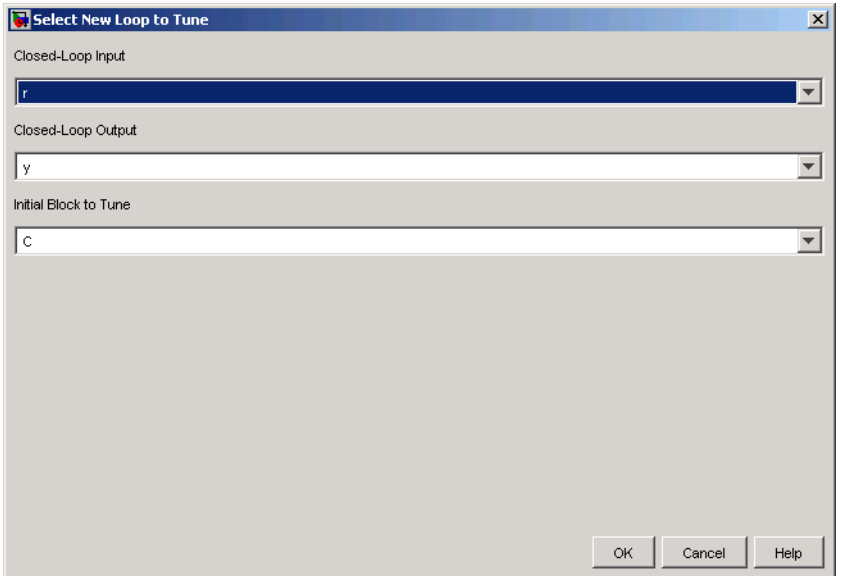

Use the pull down menus to select the desired closed loop to tune by specifying the input, output, and blocks for tuning. Using the dialog box, you can select additional closed loops to tune.

Any loop you specify is displayed in the **Summary of Available Loops to Tune** in the Graphical Tuning pane. The list is also available in the **Design plots configuration** table of the same pane. You can use the latter for configuring design plots.

#### **Refocusing on the Graphical Tuning Window**

Click **Show Design Plot** to change the focus to the Graphical Tuning window.

#### **Analysis Plots**

Use the Analysis Plots pane for
- **•** "Customizing Loop Responses" on page 12-23
- **•** ["Adding New Response Plots" on page 12-24](#page-325-0)
- **•** ["Opening or Changing the Focus to the LTI Viewer" on page 12-24](#page-325-0)

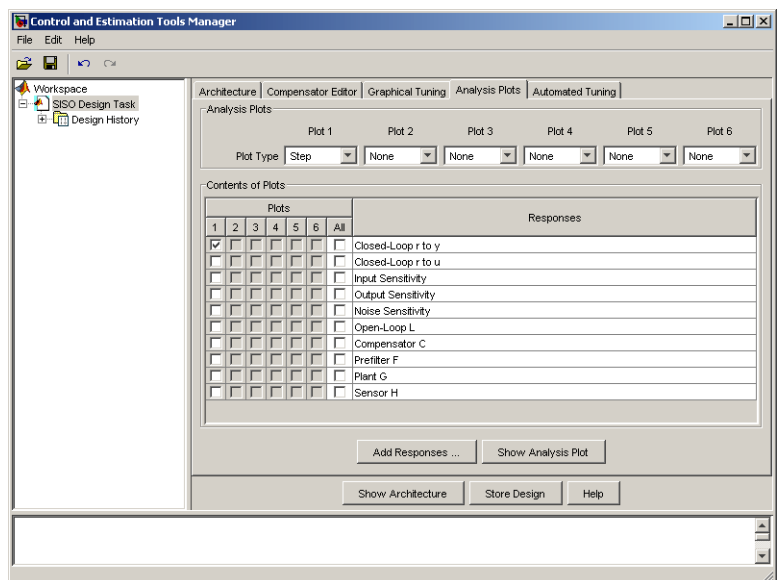

**Analysis Plots Pane on the SISO Design Task Node**

#### **Customizing Loop Responses**

The following sections describe the main components of the **Analysis Plots** pane.

**Analysis Plots.** You can have up to six plots in one LTI Viewer. To add a plot, start by selecting "Plot 1" from the list of plots. Then select a new plot type from the pull down menu. You can choose any of the plots available in the LTI Viewer. Select "None" to remove a plot.

**Contents of plots.** Once you have selected a plot type, you can include several open- and closed-loop transfer function responses for display. You can plot open-loop responses for each of the components of your system, including your compensator (**C**), plant (**G**), prefilter (**F**), or sensor (**H**). In addition, various closed loop and sensitivity response plots are available.

#### <span id="page-325-0"></span>**Adding New Response Plots**

Click **Add Responses** to open a window with three drop-down menus for selecting open and closed loop responses for various input and output nodes in the control architecture block diagram. This allows you to select additional responses for viewing. The **Response** table updates automatically to include the selected response.

#### **Opening or Changing the Focus to the LTI Viewer**

Click **Show Analysis Plot** to open a new LTI Viewer for SISO Design with the response plots that you selected. All the plots open in one instance of the LTI Viewer.

## **Automated Tuning**

Use the **Automated Tuning** pane to select a method for automatic tuning of your compensator design. Automated tuning methods help you design an initial compensator for a SISO loop that satisfies your design specifications.

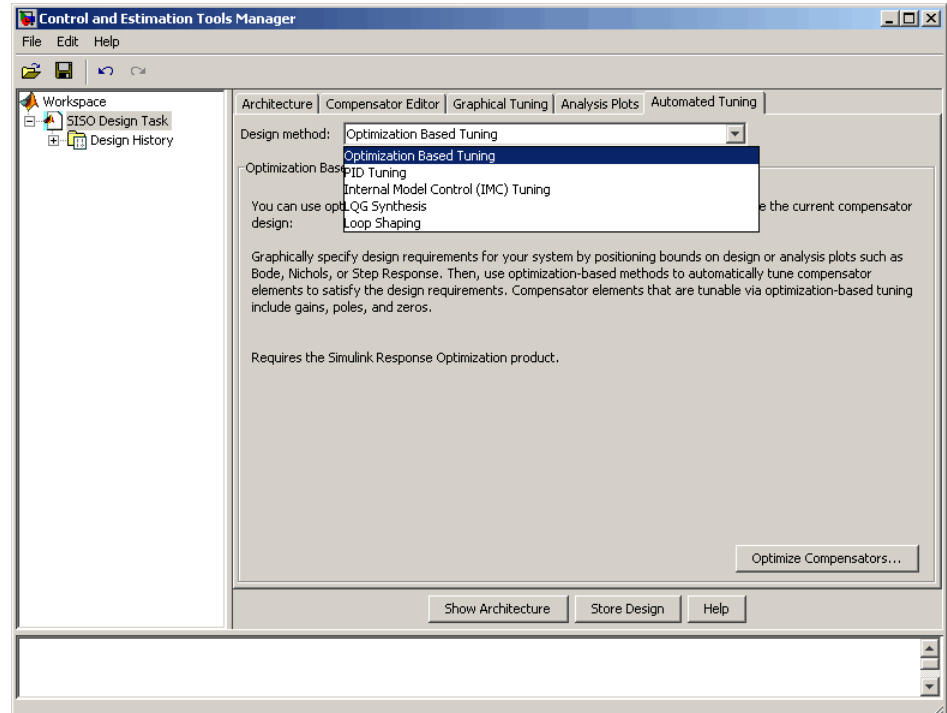

You can choose among the following algorithms:

- **•** ["Optimization-Based Tuning" on page 12-27](#page-328-0) Optimizes compensator parameters using design requirements implemented in graphical tuning and analysis plots.
- **•** ["PID Tuning" on page 12-28](#page-329-0) Searches for initial PID controller parameters using the Ziegler-Nichols, IMC Based, and Singular Frequency Based methods.
- **•** ["Internal Model Control \(IMC\) Tuning" on page 12-35](#page-336-0) Obtains a full-order stabilizing feedback controller using the IMC design method.
- **•** ["LQG Synthesis" on page 12-37](#page-338-0) Designs a full-order stabilizing feedback controller as a Linear-Quadratic-Gaussian (LQG) tracker.
- **•** ["Loop Shaping" on page 12-38](#page-339-0) Finds a full-order stabilizing feedback controller with a desired open loop bandwidth or shape.

After you select a tuning algorithm, the pane updates to display the corresponding options.

**Note** If the particular automated tuning method you are using does not apply or fails, try selecting different tuning specifications or switch to a different tuning algorithm.

#### **Stability of an Effective Plant for Automated Tuning**

Knowing the stability of the effective plant in your model may help you understand which automated tuning methods work for your model. Some of the automated tuning methods only apply to compensators whose open loops

 $(L = C \hat{P})$  have stable effective plants ( $\hat{P}$  ).

An *effective plant* is the system controlled by the compensator you design and contains all elements of the open loop in your model other than this compensator. The following figure shows two examples of effective plants.

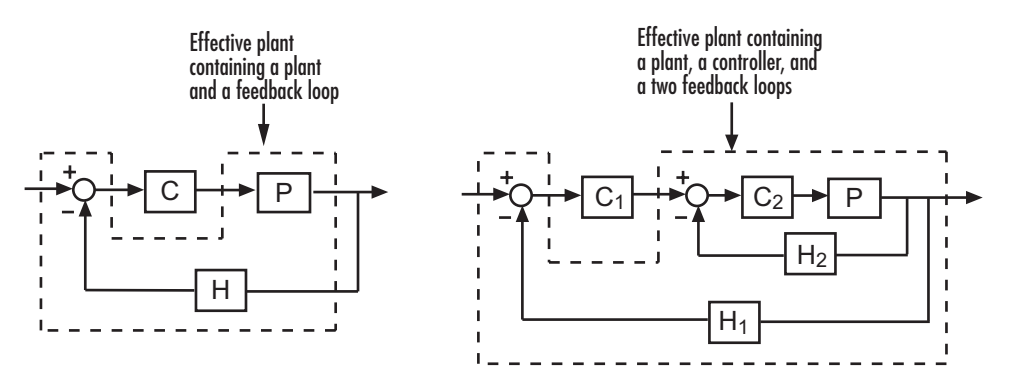

#### **Generic Work Flow**

For each method, follow these steps to do your design:

**1** Select an automated tuning algorithm from the **Design method** drop-down menu.

- <span id="page-328-0"></span>**2** If you select Optimization-Based Tuning, stop here and see "Optimization-Based Tuning" on page 12-27.
- **3** Select a compensator from the drop-down menu.
- **4** Determine how you want the compensator to perform and set the tuning specifications.
- **5** Click **Update Compensator** and notice the changes in the associated design and analysis plots.

**Note** If you encounter a disabled **Update Compensator** button, try selecting different tuning specifications (Step 4) or switch to a different tuning algorithm (Step 1). The disabled button means that the current method does not work for your model.

### **Optimization-Based Tuning**

Optimization-based tuning creates a subdesign task to assist in the tuning and optimization of control systems. If you have Simulink Response Optimization installed, you can use this method to either:

- **•** Directly tune response signals within Simulink models.
- **•** Tune responses of LTI systems using a SISO Design Task.

<span id="page-329-0"></span>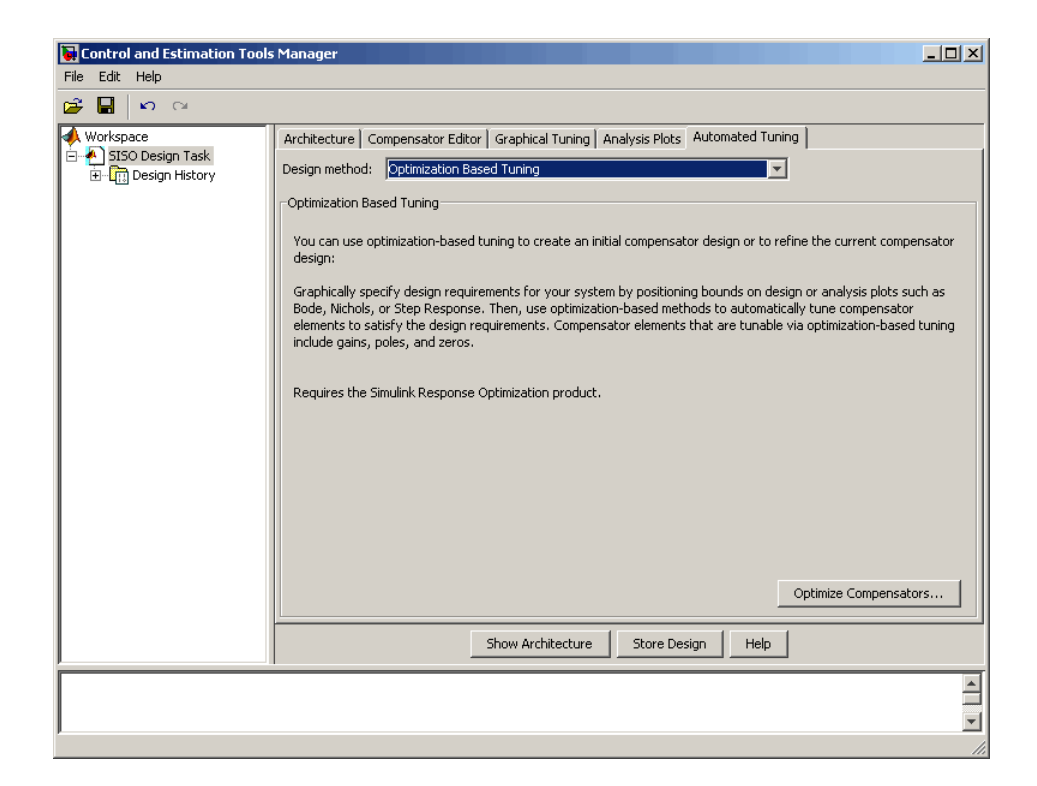

See "Frequency Domain Response Optimization Example" in the Simulink Response Optimization documentation for more details.

#### **PID Tuning**

PID (proportional-integral-derivative) control is the most popular control technique used in modern industry. Four PID tuning algorithms are provided in the SISO Design Tool, including one that supports unstable systems (Singular frequency based tuning). In most cases, the PID controllers resulting from PID tuning provide acceptable performance.

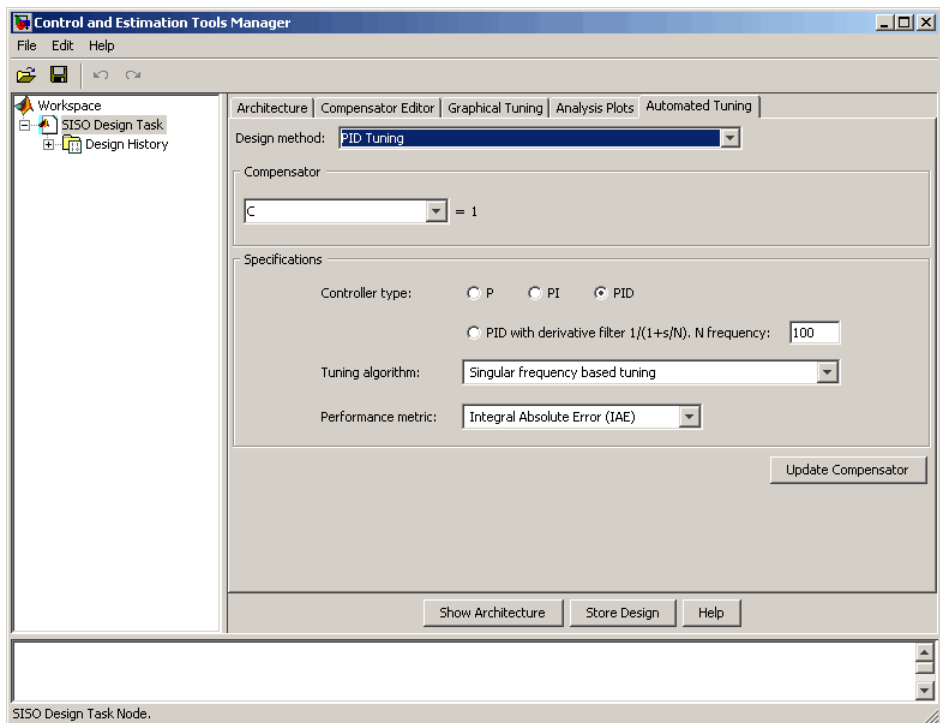

To do a PID design:

**1** Select a controller type from the following options:

- $\bullet \;\; \mathbf{P}$  Proportional-only control (  $C = K_p$  )
- PI Proportional-integral control ( $C = K_p + \frac{K_I}{s}$ )
- PID Proportional-integral-derivative control ( $C = K_p + \frac{K_I}{s} + K_d s$ )

• PIDF — PID control with a lowpass filter 
$$
(C = K_p + \frac{K_I}{s} + \frac{K_d s}{\frac{s}{N} + 1})
$$

If you choose this controller type, specify the **N frequency** (bandwidth) in rad/s.

- **2** Select an algorithm from the **Tuning algorithm** list:
	- **•** Singular frequency based tuning This method implements robust control design techniques to locate stabilizing PID regions in parameter space. This method supports unstable systems.
	- **•** Ziegler-Nichols open loop Controller settings are based on a first-order model with a time delay that approximates the plant. This method uses the Chien-Hrones-Resnick (CHR) setting with 20% overshoot.
	- **•** Ziegler-Nichols closed loop Controller settings are obtained from a modified Ziegler-Nichols lookup table, based on the ultimate gain and frequency of the system.

Ziegler-Nichols closed loop does not apply to first-order or second-order systems with time delay. If you select Ziegler-Nichols closed loop for these cases, the tuning algorithm will automatically be switched to Ziegler-Nichols open loop.

**•** Internal Model Control (IMC) based tuning — Controller settings are derived from a full-order IMC controller (note that this is different from selecting ["Internal Model Control \(IMC\) Tuning" on page 12-35](#page-336-0) as the full-order compensator tuning method).

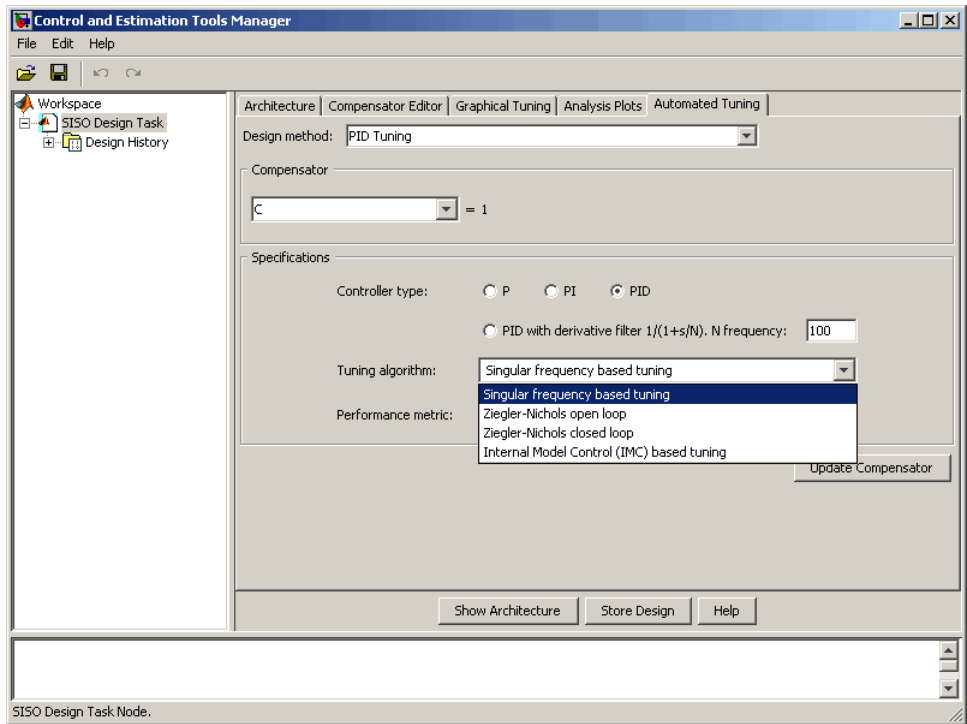

- **3** Set the tuning options available for your selected tuning algorithm type.
	- **•** If you chose singular frequency based tuning, select one of these options from the **Performance metric** list:
		- **–** Integral Absolute Error (IAE)
		- **–** Integral Square Error (ISE)
		- **–** Integral Time Absolute Error (ITAE)
		- **–** Integral Time Square Error (ITSE)

These are typical controller performance criteria based on time response.

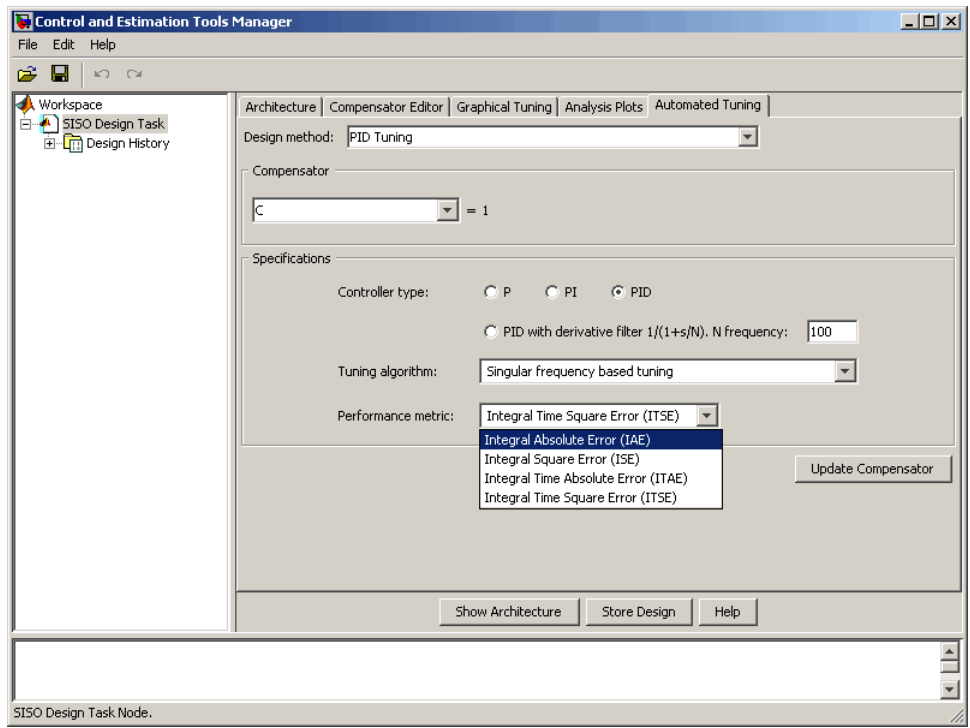

- **•** If you chose Ziegler-Nichols open loop, select a tuning preference by clicking one of these option buttons:
	- **– Setpoint tracking**
	- **– Load disturbance rejection**

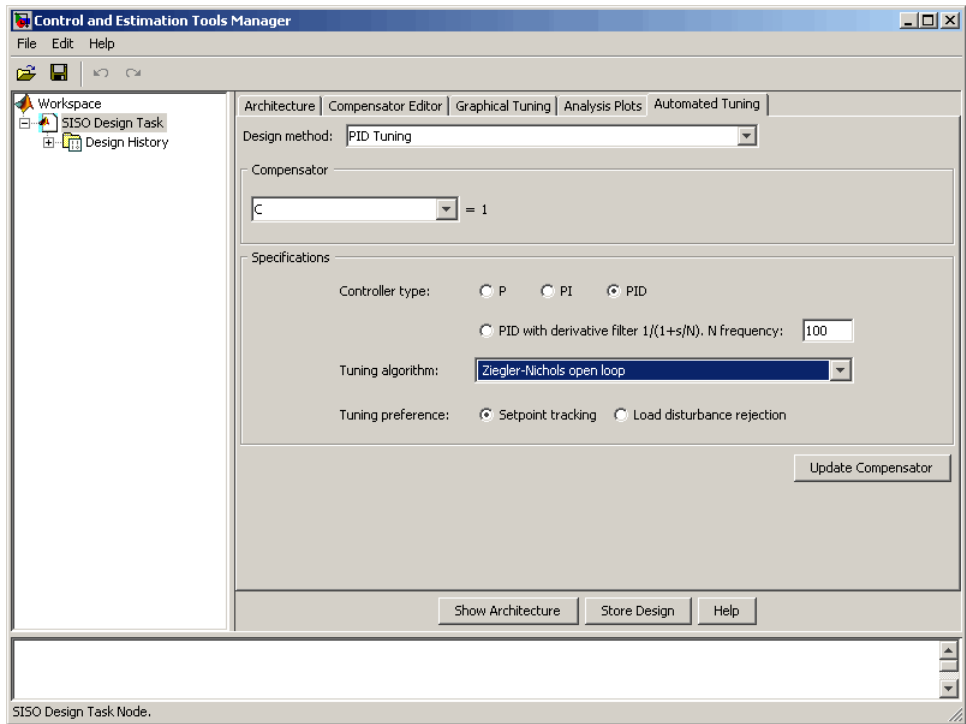

- **•** If you chose Ziegler-Nichols closed loop, select a tuning formula by clicking one of these option buttons:
	- **– Ziegler-Nichols**
	- **– Tyreus-Luyben**
	- **– Astrom-Hagglund**

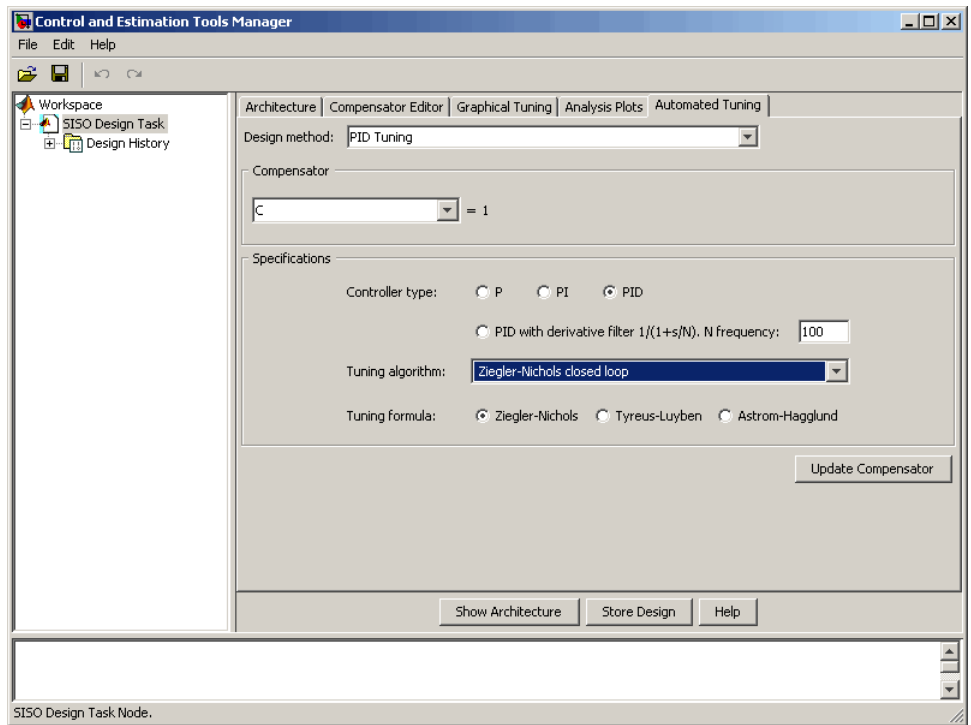

**•** If you chose Internal Model Control (IMC) based tuning, use the slider bar to set the **Dominant closed-loop time constant**.

<span id="page-336-0"></span>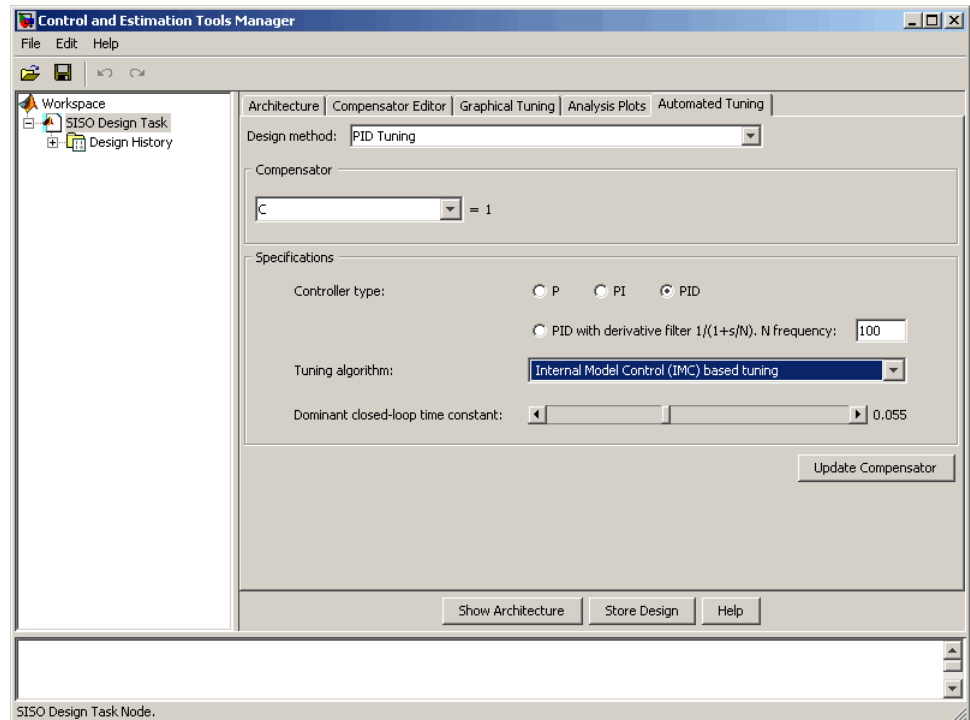

#### **4** Click **Update Compensator**.

## **Internal Model Control (IMC) Tuning**

IMC design generates a full-order feedback controller that guarantees closed-loop stability when there is no model error. It also contains an integrator, which guarantees zero steady-state offset for plants without a free differentiator. You can use this tuning method for both stable and unstable plants.

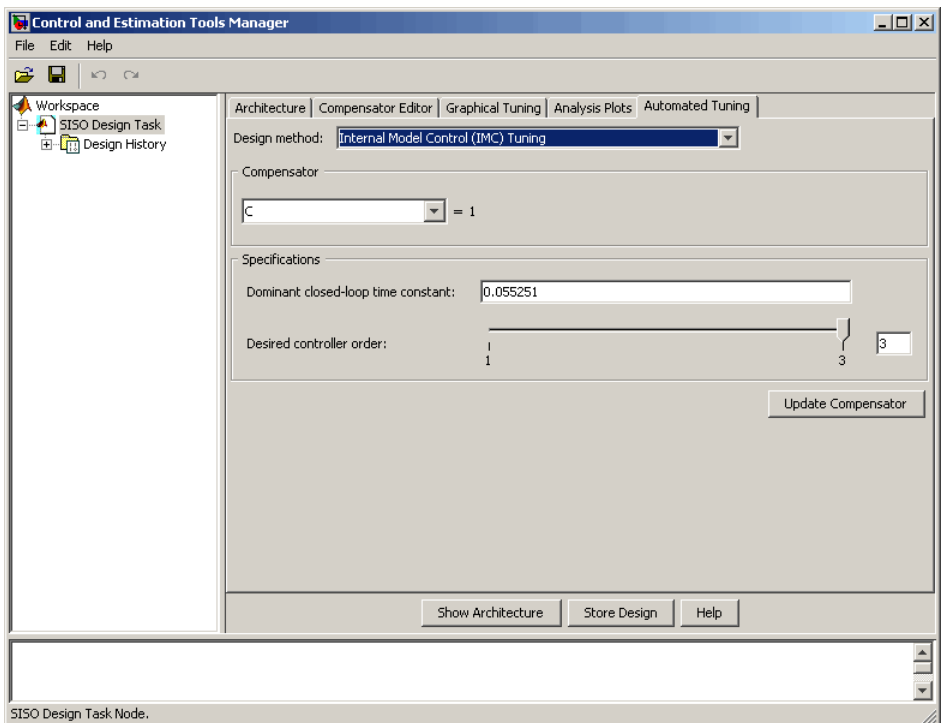

To design an IMC controller:

- **1** Specify a value in the **Dominant closed-loop time constant** field. The initial value is set as 5% of the open-loop settling time. In general, increasing this value slows down the closed system and makes it more robust.
- **2** Specify a value in the **Desired controller order** field using the slider. After you obtain a full-order feedback controller, you can try to reduce its order. You may lose performance and closed-loop stability if you reduce the order.
- **3** Click **Update Compensator**.

### <span id="page-338-0"></span>**LQG Synthesis**

LQG tracker design generates a full-order feedback controller that guarantees closed-loop stability. It also contains an integrator, which guarantees zero steady-state error for plants without a free differentiator.

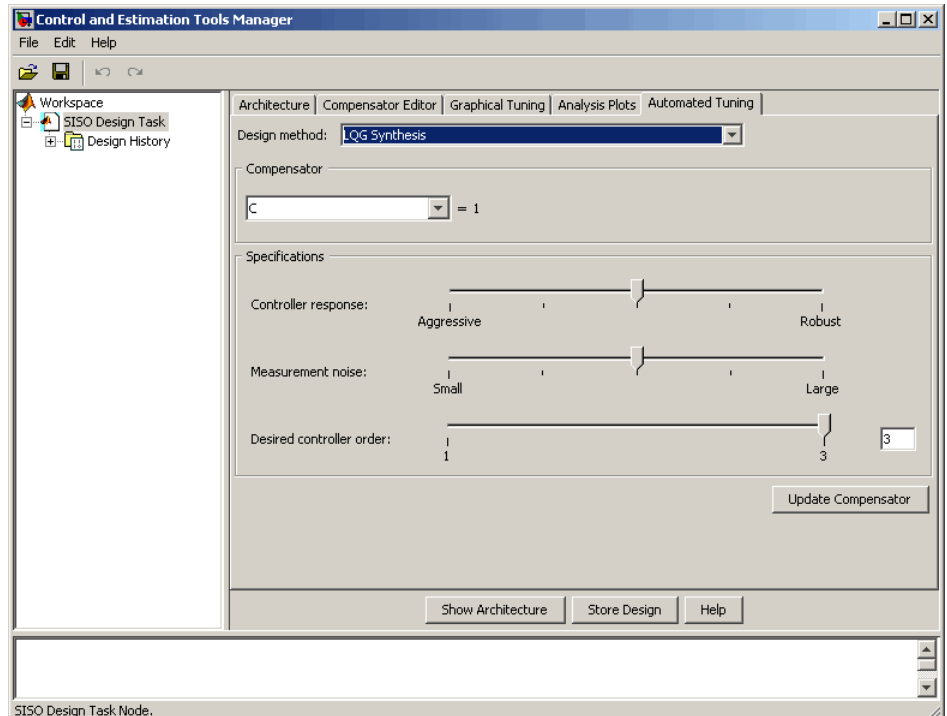

To design an LQG controller:

- **1** Specify your preference for controller response using the **Controller response** slider.
	- **•** Move the slider to the left for aggressive control response.

This means that large overshoot is more heavily penalized so that the controller acts more aggressively. If you believe your model is accurate and that the manipulated variable has a large enough range, an aggressive controller is more desirable.

- <span id="page-339-0"></span>**•** Move the slider to the right for robust control response.
- **2** Specify your estimation of the level of measurement noise using the **Measurement noise** slider.
	- **•** Move the slider to the left for small measurement noise.

This means that you expect low noise from the process output measurement. Because this measurement is used by the Kalman estimator, process disturbances are picked up more accurately by the estimated states. In this case, the controller is freer from robustness considerations.

- **•** Move the slider to the right for large measurement noise. This results in a controller that is more robust to measurement noise.
- **3** Specify your preference for controller order using the **Desired controller order** slider.
- **4** Click **Update Compensator**.

#### **Loop Shaping**

Loop shaping generates a stabilizing feedback controller to match as closely as possible to a desired loop shape. You can specify this loop shape as a bandwidth or an open loop frequency response. If you have Robust Control Toolbox installed, you can use loop shaping for SISO systems. For more information see the section on H-Infinity Loop Shaping in the *Robust Control Toolbox User's Guide*.

To design a controller using loop shaping:

**1** Select a tuning preference by clicking one of these option buttons:

**• Target bandwidth** — Allows you to specify a target loop shape bandwidth  $(\omega_b)$ . This results in a loop shape of your specified bandwidth

over an integrator ( $\frac{\omega_b}{s}$ ).

**• Target loop shape** — Allows you to specify the target open loop shape in one of the following representations: state-space, zero-pole-gain, or transfer functions.

- **2** Set the tuning options available for your selected tuning preference as follows:
	- **•** If you chose **Target bandwidth**, specify the desired **Target open-loop bandwidth** in the editable box.

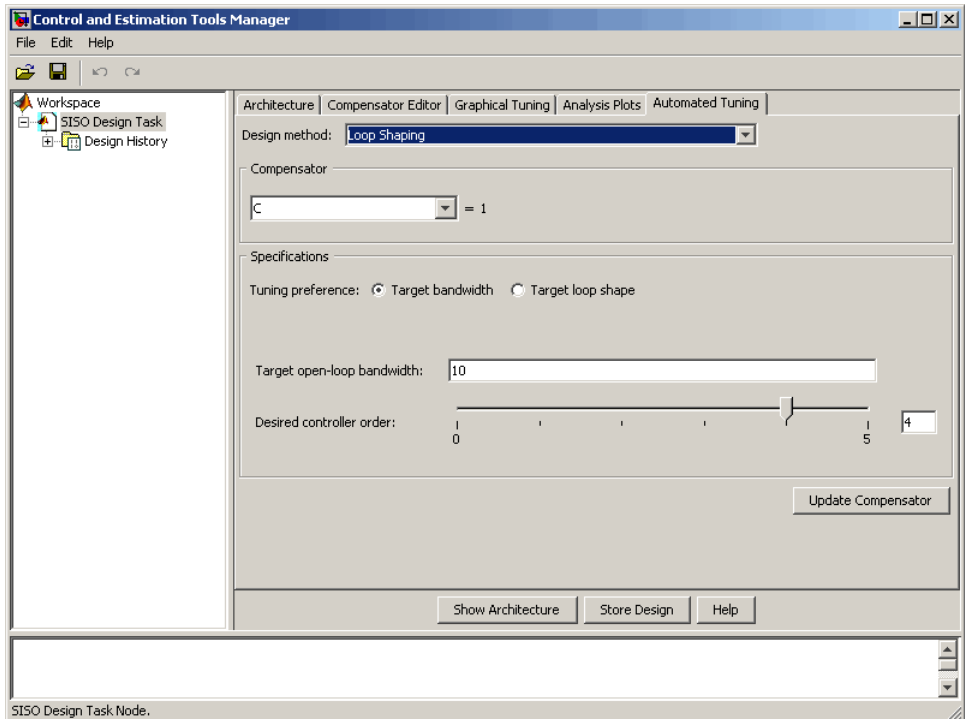

- **•** If you chose **Target loop shape**, do the following:
	- **–** Enter the desired **Target open-loop shape (LTI)**.

This can be a state-space representation, a zero-pole-gain representation, or a transfer function.

**–** Enter the desired **Frequency range for loop shaping [wmin,wmax]**.

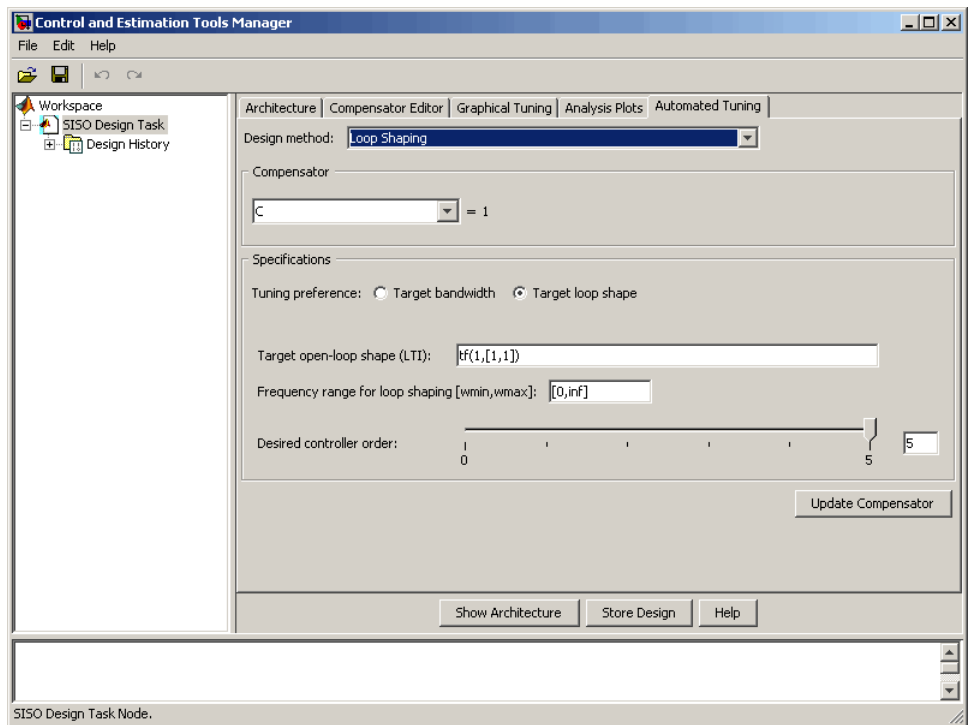

- **3** Specify your preference for controller order using the **Desired controller order** slider.
- **4** Click **Update Compensator**.

# **SISO Design Task Graphical Tuning Window**

This picture shows the Graphical Tuning window and introduces some terminology.

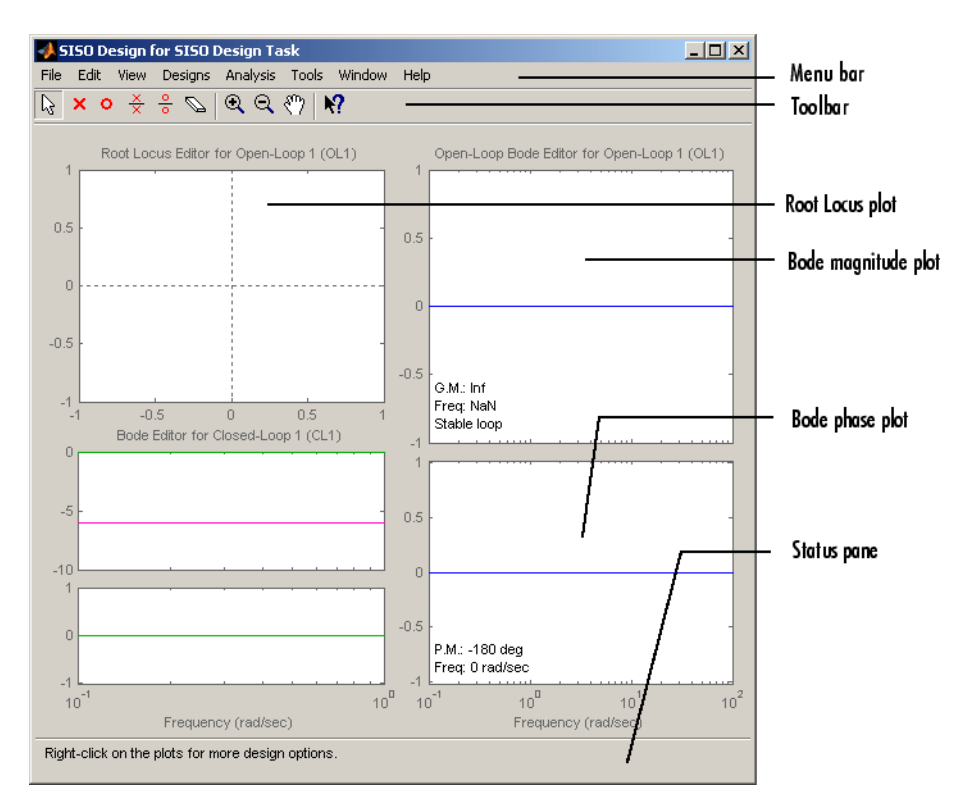

#### **Graphical Tuning Window**

This section describes the Graphical Tuning window features left-to-right and top-to-bottom, starting with the menu bar and ending with the status pane at the bottom of the window.

# **Using the Graphical Tuning Window Menu Bar**

Several of the tasks you can do in the SISO Design Tool can be done from the menu bar, shown below.

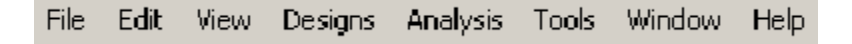

This section discusses each menu item in turn.

- **•** "File" on page 12-42
- **•** ["Edit" on page 12-45](#page-346-0)
- **•** ["View" on page 12-45](#page-346-0)
- **•** ["Analysis" on page 12-47](#page-348-0)
- **•** ["Tools" on page 12-48](#page-349-0)
- **•** ["Window" on page 12-51](#page-352-0)
- **•** ["Help" on page 12-51](#page-352-0)

## **File**

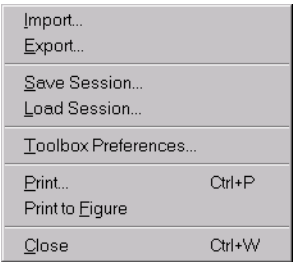

Using the **File** menu, you can:

- **•** Import and export models
- **•** Save and reload sessions
- **•** Set toolbox preferences
- **•** Print and print to figure

<span id="page-344-0"></span>**•** Close the Graphical Tuning Window

The following sections describe the **File** menu options in turn.

#### **Import**

Selecting **Import** opens the same System Data dialog box that clicking **System Data** on the **Architecture** pane does. See ["Importing Models" on](#page-316-0) page 12[-15](#page-316-0).

#### **Export**

Selecting **Export** from the Graphical Tuning window **File** menu opens the same SISO Tool Export window that selecting **Export** from the SISO Design Task node **File** menu does. See [Export.](#page-307-0)

### **Save Session**

Selecting **Save Session** from the Graphical Tuning window **File** menu opens the same Save Projects window that selecting **Save** from the SISO Design Task node **File** menu does. See [Save](#page-306-0).

### **Load Session**

To load a saved SISO Design Tool session, select **Load Session** from the **File** menu. This opens the **Load Session** menu.

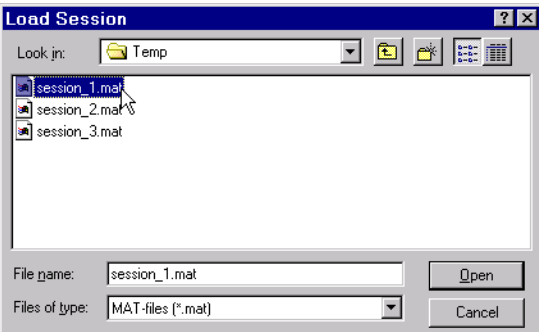

Sessions are saved as MAT-files. Select the session you want to load from the list, and click **Open**. See ["Save Session" on page 12-43](#page-344-0) for information on saving **SISO Design Tool** sessions.

#### **Toolbox Preferences**

Select **Toolbox Preferences** from the **File** menu to open the **Control System Toolbox Preferences** menu.

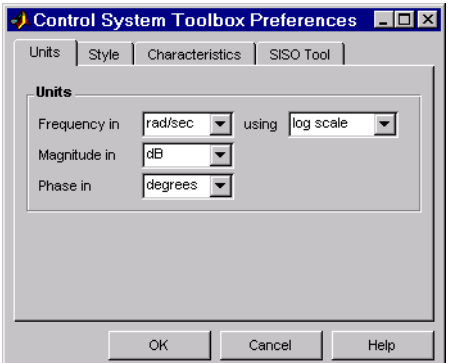

**The Control System Toolbox Preferences Window**

For a discussion of this window's features, see "Setting Toolbox Preferences" online in the Control System Toolbox documentation.

#### **Print**

Use **Print** to send a picture of the Graphical Tuning window to your printer.

#### **Print to Figure**

**Print to Figure** opens a separate figure window containing the design views in your current Graphical Tuning window.

#### **Close**

Use **Close** to close the Graphical Tuning window.

# <span id="page-346-0"></span>**Edit**

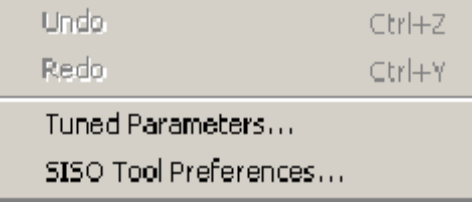

#### **Undo and Redo**

Selecting **Undo** and **Redo perform the same actions as selecting Undo and Redo from the SISO Design Task Node Edit menu. See ["Edit](#page-309-0) Menu Option[s" on page 12-8.](#page-309-0)**

#### **Tuned Parameters**

Selecting **Tuned Parameters** opens the SISO Tool Preferences dialog box on the **Options** page.

### **SISO Tool Preferences**

**Selecting the SISO Tool Preferences** option opens the same dialog box that selecting SISO Tool Preferences from the Edit menu on the SISO Design Task Node. See ["Edit Menu Options" on page 12-8.](#page-309-0)

## **View**

Design Plots Configuration... Closed-Loop Poles... Design History...

### **Design Plots Configuration**

Select **Design Plots Configuration** to open the Graphical Tuning pane. See ["Graphical Tuning" on page 12-19.](#page-320-0)

### **Closed-Loop Poles**

Select **Closed-Loop Poles** from **View** to open the **Closed-Loop Pole Viewer**.

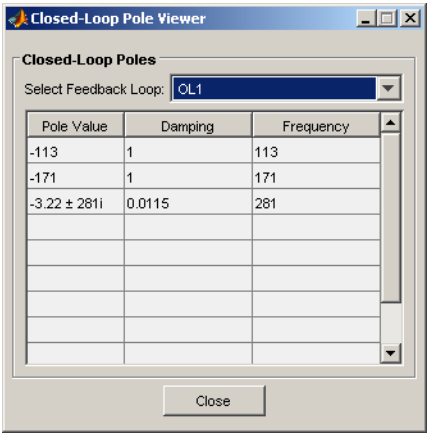

This window displays all the closed-loop pole values of the selected feedback loop and the associated damping and frequency values.

## **Design History**

Select **Design History** from the **View** menu to open the **Design History** window, which displays all the actions you've performed during a design session. You can save the history to an ASCII flat text file by clicking **Save to Text File**.

# <span id="page-348-0"></span>**Analysis**

Response to Step Command Rejection of Step Disturbance Closed-Loop Bode Compensator Bode Open-Loop Nyquist Other Loop Responses…

## **Common Response Plots**

Each of the top group of items opens an LTI Viewer that is dynamically linked to your SISO Design Tool. You have the following response plot choices:

- **• Response to Step Command** The closed-loop step response of your system
- **• Rejection of Step Disturbance** The open-loop step response of your system
- **• Closed-Loop Bode** The closed-loop Bode diagram for your system
- **• Compensator Bode** The open-loop Bode diagram for your compensator
- **• Open-Loop Nyquist** The open-loop Nyquist plot for your system

When you make changes to the design via the Graphical Tuning window, the Compensator Editor pane, or the Automated Tuning pane, the response plots in the LTI Viewer automatically change to reflect the new design's responses.

### **Other Loop Responses**

If you choose **Other Loop Responses**, the **Analysis Plots** pane opens. See ["Analysis Plots" on page 12-22.](#page-323-0)

## <span id="page-349-0"></span>**Tools**

Continuous/Discrete Conversions...

Draw Simulink Diagram...

### **Continuous/Discrete Conversions**

Selecting **Continuous/Discrete Conversions** opens the **Continuous/Discrete Conversions** window, which you can use to convert between continuous to discrete designs. You can select the following:

- **•** Conversion method
- **•** Sample time
- Critical frequency (where applicable)

This picture shows the window.

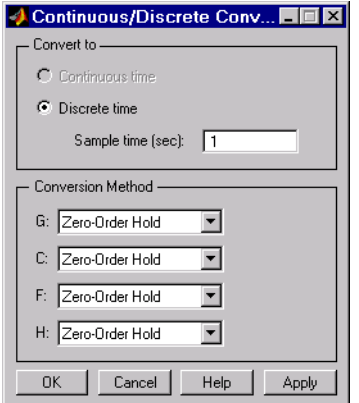

**The Continuous/Discrete Conversion Window**

**Conversion domain.** If your current model is continuous-time, the upper pane of the Continuous/Discrete Conversion window automatically selects the **Discrete time** radio button. If your model is in discrete-time, see ["Discrete-time domain" on page 12-49](#page-350-0).

<span id="page-350-0"></span>To convert to discrete time, you must specify a positive number for the sample time in the **Sample time (sec)** field.

You can perform continuous to discrete conversions on any of the components of your model: the plant (**G**), the compensator (**C**), the prefilter (**F**), or the sensor (**H**). Select the method you want to use from the menus next to the model elements.

**Conversion method.** The following are the available continuous-to-discrete conversion methods:

- **•** Zero-order hold
- **•** First-order hold
- **•** Tustin
- **•** Tustin with prewarping
- **•** Matched pole/zero

If you choose Tustin with prewarping, you must specify the critical frequency in rad/sec.

**Discrete-time domain.** If you currently have a discrete-time system, the Continuous/Discrete Conversion window looks like this figure.

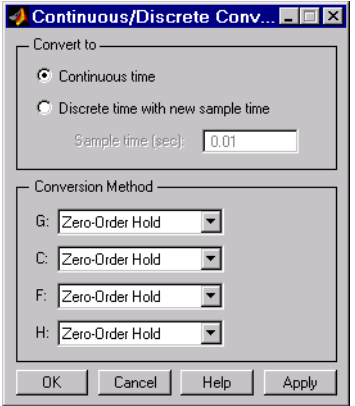

You can either change the sample time of the discrete system (resampling) or do a discrete-to-continuous conversion.

To resample your system, select **Discrete time with new sample time** and specify the new sample time in the **Sample time (sec)** field. The sample time must be a positive number.

To convert from discrete-time to continuous-time, you have the following options for the conversion method:

- **•** Zero-order hold
- **•** Tustin
- **•** Tustin with prewarping
- **•** Matched pole/zero

Again, if you choose Tustin with prewarping, you must specify the critical frequency.

#### **Draw Simulink Diagram**

**Note** You must have a license for Simulink to use this feature. If you do not have Simulink, you will not see this option under the **Tools** menu.

Select **Draw Simulink Diagram** to draw a block diagram of your system (plant, compensator, prefilter, and sensor). For the DC motor example described in Getting Started with the Control System Toolbox, this picture is the result.

<span id="page-352-0"></span>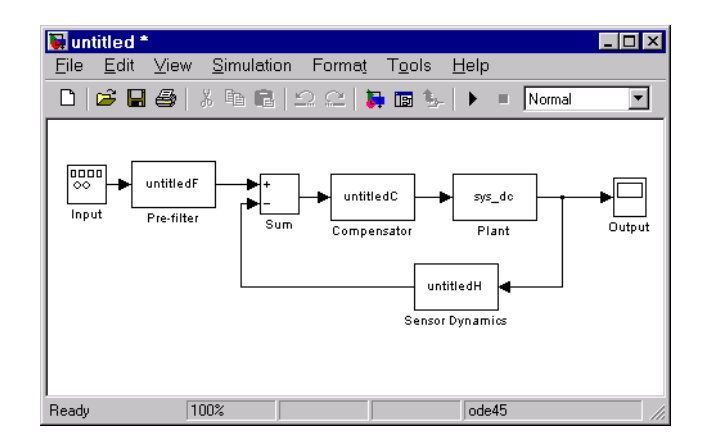

# **Window**

The **Window** menu item lists all window open in MATLAB. The first item is always the MATLAB Command Window. After that, windows you have opened are listed in the order in which you invoked them. Any window you select from the list become the active window.

# **Help**

**Help** brings you to various places in the Control System Toolbox help system. This figure shows the menu.

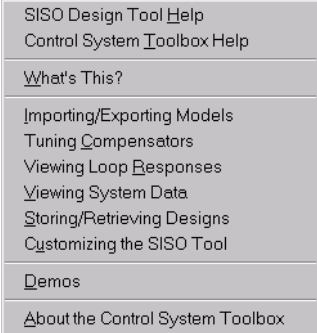

Each topics takes you to brief discussions of basic information about the SISO Design Tool and the Control System Toolbox:

- **• SISO Design Tool Help** An overview of the SISO Design Tool
- **• Control System Toolbox Help** A roadmap for the Control System Toolbox help
- **• What's This?** Activates the "What's This?" cursor, which appears as a question mark. Click in various regions of the SISO Design Tool to see brief descriptions of the tool's features.
- **• Importing/Exporting Models** How to import models into the SISO Design Tool and how to export completed designs
- **• Tuning Compensators** Basic information about adjusting gains and adding dynamics to your prefilter (**F**) and compensator (**C**)
- **• Viewing Loop Responses** How to open an LTI Viewer containing loop responses for your system. Many response types are available.
- **• Viewing System Data** How to see information about your model
- **• Storing/Retrieving Designs** How to store and retrieve designed systems
- **• Customizing the SISO Tool** How to open the SISO Tool Preferences editor, which allows you to customize plot displays in the tool
- **• Demos** A link to the Control System Toolbox demos
- **• About the Control System Toolbox** The version number of your Control System Toolbox

# **Using the Graphical Tuning Window Toolbar**

The toolbar performs the following operations:

- **•** Add and delete real and complex poles and zeros
- **•** Zoom in and out
- **•** Invoke the SISO Design Tool's context-sensitive help

This picture shows the toolbar.

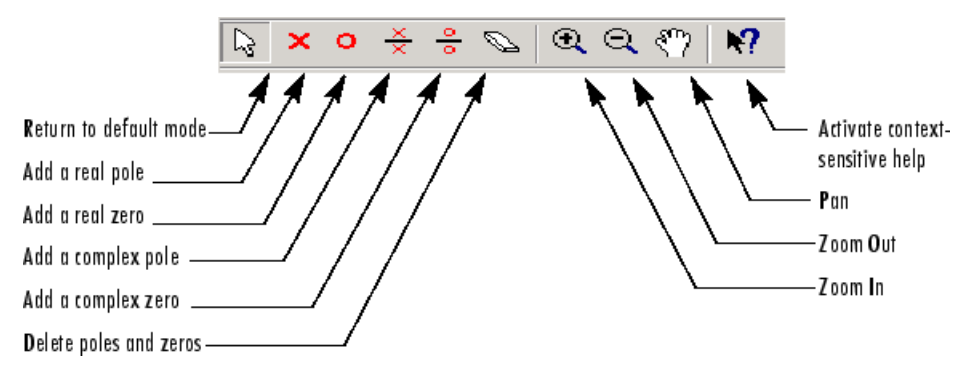

#### **Options Available from the Toolbar**

You can use the tool tips feature to find out what a particular icon does. Just place your mouse over the icon in question, and you will see a brief description of what it does.

Once you've selected an icon, your mouse stays in that mode until you press the icon again.

You can reach all of these options from the right-click menus.

# **Right-Click Menus**

- ["Add Pole/Zero" on page 12-55](#page-356-0)
- **•** ["Delete Pole/Zero" on page 12-58](#page-359-0)
- **•** ["Edit Compensator" on page 12-59](#page-360-0)
- **•** ["Gain Target" on page 12-59](#page-360-0)
- **•** ["Show" on page 12-59](#page-360-0)
- **•** ["Design Requirements" on page 12-60](#page-361-0)
- **•** ["Grid" on page 12-72](#page-373-0)
- **•** ["Full View" on page 12-72](#page-373-0)
- **•** ["Properties" on page 12-73](#page-374-0)
- **•** ["Select Compensator" on page 12-74](#page-375-0)
- **•** ["Status Pane" on page 12-74](#page-375-0)

The Graphical Tuning window provides right-click menus for all the views available. These views include the root-locus, open-loop Bode diagrams, Nichols plot, and the closed-loop Bode diagrams. The menu items in each of these views are identical. The design requirements, however, differ, depending on which view you are accessing the menus from.

You can use the right-click menu to design a compensator by adding poles, zeros, lead, lag, and notch filters. In addition, you can use this menu to add grids and zoom in on selected regions. Also, you can open each view's **Property Editor** to customize units and other elements of the display.

**Note** Click items on the menu bar pictured below to get help contents.

<span id="page-356-0"></span>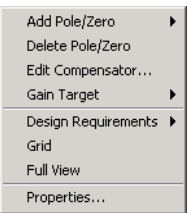

#### **Open-Loop Right-Click Menu**

Menu items include:

- "Add Pole/Zero" on page 12-55
- **•** ["Delete Pole/Zero" on page 12-58](#page-359-0)
- **•** ["Gain Target"](#page-360-0) [on page 12-59](#page-360-0)
- **•** ["Design Requirements" on page 12-60](#page-361-0)
- **•** ["Grid" on page](#page-373-0) 12-[72](#page-373-0)
- **•** ["Full View"](#page-373-0) on [page 12-72](#page-373-0)
- **•** ["Properties"](#page-374-0) [on page 12-73](#page-374-0)

Note that if you have a closed-loop response, the Gain Target menu item is replaced by ["Select Compensator" on page 12-74](#page-375-0).

# **Add Pole/Zero**

The **Add Pole/Zero** menu options give you the ability to add dynamics to your compensator design, including poles, zeros, lead and lag networks, and notch filters. The following pole/zero configurations are available:

- **• Real Pole**
- **• Complex Pole**
- **• Integrator**
- **• Real Zero**
- **• Complex Zero**
- **• Differentiator**
- **• Lead**
- **• Lag**
- **• Notch**

In all but the integrator and differentiator, once you select the configuration, your cursor changes to an 'x'. To add the item to your compensator design, place the x at the desired location on the plot and left-click your mouse. You will see the root locus design automatically update to include the new compensator dynamics.

The notch filter has three adjustable parameters. For a discussion about how to add and adjust notch filters, see "Adding a Notch Filter" in *Getting Started with the Control System Toolbox*.

#### **Example: Adding a Complex Pair of Poles**

This example shows you how to add a complex pair of poles to the open-loop Bode diagram. First, type

```
load ltiexamples
sisotool('bode',sys_dc)
```
at the MATLAB prompt. This opens the SISO Design Tool with the DC motor example loaded and the open-loop Bode diagram displayed in the Graphical Tuning window.

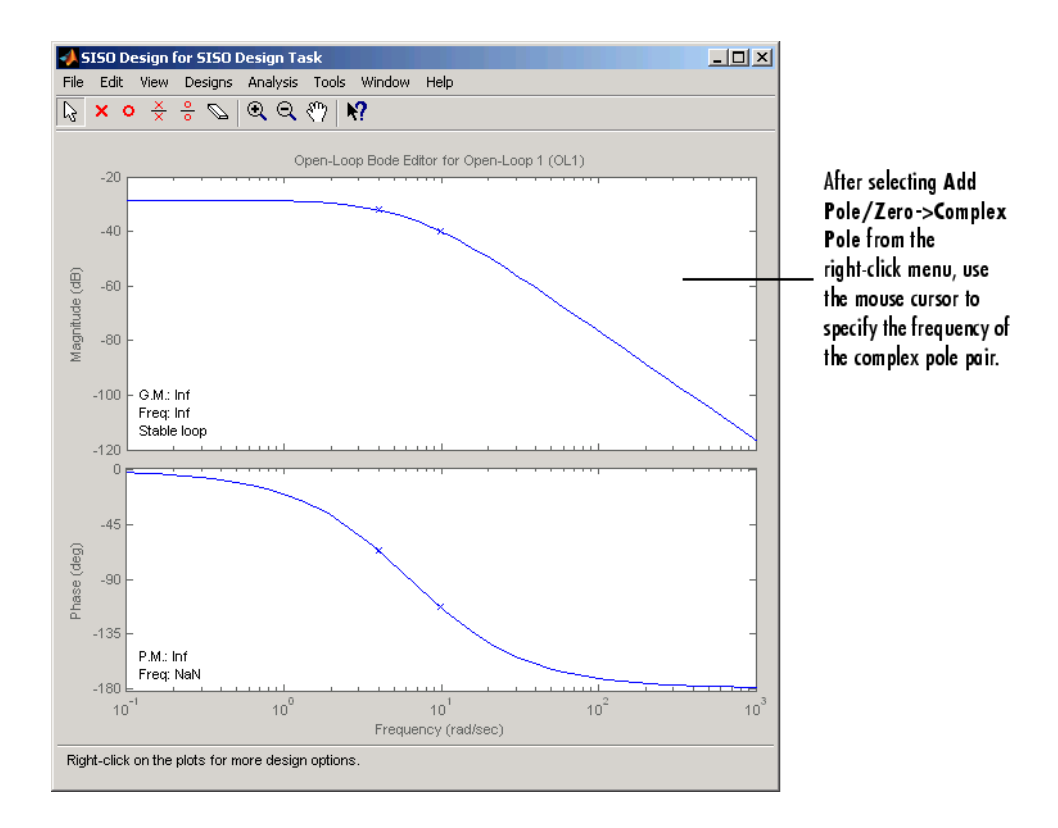

To add a complex pair of poles:

- **1** Select **Add Pole/Zero->Complex Pole** from the right-click menu
- **2** Place the mouse cursor where you want the pole to be located
- **3** Left-click to add the pole

Your Graphical Tuning window should look similar to this.

<span id="page-359-0"></span>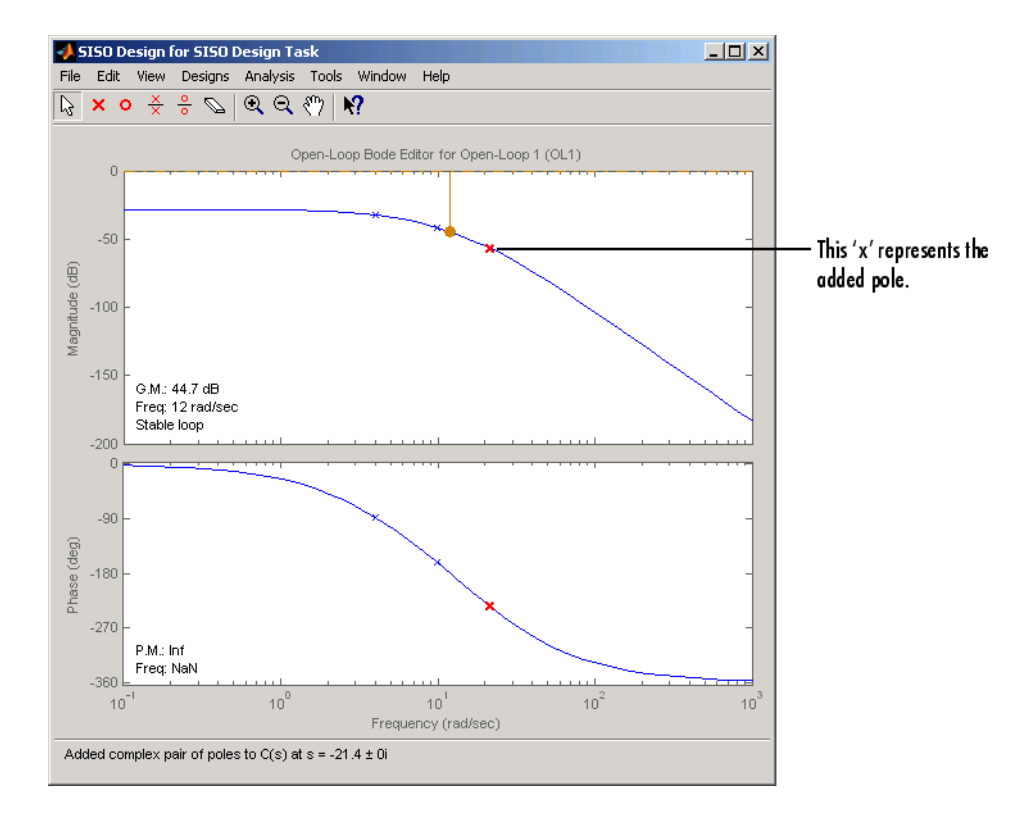

In the case of Bode diagrams, when you place a complex pole, the default damping value is 1, which means you have a double real pole. To change the damping, grab the red 'x' by left-clicking on it and drag it upward with your mouse. You will see damping ratio change in the Status pane at the bottom of the SISO Design Tool.

## **Delete Pole/Zero**

Select **Delete Pole/Zero** to delete poles and zeros from your compensator design. When you make this selection, your cursor changes to an eraser. Place the eraser over the pole or zero you want to delete and left-click your mouse.

Note the following:
- **•** You can only delete compensator poles and zeros. Plant (**G** in the feedback structure pane) poles and zeros cannot be altered.
- **•** If you delete one of a pair of poles or zeros, the other member of the pair is also removed.

## **Edit Compensator**

**Edit Compensator** opens the **Compensator Editor** pane in the SISO Design Task. You can use this pane to adjust the compensator gain and add or remove compensator poles and zeros from your compensator (**C**) or prefilter (**F**) design. See ["Compensator Editor" on page 12-18](#page-319-0) for a discussion of this pane.

## **Gain Target**

This feature is intended for users of Simulink Control Design. It is nonfunctional in the Control System Toolbox.

## **Show**

Use **Show** to select/deselect the display of characteristics relevant to which view you are working with. This figure displays the Show submenu for the open-loop Bode diagram.

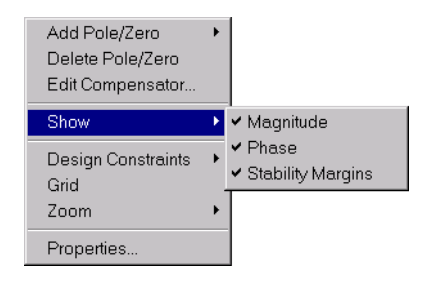

For this particular view, the options available are magnitude, phase, and stability margins. Selecting any of these toggles between showing and hiding the feature. A check next to the feature means that it is currently displayed on the Bode diagram plots. Although the characteristics are different for each view in the Graphical Tuning window, they all toggle on and off in the same manner.

### <span id="page-361-0"></span>**Design Requirements**

When designing compensators, it is common to have design specifications that call for specific settling times, damping ratios, and other characteristics. The Graphical Tuning window provides tools for design requirements that can help make the task of meeting design specifications easier. The New Design Requirement dialog box, which allows you to create design requirements by creating graphical representations for feasible and nonfeasible regions, automatically changes to reflect which design requirements are available for the view in which you are working. Select **Design Requirements > New** to open the New Design Requirement dialog box.

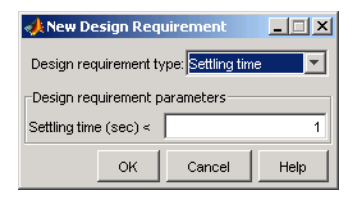

Since each view has a different set of design requirements, click the following links to go to the appropriate descriptions:

- **•** "Design Requirements for the Root Locus" on page 12-60
- **•** ["Design Requirements for Open- and Closed-Loop Bode Diagrams" on](#page-365-0) page 12[-64](#page-365-0)
- **•** ["Design Requirements for Open-Loop Nichols Plots" on page 12-67](#page-368-0)
- **•** ["LTI Viewer for SISO Design Task Design Requirements" on page 12-75](#page-376-0)

#### **Design Requirements for the Root Locus**

For the root locus, you can use the following design requirements:

- ["Settling Time" on page 12-61](#page-362-0)
- **•** ["Percent Overshoot" on page 12-61](#page-362-0)
- **•** ["Damping Ratio" on page 12-61](#page-362-0)
- ["Natural Frequency" on page 12-61](#page-362-0)
- **•** ["Region Constraint" on page 12-62](#page-363-0)

<span id="page-362-0"></span>Use the **Design requirement type** drop-down list to select a design requirement. In each case, to specify the design requirement, enter the value in the **Design requirement parameters** pane. You can select any or all of them, or have more than one of each.

**Settling Time.** If you specify a settling time in the continuous-time root locus, a vertical line appears on the root locus plot at the pole locations associated with the settling time value provided (using a first-order approximation). This vertical line is exact for a second order system and is only an approximation for higher order systems. In the discrete-time case, the design requirement boundary is a curved line.

**Percent Overshoot.** Specifying percent overshoot in the continuous-time root locus causes two rays, starting at the root locus origin, to appear. These rays are the locus of poles associated with the percent value (using a second-order approximation). In the discrete-time case, the design requirement appears as two curves originating at (1,0) and meeting on the real axis in the left-hand plane.

Note that the percent overshoot (p.o.) design requirement can be expressed in terms of the damping ratio, as in this equation,

$$
p.o. = 100e^{-\pi\zeta/\sqrt{1-\zeta^2}}
$$

where ζ is the damping ratio.

**Damping Ratio.** Specifying a damping ratio in the continuous-time root locus causes two rays, starting at the root locus origin, to appear. These rays are the locus of poles associated with the damping ratio. In the discrete-time case, the design requirement boundary appears as curved lines originating at (1,0) and meeting on the real axis in the left-hand plane.

**Natural Frequency.** If you specify a natural frequency lower bound, a semicircle centered around the root locus origin appears. If you specify a natural frequency upper bound, the inverse of this semicircle appears. The radius equals the natural frequency.

<span id="page-363-0"></span>**Region Constraint.** Specifying a region constraint at given locations causes black lines and a yellow area to appear. The vertices of this free-form piecewise region are defined by the specified real and imaginary values.

#### **Example: Adding Damping Ratio Design Requirements**

This example adds a damping ratio design requirement of 0.707.

**1** At the MATLAB prompt, type the following:

load ltiexamples sisotool(sys\_dc)

This opens the SISO Design Tool with the DC motor example imported.

- **2** From the root locus right-click menu, select **Design Requirement > New** to open the New Design Requirement dialog box.
- **3** To add the design requirement, select **Damping Ratio** as the design requirement. Click **OK** to accept the default damping ratio of 0.707.

The Graphical Tuning window should now look similar to this figure.

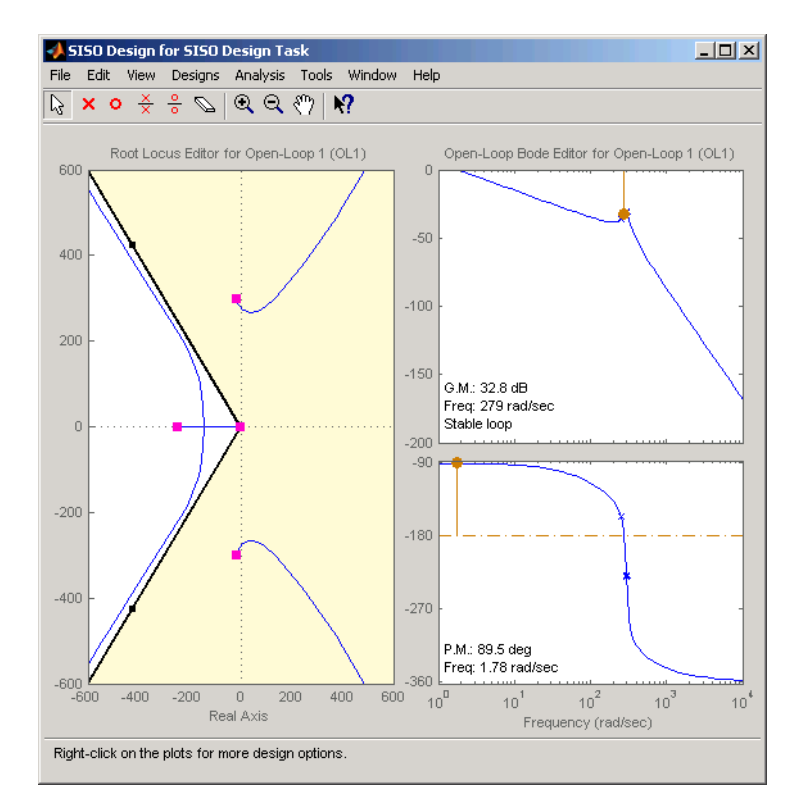

#### **Damping Ratio Requirements in the Root Locus**

The two rays centered at (0,0) represent the damping ratio boundaries. The dark edge is the region boundary, and the shaded area outlines the exclusion region. This figure explains what this means for this design requirement.

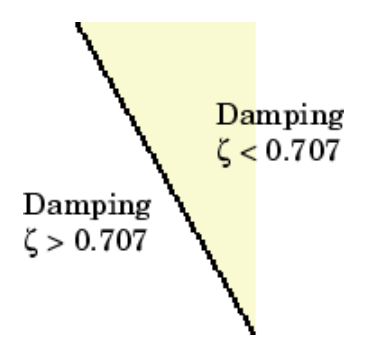

<span id="page-365-0"></span>You can, for example, use this design requirement to ensure that the closed-loop poles, represented by the red squares, have some minimum damping. Try adjusting the gain until the damping ratio of the closed-loop poles is 0.7.

#### **Design Requirements for Open- and Closed-Loop Bode Diagrams**

For both the open- and closed-loop Bode diagrams, you have the following options:

- **•** "Upper Gain Limit" on page 12-64
- **•** "Lower Gain Limit" on page 12-64
- **•** "Gain and Phase Margin" on page 12-64

Specifying any of these design requirements causes lines to appear in the Bode magnitude curve. To specify an upper or lower gain limit, enter the frequency range, the magnitude limit, and/or the slope in decibels per decade, in the appropriate fields of the New design requirement dialog box. You can have as many gain limit design requirements as you like in your Bode magnitude plots.

**Upper Gain Limit.** You can specify one or multiple piecewise linear upper gain limits over a frequency range, which appear as straight lines on the Bode magnitude curve. You must select frequency limits, the upper gain limit in decibels, and the slope in dB/decade.

**Lower Gain Limit.** You can specify one or multiple lower gain limit in the same fashion as the upper gain limit.

**Gain and Phase Margin.** You can specify a lower bound for the gain, the phase margin, or both. The specified bounds appear in text on the Bode magnitude plot.

#### **Example: Adding Upper Gain Limits**

This example shows you how to add two upper gain limit requirements to the open-loop Bode diagram.

**1** At the MATLAB prompt, type the following:

```
load ltiexamples
sisotool('bode',Gservo)
```
This opens the SISO Design Tool with the servomechanism model loaded.

**2** Use the right-click menu to add a grid.

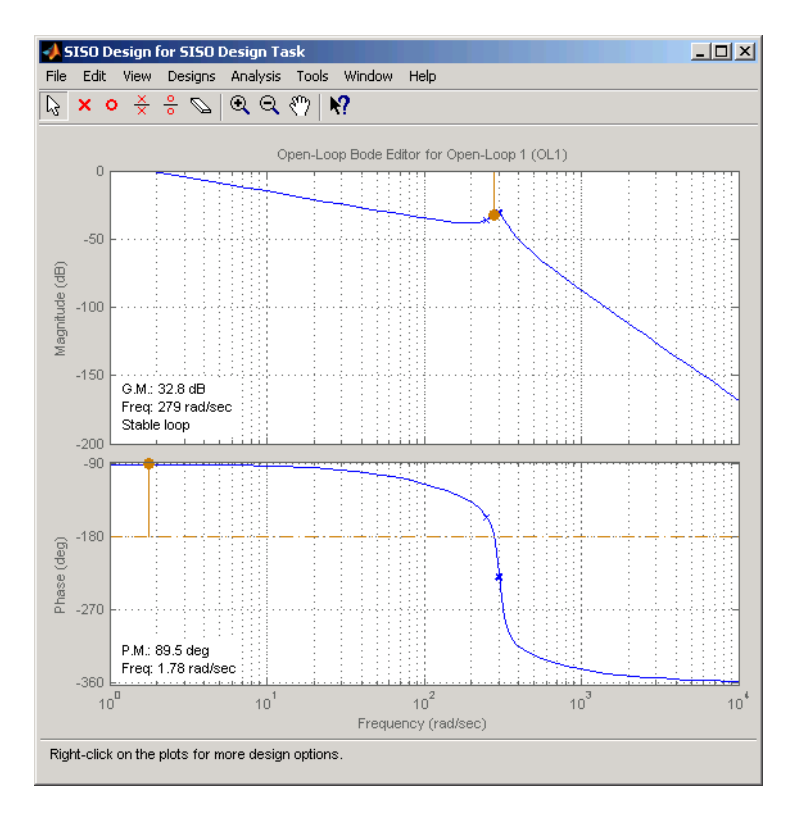

**3** To add an upper gain limit requirement of 0 dB from 10 rad/sec to 100 rad/sec, open the New Design Requirement dialog box and select **Upper gain limit** from the pull-down menu. Fill in the dialog box fields as shown in the following figure.

Your Graphical Tuning window should now look like this (you may have to adjust some axis limits).

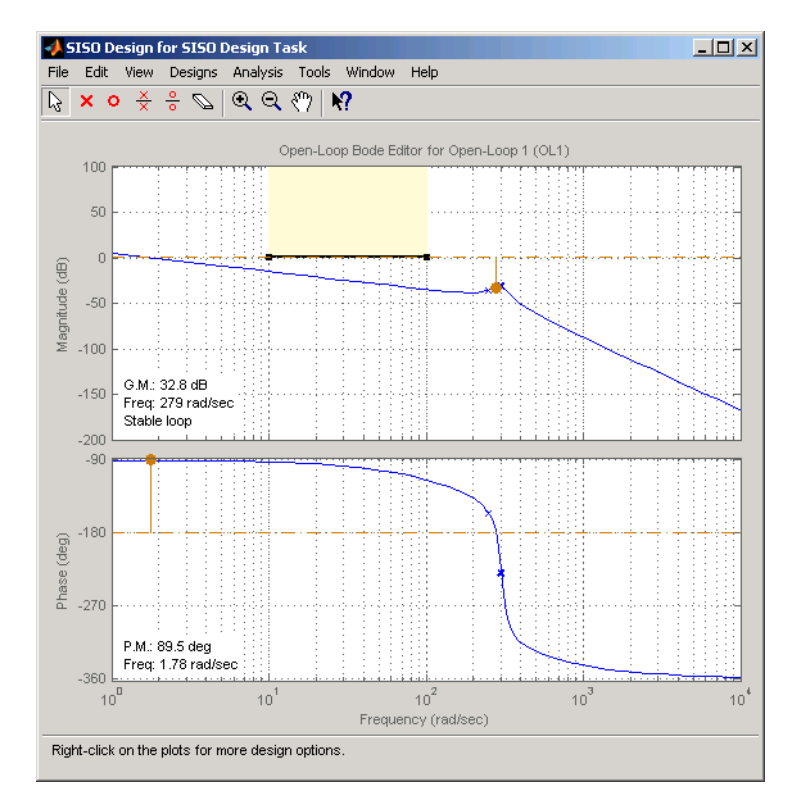

**4** To constrain the roll off, open the New Design Requirement dialog box and add an upper gain limit from 100 rad/sec to 1000 rad/sec with a slope of -20 db/decade. This figure shows the result.

<span id="page-368-0"></span>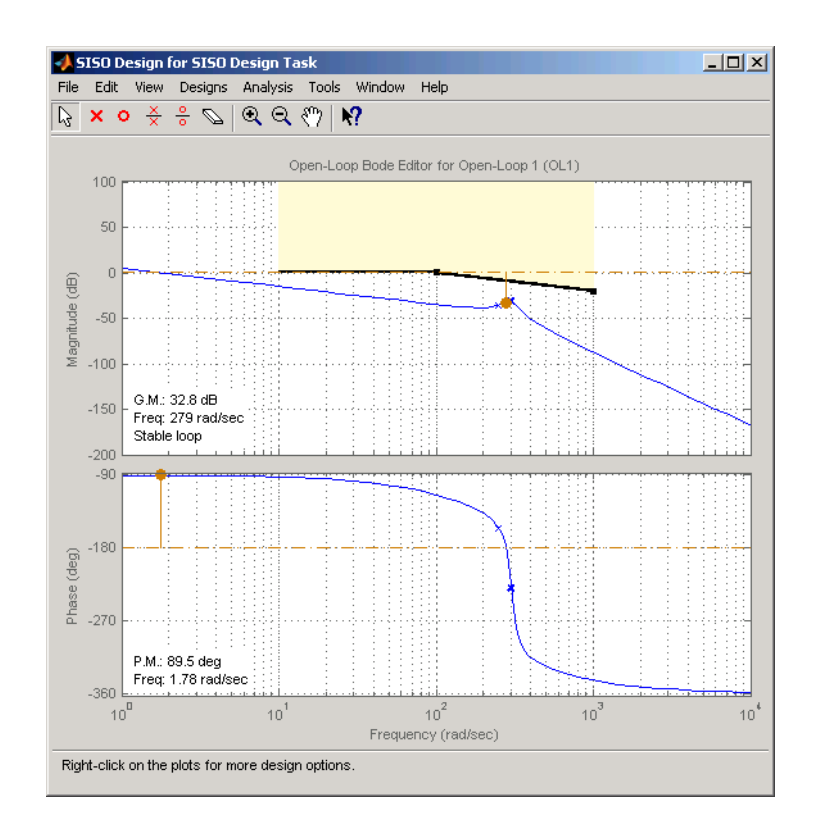

With these design requirements in place, you can see how much you can increase the compensator gain and still meet design specifications.

Note that you can change the design requirements by moving them with your mouse. See ["Editing Design Requirements" on page 12-70](#page-371-0) for more information.

#### **Design Requirements for Open-Loop Nichols Plots**

For open-loop Nichols plots, you have the following design requirement options:

- **•** ["Phase Margin" on page 12-68](#page-369-0)
- **•** ["Gain Margin" on page 12-68](#page-369-0)
- <span id="page-369-0"></span>**•** "Closed-Loop Peak Gain" on page 12-68
- **•** "Gain-Phase Design Requirement" on page 12-68

Specifying any of these design requirements causes lines or curves to appear in the Nichols plot. In each case, to specify the design requirement, enter the value in the **Design requirement parameters** pane. You can select any or all of them, or have more than one of each.

**Phase Margin.** Specify a minimum phase margin at a given location. For example, you can require a minimum of 30 degrees at the -180 degree crossover. The phase margin specified should be a number greater than 0. The location must be a -180 plus a multiple of 360 degrees. If you enter an invalid location point, the closest valid location is selected.

**Gain Margin.** Specify a gain margin at a given location. For example, you can require a minimum of 20 dB at the -180 degree crossover. The location must be -180 plus a multiple of 360 degrees. If you enter an invalid location point, the closest valid location is selected.

**Closed-Loop Peak Gain.** Specify a peak closed-loop gain at a given location. The specified dB value can be positive or negative. The design requirement follows the curves of the Nichols plot grid, so it is recommended that you have the grid on when using this feature.

**Gain-Phase Design Requirement.** Specify both a gain and phase design requirement at a given location. The vertices of this free-form piecewise region are defined by the specified open-loop phase and open-loop gain values.

#### **Example: Adding a Closed-Loop Peak Gain Design Requirement**

This example shows how to add a closed-loop peak gain design requirement to the Nichols plot.

**1** At the MATLAB prompt, type the following:

```
load ltiexamples
sisotool('nichols',Gservo)
```
This opens the SISO Design Tool with Gservo imported as the plant.

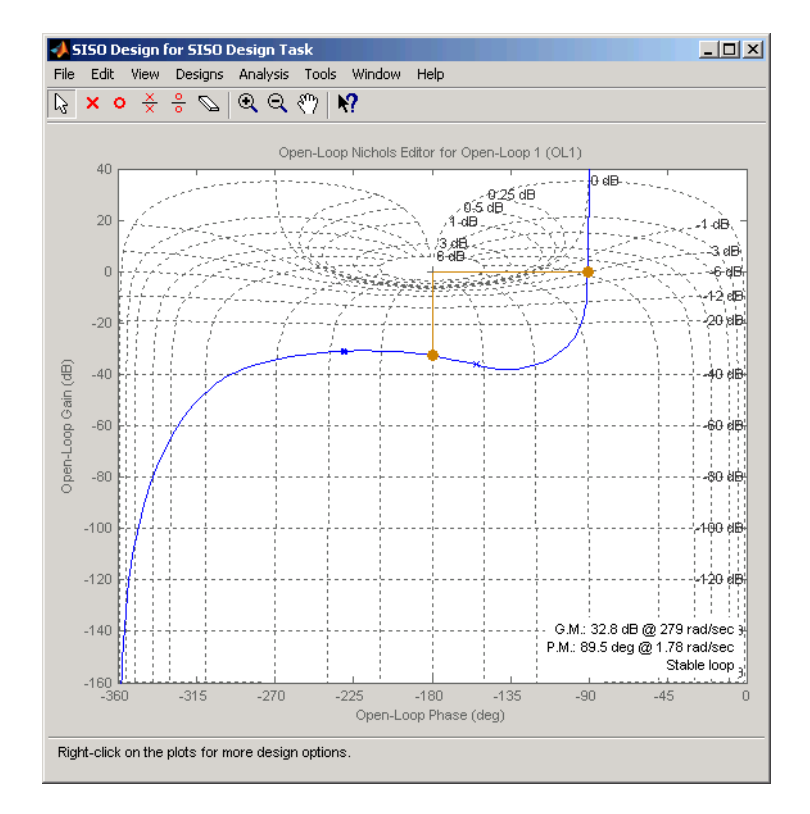

**2** Use the right-click menu to add a grid, as this figure shows.

**3** To add closed-loop peak gain of 1 dB at -180 degrees, open the New Design Requirement dialog box and select **Closed-Loop Peak Gain** from the pull-down menu. Set the peak gain field to 1 dB.

The figure shows the resulting design requirement.

<span id="page-371-0"></span>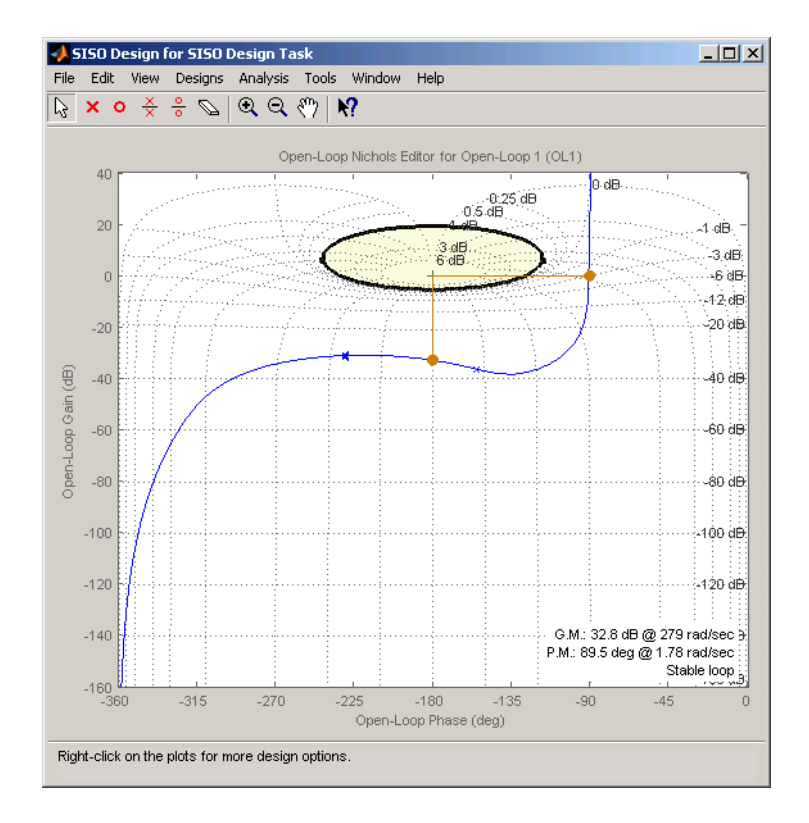

As long as the curve is outside of the gray region, the closed-loop gain is guaranteed to be less than 1 dB. Note that this is equivalent, up to second order, to specifying the peak overshoot in the time domain. In this case, a 1 dB closed-loop peak gain corresponds to an overshoot of 15%.

#### **Editing Design Requirements**

To edit an existing design requirement, left-click on the design requirement boundary to select it. Two black squares appear on the design requirement when it is selected. In general, there are two ways to adjust a design requirement:

**•** Click on the design requirement boundary and drag it. Generally, this does not change the shape of the boundary. That is, the adjustment is strictly a translation of the design requirement.

**•** Grab a black square and drag it. In this case, you can rotate, expand, and/or contract the design requirement.

For example, in Bode diagrams you can move an upper gain limit by clicking on it and moving it anywhere in the plot region. As long as you haven't grabbed a black square, the length and slope of the gain limit will not change as you move the line. On the other hand, you can change the slope of the upper gain limit by grabbing one of the black squares and rotating the line. In all cases, the Status pane at the bottom of the Graphical Tuning window displays the design requirement values as they change.

This figure shows the process of editing an upper gain limit in the open-loop Bode diagram.

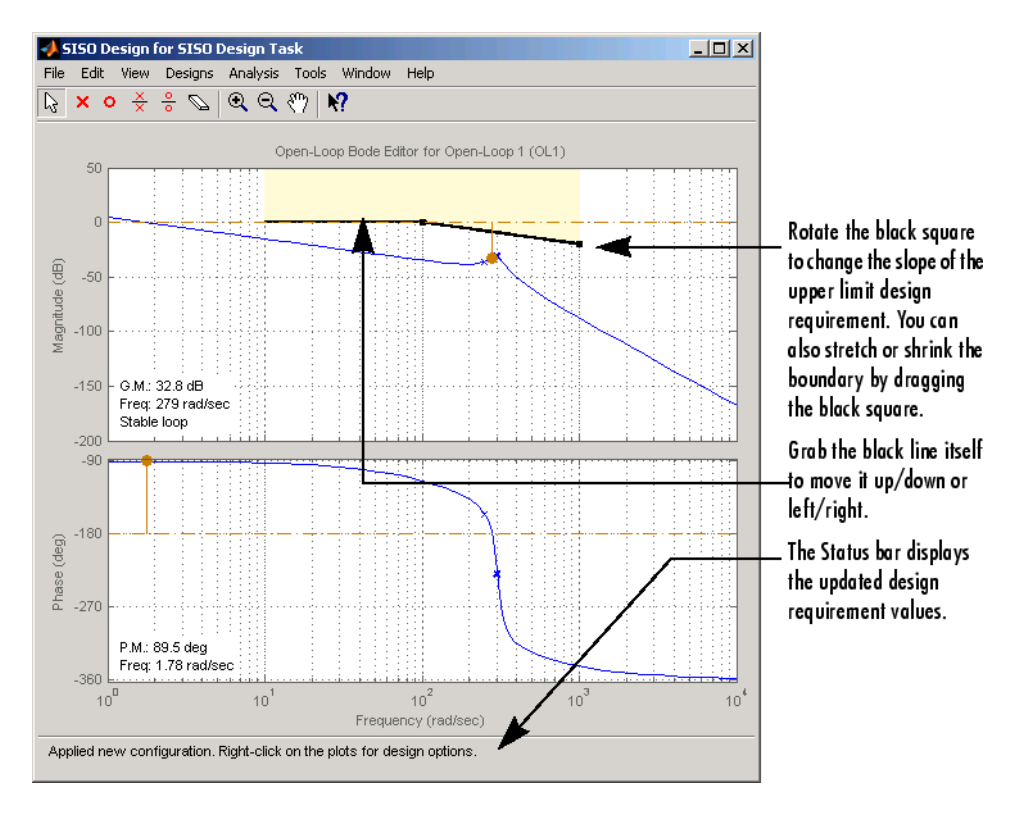

An alternative way to adjust a design requirement is to select **Design Requirements->Edit** from the right-click menu. The **Edit Design Requirement** window opens.

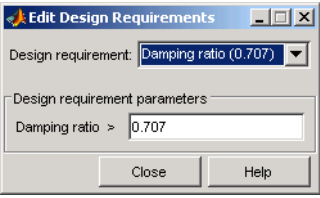

To adjust a design requirement, select the boundary by clicking on it and change the values in the fields of the Design requirement parameters pane. If you have additional design requirement in, for example, the Bode diagram, you can edit them directly from this window by selecting **Open-Loop Bode** from the **Editor** menu.

#### **Deleting Design Requirements**

To delete a design requirement, place your cursor directly over the design requirement yellow region. Right-click to open a menu containing **Edit** and **Delete**. Select **Delete** from the menu list; this eliminates the design requirement. You can also delete design requirements by left-clicking on a design requirement boundary and then pressing the **BackSpace** or **Delete** key on your keyboard.

Finally, you can delete design requirements by selecting **Undo Add Design Requirement** from the **Edit** menu, or pressing **Ctrl+Z** if adding design requirements was the last action you took.

## **Grid**

**Grid** adds a grid to the selected plot.

## **Full View**

Selecting **Full View** causes the plot to scale limits so that the entire curve is visible.

## **Properties**

**Properties** opens the **Property Editor**, which is a GUI for customizing root locus, Bode diagrams, and Nichols plots inside the Graphical Tuning window. The Property Editor automatically reconfigures as you select among the different plots open.

This picture shows the open window for the root locus.

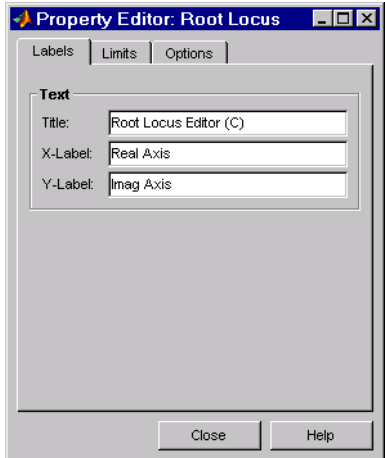

You can use this window to change titles and axis labels, reset axes limits, add grid lines, and change the aspect ratio of the plot. Note that you can also activate this menu by double-clicking anywhere in the root locus away from the curve.

The are only three panes in the Property Editor: Labels, Limits, and Options. The configuration of each page differs, depending on whether you're working with the root-locus, Bode diagrams, or the open-loop Nichols plot. Click the **Help** button on the Property Editor you have open to view information specific to that editor, or click on the links below:

- **•** Root locus
- **•** Bode diagram
- **•** Nichols plot

## **Select Compensator**

This option allows you to select which compensator to edit for closed-loop Bode response.

## **Status Pane**

The Status pane is located at the bottom of the Graphical Tuning window. It displays the most recent action you have performed, occasionally provides advice on how to use the window, and tracks key parameters when moving objects in the design views.

## <span id="page-376-0"></span>**LTI Viewer for SISO Design Task Design Requirements**

You can use the LTI Viewer for SISO Design Tasks to specify both time and frequency domain requirements in analysis plots. Adding and editing design requirements is similar to those illustrated in the Graphical Tuning window.

The design requirements for Bode, Root Locus, and Nichols plots can be applied to both graphical tuning windows and the LTI viewer. See ["Design](#page-361-0) Requirements[" on page 12-60](#page-361-0) for information on graphical tuning design requirements.

You can also use the following design requirements for both step and impulse response plots:

- **• Upper time response bounds** Creates an upper amplitude bound for a specified time duration.
- **• Lower time response bounds** Creates a lower amplitude bound for a specified time duration.

If you are using a step response plot, you can also use the following design requirement:

**• Step response bounds** — Creates a group of upper and lower time response bounds, in the shape of a step response envelope, to encompass your specified design requirement parameters.

#### **Example: Time Domain Requirement**

This example shows you how to create a lower bound time response design requirement.

**1** At the MATLAB prompt, type the following:

load ltiexamples sisotool(Gservo)

- **2** From the **Analysis Plot** pane, select step response. See ["Analysis Plots" on](#page-323-0) page 12-[22](#page-323-0) if you are unfamiliar with this task.
- **3** Select Design Requirements->New from the LTI Viewer right-click menu.
- Select Lower time response bound from the Design requirements menu.
- Set Time from 0.1 to 0.5 s.
- Set Amplitude from 0 to 0.8. Your New Design Requirement window should look like this.

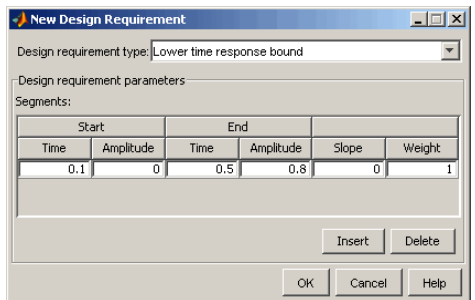

 Click OK. This adds the design requirement. Your step response should look like this.

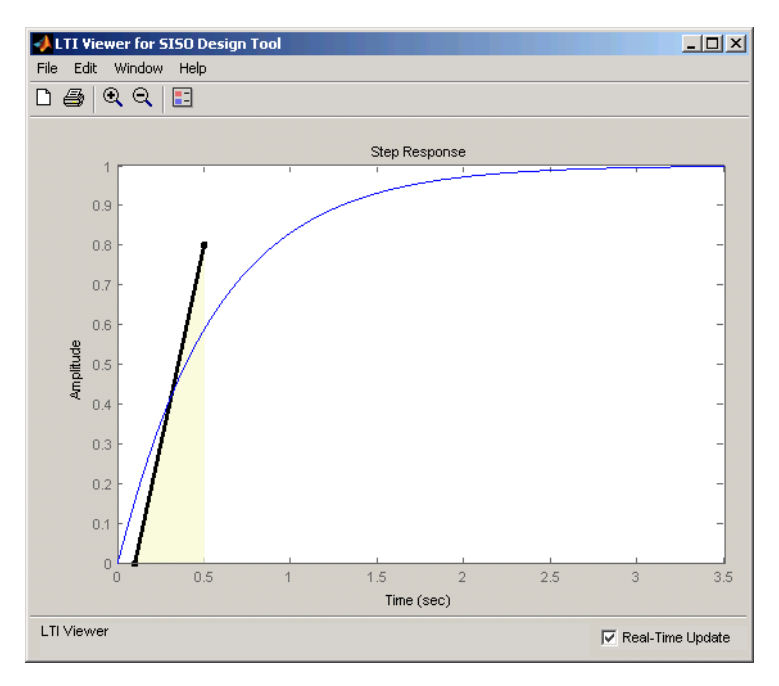

# **13**

## LTI Viewer

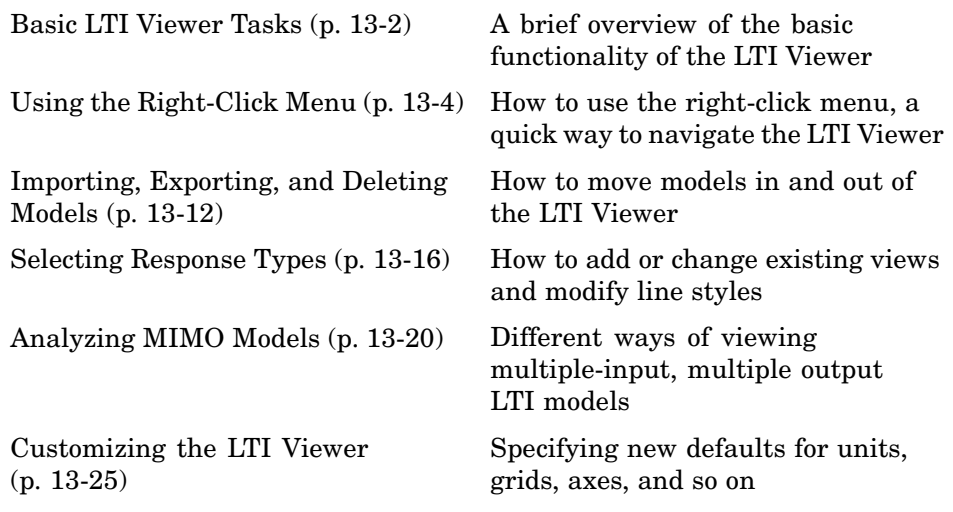

## <span id="page-379-0"></span>**Basic LTI Viewer Tasks**

LTI Viewer is a graphical user interface (GUI) that simplifies the analysis of linear, time-invariant systems. You use the LTI Viewer to view and compare the response plots of SISO and MIMO systems, or of several linear models at the same time. You can generate time and frequency response plots to inspect key response parameters, such as rise time, maximum overshoot, and stability margins.

The easiest way to work with the LTI Viewer is to use the right-click menus. For example, type

```
load ltiexamples
ltiview(sys_dc)
```
at the MATLAB prompt. The default plot is a step response.

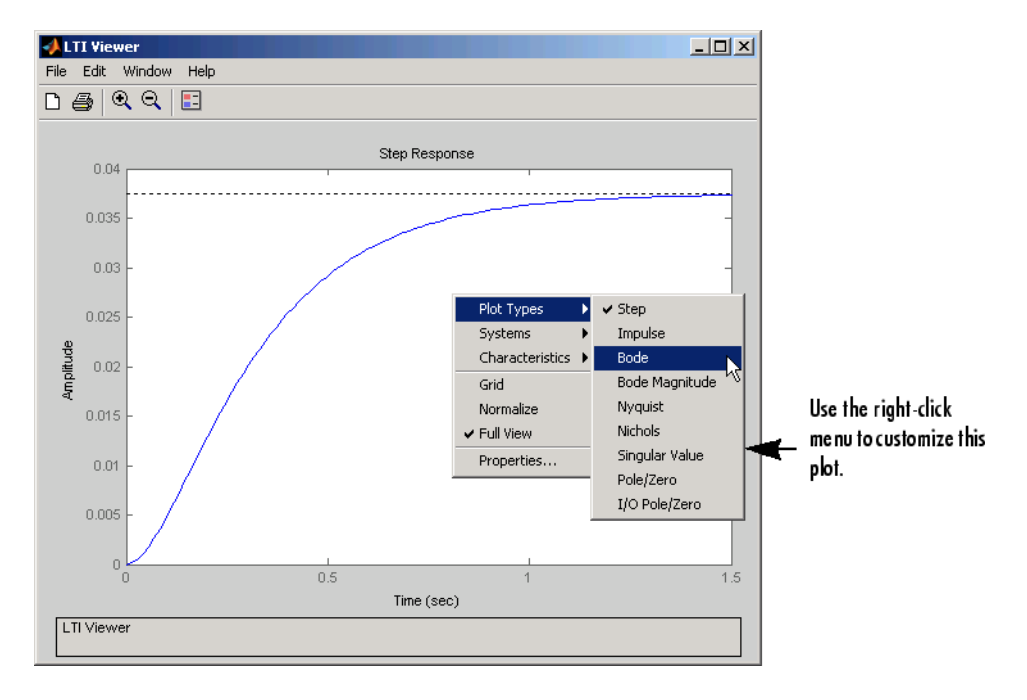

The LTI Viewer can display up to seven different plot types simultaneously, including step, impulse, Bode (magnitude and phase or magnitude only), Nyquist, Nichols, sigma, pole/zero, and I/O pole/zero.

See ltiview for help on the function that opens an LTI Viewer. For examples of how to use the LTI Viewer, see Analyzing Models in *Getting Started with the Control System Toolbox*.

## <span id="page-381-0"></span>**Using the Right-Click Menu**

The quickest way to manipulate views in the LTI Viewer is use the right-click menu. You can access several LTI Viewer controls and options, including:

- **• Plot Type** Changes the plot type
- **• Systems** Selects or deselects any of the models loaded in the LTI Viewer
- **• Characteristics** Displays key response characteristics and parameters
- **• Grid** Adds grids to your plot
- **• Properties** Opens the **Property Editor**, where you can customize plot attributes
- **• Design Requirements** Opens the New Design Requirement window for adding step response design requirements to your plot (available only for LTI Viewers linked to the Graphical Tuning window of the SISO Design Tool)

In addition to right-click menus, all response plots include data markers. These allow you to scan the plot data, identify key data, and determine the source system for a given plot.

## **Setting Characteristics of Response Plots**

The **Characteristics** menu changes for each plot response type. Characteristics refers to response plot information, such as peak response, or, in some cases, rise time and settling time.

The next sections describe the menu items for each of the eight plot types.

#### **Step Response**

**Step** plots the model's response to a step input.

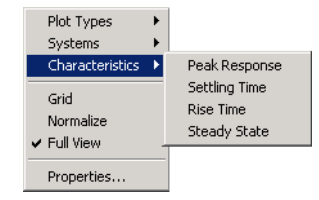

You can display the following information in the step response:

- **• Peak Response** The largest deviation from the steady-state value of the step response
- **• Settling Time** The time required for the step response to decline and stay at 5% of its final value
- **Rise Time** The time require for the step response to rise from 10% to 90% of its final value
- **• Steady-State** The final value for the step response

**Note** You can change the definitions of settling time and rise time using the **Characteristics** pane of the Control System Toolbox editor, the LTI Viewer editor, or the Property editor.

#### **Impulse Response**

**Impulse Response** plots the model's response to an impulse.

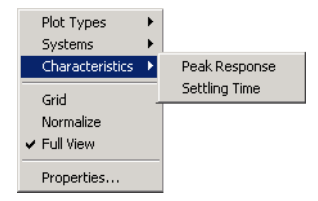

The LTI Viewer can display the following information in the impulse response:

- **• Peak Response** The maximum positive deviation from the steady-state value of the impulse response
- **• Settling Time** The time required for the step response to decline and stay at 5% of its final value

#### **Bode Diagram**

**Bode** plots the open-loop Bode phase and magnitude diagrams for the model.

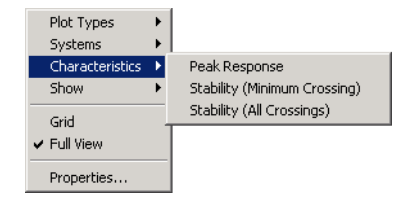

The LTI Viewer can display the following information in the Bode diagram:

- **• Peak Response** The maximum value of the Bode magnitude plot over the specified region
- **• Stability Margins (Minimum Crossing)** The minimum phase and gain margins. The gain margin is defined to the gain (in dB) when the phase first crosses -180°. The phase margin is the distance, in degrees, of the phase from -180° when the gain magnitude is 0 dB.
- **• Stability Margins (All Crossings)** Display all stability margins

#### **Bode Magnitude**

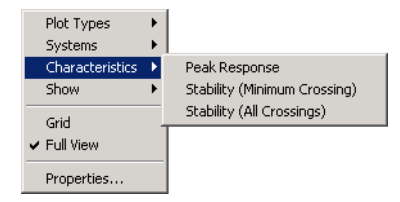

**Bode Magnitude** plots the Bode magnitude diagram for the model.

The LTI Viewer can display the following information in the Bode magnitude diagram:

- **• Peak Response**, which is the maximum value of the Bode magnitude in decibels (dB), over the specified range of the diagram.
- **• Stability (Minimum Crossing)** The minimum gain margins. The gain margin is defined to the gain (in dB) when the phase first crosses -180°.
- **• Stability (All Crossings)** Display all gain stability margins

## **Nyquist Diagrams**

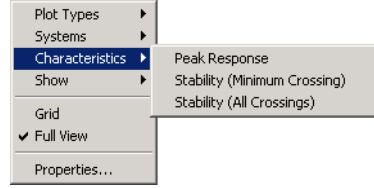

**Nyquist** plots the Nyquist diagram for the model.

The LTI Viewer can display the following types of information in the Nyquist diagram:

- **• Peak Response** The maximum value of the Nyquist diagram over the specified region
- **• Stability (Minimum Crossing)** The minimum gain and phase margins for the Nyquist diagram. The gain margin is the distance from the origin to the phase crossover of the Nyquist curve. The phase crossover is where the curve meets the real axis. The phase margin is the angle subtended by the real axis and the gain crossover on the circle of radius 1.
- **• Stability (All Crossings)** Display all gain stability margins

#### **Nichols Charts**

**Nichols** plots the Nichols Chart for the model.

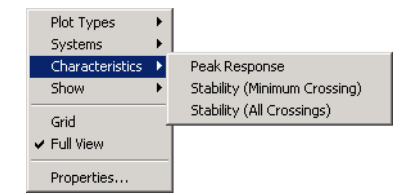

The LTI Viewer can display the following types of information in the Nichols chart:

**• Peak Response** — The maximum value of the Nichols chart in the plotted region.

- **• Stability (Minimum Crossing)** The minimum gain and phase margins for the Nichols chart.
- **• Stability (All Crossings)** Display all gain stability margins

#### **Singular Values**

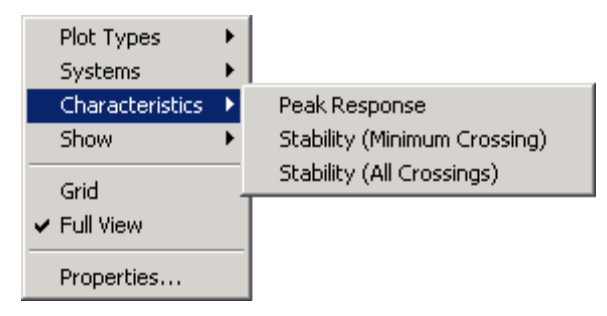

Singular Values plots the singular values for the model.

The LTI Viewer can display the **Peak Response**, which is the largest magnitude of the Singular Values curve over the plotted region.

#### **Pole/Zero and I/O Pole/Zero**

Pole/Zero plots the poles and zeros of the model with 'x' for poles and 'o' for zeros. I/O Pole/Zero plots the poles and zeros of I/O pairs.

There are no **Characteristics** available for pole-zero plots.

### **Adding Design Requirements**

If you open an LTI Viewer for the Graphical Tuning window, you have plots linked to your compensator design. In this environment, the LTI Viewer provides access to design requirements, a set of graphical tools for creating constraints in your design plots.

In addition to all the design requirements available in the Graphical Tuning window, the LTI Viewer has step response design requirements, which are described below. For a discussion of all others, see ["Design Requirements" on](#page-361-0) page 12[-60](#page-361-0).

**Note** Design Requirements are not available from an LTI Viewer that is not linked to the Graphical Tuning window.

#### **Choosing Step Response Specifications**

To specify step response characteristics select **Design Requirements > New** in the right-click menu. This will display the **New Design Requirements** editor. Select **step response bounds** from the **Design requirement type** pull down menu to display the step response specifications as shown below.

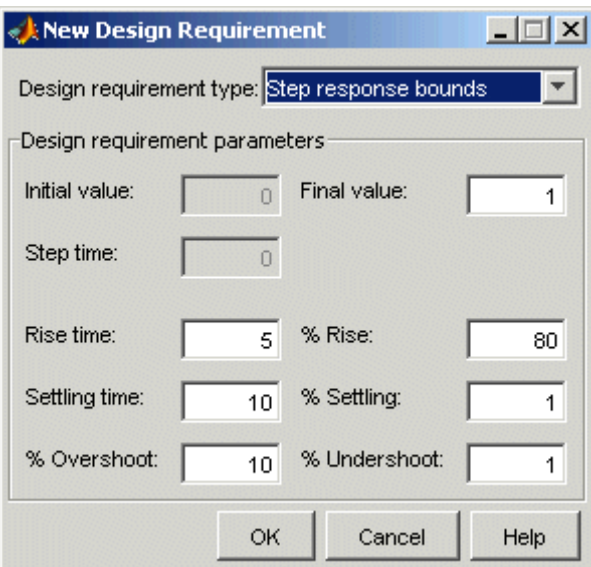

The top three options specify the details of the step input:

- **• Initial value**: input level before the step occurs. This option is grayed out because LTI systems always have intial value equal to 0.
- **• Step time**: time at which the step takes place. This option is grayed out since LTI systems always have an initial time equal to 0.
- **• Final value**: input level after the step occurs

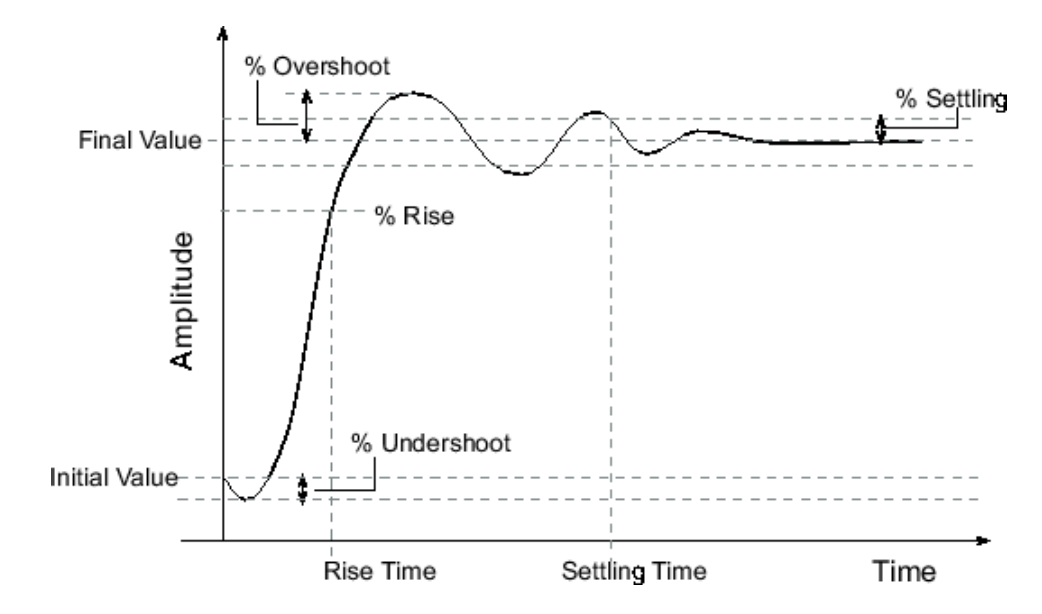

The remaining options specify the characteristics of the response signal. Each of the step response characteristics is described in the figure below.

- **• Rise time**: The time taken for the response signal to reach a specified percentage of the step's range. The step's range is the difference between the final and initial values.
- **• % Rise**: The percentage used in the rise time.
- **• Settling time**: The time taken until the response signal settles within a specified region around the final value. This settling region is defined as the final step value plus or minus the specified percentage of the final value.
- **• % Settling**: The percentage used in the settling time.
- **• % Overshoot**: The amount by which the response signal can exceed the final value. This amount is specified as a percentage of the step's range. The step's range is the difference between the final and initial values.
- **• % Undershoot**: The amount by which the response signal can undershoot the initial value. This amount is specified as a percentage of the step's range. The step's range is the difference between the final and initial values.

Enter values for the response specifications in the **Design Requirements** editor, based on the requirements of your model, and then click **OK**. The constraint edges will now reflect the constraints specified.

## <span id="page-389-0"></span>**Importing, Exporting, and Deleting Models**

To import models into the LTI Viewer, select **Import** under the **Edit** menu. This opens the **LTI Browser**, shown below.

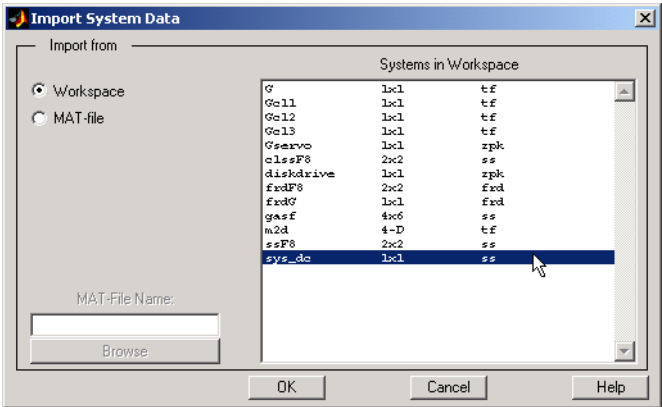

Use the **LTI Browser** to import LTI models into or from the LTI Viewer workspace.

To import a model:

- **•** Click on the desired model in the LTI Browser List. To perform multiple selections:
	- **-** Hold the Control key and click on nonadjacent models.
	- **-** Hold the Shift key while clicking to select multiple adjacent models.
- **•** Click the **OK** or **Apply** Button

Note that the **LTI Browser** lists only the LTI models in the MATLAB workspace.

Alternatively, you can directly import a model into the LTI Viewer using the ltiview function, as in

```
ltiview({'step', 'bode'}, modelname)
```
See the ltiview function for more information.

## **Exporting Models**

Use **Export** in the **File** menu to open the **LTI Viewer Export** window, shown below.

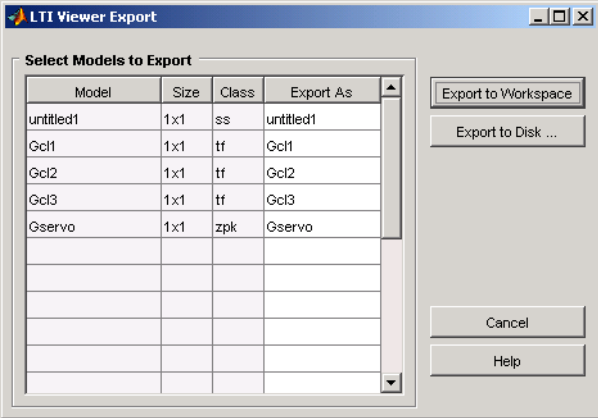

The **LTI Viewer Export** window lists all the models with responses currently displayed in your LTI Viewer. You can export models back to the MATLAB workspace or to disk. In the latter case, the Control System Toolbox saves the files as MAT-files.

To export single or multiple models, follow the steps described in the importing models section above. If you choose **Export to Disk**, this window opens.

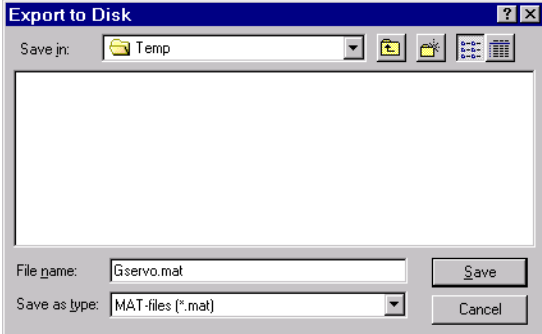

Choose a name for your model(s) and click **Save**. Your models are stored in a MAT-file.

#### **Deleting Models**

Select **Edit->Delete** to open the **LTI Viewer Delete** window.

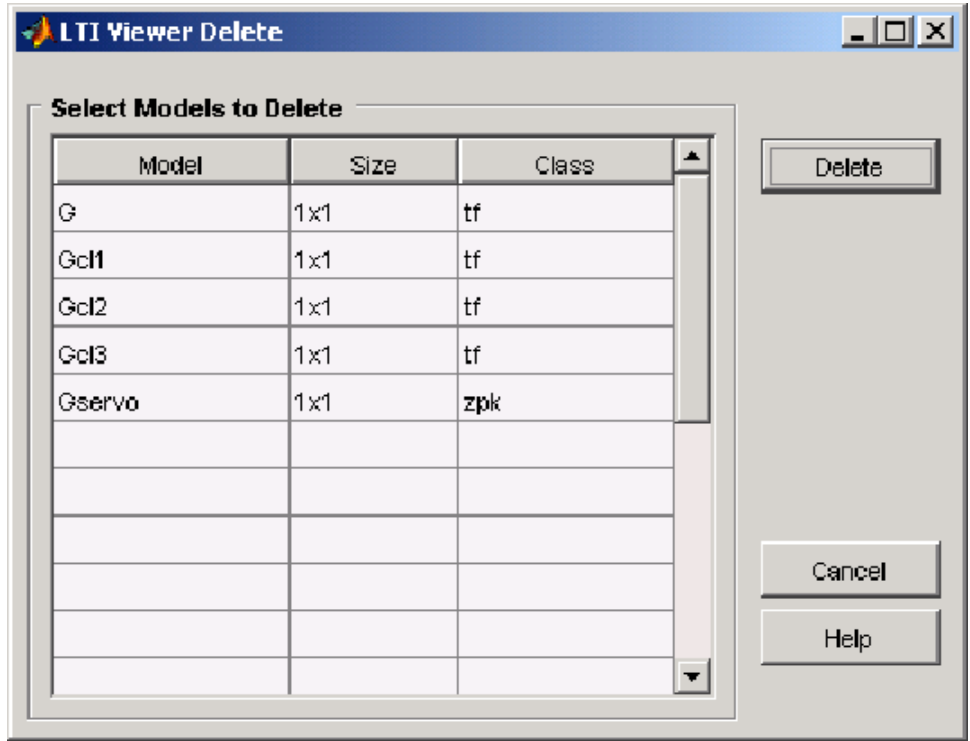

To delete a model

- **•** Click on the desired model in the Model list. To perform multiple selections:
	- **a** Click and drag over several variables in the list.
	- **b** Hold the Control key and click on individual variables.
	- **c** Hold the Shift key while clicking, to select a range.

Click the **Delete** button

## <span id="page-393-0"></span>**Selecting Response Types**

There are two methods for selecting response plots in the LTI Viewer:

- **•** Selecting **Plot Type** from the right-click menus
- **•** Opening the **Plot Configurations** window

## **Right Click Menu: Plot Type**

If you have a plot open in the LTI Viewer, you can switch to any other response plot available by selecting **Plot Typ**e from the right click menu.

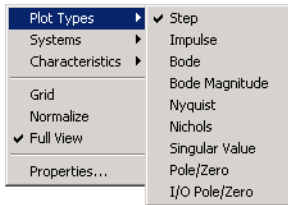

To change the response plot, select the new plot type from the **Plot Type** submenu. The LTI Viewer automatically displays the new response plot.

## **Plot Configurations Window**

The Plot Type feature of the right-click menu works on existing plots, but you can also add plots to an LTI Viewer by using the **Plot Configurations** window. By default, the LTI Viewer opens with a closed-loop step response. To reconfigure an open viewer, select **Plot Configuration** in the **Edit** menu.

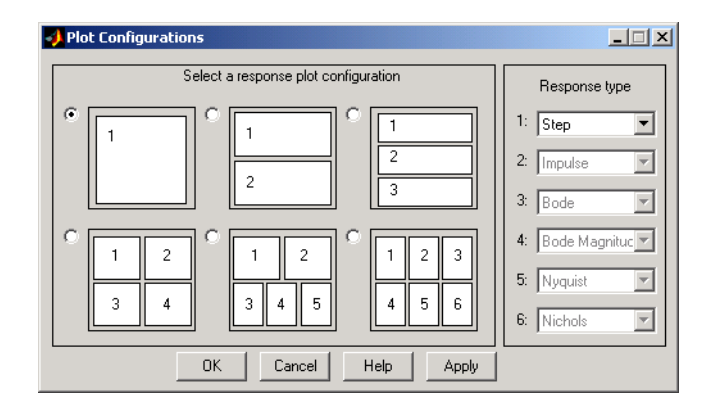

Use the radio buttons to select the number of plots you want displayed in your LTI Viewer. For each plot, select a response type from the menus located on the right-hand side of the window.

It's possible to configure a single LTI Viewer to contain up to six response plots.

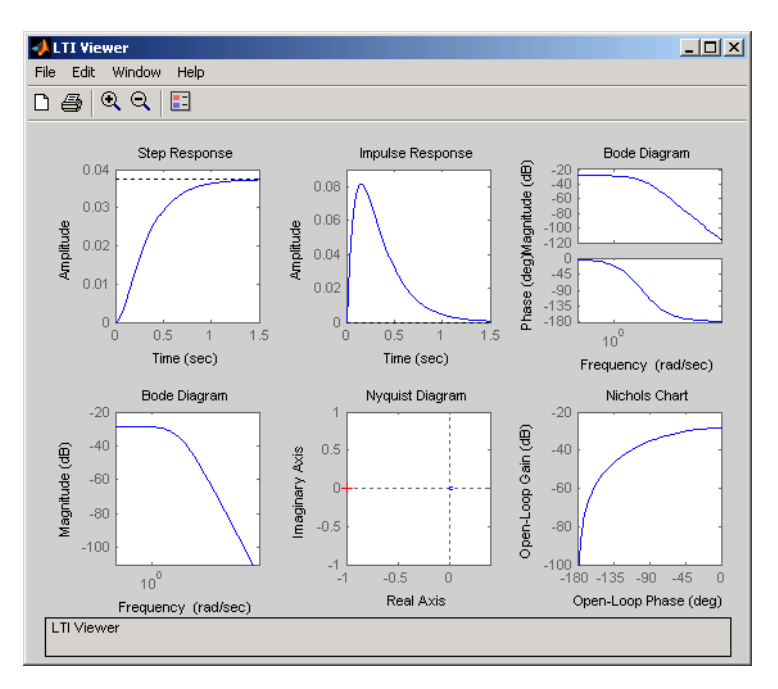

Available response plots include: step, impulse, Bode (magnitude and phase, or magnitude only), Nyquist, Nichols, sigma, pole/zero maps, and I/O pole/zero maps.

### **Line Styles Editor**

Select **Edit-> Line Styles** to open the **Line Styles** editor.

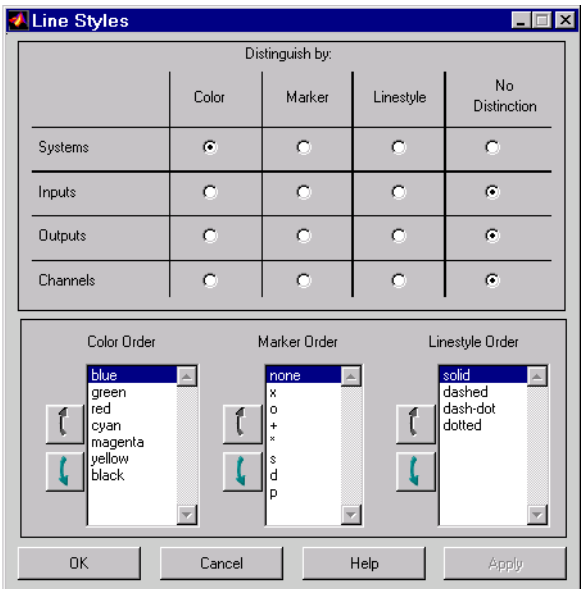

The **Line Styles** editor is particularly useful when you have multiple systems imported. You can use it change line colors, add and rearrange markers, and alter line styes (solid, dashed, and so on).

You can use the **Linestyle Preferences** window to customize the appearance of the response plots by specifying:

- **•** The line property used to distinguish different systems, inputs, or outputs
- **•** The order in which these line properties are applied

Each LTI Viewer has its own **Linestyle Preferences** window.
#### **Setting Preferences**

You can use the "Distinguish by" matrix (the top half of the window) to specify the line property that will vary throughout the response plots. You can group multiple plot curves by systems, inputs, outputs, or channels (individual input/output relationships). Note that the Line Styles editor uses radio buttons, which means that you can only assign one property setting for each grouping (system, input, etc.).

#### **Ordering Properties**

The **Order** field allows you to change the default property order used when applying the different line properties. You can reorder the colors, markers, and linestyles (e.g., solid or dashed).

To change any of the property orders, click the up or down arrow button to the left of the associated property list to move the selected property up or down in the list.

# <span id="page-397-0"></span>**Analyzing MIMO Models**

If you import a MIMO system, or an LTI array containing multiple linear models, you can use special features of the right-click menu to group the response plots by input/output (I/O) pairs or select individual plots for display. For example, if you randomly generate a 3-input, 3-output MIMO system,

sys\_mimo=rss(3,3,3);

and open an LTI Viewer,

ltiview(sys mimo);

the default is an unwrapped set of 9 plots, one from each input to each output.

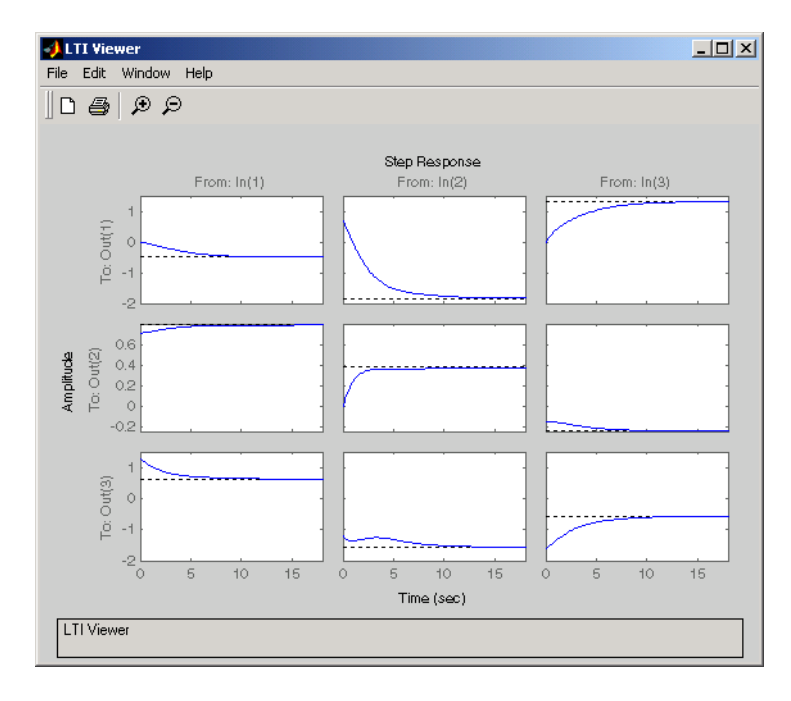

# <span id="page-398-0"></span>**Array Selector**

If you import an LTI array into your LTI Viewer, **Array Selector** appears as an option in the right-click menu. Selecting this option opens the **Model Selector for LTI Arrays**, shown below.

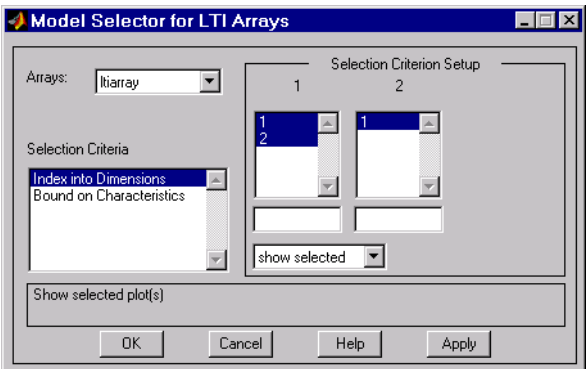

You can use this window to include or exclude models within the LTI array using various criteria. The following subsections discuss the features in turn.

#### **Arrays**

Select which LTI array for applying model selection options by using the Arrays pull-down list.

#### **Selection Criteria**

There are two selection criteria. The default, **Index into Dimensions**, allows you to include or exclude specified indices of the LTI Array. Select systems from the **Selection Criteria Setup** and specify whether to show or hide the systems using the pull-down menu below the Setup lists.

The second criterion is **Bound on Characteristics**. Selecting this options causes the Model Selector to reconfigure. The reconfigured window is shown below.

<span id="page-399-0"></span>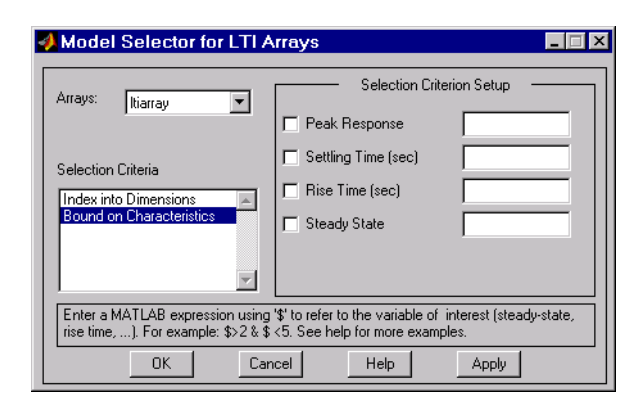

Use this option to select systems for inclusion or exclusion in your LTI Viewer based on their time response characteristics. The panel directly above the buttons describes how to set the inclusion or exclusion criteria based on which selection criteria you select from the reconfigured **Selection Criteria Setup** panel.

# **I/O Grouping for MIMO Models**

You can group this by inputs, by outputs, or both by selecting **I/O Grouping** and then **Inputs**, **Outputs**, or **All**, respectively, from the right-click menu.

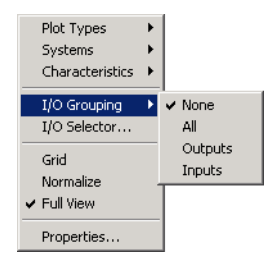

For example, if you select **Outputs**, the LTI Viewer reconfigures into 3 plots, one for each input.

<span id="page-400-0"></span>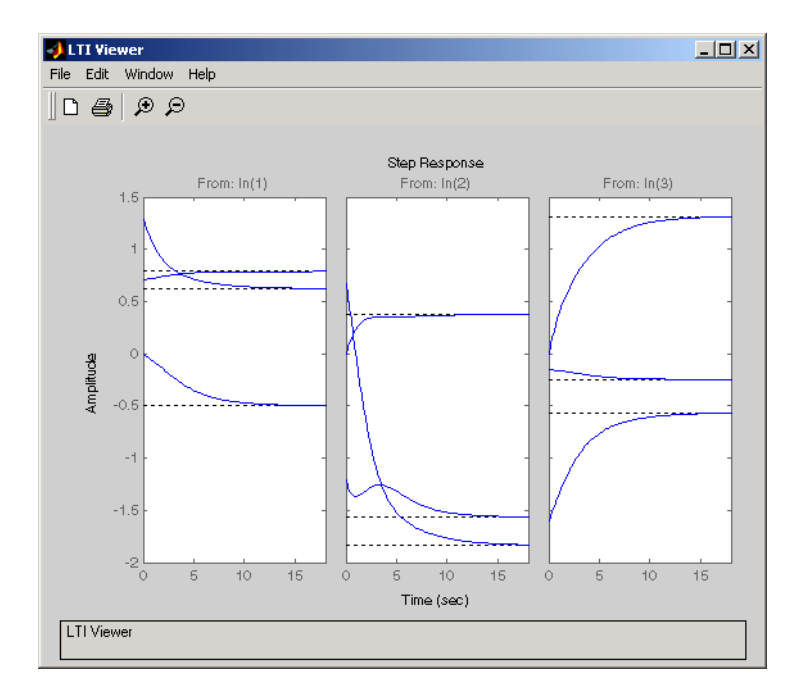

Selecting **None** returns to the default configuration, where all I/O pairs are displayed individually.

# **Selecting I/O Pairs**

Another way to organize MIMO system information is to choose **I/O Selector** from the right-click menu, which opens the **I/O Selector** window.

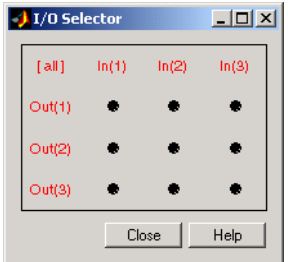

This window automatically configures to the number of I/O pairs in your MIMO system. You can select:

- **•** Any individual plot (only one at a time) by clicking on a button
- Any row or column by clicking on  $Y(*)$  or  $U(*)$
- **•** All of the plots by clicking [all]

Using these options, you can inspect individual I/O pairs, or look at particular I/O channels in detail.

# <span id="page-402-0"></span>**Customizing the LTI Viewer**

The LTI Viewer has a tool preferences editor, which allows you to set default characteristics for specific instances of LTI Viewers. If you open a new instance of either, each defaults to the characteristics specified in the **Toolbox Preferences** editor.

# **LTI Viewer Preferences Editor**

Select **Viewer Preferences** in the **Edit** menu of the LTI Viewer to open the **LTI Viewer Preferences** editor. This figure shows the editor open to its first pane.

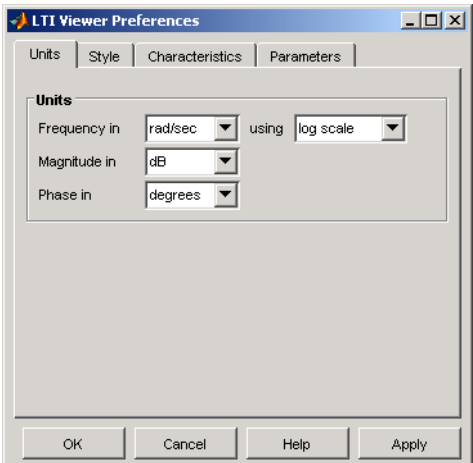

The **LTI Viewer Preferences** editor contains four panes:

- **•** Units--Convert between various units, including rad/sec and Hertz
- **•** Style--Customize grids, fonts, and colors
- **•** Characteristics--Specify response plot characteristics, such as settling time tolerance
- **•** Parameters--Set time and frequency ranges, stop times, and time step size

If you want to customize the settings for all instances of LTI Viewers, see the Toolbox Preferences editor.

# **Index**

# Index**A**

[addition of LTI models](#page-92-0) 2-[11](#page-92-0) [scalar](#page-93-0) 2[-12](#page-93-0) adjoint.*. See* pertransposition append 2[-16](#page-97-0) 4-[30](#page-151-0) [array dimensions](#page-128-0) 4-[7](#page-128-0) [array selector for LTI Viewer](#page-398-0) 13[-21](#page-398-0) [arrays.](#page-123-0) *[See](#page-123-0)* [LTI arrays](#page-123-0) 4-[2](#page-123-0)

## **B**

[balancing realizations](#page-120-0) 3[-7](#page-120-0) [building LTI arrays](#page-133-0) 4[-12](#page-133-0)

# **C**

[canonical realizations](#page-120-0) 3-[7](#page-120-0) cell array 1-[15](#page-28-0) 1-[18](#page-31-0) classical control 10[-2](#page-223-0) 10[-19](#page-240-0) closed loop.*. See* feedback [concatenation, model](#page-27-0) 1[-14](#page-27-0) [horizontal](#page-97-0) 2-[16](#page-97-0) [LTI arrays](#page-136-0) 4[-15](#page-136-0) [state-space model order, effects on](#page-91-0) 2-[10](#page-91-0) [vertical](#page-97-0) 2[-16](#page-97-0) [conditioning, state-space models](#page-287-0) 11[-4](#page-287-0) [connection](#page-232-0) [feedback](#page-232-0) 10-[11](#page-232-0) parallel 2-[12](#page-93-0) 10[-53](#page-274-0) series 2[-13](#page-94-0) 10-[14](#page-235-0) [constructor functions, LTI objects](#page-20-0) 1-[7](#page-20-0) [continuous-time](#page-115-0) 3-[2](#page-115-0) [conversion, model](#page-60-0) [automatic](#page-60-0) 1[-47](#page-60-0) between model types 1-[46](#page-59-0) 2-[3](#page-84-0) [continuous to discrete \(](#page-101-0)[c2d](#page-101-0)[\)](#page-101-0) 2[-20](#page-101-0) discrete to continuous (d2c) 1[-42](#page-55-0) 2-[20](#page-101-0) [with negative real poles](#page-102-0) 2[-21](#page-102-0) [FRD model, to](#page-59-0) 1[-46](#page-59-0) [resampling](#page-111-0) 2[-30](#page-111-0)

[SS model, to](#page-59-0) 1-[46](#page-59-0) [state-space, to](#page-61-0) 1-[48](#page-61-0) [TF model, to](#page-59-0) 1[-46](#page-59-0) [ZPK model, to](#page-59-0) 1-[46](#page-59-0) covariance error 10[-55](#page-276-0) 10-[60](#page-281-0) [customizing plots](#page-181-0) 8-[2](#page-181-0) [customizing subplots](#page-190-0) 8[-11](#page-190-0)

## **D**

[d2d](#page-111-0) 2-[30](#page-111-0) [delays](#page-73-0) [discrete-time models](#page-73-0) 1[-60](#page-73-0) [discretization](#page-108-0) 2-[27](#page-108-0) I/O 1-[33](#page-46-0) to 1[-34](#page-47-0) input 1-[31](#page-44-0) 1-[50](#page-63-0) output 1[-32](#page-45-0) 1[-50](#page-63-0) [Pade approximation](#page-71-0) 1-[58](#page-71-0) [deletion](#page-145-0) [parts of LTI arrays](#page-145-0) 4-[24](#page-145-0) [parts of LTI models](#page-90-0) 2[-9](#page-90-0) [denominator](#page-46-0) [property](#page-46-0) 1-[33](#page-46-0) specification 1-[12](#page-25-0) 1-[15](#page-28-0) 1[-27](#page-40-0) [value](#page-42-0) 1-[29](#page-42-0) descriptor systems.*. See* state-space models, descriptor design classical 10-[2](#page-223-0) 10-[19](#page-240-0) Kalman estimator 10[-35](#page-256-0) 10[-49](#page-270-0) 10[-56](#page-277-0) [LQG](#page-251-0) 10[-30](#page-251-0) [regulators](#page-251-0) 10[-30](#page-251-0) [robustness](#page-248-0) 10-[27](#page-248-0) root locus 10-[8](#page-229-0) 10-[23](#page-244-0) [desired responses](#page-386-0) [step responses](#page-386-0) 13[-9](#page-386-0) [digital filter](#page-40-0) [filt](#page-40-0) 1-[27](#page-40-0) [specification](#page-40-0) 1-[27](#page-40-0)

[dimensions](#page-128-0) [array](#page-128-0) 4-[7](#page-128-0) [I/O](#page-128-0) 4-[7](#page-128-0) discrete-time models 1[-24](#page-37-0) 3-[2](#page-115-0) [control design](#page-240-0) 10[-19](#page-240-0) [Kalman estimator](#page-270-0) 10-[49](#page-270-0) [resampling](#page-111-0) 2[-30](#page-111-0) *See also* LTI models discretization 1-[42](#page-55-0) 2-[20](#page-101-0) 10-[20](#page-241-0) [delay systems](#page-108-0) 2-[27](#page-108-0) [first-order hold](#page-103-0) 2-[22](#page-103-0) [matched poles/zeros](#page-108-0) 2[-27](#page-108-0) [Tustin method](#page-107-0) 2-[26](#page-107-0) [zero-order hold](#page-101-0) 2-[20](#page-101-0) dual.*. See* transposition

# **E**

error covariance 10-[55](#page-276-0) 10[-60](#page-281-0) [extraction](#page-144-0) [LTI arrays, in](#page-144-0) 4-[23](#page-144-0) [LTI models, in](#page-86-0) 2-[5](#page-86-0)

# **F**

[feedback](#page-232-0) 10-[11](#page-232-0) [feedthrough gain](#page-47-0) 1[-34](#page-47-0) [filt](#page-40-0) 1-[27](#page-40-0) filtering.*. See* Kalman estimator [first-order hold \(FOH\)](#page-103-0) 2-[22](#page-103-0) [with delays](#page-108-0) 2-[27](#page-108-0) FRD (frequency response data) objects 1-[7](#page-20-0) 1[-22](#page-35-0) [conversion to](#page-59-0) 1[-46](#page-59-0) [frequencies](#page-89-0) [indexing by](#page-89-0) 2[-8](#page-89-0) [referencing by](#page-89-0) 2[-8](#page-89-0) [uses](#page-20-0) 1[-7](#page-20-0) [frequency response](#page-35-0) 1-[22](#page-35-0)

#### **G**

[gain](#page-29-0) 1[-16](#page-29-0) [feedthrough](#page-47-0) 1[-34](#page-47-0) [property](#page-46-0) [LTI properties gain](#page-46-0) 1[-33](#page-46-0) [gain margins](#page-248-0) 10-[27](#page-248-0) [get](#page-50-0) 1-[37](#page-50-0) [Graphical design window](#page-303-0) 12-[2](#page-303-0) [Graphical Tuning Preferences Editor](#page-173-0) 7-[8](#page-173-0) [group.](#page-90-0) *[See](#page-90-0)* [I/O groups](#page-90-0) 2[-9](#page-90-0)

## **I**

[I/O](#page-97-0) [concatenation](#page-97-0) 2-[16](#page-97-0) delays 1-[33](#page-46-0) to 1[-34](#page-47-0) [dimensions](#page-115-0) 3-[2](#page-115-0) [LTI arrays](#page-128-0) 4[-7](#page-128-0) [groups](#page-44-0) 1-[31](#page-44-0) [referencing models by group name](#page-90-0) 2[-9](#page-90-0) names 1-[31](#page-44-0) to 1-[32](#page-45-0) 1-[43](#page-56-0) [conflicts, naming](#page-85-0) 2[-4](#page-85-0) [referencing models by](#page-90-0) 2-[9](#page-90-0) [relation](#page-86-0) 2[-5](#page-86-0) [indexing into LTI arrays](#page-142-0) 4[-21](#page-142-0) [single index access](#page-143-0) 4[-22](#page-143-0) [inheritance](#page-84-0) 2[-3](#page-84-0) [input](#page-16-0) 1-[3](#page-16-0) delays 1-[31](#page-44-0) 1-[50](#page-63-0) [groups](#page-44-0) 1-[31](#page-44-0) [names](#page-44-0) 1-[31](#page-44-0) [number of inputs](#page-115-0) 3[-2](#page-115-0) InputDelay. *. See* delays InputGroup 1-[31](#page-44-0) to 1-[32](#page-45-0) 2-[4](#page-85-0) [conflicts, naming](#page-85-0) 2[-4](#page-85-0) *See also* I/O groups InputName 1[-39](#page-52-0) 1[-42](#page-55-0) 2[-4](#page-85-0) [conflicts, naming](#page-85-0) 2[-4](#page-85-0) *See also* I/O names [inversion](#page-95-0)

[model](#page-95-0) 2[-14](#page-95-0) ioDelayMatrix. *. See* delay

## **K**

[Kalman](#page-270-0) [filtering](#page-270-0) 10-[49](#page-270-0) [Kalman estimator](#page-256-0) [continuous](#page-256-0) 10[-35](#page-256-0) [discrete](#page-270-0) 10-[49](#page-270-0) [time-varying](#page-277-0) 10-[56](#page-277-0)

# **L**

[LQG \(linear quadratic-gaussian\) method](#page-256-0) [continuous LQ regulator](#page-256-0) 10[-35](#page-256-0) [cost function](#page-256-0) 10-[35](#page-256-0) design 10-[30](#page-251-0) 10[-45](#page-266-0) [LQ-optimal gain](#page-256-0) 10-[35](#page-256-0) [regulator](#page-251-0) 10[-30](#page-251-0) [LTI \(linear time-invariant\)](#page-15-0) 1[-2](#page-15-0) [LTI arrays](#page-123-0) 4[-2](#page-123-0) [accessing models](#page-143-0) 4-[22](#page-143-0) [analysis functions](#page-152-0) 4-[31](#page-152-0) [array dimensions](#page-128-0) 4-[7](#page-128-0) [building](#page-136-0) 4[-15](#page-136-0) [building LTI arrays](#page-133-0) 4[-12](#page-133-0) [building with](#page-141-0) [rss](#page-141-0) 4-[20](#page-141-0) [building with](#page-138-0) [tf](#page-138-0)[,](#page-138-0) [zpk](#page-138-0)[,](#page-138-0) [ss](#page-138-0)[, and](#page-138-0) [frd](#page-138-0) 4-[17](#page-138-0) [concatenation](#page-136-0) 4-[15](#page-136-0) conversion, model.*. See* conversion [deleting parts of](#page-145-0) 4[-24](#page-145-0) [dimensions, size, and shape](#page-128-0) 4[-7](#page-128-0) [extracting subsystems](#page-144-0) 4[-23](#page-144-0) indexing into 4[-21](#page-142-0) to 4[-22](#page-143-0) [interconnection functions](#page-147-0) 4-[26](#page-147-0) [model dimensions](#page-128-0) 4[-7](#page-128-0) [operations on](#page-147-0) 4-[26](#page-147-0) [dimension requirements](#page-149-0) 4[-28](#page-149-0) [special cases](#page-149-0) 4[-28](#page-149-0)

[reassigning parts of](#page-145-0) 4-[24](#page-145-0) [size](#page-128-0) 4-[7](#page-128-0) [stack](#page-136-0) 4[-15](#page-136-0) [LTI models](#page-92-0) [addition](#page-92-0) 2[-11](#page-92-0) [scalar](#page-93-0) 2[-12](#page-93-0) [building](#page-97-0) 2[-16](#page-97-0) [characteristics](#page-115-0) 3[-2](#page-115-0) [concatenation](#page-91-0) [effects on model order](#page-91-0) 2-[10](#page-91-0) [horizontal](#page-97-0) 2-[16](#page-97-0) [vertical](#page-97-0) 2[-16](#page-97-0) [continuous](#page-115-0) 3-[2](#page-115-0) conversion 1-[46](#page-59-0) 2-[3](#page-84-0) 2[-21](#page-102-0) [continuous/discrete](#page-101-0) 2[-20](#page-101-0) *See also* conversion, model [creating](#page-25-0) 1-[12](#page-25-0) discrete 1[-24](#page-37-0) 3[-2](#page-115-0) [discretization, matched poles/zeros](#page-108-0) 2[-27](#page-108-0) empty 1[-16](#page-29-0) 3[-2](#page-115-0) [functions, analysis](#page-117-0) 3[-4](#page-117-0) [I/O group or cha](#page-90-0)nnel name, referencing by 2[-9](#page-90-0) [interconnection functions](#page-97-0) 2-[16](#page-97-0) [inversion](#page-95-0) 2-[14](#page-95-0) [model data, accessing](#page-41-0) 1-[28](#page-41-0) [modifying](#page-86-0) 2-[5](#page-86-0) [multiplication](#page-94-0) 2[-13](#page-94-0) operations 1[-9](#page-22-0) 2-[1](#page-82-0) [precedence rules](#page-84-0) 2[-3](#page-84-0) *See also* operations [proper transfer function](#page-115-0) 3[-2](#page-115-0) [resizing](#page-90-0) 2-[9](#page-90-0) [subsystem, modifying](#page-91-0) 2-[10](#page-91-0) [subtraction](#page-93-0) 2[-12](#page-93-0) [type](#page-115-0) 3-[2](#page-115-0) LTI objects 1-[31](#page-44-0) 1-[38](#page-51-0) [constructing](#page-20-0) 1-[7](#page-20-0) [methods](#page-21-0) 1[-8](#page-21-0) properties.*. See* LTI properties

*See also* LTI models LTI properties 1[-8](#page-21-0) 1-[31](#page-44-0) 1-[39](#page-52-0) accessing property values (get) 1[-37](#page-50-0) to 1-[38](#page-51-0) [displaying properties](#page-50-0) 1-[37](#page-50-0) [generic properties](#page-44-0) 1[-31](#page-44-0) I/O groups.*. See* I/O, groups I/O names.*. See* I/O, names [inheritance](#page-84-0) 2[-3](#page-84-0) [model-specific properties](#page-46-0) 1[-33](#page-46-0) [online help \(](#page-44-0)[ltiprops](#page-44-0)[\)](#page-44-0) 1[-31](#page-44-0) property names 1[-31](#page-44-0) 1[-35](#page-48-0) property values 1-[31](#page-44-0) 1-[36](#page-49-0) [setting](#page-48-0) 1[-35](#page-48-0) [sample time](#page-84-0) 2[-3](#page-84-0) [variable property](#page-85-0) 2[-4](#page-85-0) [LTI Viewer](#page-398-0) [array selector](#page-398-0) 13-[21](#page-398-0) [configuring plots](#page-393-0) 13[-16](#page-393-0) [customization](#page-402-0) 13-[25](#page-402-0) [I/O grouping](#page-399-0) 13[-22](#page-399-0) [importing/exporting models](#page-389-0) 13-[12](#page-389-0) [MIMO models](#page-397-0) 13[-20](#page-397-0) [overview](#page-379-0) 13[-2](#page-379-0) [right-click menu](#page-381-0) 13-[4](#page-381-0) [selecting I/O pairs](#page-400-0) 13-[23](#page-400-0) [selecting response types](#page-393-0) 13[-16](#page-393-0) [SISO Design Task](#page-303-0) 12-[2](#page-303-0) [LTI Viewer Preferences Editor](#page-168-0) 7[-3](#page-168-0)

## **M**

[map, I/O](#page-86-0) 2-[5](#page-86-0) [margins, gain and phase](#page-248-0) 10-[27](#page-248-0) [methods](#page-21-0) 1[-8](#page-21-0) MIMO 1[-2](#page-15-0) 2-[17](#page-98-0) [model building](#page-97-0) 2-[16](#page-97-0) [feedback connection](#page-232-0) 10[-11](#page-232-0) parallel connection 2-[12](#page-93-0) 10-[53](#page-274-0) series connection 2[-13](#page-94-0) 10[-14](#page-235-0) [model dynamics, function list](#page-117-0) 3[-4](#page-117-0)

modeling.*. See* model building [multiplication](#page-94-0) 2[-13](#page-94-0) [scalar](#page-95-0) 2[-14](#page-95-0)

# **N**

[Notes](#page-46-0) 1[-33](#page-46-0) [numerator](#page-46-0) [property](#page-46-0) 1-[33](#page-46-0) specification 1-[12](#page-25-0) 1-[15](#page-28-0) 1[-27](#page-40-0) [value](#page-42-0) 1-[29](#page-42-0) [numerical stability](#page-289-0) 11[-6](#page-289-0)

# **O**

[object-oriented programming](#page-21-0) 1-[8](#page-21-0) objects.*. See* LTI objects [operations on LTI models](#page-92-0) [addition](#page-92-0) 2[-11](#page-92-0) [append](#page-97-0) 2[-16](#page-97-0) [arithmetic](#page-92-0) 2-[11](#page-92-0) concatenation 1-[14](#page-27-0) 2-[10](#page-91-0) 2-[16](#page-97-0) [extracting a subsystem](#page-22-0) 1[-9](#page-22-0) [inversion](#page-95-0) 2-[14](#page-95-0) [multiplication](#page-94-0) 2[-13](#page-94-0) [overloaded](#page-21-0) 1[-8](#page-21-0) [pertransposition](#page-96-0) 2-[15](#page-96-0) [precedence](#page-84-0) 2[-3](#page-84-0) [resizing](#page-90-0) 2-[9](#page-90-0) [subsystem, extraction](#page-86-0) 2[-5](#page-86-0) [subtraction](#page-93-0) 2[-12](#page-93-0) [transposition](#page-95-0) 2[-14](#page-95-0) [output](#page-16-0) 1[-3](#page-16-0) delays 1-[32](#page-45-0) 1-[50](#page-63-0) [groups](#page-45-0) 1-[32](#page-45-0) [names](#page-45-0) 1-[32](#page-45-0) [number of outputs](#page-115-0) 3-[2](#page-115-0) OutputDelay. *. See* delays [OutputGroup](#page-45-0) 1-[32](#page-45-0) [group names, conflicts](#page-85-0) 2[-4](#page-85-0)

*[See also](#page-85-0)* [I/O, groups](#page-85-0) 2[-4](#page-85-0) [OutputName](#page-52-0) 1-[39](#page-52-0) [conflicts, naming](#page-85-0) 2[-4](#page-85-0) *[See also](#page-52-0)* [I/O, names](#page-52-0) 1-[39](#page-52-0)

#### **P**

[Pade approximation \(](#page-71-0)[pade](#page-71-0)[\)](#page-71-0) 1-[58](#page-71-0) parallel connection 2-[12](#page-93-0) 10-[53](#page-274-0) [pertransposition](#page-96-0) 2-[15](#page-96-0) [phase margins](#page-248-0) 10[-27](#page-248-0) [plot customization](#page-181-0) 8[-2](#page-181-0) [poles](#page-29-0) 1[-16](#page-29-0) [property](#page-46-0) 1-[33](#page-46-0) precedence rules 1[-8](#page-21-0) 2[-3](#page-84-0) [proper transfer function](#page-115-0) 3[-2](#page-115-0) [properties](#page-84-0) [sample time](#page-84-0) 2[-3](#page-84-0) [variable](#page-85-0) 2-[4](#page-85-0) properties.*. See* LTI properties [Property Editor](#page-183-0) 8[-4](#page-183-0)

## **R**

[realization](#page-120-0) [state coordinate transformation](#page-120-0) 3-[7](#page-120-0) [realizations](#page-120-0) 3-[7](#page-120-0) [balanced](#page-120-0) 3-[7](#page-120-0) [canonical](#page-120-0) 3[-7](#page-120-0) [regulation](#page-251-0) 10-[30](#page-251-0) [resampling](#page-111-0) 2[-30](#page-111-0) [response, I/O](#page-86-0) 2-[5](#page-86-0) [robustness](#page-248-0) 10-[27](#page-248-0) [root locus](#page-244-0) 10-[23](#page-244-0) design 10-[8](#page-229-0) 10-[23](#page-244-0) *See also* Root Locus Design GUI [rss](#page-141-0) [building an LTI array with](#page-141-0) 4[-20](#page-141-0)

#### **S**

sample time 1-[24](#page-37-0) 1-[32](#page-45-0) 1-[40](#page-53-0) 2-[3](#page-84-0) [accessing](#page-41-0) 1[-28](#page-41-0) [resampling](#page-111-0) 2[-30](#page-111-0) [setting](#page-55-0) 1[-42](#page-55-0) [unspecified](#page-45-0) 1-[32](#page-45-0) [scaling](#page-298-0) 11-[15](#page-298-0) series connection 2[-13](#page-94-0) 10[-14](#page-235-0) [set](#page-48-0) 1-[35](#page-48-0) SISO 1[-2](#page-15-0) 3-[2](#page-115-0) [SISO Design Tas](#page-303-0)k in the Control and Estimation Tools Manager 12[-2](#page-303-0) [SISO Design Tool](#page-303-0) 12[-2](#page-303-0) [customizing plots](#page-191-0) 8-[12](#page-191-0) [root locus right-click menu](#page-355-0) 12-[54](#page-355-0) [ss](#page-32-0) 1-[19](#page-32-0) [SS models](#page-96-0) 2-[15](#page-96-0) SS objects.*. See* state-space models [stability](#page-289-0) [numerical](#page-289-0) 11-[6](#page-289-0) [stack](#page-136-0) 4[-15](#page-136-0) [state](#page-32-0) 1-[19](#page-32-0) [matrix](#page-47-0) 1-[34](#page-47-0) [names](#page-47-0) 1-[34](#page-47-0) [transformation](#page-120-0) 3[-7](#page-120-0) [vector](#page-16-0) 1-[3](#page-16-0) state-space models 1-[2](#page-15-0) 1[-7](#page-20-0) 11[-8](#page-291-0) [balancing](#page-120-0) 3-[7](#page-120-0) [conditioning](#page-287-0) 11-[4](#page-287-0) [conversion to](#page-59-0) 1[-46](#page-59-0) *[See also](#page-59-0)* [conversion](#page-59-0) 1-[46](#page-59-0) descriptor 1[-21](#page-34-0) 1[-28](#page-41-0) [matrices](#page-32-0) 1-[19](#page-32-0) [model data](#page-32-0) 1[-19](#page-32-0) [quick data retrieval](#page-41-0) 1[-28](#page-41-0) [realizations](#page-120-0) 3-[7](#page-120-0) [scaling](#page-298-0) 11-[15](#page-298-0) [specification](#page-32-0) 1-[19](#page-32-0) [ss](#page-32-0) 1-[19](#page-32-0) [transfer functions of](#page-60-0) 1-[47](#page-60-0)

[step responses](#page-386-0) [specifications](#page-386-0) 13[-9](#page-386-0) [subplot customization](#page-190-0) 8-[11](#page-190-0) subsystem 1[-9](#page-22-0) 2-[5](#page-86-0) [subsystem operations on LTI models](#page-91-0) [subsystem, modifying](#page-91-0) 2-[10](#page-91-0) [subtraction](#page-93-0) 2[-12](#page-93-0)

# **T**

Td. *. See* delays [tf](#page-26-0) 1-[13](#page-26-0) TF objects.*. See* transfer functions [tfdata](#page-41-0) [output, form of](#page-41-0) 1[-28](#page-41-0) time delays.*. See* delays [time-varying Kalman filter](#page-277-0) 10-[56](#page-277-0) [Toolbox Preferences Editor](#page-159-0) 6[-2](#page-159-0) transfer functions 1-[2](#page-15-0) 1-[7](#page-20-0) 11[-8](#page-291-0) [constructing with rational expressions](#page-26-0) 1-[13](#page-26-0) [conversion to](#page-59-0) 1[-46](#page-59-0) [denominator](#page-25-0) 1-[12](#page-25-0) discrete-time 1[-24](#page-37-0) 1[-27](#page-40-0) [DSP convention](#page-40-0) 1[-27](#page-40-0) [filt](#page-40-0) 1-[27](#page-40-0) MIMO 1[-14](#page-27-0) 2[-17](#page-98-0) [numerator](#page-25-0) 1-[12](#page-25-0) [quick data retrieval](#page-41-0) 1[-28](#page-41-0) [specification](#page-25-0) 1-[12](#page-25-0) [static gain](#page-29-0) 1[-16](#page-29-0) [tf](#page-26-0) 1-[13](#page-26-0) [TF object, display for](#page-26-0) 1[-13](#page-26-0)

variable property 1[-33](#page-46-0) 2[-4](#page-85-0) [transposition](#page-95-0) 2[-14](#page-95-0) [triangle approximation](#page-103-0) 2-[22](#page-103-0) [Ts](#page-53-0)[.](#page-53-0) *[See](#page-53-0)* [sample time](#page-53-0) 1[-40](#page-53-0) [Tustin approximation](#page-107-0) 2[-26](#page-107-0) [with frequency prewarping](#page-108-0) 2[-27](#page-108-0)

## **U**

[Userdata](#page-46-0) 1-[33](#page-46-0)

#### **V**

[variable property](#page-85-0) 2[-4](#page-85-0)

#### **Z**

zero-order hold (ZOH) 2-[20](#page-101-0) 10-[20](#page-241-0) [with delays](#page-108-0) 2-[27](#page-108-0) zero-pole-gain (ZPK) models 1-[2](#page-15-0) 1[-7](#page-20-0) 11-[14](#page-297-0) [conversion to](#page-59-0) 1[-46](#page-59-0) MIMO 1[-18](#page-31-0) 2[-17](#page-98-0) [quick data retrieval](#page-41-0) 1[-28](#page-41-0) [specification](#page-29-0) 1-[16](#page-29-0) [zpk](#page-30-0) 1-[17](#page-30-0) [zeros](#page-29-0) 1-[16](#page-29-0) [property](#page-46-0) 1-[33](#page-46-0) [zpk](#page-30-0) 1-[17](#page-30-0) ZPK objects.*. See* zero-pole-gain (ZPK) models [zpkdata](#page-41-0) [output, form of](#page-41-0) 1[-28](#page-41-0)